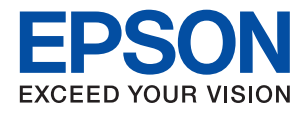

# **SC-F100 Series**

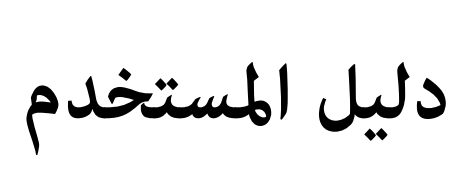

# *المحتويات*

# *حول هذا [الدليل](#page-4-0)*

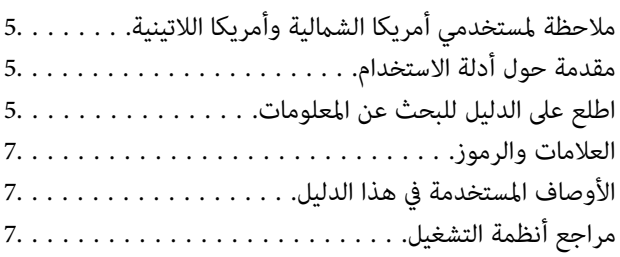

# *[تعليامت](#page-8-0) هامة*

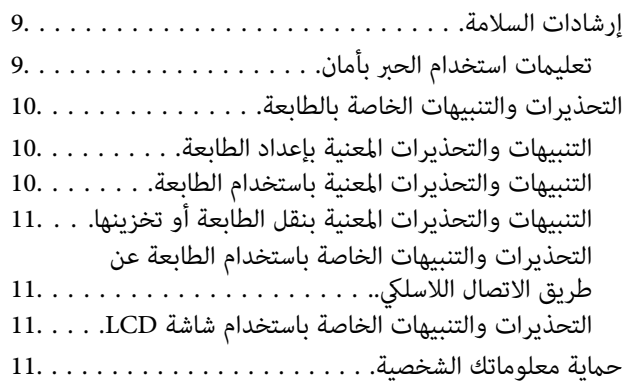

# *[أساسيات](#page-11-0) الطابعة*

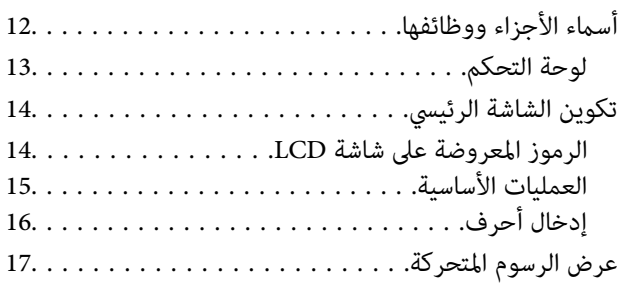

# *[إعدادات](#page-18-0) الشبكة*

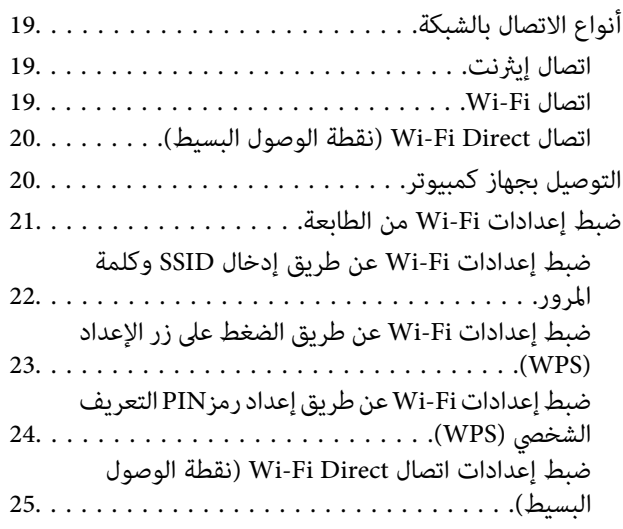

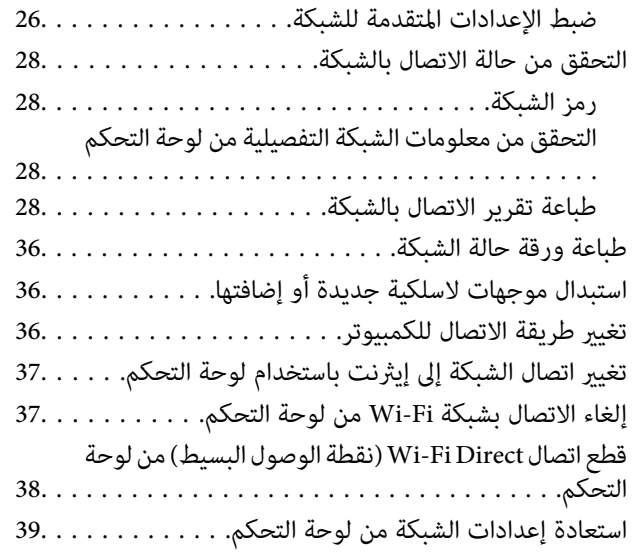

# *إعداد [الطابعة](#page-39-0)*

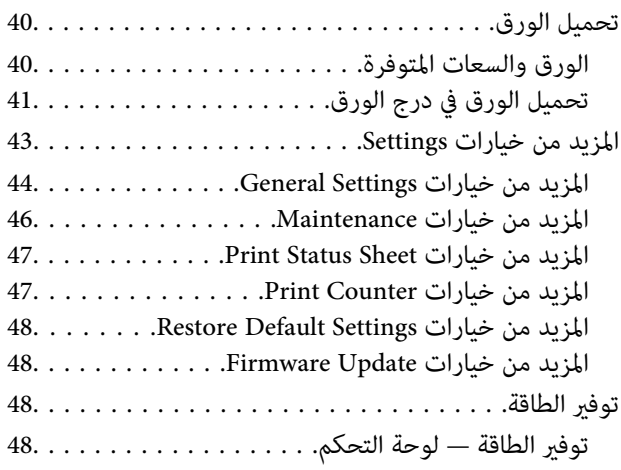

# *[الطباعة](#page-48-0)*

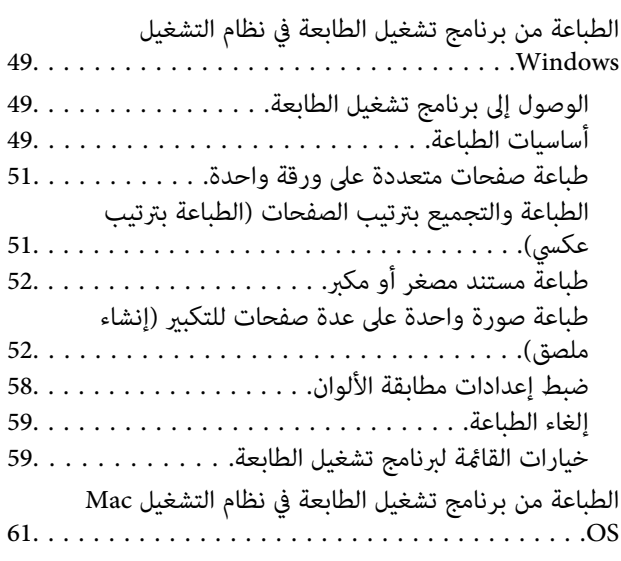

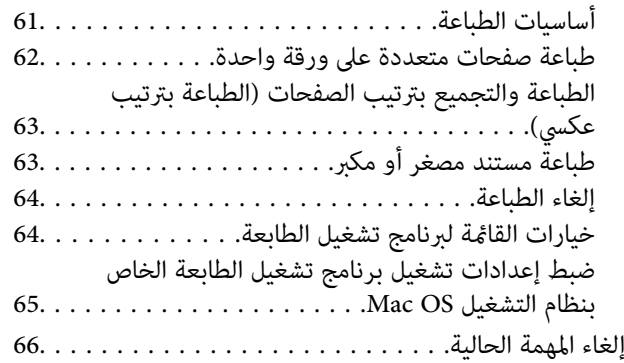

# *إعادة تعبئة الحبر [واستبدال](#page-66-0) علب الصيانة*

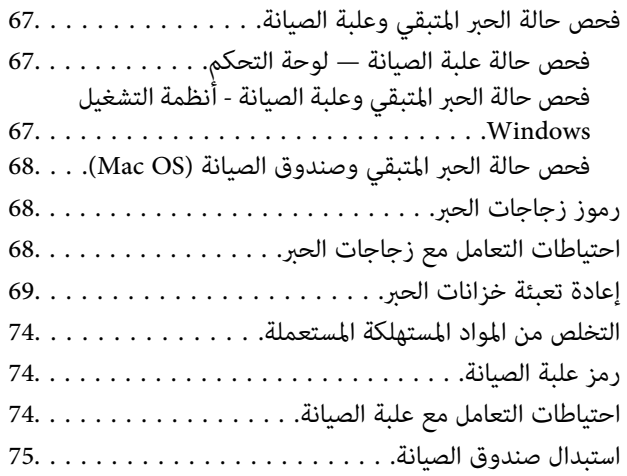

# *صيانة [الطابعة](#page-75-0)*

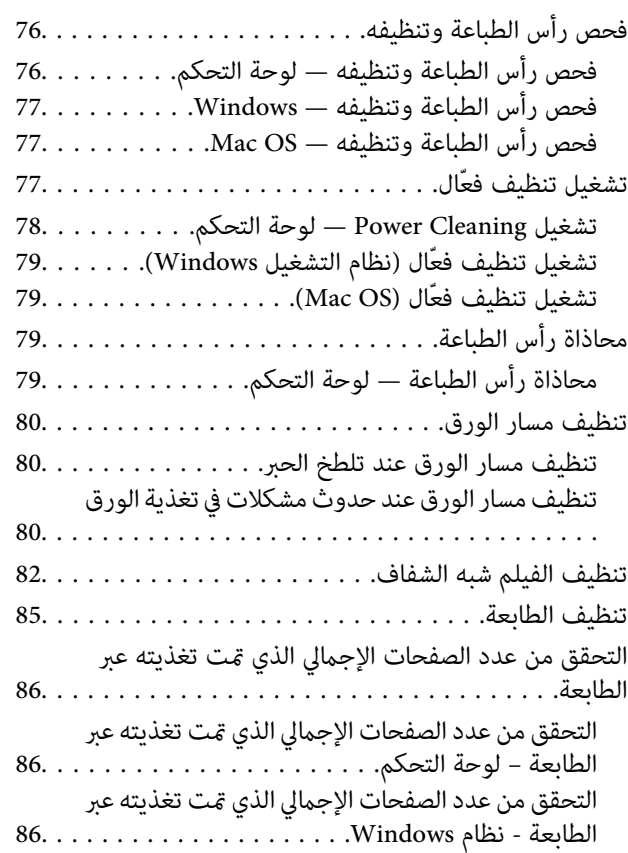

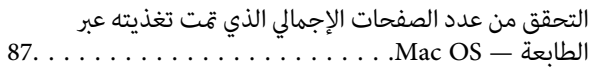

# *[معلومات](#page-87-0) البرنامج*

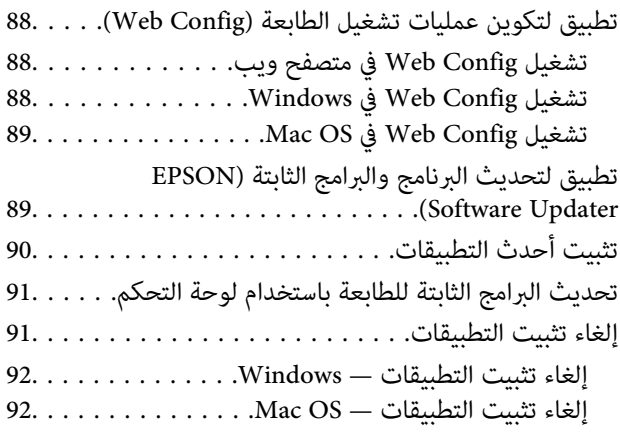

# *حل [المشكلات](#page-93-0)*

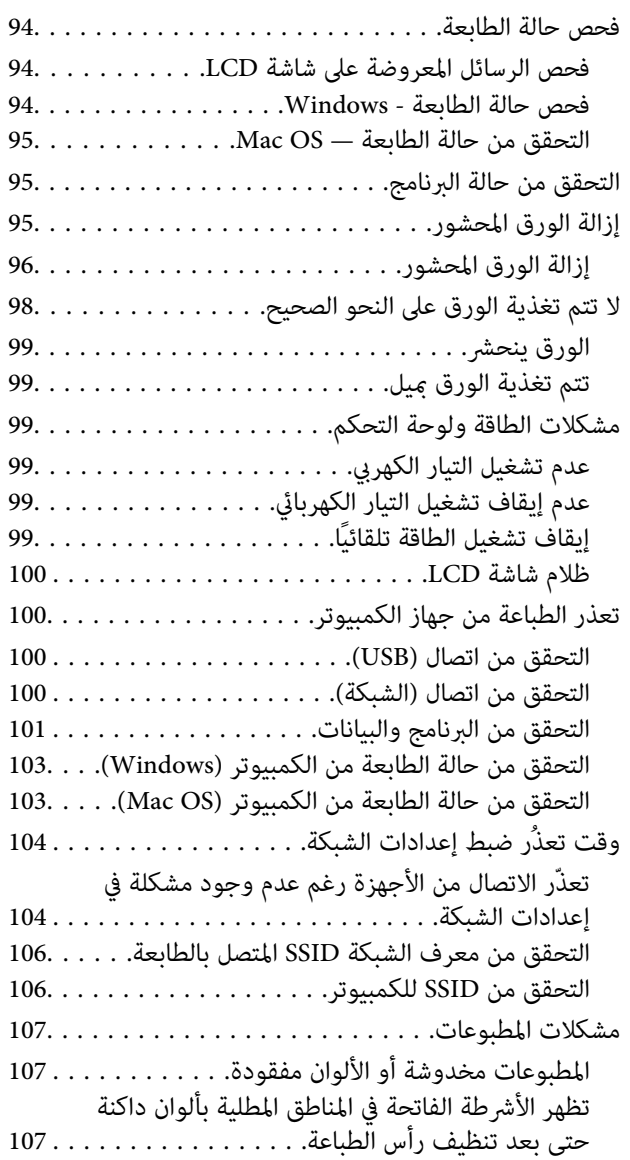

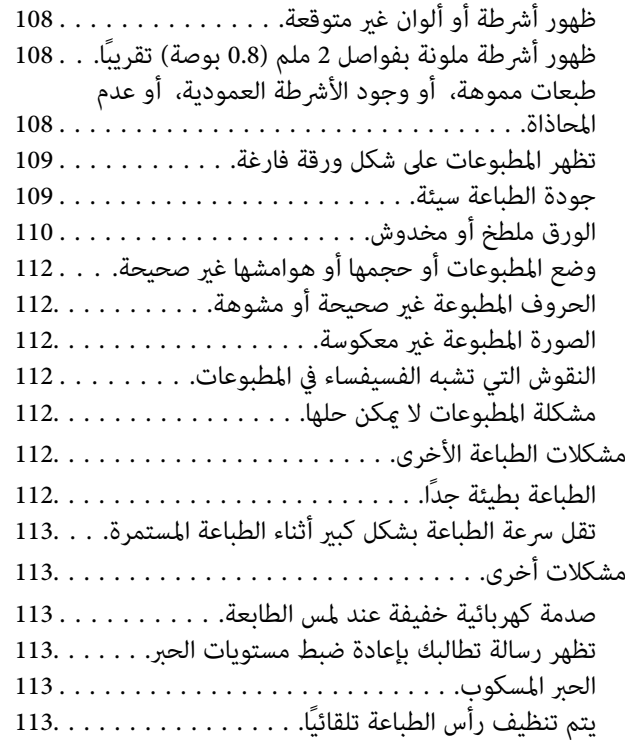

# *[الملحق](#page-113-0)*

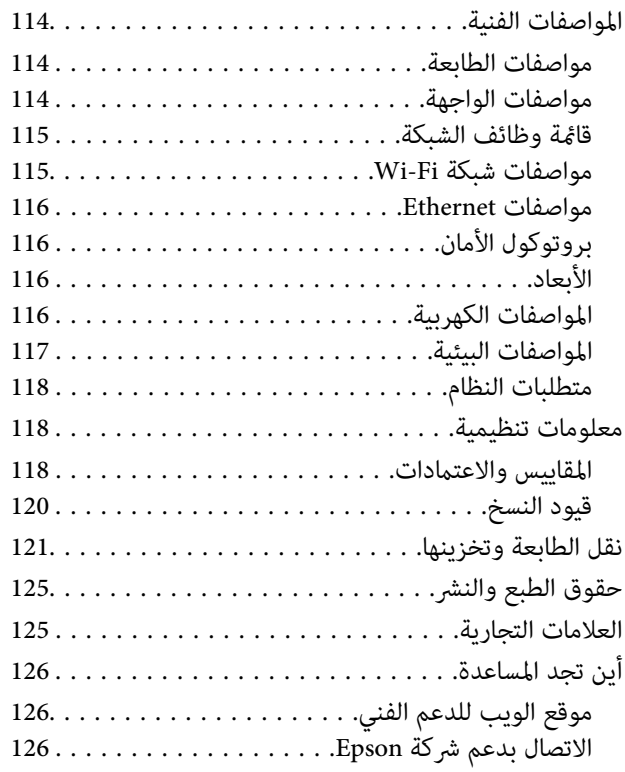

# **حول هذا الدليل**

# <span id="page-4-0"></span>**ملاحظة لمستخدمي أمريكا الشاملية وأمريكا اللاتينية**

قبل استخدام هذا المنتج، تأكد من قراءة إرشادات السلامة الواردة في *الإشعارات* عبر الإنترنت.

# **مقدمة حول أدلة الاستخدام**

تُرفَق أدلة الاستخدام التالية مع الطابعة الخاصة بك من Epson. بالإضافة إلى الأدلة، تحقق من الأنواع المختلفة من المعلومات المتعلقة بالتعليمات<br>المتوفرة من الطابعة نفسها أو من تطبيقات البرامج لدى Epson.

❏تعليامت أمان هامة (الدليل المطبوع)

يوفر لك الإرشادات اللازمة لضامن الاستخدام الآمن لهذه الطابعة.

❏ابدأ من هنا (الدليل المطبوع)

يوفر لك معلومات حول إعداد الطابعة وتثبيت البرامج.

❏دليل المستخدم (الدليل الرقمي)

هذا الدليل. يتوفر هذا الدليل بتنسيق PDF وتنسيقات الويب. ويقدم معلومات وإرشادات عامة حول كيفية استخدام الطابعة، وإعدادات<br>الشبكة عند استخدام الطابعة على شبكة الإنترنت، وحول حل المشكلات.

ميكنك الحصول على أحدث الإصدارات من الأدلة السابقة عبر الطرق التالية.

❏الدليل المطبوع

تفضل بزيارة موقع ويب دعم Epson للمستخدمين في أوروبا عبر الرابط http://www.epson.eu/support، أو موقع ويب دعم Epson<br>العالمي عبر الرابط /http://support.epson.net.

❏الدليل الرقمي

لعرض دليل الويب، تفضل بزيارة موقع الويب التالي وإدخال اسم المنتج ثم الانتقال إلى **الدعم**. <http://epson.sn>

**للمستخدمني في أمريكا الشاملية وأمريكا اللاتينية**

ّ تفضل بزيارة موقع الويب التالي للحصول على أحدث إصدارات الأدلة:

(المتحدة الولايات ([www.epson.com/support/scf170](https://epson.com/support/scf170)

(كندا) [www.epson.ca/support/scf170](https://epson.ca/support/scf170)

(اللاتينية أمريكا([www.latin.epson.com/support/scf170](https://latin.epson.com/select/support/scf170)

# **اطلع على الدليل للبحث عن المعلومات**

يسمح لك دليل الاستخدام بصيغةPDF بالبحث عن المعلومات باستخدام كلمة البحث الرئيسية، أو الوصول مباشرة إلى قسم معني باستخدام الإشارات المرجعية.كما عكنك أيضًا طباعة الصفحات التي تريدها فقط.يوضح هذا القسم كيفية استخدام الدليل بصيغة PDF والذي يتم فتحه<br>ببرنامج Adobe Reader X على جهاز الكمبيوتر الخاص بك.

**البحث باستخدام كلمة البحث الرئيسية**

انقر فوق **تحرير** > ا**لبحث المتقدم**.أدخل الكلمة الرئيسية (النص) المتعلقة بالمعلومات التي ترغب في العثور عليها في نافذة البحث، ثم انقر فوق<br>ا**لبحث**.يتم عرض نتائج البحث في قاعًـة.انقر فوق إحدى نتائج البحث للذهاب إلى تلك الصف

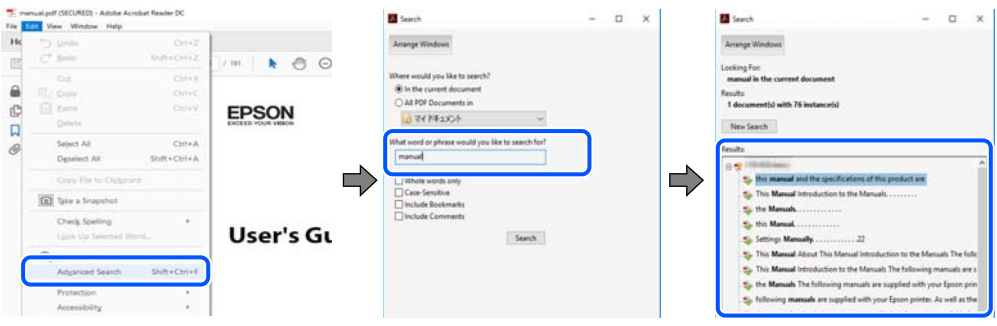

**الذهاب مباشرة من خلال الإشارات المرجعية**

انقر فوق العنوان للذهاب إلى تلك الصفحة.انقر على + أو > لعرض العناوين ذات المستوى الأقل في ذلك القسم.للعودة إلى الصفحة السابقة، قم<br>بإجراء العملية التالية على لوحة المفاتيح الخاصة بك.

❏Windows: اضغط مع الاستمرار على **Alt**، ثم اضغط على **←**.

❏OS Mac: اضغط مع الاستمرار على مفتاح الأمر، ثم اضغط على **←**.

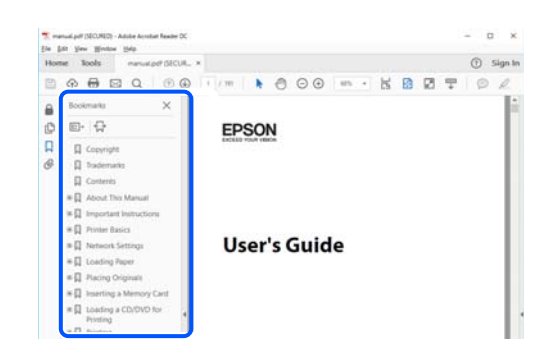

**طباعة الصفحات التي ترغب بها فقط**

عكنك استخلاص الصفحات التي تريدها وطباعتها فقط.انقر فوق **طباعة** في قامًة ا**لملف** ثم حدد الصفحات التي ترغب في طباعتها في **الصفحات** في<br>**صفحات الطباعة**.

❏لتحديد مجموعة من الصفحات، أدخل واصلة بني صفحة البدء وصفحة الانتهاء.

مثال: 20-25

❏لتحديد الصفحات التي لاتوجد في التسلسل، افصل الصفحات باستخدام الفواصل.

مثال: 5، 10، 15

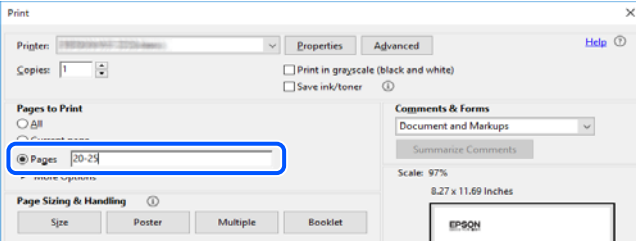

# **العلامات والرموز**

<span id="page-6-0"></span>*التعليامت التي يتعني اتباعها بعناية لتجنب الإصابة.* !*تنبيه:*

*هام:*c

*التعليامت التي يتعني اتباعها لتجنب تلف الجهاز.*

*تقدم معلومات إضافية ومرجعية. ملاحظة:*

**معلومات ذات صلة**

| ترتبط بالأقسام ذات الصلة.

# **الأوصاف المستخدمة في هذا الدليل**

- القطات الشاشة الخاصة بشاشات برنامج تشغيل الطابعة من Windows 10 أو macOS Sierra. يختلف المحتوى المعروض على الشاشات حسب Mindows 10 لكومب<br>الطر از والموقف.
- ◘ تعد الأشكال التوضيحية المستخدمة في هذا الدليل مجرد أمثلة فقط. بالرغم من وجود اختلافات طفيفة بناءً على الطراز المستخدم لديك، إلا أن<br>طريقة التشغيل تظل واحدة.
	- ❏تختلف بعض عناصر القامئة الموجودة على شاشة LCDبناءً على الطراز والإعدادات.
		- عكنك قراءة رمز الاستجابة السريعة  $_{\rm QR}$ ) باستخدام تطبيق مخصص.  $\Box$

# **مراجع أنظمة التشغيل**

### **Windows**

في هذا الدليل، تشري المصطلحات مثل "10 Windows"، و"8.1 Windows"، و"8 Windows"، و"7 Windows"، و"Vista Windows"، و "Windows Server 2019"، و "Windows Server 2012"، و "Windows Server 2012 R2"، و "Windows Server"، و "Windows S 2012"، و"Windows Server 2008 R2"، و"Windows Server 2003 R2"، و"Windows Server 2003 R2"، و"Windows Server 2003" إلى<br>أنظمة التشغيل التالية. إضافة إلى ذلك، يُستخدم مصطلح "Windows" للإشارة إلى كل الإصدارات.

- 10 RWindows❏ ® نظام التشغيل Microsoft
- 8.1 RWindows❏ ® نظام التشغيل Microsoft
- 8 RWindows❏ ® نظام التشغيل Microsoft
- $Microsoft®$  Windows® 7 التشغيل Microsoft® Windows® 7
- السا نظام التشغيل ®Microsoft التشغيل التشغيل &Microsoft
	- $\rm{Microsoft}^{\tiny{\textregistered}}$  Windows® XP نظام التشغيل  $\Box$
- $\rm{Microsoft} @$  Windows® XP Professional x64 Edition نظام التشغيل ا

- $\blacksquare$ icrosoft® Windows Server® 2019 التشغيل 1999
- $\blacksquare$ idicrosoft® Windows Server® 2016 التشغيل 2016
- $\blacksquare$ icrosoft® Windows Server® 2012 R2 نظام التشغيل 2012 R2
	- $\blacksquare$ icrosoft® Windows Server® 2012 التشغيل 2012
- $\blacksquare$ icrosoft® Windows Server® 2008 R2 نظام التشغيل  $\blacksquare$ 
	- $\rm{Microsoft}^{\tiny{\textregistered}}$  Windows Server® 2008 التشغيل  $\Box$
- $\blacksquare$ icrosoft® Windows Server® 2003 R2 نظام التشغيل  $\blacksquare$ 
	- Microsoft® Windows Server® 2003 التشغيل  $\Box$

## **Mac OS**

في هذا الدليل، يُستخدم "OS Mac "للإشارة إلى إصدار 10.6.8v X OS Mac أو الأحدث.

# **تعليامت هامة**

# **إرشادات السلامة**

- <span id="page-8-0"></span>اقرأ الإرشادات التالية واتبعها لضمان الاستخدام الآمن لهذه الطابعة. تأكد من الحفاظ على هذا الدليل للرجوع إليه في المستقبل. تأكد أيضًا من اتباع<br>جميع التحذير ات والتعليمات الموضحة على الطابعة.
- تهدف بعض الرموز المستخدمة على الطابعة إلى ضمان استخدام الطابعة بشكل آمن وسليم. تفضل بزيارة موقع الويب التالي للاطلاع على معاني<br>هذه الرموز.

<http://support.epson.net/symbols>

- $\Box$  استخدم سلك التيار المرفق مع الطابعة فقط ولا تستخدم السلك الموجود مع أي جهاز آخر. فقد يتسبب استخدام أسلاك أخرى مع هذه الطابعة<br>أو استخدام سلك التيار المرفق مع جهاز آخر في نشوب حريق أو التعرض لصدمة كهربائية.
	- تأكد من توافق سلك التيار الكهربي المتردد مع مقاييس السلامة المحلية.  $\Box$
- الا تقم مطلقًا بفك سلك التيار أو تقم بتعديله أو تحاول إصلاحه، هو أو القابس أو وحدة الطابعة أو الوحدات الاختيارية بنفسك، إلا إذا قمت<br>بذلك وفقًا لما هو موضح تحديدًا في أدلة الطابعة.
- ❏افصل الطابعة واستشر فني صيانة مؤهَّلاً حال التعرض للحالات التالية: تلف سلك أو قابس التيار الكهربائي أو انسكاب سائل في الطابعة أو سقوط الطابعة أو تحطم جسمها الخارجي أو تشغيل الطابعة بشكل غير<br>طبيعي أو ظهور تغير واضح في أدائها. لا تقم بتعديل عناصر التحكم التي لم يتم تناولها في إرشادات التشغ
	- ❏ضع الطابعة بالقرب من منفذ تيار كهربايئ بالجدار بحيث يسهل فصل القابس.
- $\Box$  لا تضع الطابعة أو تخزّنها بالخارج أو بالقرب من مصادر الحرارة أو الماء أو الأتربة أو الأوساخ، أو في مواضع تكون فيها الطابعة عُرضة للصدمات<br>أو الاهتزازات أو درجات الحرارة أو الرطوبة العالية.
	- احرص على عدم سكب أي سائل على الطابعة وعدم التعامل مع الطابعة بيدين مبتلتن.  $\Box$
- $\Box$  احتفظ بالطابعة على بُعد مسافة قدرها 22 سم (8.6 بوصات) على الأقل بعيدًا عن أجهزة تنظيم ضربات القلب. قد تؤثر موجات الراديو الصادرة<br>عن هذه الطابعة سلبيًا على عمل أجهزة تنظيم ضربات القلب.
- إذا كانت شاشة LCD تالفة، فاتصل بالموزع أو دعم Epson. إذا لامس محلول الكريستال السائل يديك، فاغسلهما بالكامل بالماء والصابون. وإذا .<br>لامس محلول الكريستال السائل عينيك، فاغسلهما فورًا بالماء. وفي حالة استمرار الشعور بعدم الارتياح أو الشعور مشكلات في الروية بعد غسل<br>العينين جيدًا بالماء، سارع بزيارة الطبيب.

# **تعليامت استخدام الحبر بأمان**

- ❏توخَ الحذر ليك لاتلمس الحبر عند التعامل مع خزانات الحبر وأغطية خزانات الحبر وأثناء فتح زجاجات الحبر أو إغلاقها.
	- ❏وإذالامس الحبر جلدك، فعليك غسل المنطقة التي وصل إليها جيدًا بالماء والصابون.
- $\Box$  وإذا وصل الحبر إلى عينيك، فعليك غسلها فورًا بالماء.وفي حالة استمرار الشعور بعدم الارتياح أو وجود مشاكل في الرؤية بعد غسل العينين<br>جيدًا بالماء، فقم بزيارة الطبيب على الفور.
	- ❏كذلك، إذا دخل الحبر إلى فمك، فقم بزيارة الطبيب على الفور.
	- ❏لا تفكك علبة الصيانة، وإلا فقد يصل الحبر إلى عينيك أو يلامس جلدك.
	- ❏لاتهز زجاجة الحبر بقوة مبالغ فيها أو تعرضها لصدمات قويّة فقد يؤدي ذلك إلى تسرب الحبر.
	- ❏احفظ زجاجات الحبر وصندوق الصيانة بعيدًا عن متناول الأطفال. لاتسمح للأطفال بالشرب من زجاجات الحبر.

# **التحذيرات والتنبيهات الخاصة بالطابعة**

<span id="page-9-0"></span>اقرأ هذه التعليامت واتبعها لتجنب تلف الطابعة أو ممتلكاتك. تأكد من الاحتفاظ بهذا الدليل للرجوع إليه مستقبلا.ً

# **التنبيهات والتحذيرات المعنية بإعداد الطابعة**

❏لاتقم بسد أو تغطية الثقوب والفتحات الموجودة بالطابعة.

❏استخدم نوع مصدر التيار الكهربايئ الموضح على ملصق الطابعة فقط.

- ــــا تجنب استخدام مآخذ التيار الكهربائي الموجودة على نفس الدائرة الكهربائية مثل آلات النسخ الفوتوغرافي أو أنظمة التحكم في الهواء التي يتم<br>تشغىلها وإيقافها باستمرار.
	- ❏تجنب مآخذ التيار الكهربايئ التي يتم التحكم فيها عن طريق مفاتيح الحائط أو المؤقتات التلقائية.
- ــــا احتفظ بنظام الكمبيوتر بالكامل بعيدًا عن المصادر المحتملة للتشويش الكهرومغناطيسي، مثل مكبرات الصوت أو وحدات القواعد في الهواتف<br>اللاسلكىة.
- ❏يجب وضع أسلاك مصدر الإمداد بالتيار بطريقةتحميها من الكشط والقطع والبلى والثني والالتواء. لاتضع أشياءعلى أسلاك مصدر الإمداد بالتيار ولا تسمح بالسير علىها أو الجري فوقها. احرص بشكل خاص على المحافظة على كافة أسلاك مصدر الإمداد بالتيار مستقيمة في الأطراف وفي<br>مواضع اتصالها بالمحول وإخراجها منه.
- $\Box$ إذا كنت تستخدم سلك توصيل فرعيًا مع الطابعة، فتأكد من أن إجمالي معدل التيار بالأمبير للأجهزة المتصلة بسلك التوصيل الفرعي لا يتجاوز .<br>معدل التيار بالأمبير للسلك. تأكد أيضًا من أن إجمالي معدل الأمبير لكافة الأجهزة الموصلة مأخذ الحائط لا يتجاوز معدل أمبير مأخذ الحائط.
- $\blacksquare$ إذا كنت تعتزم استخدام الطابعة في ألمانيا، فيجب حماية التوصيلات الكهربية للمبنى بواسطة استخدام دائرة قاطع تيار بقوة 10 إلى 16 أمبير<br>لتوفير الحماية الكافية لهذه الطابعة من دوائر القصر وزيادة التيار الكهربائي.
- ــا عند توصيل الطابعة بكمبيوتر أو جهاز آخر باستخدام كابل، تأكد من التوجيه الصحيح للموصلات. وذلك لأن كل موصل له اتجاه صحيح واحد<br>فقط. وقد يؤدي إدخال الموصل في الاتجاه الخطأ إلى تلف كلا الجهازين المتصلين بالكابل.
- بزاوية. ❏ضع الطابعة على سطح مستوٍ وثابت تتجاوز مساحته قاعدة الطابعة في كل الاتجاهات. ولن تعمل الطابعة على نحو صحيح إذا كانت مائلة
	- اترك مساحة فوق الطابعة بحيث مكنك رفع غطاء الطابعة بالكامل.  $\Box$ 
		- ❏اترك مساحة كافية أمام الطابعةلإخراج الورق بالكامل.
- تجنب الأماكن المعرضة لتغيرات شديدة في درجة الحرارة والرطوبة. أيضًا، ضع الطابعة بعيدًا عن أشعة الشمس المباشرة أو الضوء الشديد أو أي<br>مصدر حرارة.

# **التنبيهات والتحذيرات المعنية باستخدام الطابعة**

- ❏لاتدخل أي شيء في فتحات الطابعة.
- لا تضع يدك داخل الطابعة أثناء الطباعة.  $\Box$
- لا تلمس الكبل الأبيض المسطح وأنابيب الحبر الموجودة داخل الطابعة.  $\Box$
- ❏لاتستخدم منتجات الهباء الجوي التي تشتمل على غازات قابلة للاشتعال داخل الطابعة أو حولها. قد ينتج عن ذلك نشوب حريق.
	- ❏لاتحرك رأس الطباعة يدويًا، فقد يؤدي ذلك إلى تلف الطابعة.
- أط فقد تتلف الطابعة في حالة استخدامها لفترات زمنية ممتدة عندما يكون مستوى الحبر أقل من الخط الأدنى. املأ خزان الحبر حتى الخط العلوي<br>أثناء توقف الطابعة عن العمل. لعرض تقديرات مستوى الحبر الصحيحة، أعد ضبط مستوى الحبر بعد
- <span id="page-10-0"></span>ومًا بإيقاف تشغيل الطابعة باستخدام الزر  $\bf{U}$  لا تفصل الطابعة أو توقف تشغيل التيار الكهربائي عن المأخذ حتى يتوقف المصباح  $\bf{U}$ عن $\bf{I}$ 
	- إذا كنت تنوي عدم استخدام الطابعة لفترة طويلة، فتأكد من فصل سلك التيار عن مأخذ التيار الكهربائي.  $\Box$

# **التنبيهات والتحذيرات المعنية بنقل الطابعة أو تخزينها**

❏عند تخزين الطابعة أو نقلها، تجنب إمالتها أو وضعها بشكل رأسي أو قلبها رأسًا على عقب، وإلا فقد يتسرب الحبر.

❏قبل نقل المنتج، تأكد من وجود رأس الطباعة في موضعه الرئيسي (أقصى اليمني).

# **التحذيرات والتنبيهات الخاصة باستخدام الطابعة عن طريق الاتصال اللاسليك.**

- ▲ قد تؤثر موجات الراديو الصادرة عن هذه الطابعة سلبًا على عمل الأجهزة الطبية الإلكترونية، مما يتسبب في تعطيلها.عند استخدام هذه الطابعة ت توتر بو بعد برت<u>بي بعد كرد من حدد بعد بعد سب</u>يع من تصديرات ...<br>داخل المرافق الطبية أو بالقرب من الأجهزة الطبية، اتبع إرشادات الموظفين المعتمدين الذين مثلون المرافق الطبية، واتبع جميع الإرشادات<br>والتحذيرات المنشورة على ال
- ▲ قد تؤثر موجات الراديو الصادرة عن هذه الطابعة سلبًا على عمل الأجهزة التي يتم التحكم فيها أوتوماتيكيًا مثل الأبواب الأوتوماتيكية أو أجهزة إنذار الحريق، وعكن أن تؤدي إلى حوادث بسبب تعطل عملها.عند استخدام هذه الطابعة بالقرب من الأجهزة التي يتم التحكم فيها<br>أتوماتيكيًا، اتبع جميع الإرشادات والتحذيرات المنشورة على هذه الأجهزة.

# **التحذيرات والتنبيهات الخاصة باستخدام شاشة LCD**

- قد تشتمل شاشة LCD على بضع نقاط ساطعة أو مظلمة صغيرة. ونظرًا لميزاتها، فقد تشتمل على مستويات سطوع غير متساوية. تعتبر هذه<br>النقاط طبيعية ولا تشير إلى تلف الشاشة بأي حال من الأحوال.
	- ❏استخدم فقط قطعة قامش جافة وناعمة للتنظيف. لا تستخدم منظفات كيميائية أو سائلة.
- المقد ينكسر الغطاء الخارجي لشاشة LCD في حال تعرضه لصدمة قوية. تواصل مع وكيلك أو دعم Epson في حال وجود خدوش أو كسر في ا<br>الشاشة، وتجنب لمس الأجزاء المكسورة أو محاولة إزالتها.

# **حامية معلوماتك الشخصية**

إذا أعطيت الطابعة لشخص آخر أو تخلصت منها، فامسح جميع المعلومات الشخصية المخزنة في ذاكرة الطابعة عن طريق تحديد Settings ><br>Clear All Data and Settings < Restore Default Settings للوحة التحكم.

دليل المستخدم

# **أساسيات الطابعة**

<span id="page-11-0"></span>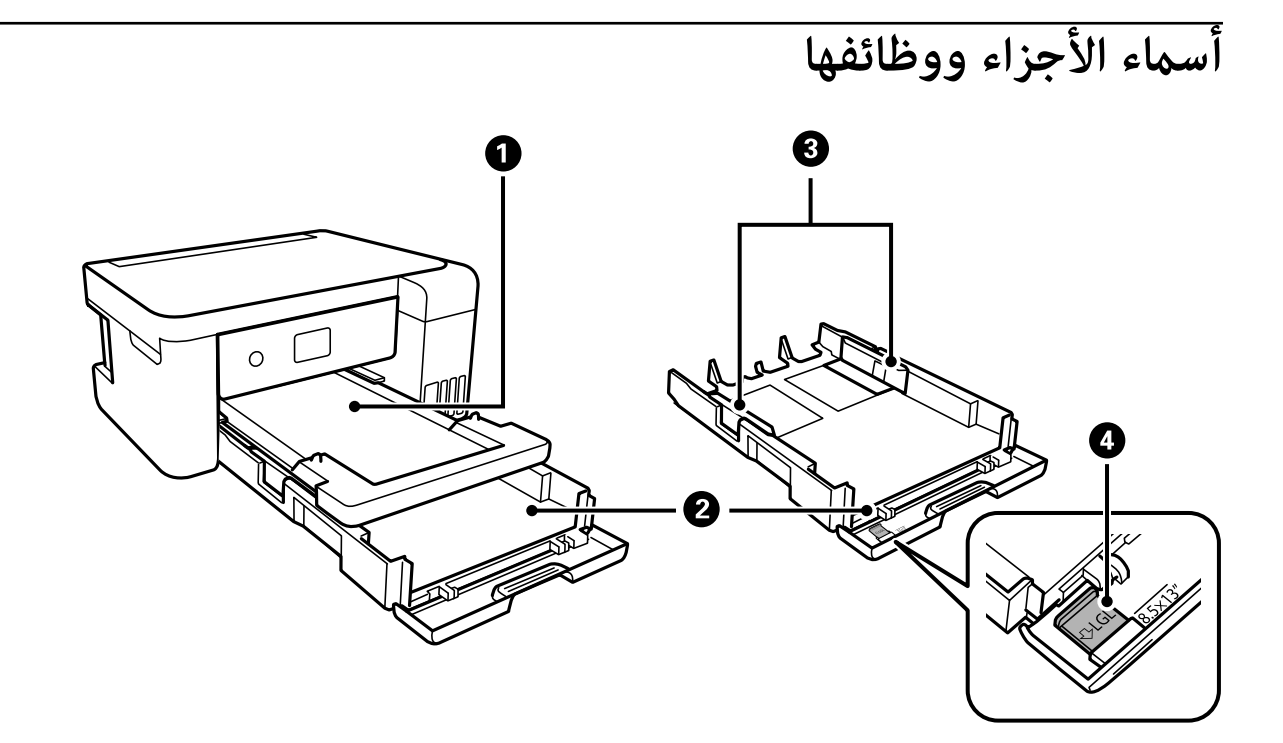

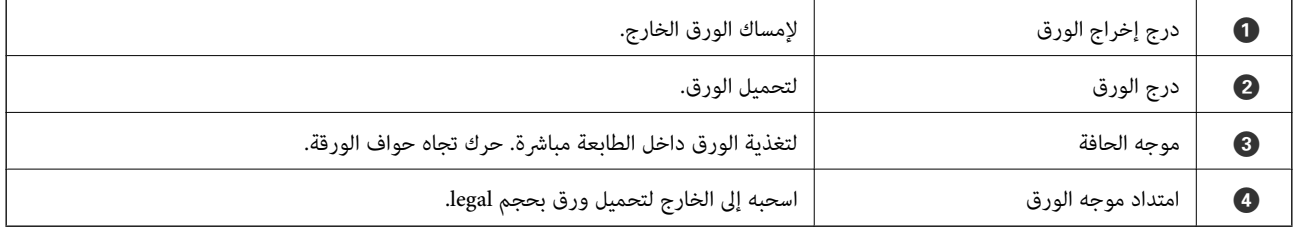

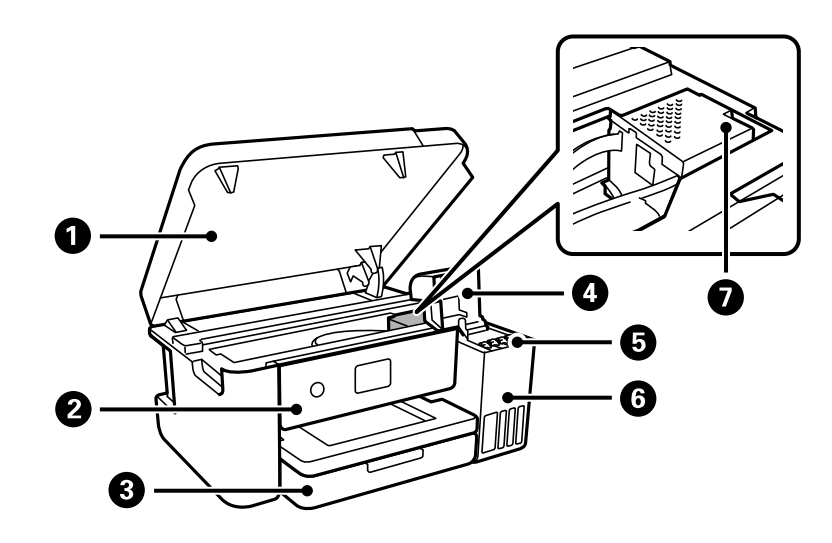

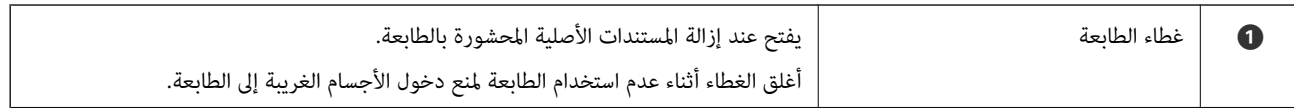

<span id="page-12-0"></span>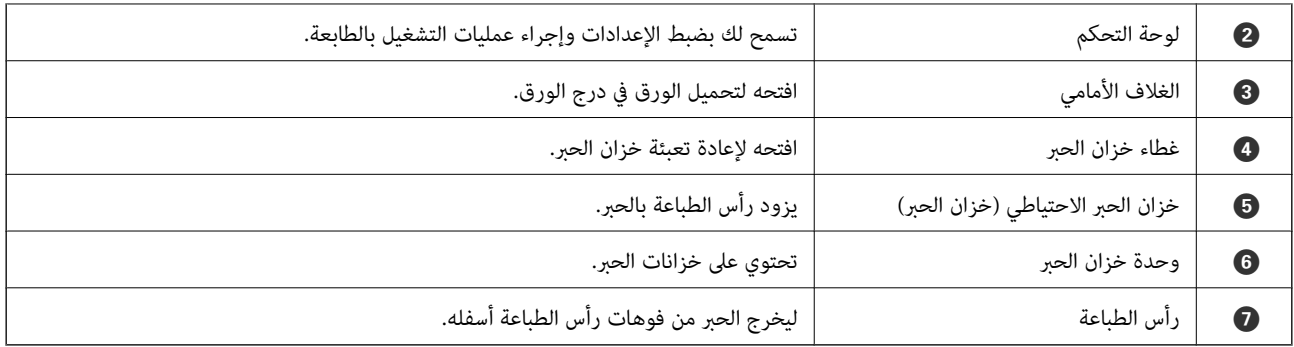

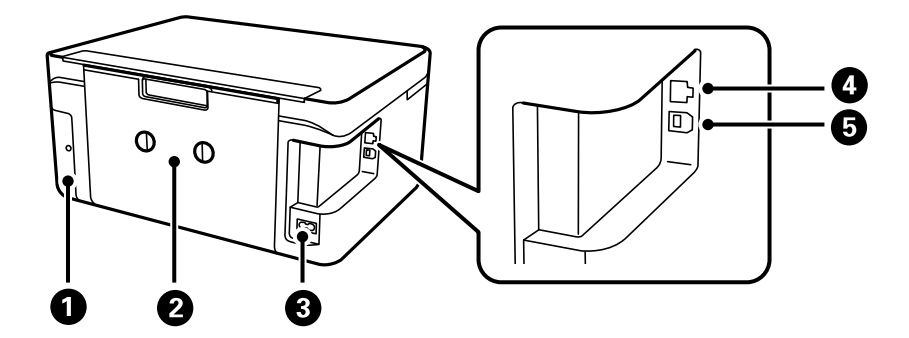

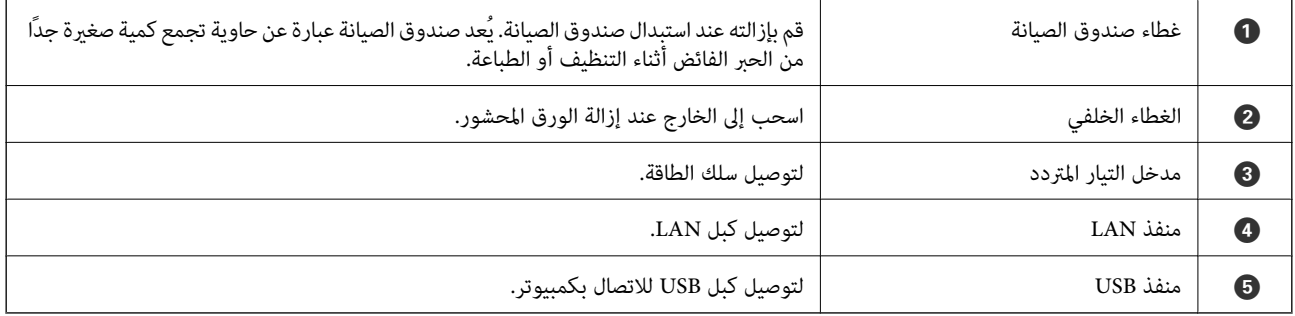

**لوحة التحكم**

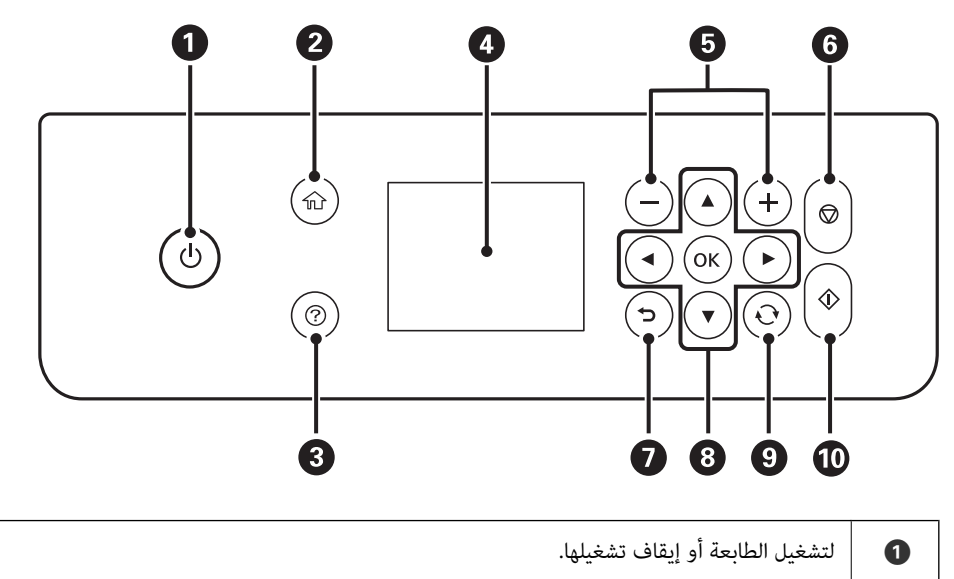

افصل سلك الطاقة بعد التحقق من إيقاف تشغيل مصباح الطاقة.

<span id="page-13-0"></span>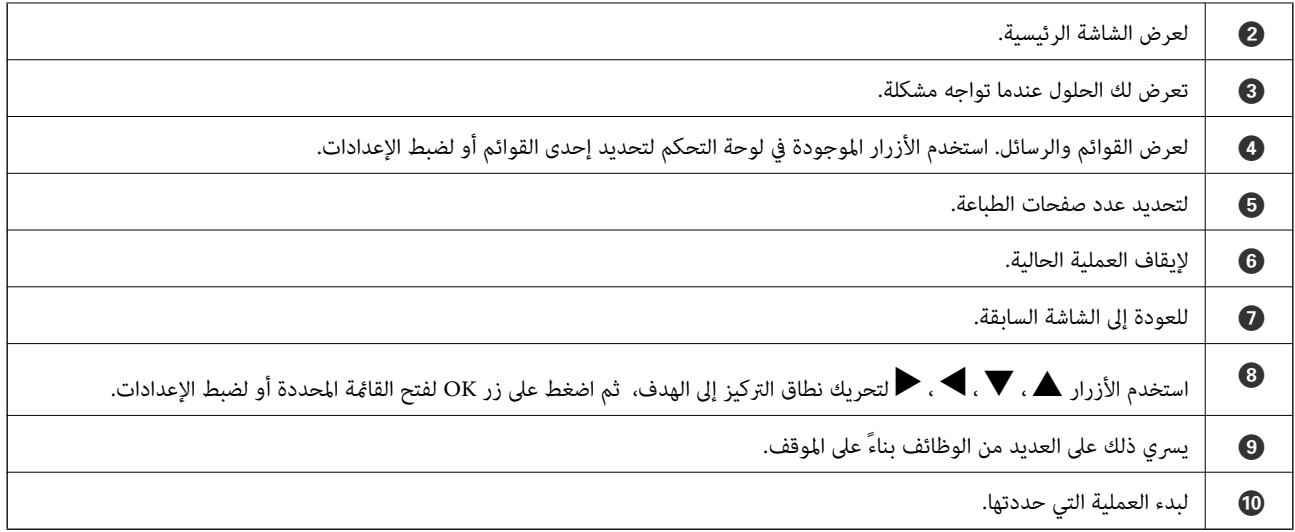

# **تكوين الشاشة الرئيسي**

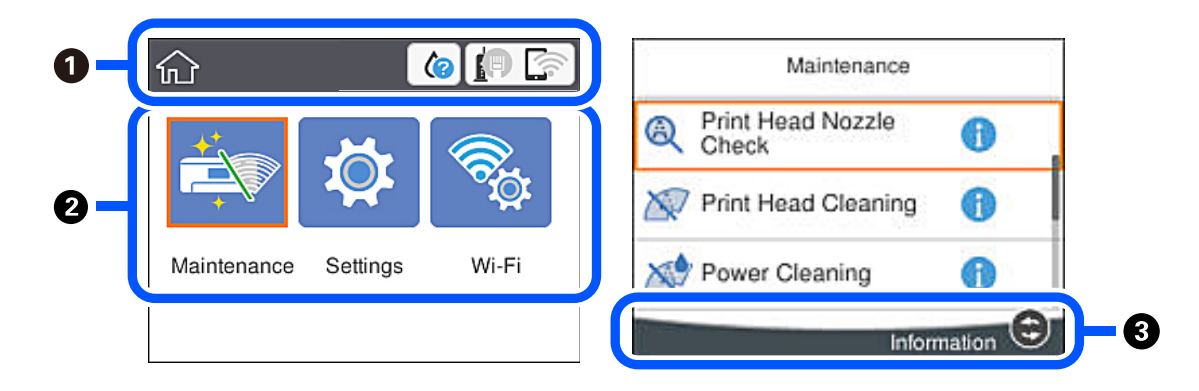

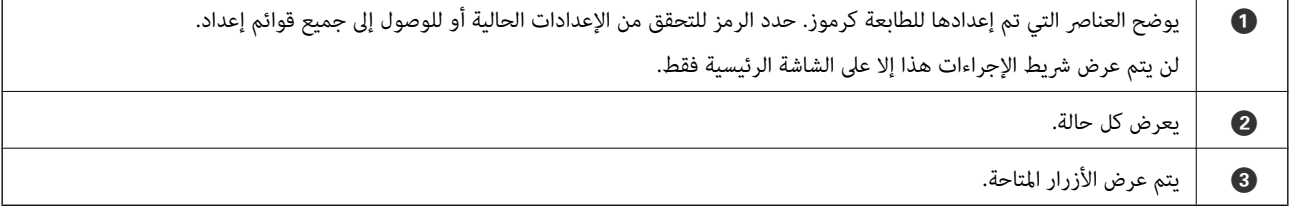

# **الرموز المعروضة على شاشة LCD**

تظهر الرموز التالية على شاشة LCD وفقًا لحالة الطابعة.

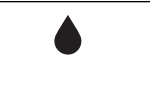

لعرض حالة العناصر المستهلكة. حدد الرمز للتحقق من مدة الخدمة التقريبية لعلبة الصيانة.

<span id="page-14-0"></span>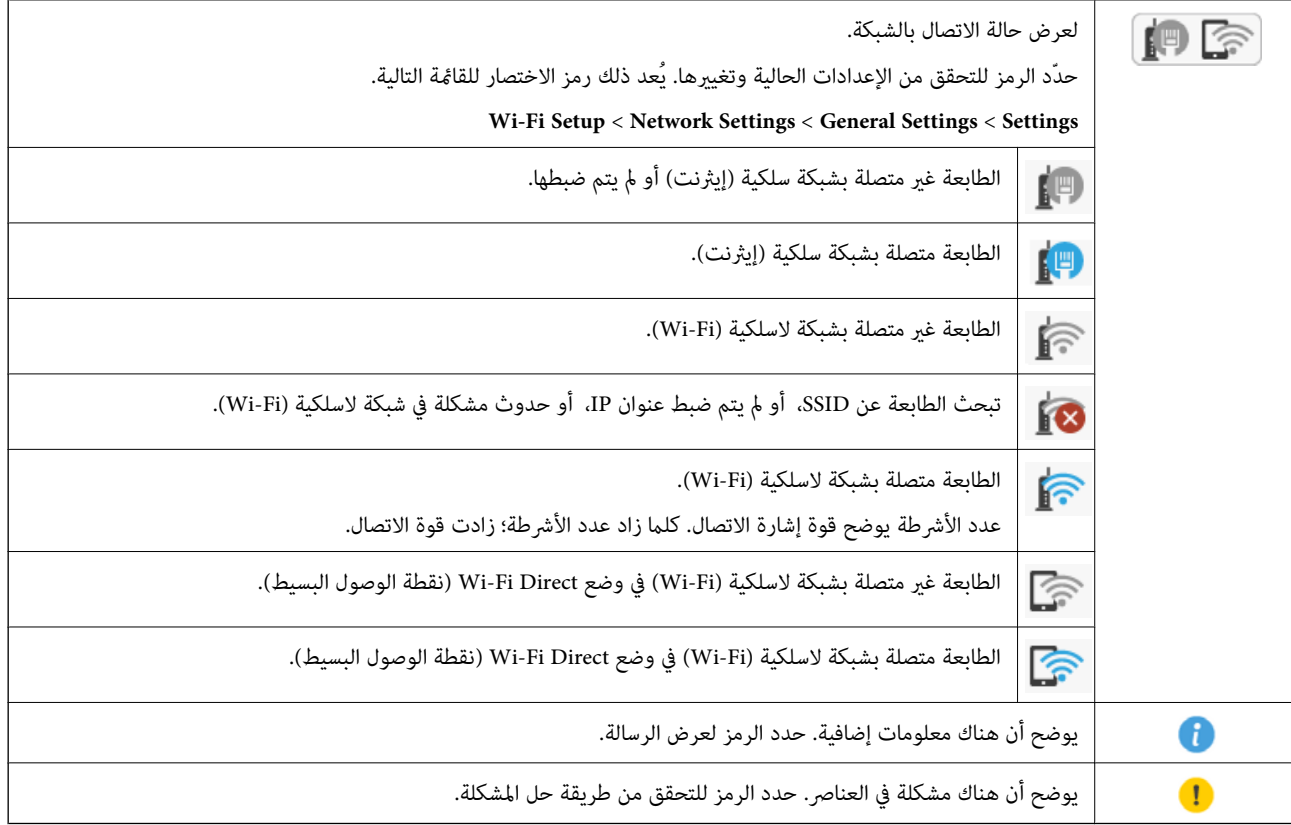

# **العمليات الأساسية**

حرك نطاق التركيز باستخدام الأزرار ▲، ▼، ♦ ، ♦ لتحديد العناصر، ثم اضغط الزر OK لتأكيد التحديد الخاص بك أو لتشغيل الميزة المحددة.

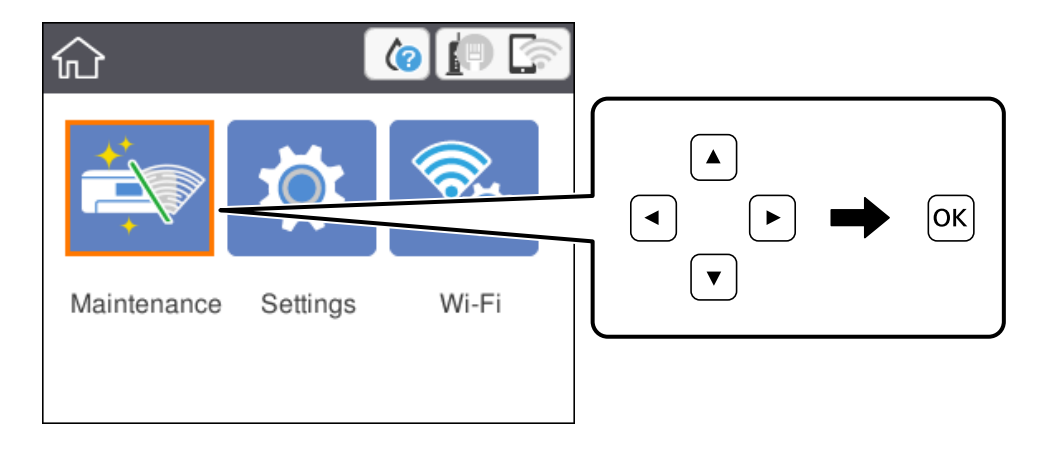

دليل المستخدم

<span id="page-15-0"></span>حرك نطاق التركيز إلى عنصر الإعداد باستخدام الأزرار  $\blacktriangledown$ ، أ $\blacktriangledown$ ، ثم اضغط الزر OK لتشغيل العنصر أو إيقاف تشغيله.

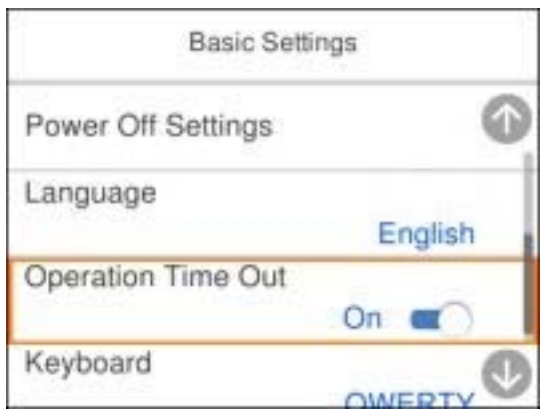

لإدخال القيمة، والاسم، والعنوان وما إلى ذلك، حرك نطاق التركيز إلى حقل الإدخال باستخدام الأزرار ▲، ▼، ▶، ♦ ثم اضغط الزر OK<br>لعرض لوحة المفاتيح المعروضة على الشاشة.

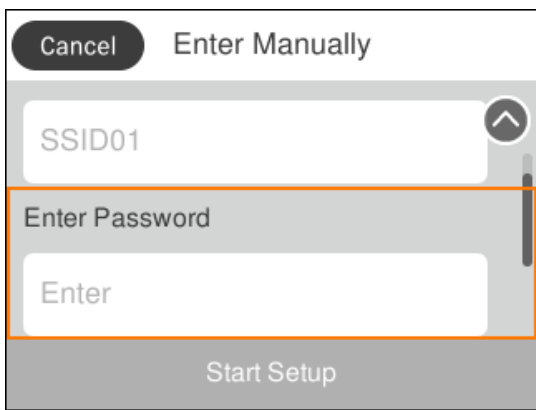

# **إدخال أحرف**

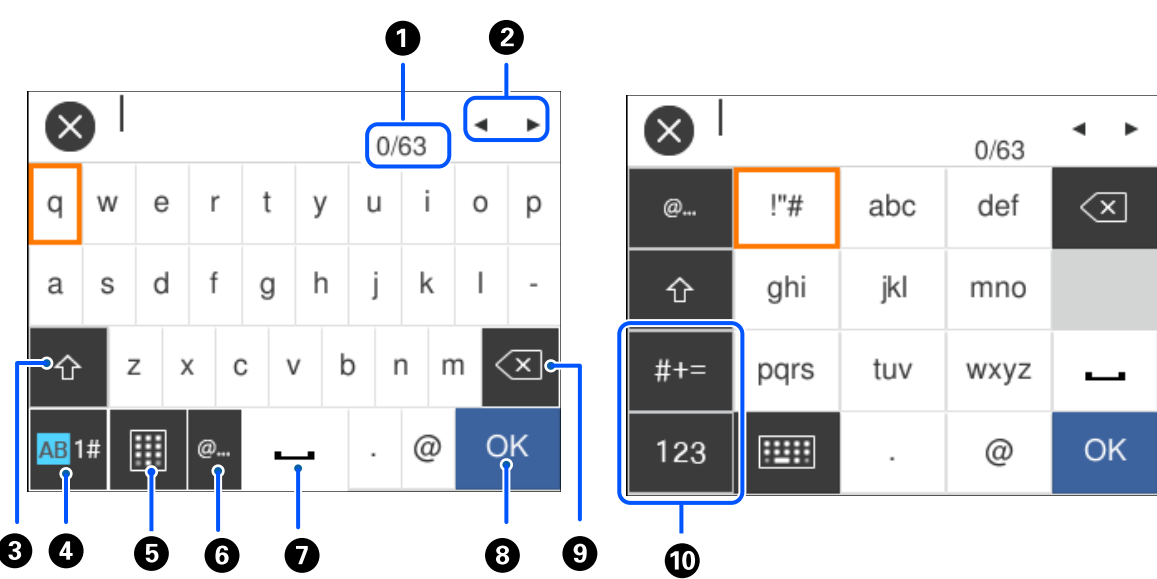

ميكنك إدخال الحروف والرموز باستخدام لوحة المفاتيح المعروضة على الشاشة عند إجراء ضبط الإعدادات وما شابه ذلك.

<span id="page-16-0"></span>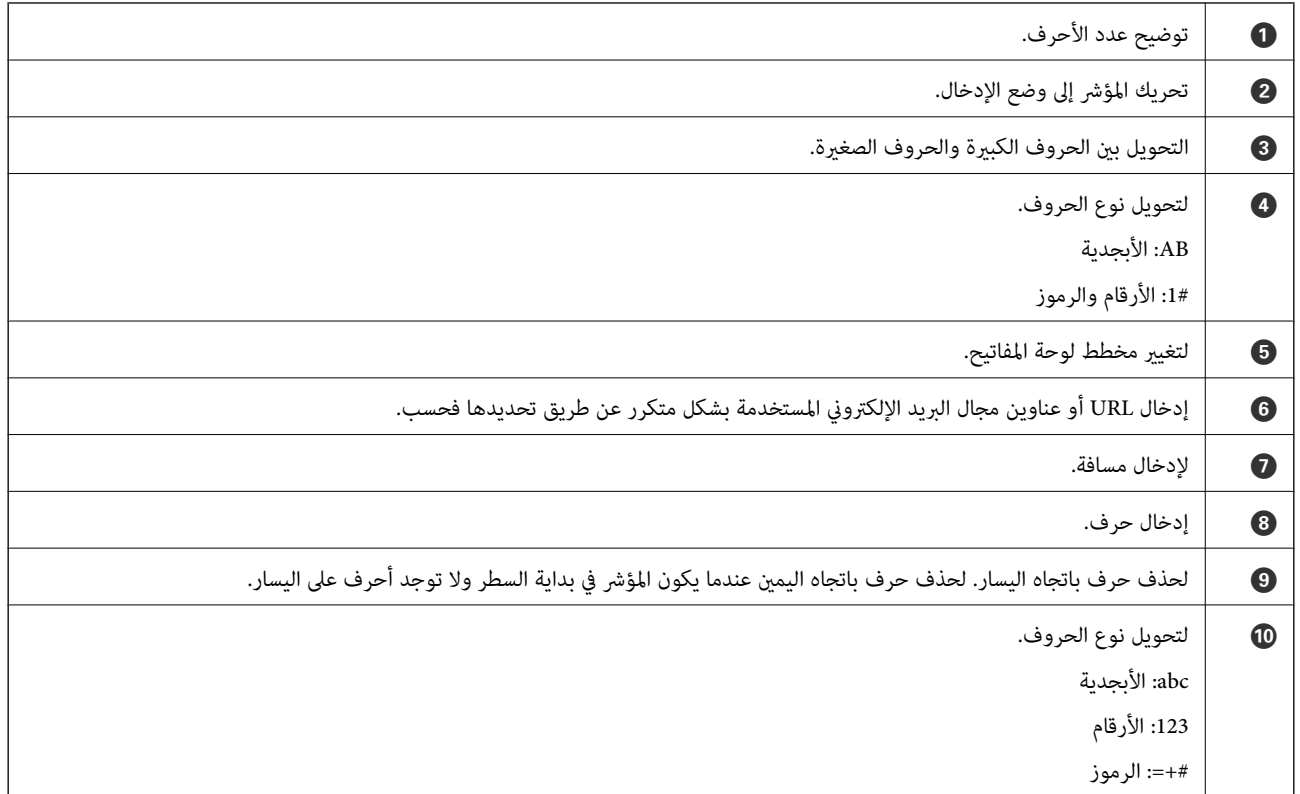

# **عرض الرسوم المتحركة**

ميكنك عرض الرسوم المتحركةلإرشادات التشغيل مثل تحميل الورق أو إزالة الورق المنحشر على شاشة LCD.

❏اضغط على الزر : لعرض شاشة التعليامت. حدد **To How** ثم حدد العناصر التي ترغب في عرضها.

طا حدد How To الموجودة على الجانب السفلي من شاشة التشغيل: لعرض الرسوم المتحركة التي تتبع السياق. ولاحظ أن الرسوم المتحركة تعتمد<br>على طراز الطابعة.

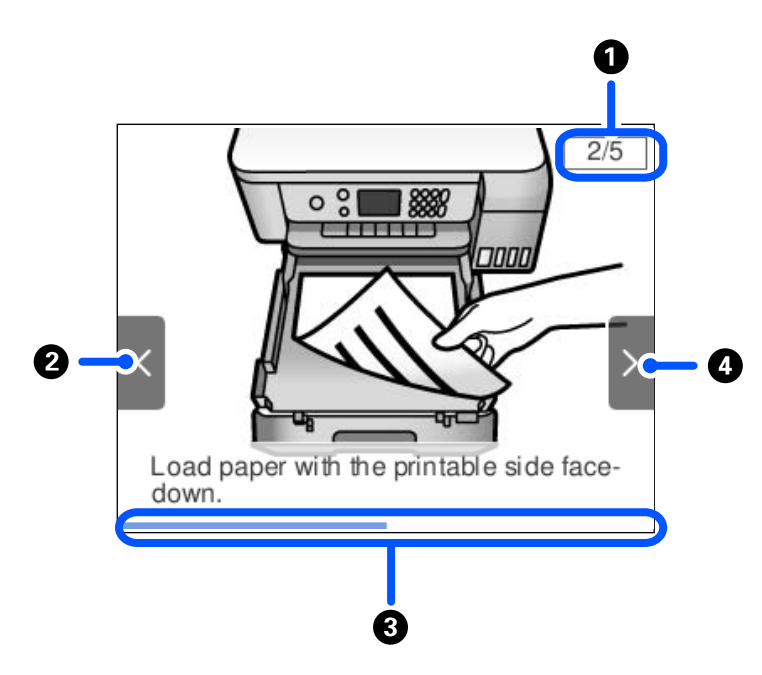

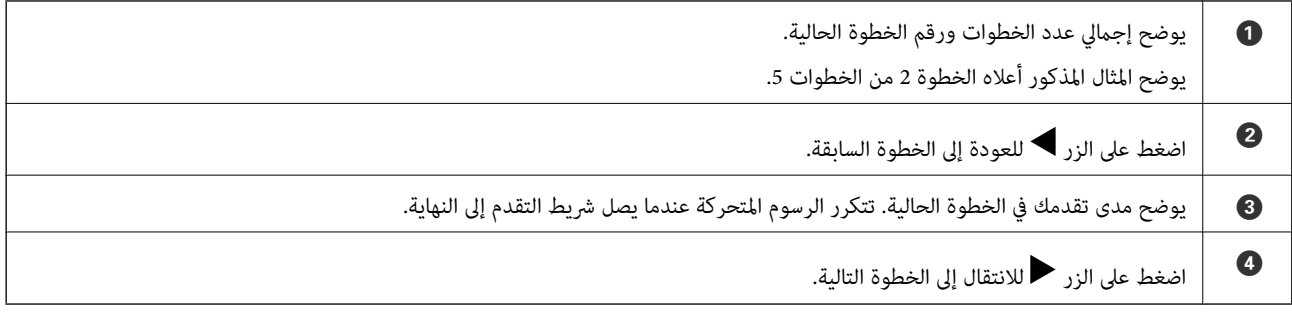

# **إعدادات الشبكة**

# **أنواع الاتصال بالشبكة**

ميكنك استخدام طرق الاتصال التالية.

# **اتصال إيرثنت**

قم بتوصيل الطابعة موزع الشبكة باستخدام كابل الإيثرنت.

<span id="page-18-0"></span>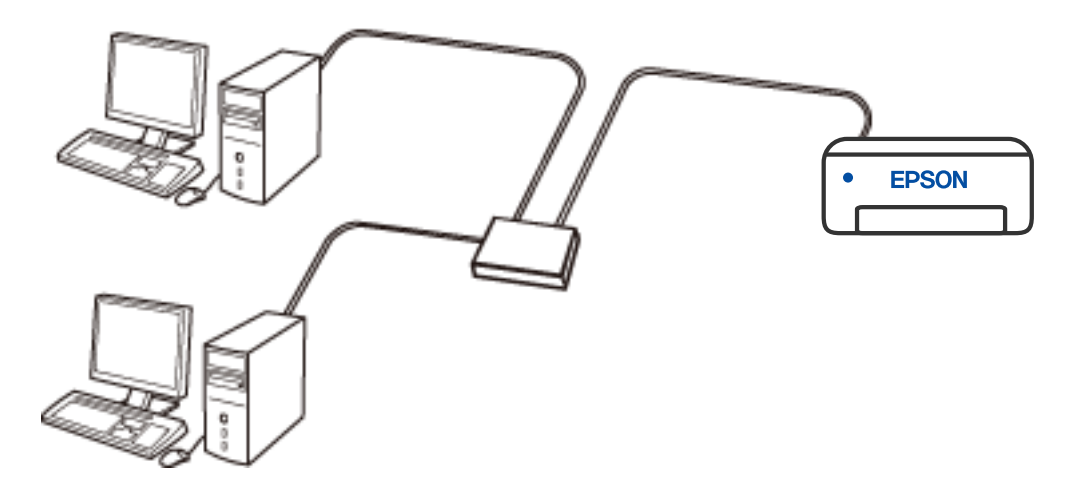

**معلومات ذات صلة** | "ضبط الإعدادات المتقدمة [للشبكة" في](#page-25-0) الصفحة 26

# **Wi-Fi اتصال**

وصل الطابعة والكمبيوتر أو الجهاز الذي بنقطة الوصول. هذه هي طريقة الاتصال المثالية للشبكات المنزلية أو المكتبية حيث تكون أجهزة<br>الكمبيوتر متصلة بشبكة Wi-Fi عبر نقطة الوصول.

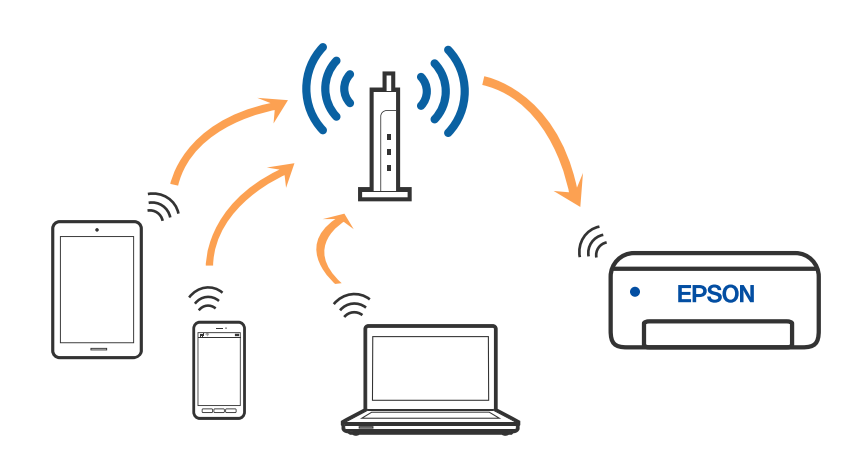

**معلومات ذات صلة**

 $\,$  "التوصيل بجهاز كمبيوتر" في الصفحة 20 $\,$ 

| "ضبط [إعدادات](#page-20-0) [Fi-Wi](#page-20-0) من [الطابعة" في](#page-20-0) الصفحة 21

# **اتصال Direct Fi-Wi) نقطة الوصول البسيط)**

<span id="page-19-0"></span>استخدم طريقة الاتصال هذه إذا كنت لا تستخدم شبكة Wi-Fi في المنزل أو المكتب، أو إذا كنت ترغب في توصيل الطابعة وجهاز الكمبيوتر أو الجهاز<br>الذكي مباشرةً. في هذا الوضع، تعمل الطابعة كموجه لاسلكي وعكنك توصيل الأجهزة بالطابعة دو

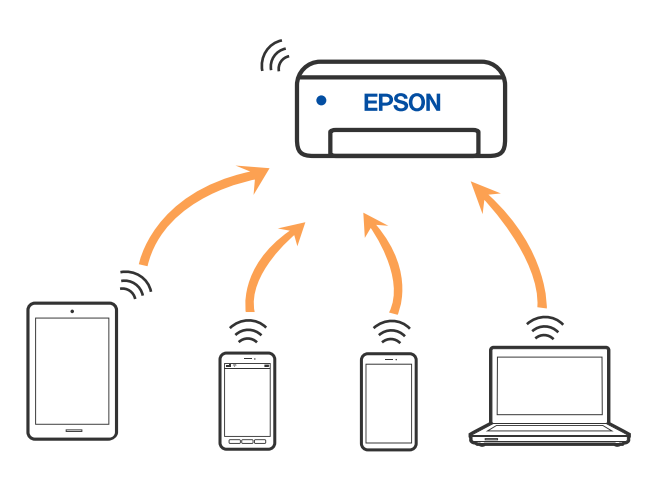

يمكن توصيل الطابعة عن طريق شبكة Wi-Fi أو إيثرنت، واتصال Wi-Fi Direct (نقطة الوصول البسيط) في وقت واحد. وبالرغم من ذلك، إذا بدأت اتصال الشبكة في وضع اتصال Wi-Fi Direct (نقطة الوصول البسيط) عندما تكون الطابعة متصلة عنّ طريق شبكة Wi-Fi، فسيتم قطع<br>الاتصال بشبكة Wi-Fi بشكل مؤقت.

**معلومات ذات صلة**

| "ضبط [إعدادات](#page-24-0) اتصال [Direct Fi-Wi](#page-24-0))نقطة الوصول [البسيط\)" في](#page-24-0) الصفحة 25

**التوصيل بجهاز كمبيوتر**

نوصي باستخدام برنامج التثبيت لتوصيل الطابعة بالكمبيوتر. ميكنك تشغيل برنامج التثبيت باستخدام إحدى الطرق التالية.

❏الإعداد من موقع الويب قم بزيارة الموقع التالي، ثم أدخل اسم المنتج. انتقل إلى **الإعداد**، ثم قم ببدء الإعداد. [http://epson.sn](http://epson.sn/?q=2) **أمريكا الشاملية وأمريكا اللاتينية** قم بالوصول إلى موقع الويب التالي، وحدد بلدك، ثم ابحث عن منتجك لتنزيل أحدث إصدار من مثبّت البرامج الخاص بالمنتج: <http://support.epson.net/> لعرض خيارات البرامج وتنزيلها، تفضل بزيارة: (المتحدة الولايات([www.epson.com/support/scf170](https://epson.com/support/scf170) (كندا)[www.epson.ca/support/scf170](https://epson.ca/support/scf170)

(اللاتينية أمريكا ([www.latin.epson.com/support/scf170](https://latin.epson.com/select/support/scf170)

<span id="page-20-0"></span>الإعداد باستخدام قرص البرامج (فقط للطُرز المزودة بقرص برامج والمستخدمين الذين متلكون أجهزة كمبيوتر Windows مزودة محركات  $\Box$ أقراص.) أدخل قرص البرامج داخل جهاز الكمبيوتر، ثم اتبع التعليمات المعروضة على الشاشة.

#### **تحديد طرق الاتصال**

اتبع التعليامت المعروضة على الشاشة إلى أن يتم عرض الشاشة التالية، ثم حدد طريقة اتصال الطابعة بالكمبيوتر.

*قد تبدو شاشات المثبِّت مختلفة حسب المنطقة. ملاحظة:*

حدد نوع الاتصال ثم انقر فوق **التالي**.

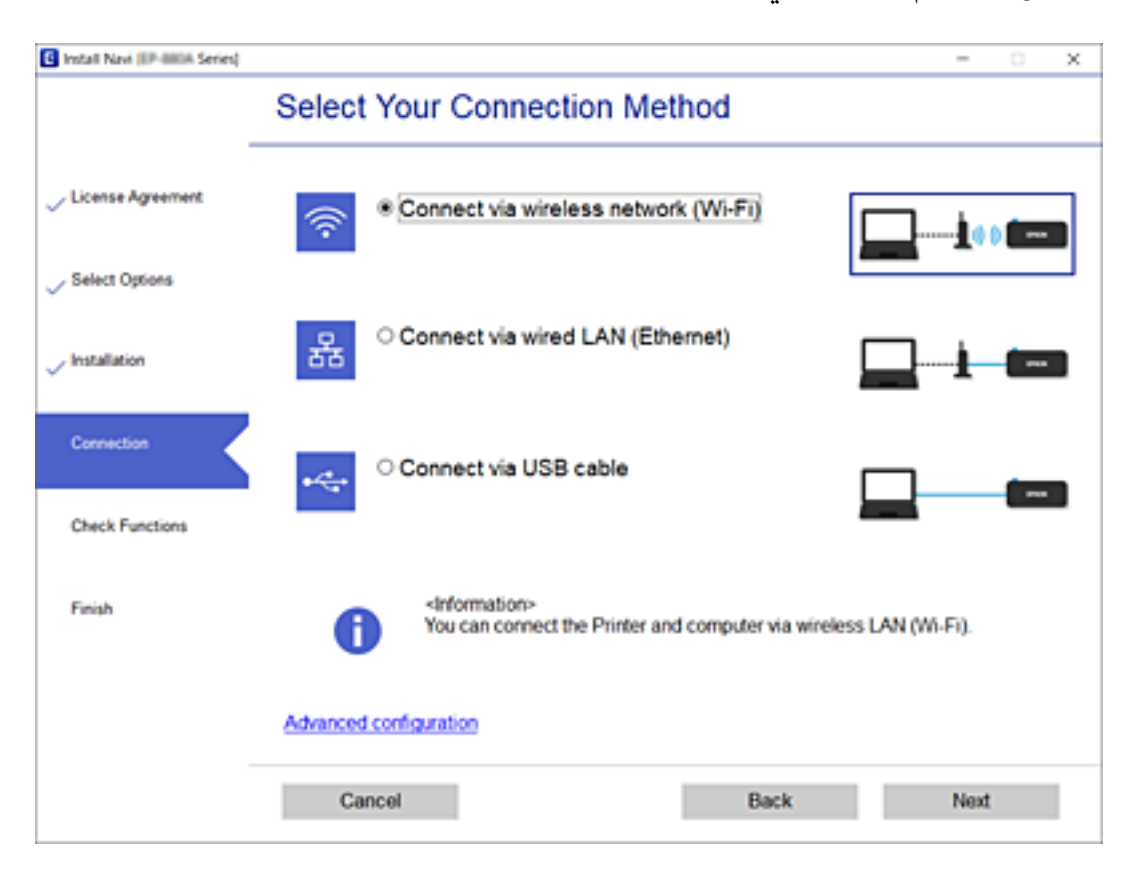

اتبع التعليامت المعروضة على الشاشة.

# **ضبط إعدادات Fi-Wi من الطابعة**

ميكنك ضبط إعدادات الشبكة من لوحة تحكم الطابعة بعدة طرق. اختر طريقة الاتصال التي تتوافق مع البيئة والحالات التي تستخدمها. إذا كنت تعرف معلومات عن الموجه اللاسليك مثل معرف مجموعة الخدمات وكلمة المرور، ميكنك ضبط الإعدادات يدويًا. إذا كان الموجه اللاسليك يدعم إعداد Fi-Wi المحمي، ميكنك ضبط الإعدادات عن طريق استخدام إعداد زر الضغط. بعد توصيل الطابعة بالشبكة، اتصل بالطابعة من الجهاز الذي ترغب في استخدامه (الكمبيوتر، والجهاز الذيك، والجهاز اللوحي، وما إلى ذلك.)

قم بضبط إعدادات الشبكة المتقدمة لاستخدام عنوان IP ثابت.

#### **معلومات ذات صلة**

- | "ضبط إعدادات Fi-Wi عن طريق إدخال SSID وكلمة المرور" في الصفحة 22
- | "ضبط [إعدادات](#page-22-0) [Fi-Wi](#page-22-0) عن طريق [الضغط](#page-22-0) على زر الإعداد ([WPS](#page-22-0) "(في [الصفحة](#page-22-0) 23
- | "ضبط [إعدادات](#page-23-0) [Fi-Wi](#page-23-0) عن [طريق](#page-23-0) إعداد رم[زPIN](#page-23-0) [التعريف](#page-23-0) الشخصي [\(WPS](#page-23-0) "[\(](#page-23-0)في [الصفحة](#page-23-0) 24
- | "ضبط [إعدادات](#page-23-0) [Fi-Wi](#page-23-0) عن [طريق](#page-23-0) إعداد رم[زPIN](#page-23-0) [التعريف](#page-23-0) الشخصي [\(WPS](#page-23-0) "[\(](#page-23-0)في [الصفحة](#page-23-0) 24
	- | "ضبط الإعدادات المتقدمة [للشبكة" في](#page-25-0) الصفحة 26

# **ضبط إعدادات Fi-Wi عن طريق إدخال SSID وكلمة المرور**

<span id="page-21-0"></span>عكنك إعداد شبكة Wi-Fi عن طريق إدخال المعلومات اللازمة للاتصال بالموجه اللاسلكي من لوحة التحكم بالطابعة. للإعداد باستخدام هذه<br>الطريقة، تحتاج إلى معرف شبكة SSID وكلمة المرور الخاصة بالموجه اللاسلكي.

```
اذاً كنت تستخدم موجّهًا لاسلكيًّا مع الإعدادات الافتراضية الخاصة بها، فستجد معرف الشبكة وكلمة المرور على الملصق. إذا كنت تجهل معرّف مجموعة<br>الخدمات (SSID) وكلمة المرور،  فاتصل بالشخص الذي قام بإعداد الموجّه اللاسلكي،  أو ر
```
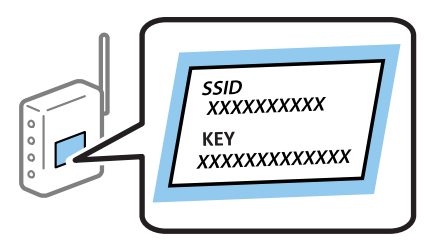

.1 حدد **Fi-Wi** في الشاشة الرئيسية.

حدد عنصرًا، واستخدم أزرار هـ V ♦ ♦ في اضغط على الزر OK.

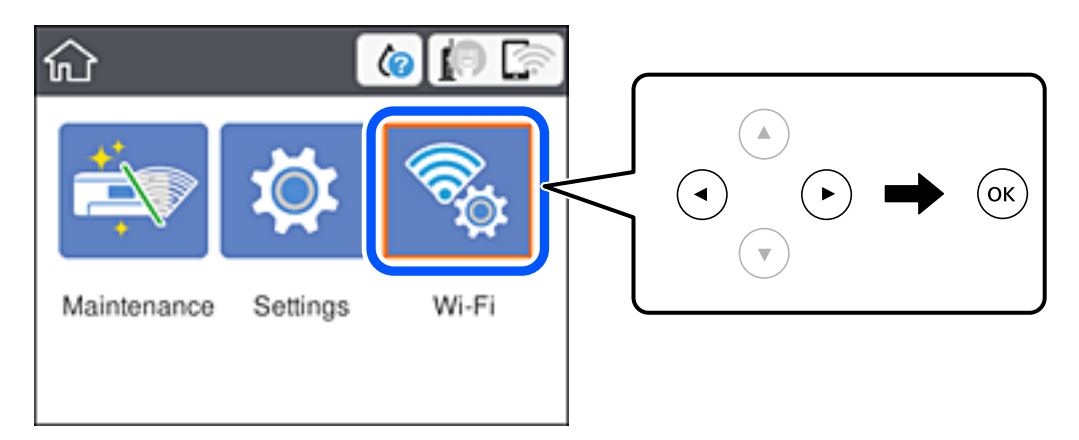

- .**Wi-Fi (Recommended)** حدد .2
	- .3 اضغط على زر OK.

الإعدادات. إذا تم إعداداتصال الشبكةبالفعل، فسيتم عرضتفاصيل الاتصال. حدد**.connection Fi-Wi to Change** أو**Settings Change** لتغيري

.**Wi-Fi Setup Wizard**حدد .4

5. حدد معرّف مجموعة الخدمات (SSID) الخاص بالموجّه اللاسلكي.

- <span id="page-22-0"></span>.<br>■ إذا كان SSID الذي ترغب في الاتصال به غير المعروض على لوحة التحكم بالطابعة، فاضغط على زر ۞ لتحديد القائمة. إذا استمر عدم<br>ظهورها، فاضغط على زر 十، ثم أدخل معرف الشبكة SSID مباشرة.
- ❏ *إذا كنتتجهل اسم الشبكة(SSID(، فتحقق مام إذا كانتالمعلومات مكتوبةعلى ملصق الموجهاللاسليك. إذا كنتتستخدمالموجّهاللاسليك* بإعداداته الافتراضية، فاستخدم معرّف مجموعة الخدمات (SSID) الموجود على الملصقّ. إذا لم تتمكن مّن العثور على أي معلومات، فراجع<br>الوثائق المرفقة مع الموجه اللاسلكي.
	- .6 أدخل كلمة المرور.

*ملاحظة:* ❏ *كلمة المرور حساسة لحالة الأحرف.*

- إذا كنت تجهل كلمة المرور، فتحقق مما إذا كانت المعلومات مكتوبة على ملصق الموجه اللاسلكي. قد تتم كتابة كلمة المرور "Network Key"، و"Wireless Password"، وما إلى ذلك، على الملصق. إذا كنت تستخدم الموجه اللاسلكي بإعداداته الافتراضية، فاستخدم كلمة المرور<br>المكتوبة على الملصق.
	- .7 عند اكتامل الإعداد، حدد **Setup Start**.

### .8 حدد **Dismiss** للإنهاء.

<mark>ملاحظة:</mark><br>إذا فشلت في الاتصال، فقم بتحميل ورق عادي بحجم A4 أو *Letter،* ثم *حد*د Print Check Report لطباعة تقرير الاتصال.

.9 أغلق شاشة إعدادات الاتصال بالشبكة.

### **معلومات ذات صلة**

- | "العمليات [الأساسية" في](#page-14-0) الصفحة 15
	- | "إدخال [أحرف" في](#page-15-0) الصفحة 16
- | "التحقق من حالة الاتصال [بالشبكة" في](#page-27-0) الصفحة 28
- | "وقت تعذُر ضبط إعدادات [الشبكة" في](#page-103-0) الصفحة 104

# **ضبط إعدادات Fi-Wi عن طريق الضغط على زر الإعداد (WPS(**

ميكنك إعداد شبكة Fi-Wi تلقائيًا بالضغط على الزٍر في نقطة الوصول.إذا تم الامتثال للشروط التالية، ميكنك الإعداد باستخدام هذه الطريقة.

❏توافق نقطة الوصول مع إعداد Fi-Wi المحمي (WPS(.

❏تم إنشاء الاتصال بشبكة Fi-Wi الحالية بالضغط على الزٍر في نقطة الوصول.

*إذاملتتمكن من إيجاد الزٍر أو قمت بالإعداد باستخدام البرنامج، فانظر الوثائق المرفقة مع نقطة الوصول. ملاحظة:*

.1 حدد **Fi-Wi** في الصفحة الرئيسية.

حدد عنصرًا، واستخدم أزرار هـ v  $\blacktriangleright\blacktriangleleft\mathbf{V}$  ثم اضغط على الزر OK.

### .**Wi-Fi (Recommended)** حدد .2

إذا كانت الطابعة متصلة بالفعل بواسطة الإيرثنت، حدد **Router**.

### .3 اضغط على زر OK.

إذا تم إعداد اتصال الشبكة بالفعل، فسيتم عرض تفاصيل الاتصال.حدد **Settings Change** لتغيري الإعدادات.

<span id="page-23-0"></span>إذا كانت الطابعة متصلة بالفعل بواسطة الإيرثنت، حدد **.connection Fi-Wi to Change**، ثم حدد **Yes** بعد التحقق من الرسالة.

- .**Push Button Setup (WPS)** حدد .4
- 5. اضغط باستمرار على زر (WPS) في نقطة الوصول حتى وميض ضوء الحماية.

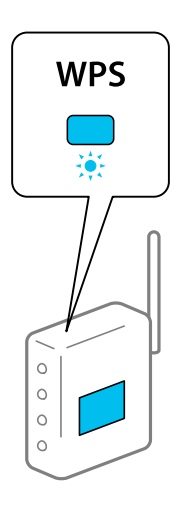

إذا كنت لا تعرف مكان زٍر (WPS)، أو لا توجد أزرار على نقطة الوصول، فانظر الوثائق المرفقة مع نقطة الوصول للحصول على<br>التفاصيل.

- .6 اضغط على الزر OK في الطابعة.
	- .7 اضغط على زر OK.

تغلق الشاشة تلقائيًا بعد فترة زمنية محددة.

#### ملاحظة:

---<br>في حالة فشل الاتصال، قم بإعادة تشغيل نقطة الوصول ونقلها بالقرب من الطابعة، وحاول مرة أخرى.إذا كان الاتصال لا يعمل، فقم بطباعة تقرير<br>الاتصال بالشبكة وتحقق من الحل.

. اضغط على زر  $\mathbf{f}$ .

#### **معلومات ذات صلة**

- | "العمليات [الأساسية" في](#page-14-0) الصفحة 15
- | "التحقق من حالة الاتصال [بالشبكة" في](#page-27-0) الصفحة 28
- | "وقت تعذُر ضبط إعدادات [الشبكة" في](#page-103-0) الصفحة 104

# **ضبط إعدادات Fi-Wi عن طريق إعداد رمزPIN التعريف الشخصي (WPS(**

يمكنك الاتصال تلقائيًا بنقطة الوصول باستخدام رمز التعريف الشخصي.عكنك استخدام هذه الطريقة لتحديد ما إذا كانت نقطة الوصول قادرة على<br>إعداد Wi-Fi المحمي (WPS).استخدم جهاز الحاسوب لإدخال رمز المعرّف الشخصي في نقطة الوصول.

.1 حدد **Fi-Wi** في الصفحة الرئيسية.

حدد عنصرًا، واستخدم أزرار هـ T  $\blacktriangleright\blacktriangleleft$  ثم اضغط على الزر OK.

#### .**Wi-Fi (Recommended)** حدد .2

إذا كانت الطابعة متصلة بالفعل بواسطة الإيرثنت، حدد **Router**.

.3 اضغط على زر OK.

<span id="page-24-0"></span>إذا تم إعداد اتصال الشبكة بالفعل، فسيتم عرض تفاصيل الاتصال.حدد **Settings Change** لتغيري الإعدادات. إذا كانت الطابعة متصلة بالفعل بواسطة الإيرثنت، حدد **.connection Fi-Wi to Change**، ثم حدد **Yes** بعد التحقق من الرسالة.

- .**PIN Code Setup (WPS)**< **Others** حدد .4
- 5. استخدم جهاز الحاسوب لإدخال رمز التعريف الشخصي (عدد مكوّن من ڠانية أرقام) معروض على لوحة التحكم بالطابعة في نقطة الوصول<br>خلال دقيقتن.

ملاحظة: *انظر الوثائق المرفقة مع نقطة الوصول للحصول على تفاصيل حول إدخال رمز التعريف الشخصي. ملاحظة:*

- .6 اضغط على الزر OK في الطابعة.
	- .7 اضغط على زر OK.

تغلق الشاشة تلقائيًا بعد فترة زمنية محددة.

في حالة فشل الاتصال، قم بإعادة تشغيل نقطة الوصول ونقلها بالقرب من الطابعة، وحاول مرة أخرى.إذا كان الاتصال لا يعمل، فقم بطباعة تقرير<br>الاتصال وحدد الحل.

8. اضغط على زر  $\mathbf{R}$ .

**معلومات ذات صلة**

- | "العمليات [الأساسية" في](#page-14-0) الصفحة 15
- | "التحقق من حالة الاتصال [بالشبكة" في](#page-27-0) الصفحة 28
- | "وقت تعذُر ضبط إعدادات [الشبكة" في](#page-103-0) الصفحة 104

# **ضبط إعدادات اتصال Direct Fi-Wi) نقطة الوصول البسيط)**

تتيح لك هذه الطريقة توصيل الطابعة بالأجهزة مباشرةً دون نقطة وصول. تعمل الطابعة كنقطة وصول.

# *هام:*c

*عندالاتصال بالطابعة من أحدالأجهزة الذكية أو جهاز الكمبيوتر باستخدام اتصال Direct Fi-Wi) نقطة الوصول البسيطة)، سيتم توصيل الطابعةبشبكةSSID (Fi-Wi (نفسها التييتصلبها الكمبيوترأوالجهازالذيكوعليهيتمالاتصالبينهام. نظرًا لتوصيلالكمبيوترأوالجهازالذيك تلقائيًا بشبكةFi-Wi أخرى قابلةللاتصال عندإيقافتشغيل الطابعة، فلن يتم توصيل الكمبيوترأوالجهازالذيك بشبكةFi-Wi السابقةعند تشغيل الطابعة. اتصل من خلال SSIDالخاص بالطابعةباتصال Direct Fi-Wi) نقطةالوصول البسيطة) من جهاز الكمبيوترأوأحدالأجهزة* الذكية مرة أخرى. إذا كنت لا ترغب في الاتصال في كل مرة تقوم فيها بتشغيل الطابعة أو إيقافها، فنحن نوصي باستخدام شبكة *Wi-Fi* عن طريق<br>توصيل الطابعة بإحدى نقاط الوصول.

.1 حدد **Fi-Wi** في الشاشة الرئيسية.

حدد عنصرًا، واستخدم أزرارrldu، ثم اضغط على الزر OK.

- .**Wi-Fi Direct** حدد .2
	- .3 اضغط على زر OK.

إذا قمت بوضع إعدادات Wi-Fi Direct (نقطة الوصول البسيط)، فسيتم عرض معلومات الاتصال التفصيلية. انتقل إلى الخطوة 5.

.4 اضغط على زر OK لبدء إجراء الإعدادات.

.5 تحقق من SSID وكلمة المرور المعروضني على لوحة التحكم بالطابعة.

<span id="page-25-0"></span>على شاشة اتصال الشبكة الخاصة بجهاز الكمبيوتر أو شاشة Wi-Fi شبكة للجهاز الذي، اختر SSID المعروض على لوحة التحكم بالطابعة<br>لإجراء الاتصال.

ملاحظة: *ملاحظة: للمناطق الأخرى غري أمريكا الشاملية وأمريكا اللاتينية*

عكنك التحقق من طريقة الاتصال على موقع الويب. للوصول إلى موقع الويب، قم عسح رمز QR [\(](http://epson.sn/?q=2)الاستجابة السريعة) المعروض على لوحة تحكم<br>الطابعة ضوئيًا باستخدام الجهاز الذكي أو أدخل رابط *http://epson.sn) URL*) في الكمبيوتر، ثم انتقل

- .6 قم بإدخال كلمة المرور المعروضة على لوحة التحكم بالطابعة في الجهاز الذيك أو جهاز الكمبيوتر.
	- .7 بعد إنشاء الاتصال، حدد **Dismiss** في لوحة تحكم الطابعة.
		- .8 اضغط على زر .

لتوصيل الكمبيوتر بالطابعة باستخدام Direct Fi-Wi، يتعني عليك تثبيت برنامج تشغيل الطابعة على الكمبيوتر.

#### **معلومات ذات صلة**

- | "العمليات [الأساسية" في](#page-14-0) الصفحة 15
- | "التحقق من حالة الاتصال [بالشبكة" في](#page-27-0) الصفحة 28
- | "وقت تعذُر ضبط إعدادات [الشبكة" في](#page-103-0) الصفحة 104

# **ضبط الإعدادات المتقدمة للشبكة**

ميكنك تغيري اسم جهاز الشبكة، وإعداد IP/TCP، وخادم الوكيل، وما شابه ذلك.تحقق من بيئة الشبكة قبل إجراء التغيريات.

.1 حدد **Settings** في الصفحة الرئيسية.

حدد عنصرًا، واستخدم أزرار علا $\blacktriangleright\blacktriangleleft\mathbb{V}$  ثم اضغط على الزر OK.

- .**Advanced**< **Network Settings** < **General Settings** حدد .2
	- .3 حدد عنصر القامئة للإعدادات، ثم حدد أو اختر قيم الإعداد.

**معلومات ذات صلة**

- | "العمليات [الأساسية" في](#page-14-0) الصفحة 15
- | "ضبط عناصر إعدادات الشبكة المتقدمة" في الصفحة 26

# **ضبط عناصر إعدادات الشبكة المتقدمة**

حدد عنصر القامئة للإعدادات، ثم حدد أو اختر قيم الإعداد.

# Device Name❏

ميكنك إدخال الأحرف التالية.

❏الحد المسموح به للأحرف: من حرفني إلى 15 حرفًا (يجب إدخال حرفني على الأقل)

❏الأحرف القابلة للاستخدام: من A إلى Z، ومن a إلى z، ومن 0 إلى 9 و.-

❏الأحرف التي لا ميكنك استخدامها في الأعلى: من 0 إلى ،9 و .-

❏الأحرف التي لا ميكنك استخدامها في الأسفل: -

# TCP/IP❏

## Auto❏

حدد هذا الإعداد عندما تريد استخدم نقطة وصول في المنزل أو في حالة سامحك بالحصول على عنوان IP تلقائيًا من خلال DHCP.

## Manual❏

حدد هذا الإعداد عندما ترغب في عدم تغيير عنوان IP الخاص بالطابعة.أدخل عناوين IP Address، و Subnet Mask، و<br>Default Gateway، واضبط إعدادات DNS Server وفقًا لبيئة شبكتك.

عندما تحدد Auto لإعدادات تعيين عنوان IP، يُكنك تحديد إعدادات خادم DNS من Manual أو Auto.إذا تعذر عليك الحصول على<br>عنوان خادم DNS تلقائيًا، فحدد Manual، ثم أدخل عنوان خادم DNS الأساسى وعنوان خادم DNS الثانوي مباشرة.

## Proxy Server❏

### Do Not Use**□**

حدد هذا الإعداد عندما تستخدم الطابعة في بيئة شبكة الإنترنت في المنزل.

### Use❏

حدد هذا الإعداد عندما تريد استخدام خادم proxy في بيئة شبكة الإنترنت الخاصة بك، وتريد ضبطه في الطابعة.أدخل عنوان خادم proxy<br>ورقم المنفذ.

## IPv6 Address❏

### Enable❏

حدد هذا الإعداد عند استخدام عنوان 6IPv.

### Disable❏

حدد هذا الإعداد عند استخدام عنوان 4IPv.

### Link Speed & Duplex❏

حدد إعدادًا ثنائي الاتجاه وسرعة الإيثرنت المناسبة.إذا حددت إعدادًا بخلاف Auto، فتأكد من تطابق الإعداده مع الإعدادات الموجودة في موزع<br>الشبكة الذي تستخدمه.

### Auto❏

10BASE-T Half Duplex❏

10BASE-T Full Duplex❏

100BASE-TX Half Duplex❏

100BASE-TX Full Duplex❏

# **التحقق من حالة الاتصال بالشبكة**

ميكنك فحص حالة اتصال الشبكة بالطريقة التالية.

# **رمز الشبكة**

<span id="page-27-0"></span>ميكنك التحقق من حالة الاتصال بالشبكة وقوة الموجة اللاسلكية باستخدام رمز الشبكة على الشاشة الرئيسية للطابعة.

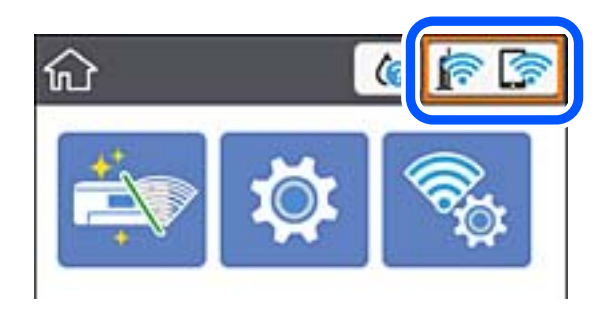

**معلومات ذات صلة**

| "الرموز [المعروضة](#page-13-0) على شاشة [LCD](#page-13-0) ["](#page-13-0)في [الصفحة](#page-13-0) 14

# **التحقق من معلومات الشبكة التفصيلية من لوحة التحكم**

في حالة اتصال طابعتك بالشبكة ميكنك أيضًا استعراض المعلومات الأخرى المتعلقة بالشبكة من خلال تحديد قوائم الشبكة التي تريد التحقق منها.

.1 حدد **Settings** في الصفحة الرئيسية.

حدد عنصرًا، واستخدم أزرار هـ V ♦ ♦ أي اضغط على الزر OK.

- .**Network Status**< **Network Settings** < **General Settings** حدد .2
	- 3. للتحقق من المعلومات، حدد القوائم التي ترغب في التحقق منها.

Wired LAN/Wi-Fi Status❏

تعرض معلومات الشبكة (اسم الجهاز، والاتصال، وقوة الإشارة، والحصول على عنوان IP، وما إلى ذلك) لاتصالات الإيرثنت أو -Wi .Fi

Wi-Fi Direct Status❏

يعرض إذا ما كان Wi-Fi Direct ممكنًا أو معطلاً لاتصالات Wi-Fi Direct.

Print Status Sheet❏

لطباعة ورقة حالة الشبكة.تتم طباعة المعلومات المتعلقة بالإيثرنت، وWi-Fi Direct، وWi-Fi وما إلى ذلك في صفحن أو أكثر.

# **طباعة تقرير الاتصال بالشبكة**

ميكنك طباعة تقرير اتصال شبكة ما للتحقق من الحالة بني الطابعة والموجه اللاسليك.

.1 قم بتحميل الورق.

.2 حدد **Settings** في الصفحة الرئيسية.

حدد عنصرًا، واستخدم أزرار هـ  $\blacktriangledown \blacktriangledown \blacktriangleleft$ . ثم اضغط على الزر OK.

- .**Connection Check** < **Network Settings** < **General Settings** حدد .3 يبدأ فحص الاتصال.
	- .**Print Check Report** حدد .4
- .5 قم بطباعة تقرير اتصال الشبكة. إذا حدث خطأ، فتحقق من تقرير الاتصال بالشبكة، ثم اتبع الحلول المطبوعة.
	- .6 أغلق الشاشة.

**معلومات ذات صلة**

| "الرسائل والحلول الخاصة بتقرير اتصال الشبكة" في الصفحة 29

# **الرسائل والحلول الخاصة بتقرير اتصال الشبكة**

تحقق من الرسائل ورموز الخطأ الموجودة في تقرير اتصال الشبكة، ثم اتبع الحلول التالية.

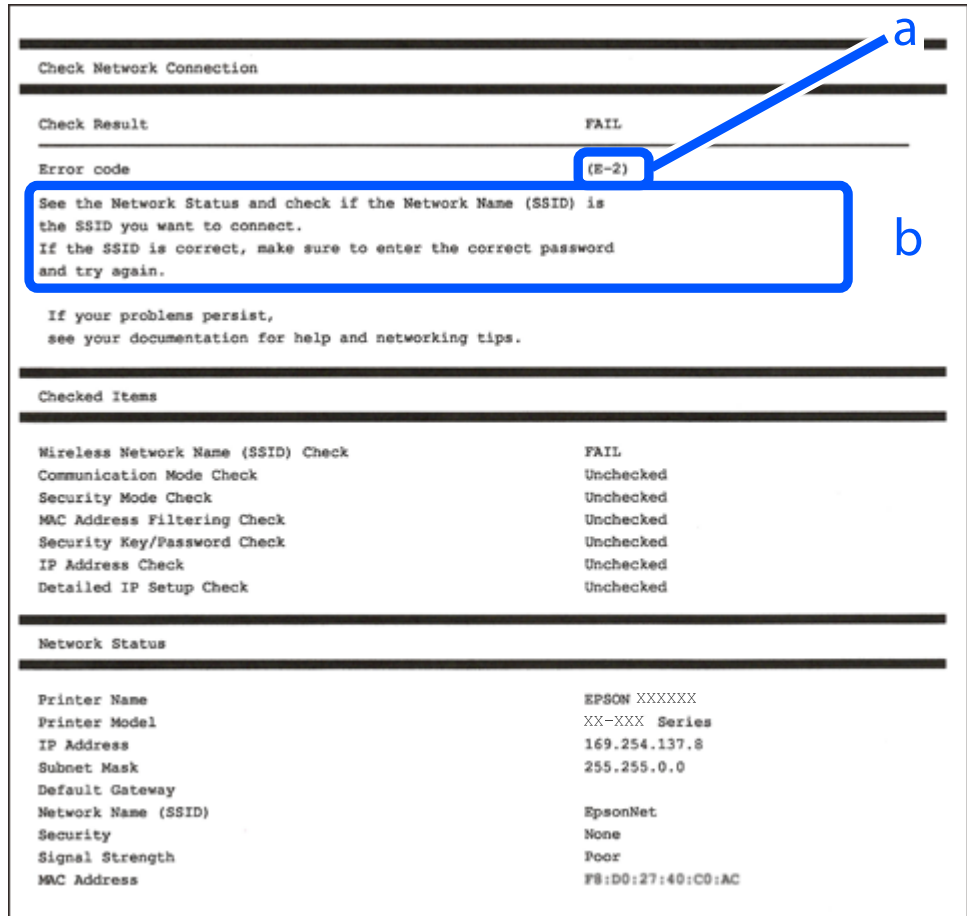

دليل المستخدم

#### **معلومات ذات صلة**

<mark>+ "E-1" في ال</mark>صفحة 30 30 الصفحة في" E-7 ,E-3 ,E-2" | <mark>+ "E-5" في ال</mark>صفحة 31 <mark>+ "E-6" في [الصفحة](#page-31-0) 32</mark> <mark>+ "E-8" في [الصفحة](#page-31-0) 32</mark> <mark>+ "E-9" في [الصفحة](#page-31-0) 32</mark> <mark>+ ["](#page-32-0)E-10" في [الصفحة](#page-32-0) 33</mark> <mark>+ ["](#page-32-0)E-11" في [الصفحة](#page-32-0) 33</mark> <mark>+</mark> ["](#page-33-0)E-12" في [الصفحة](#page-33-0) 34 <mark>+ ["](#page-34-0)E-13" في [الصفحة](#page-34-0) 35</mark> | "رسالة حول بيئة [الشبكة" في](#page-34-0) الصفحة 35

#### **E-1**

#### **الرسالة:**

Confirm that the network cable is connected and network devices such as hub, router, or access point are turned on.

#### **الحلول:**

❏تأكد من اتصال كابل الإيرثنت بإحكام في الطابعة وموزع الشبكة، أو بجهاز الشبكة الآخر. ❏تأكد من تشغيل موزع الشبكة أو جهاز الشبكة الآخر.

# **E-7 ,E-3 ,E-2**

**الرسالة:**

No wireless network names (SSID) found. Confirm that the router/access point is turned on and the wireless network (SSID) is set up correctly. Contact your network administrator for assistance.

No wireless network names (SSID) found. Confirm that the wireless network name (SSID) of the PC you wish to connect is set up correctly. Contact your network administrator for assistance.

Entered security key/password does not match the one set for your router/access point. Confirm security key/password. Contact your network administrator for assistance.

**الحلول:**

- ❏تأكد من تشغيل نقطة الوصول.
- ❏تأكد من اتصال الكمبيوتر أو الأجهزة بنقطة الوصول بشكل صحيح.
	- أوقف تشغيل نقطة الوصول. انتظر حوالي 10 ثوان، ثم شغّلها. $\Box$
	- ضع الطابعة بالقرب من نقطة الوصول وأزل أي عوائق بينهما. $\Box$
- الشبكة. ❏إذا قمت بإدخال SSID بشكل يدوي، فتحقق من صحته. تحقق من SSID من خلال الجزء الخاص بـ **Status Network** بتقرير اتصال
- المزا كنت تستخدم الضغط على زر الإعداد لإنشاء اتصال بالشبكة، فتأكد من أن نقطة الوصول لديك تدعم WPS. ولن تتمكن من استخدام طريقة الصغرة ال<br>الضغط على زر الإعداد إذا كانت نقطة الوصول لديك لا تدعم WPS.
- <span id="page-30-0"></span>التأكد أن معرف ضبط الخدمة (SSID) يستخدم أحرف ASCII (أحرفًا ورموزًا أبجدية رقمية) فقط. يتعذر على الطابعة عرض معرّف ضبط الخدمة (SSID) أو يستخدم أحرف ضبط<br>الخدمة (SSID) الذي يحتوي على أي أحرف مخالفة لأحرف ASCII.
- تأكد أنك تعرف معرّف ضبط الخدمة وكلمة المرور قبل الاتصال بنقطة الوصول. إذا كنت تستخدم إحدى نقط الوصول باستخدام إعداداتها $\Box$ الافتراضية، فستجد معرّف ضبط الخدمة وكلمة المرور على الملصق المتعلق بنقطة الوصول. إذا كنت لا تعرف معرّف ضبط الخدمة (SSID)<br>وكلمة المرور، فاتصل بالشخص الذي قام بإعداد نقطة الوصول، أو راجع الوثائق المرفقة مع نقطة الوصول.
- الخدا كنت تتصل بأحد معرفات ضبط الخدمة (SSID) الخاصة بأحد أنواع الاتصال اللاسلكي للجهاز الزكي، فتحقق من وجود معرف خدمة ضبط الخدمة من الخدمة الأسلام الخدمة ضبط الخدمة من المعلمية التصال <br>الخدمة (SSID) وكلمة المرور في الوثا
- الي اذا انقطع اتصال شبكة Wi-Fi بشكل مفاجئ، فتحقق من الشروط التالية. إذا كان أيٌّ من هذه الشروط قابلاً للتطبيق، فأعد تعيين إعدادات<br>الشبكة من خلال تنزيل البرنامج من موقع الويب التالي وتشغيله.

**الإعداد** >[http://epson.sn](http://epson.sn/?q=2)

**أمريكا الشاملية وأمريكا اللاتينية**

لعرض خيارات البرامج وتنزيلها، تفضل بزيارة:

(المتحدة الولايات([www.epson.com/support/scf170](https://epson.com/support/scf170)

(كندا)[www.epson.ca/support/scf170](https://epson.ca/support/scf170)

(اللاتينية أمريكا ([www.latin.epson.com/support/scf170](https://latin.epson.com/select/support/scf170)

قت إضافة جهاز ذكى آخر على الشبكة باستخدام إعداد زر الضغط. $\Box$ 

❏تم إعداد شبكة Fi-Wi باستخدام أي طريقة أخرى تختلف عن الضغط على زر الإعداد.

#### **معلومات ذات صلة**

- $\,$  "التوصيل بجهاز [كمبيوتر" في](#page-19-0) الصفحة 20 $\,$
- | "ضبط [إعدادات](#page-20-0) [Fi-Wi](#page-20-0) من [الطابعة" في](#page-20-0) الصفحة 21

### **E-5**

## **الرسالة:**

Security mode (e.g. WEP, WPA) does not match the current setting of the printer. Confirm security mode. Contact your network administrator for assistance.

#### **الحلول:**

تأكد من ضبط نوع الأمان الخاص بنقطة الوصول على أحد الخيارات التالية.إذا لم يتم ضبطه على هذا النحو، فقم بتغيير نوع الأمان في نقطة الوصول<br>ثم قم بإعادة ضبط إعدادات شبكة الطابعة.

❏-64WEP بت (40 بت)

❏-128WEP بت (104 بت)

\* (WPA PSK (TKIP/AES❏

\* (WPA2 PSK (TKIP/AES❏

(WPA (TKIP/AES❏

 $(WPA2 (TKIP/AES)$ 

\* يُعرف أيضًا PSK WPA باسم WPA الشخصي.يعرف أيضًا PSK 2WPA باسم 2WPA الشخصي.

### **E-6**

#### **الرسالة:**

<span id="page-31-0"></span>MAC address of your printer may be filtered. Check whether your router/access point has restrictions such as MAC address filtering. See the documentation of the router/access point or contact your network administrator for assistance.

#### **الحلول:**

تأكد من تعطيل وظيفة تصفية عنوان MAC.إذا كان مفعلاً، فقم بتسجيل عنوان MAC الخاص بالطابعة حتى لا تتم تصفيته.انظر الوثائق  $\Box$ المرفقة مع نقطة الوصول للحصول على التفاصيل.مكنك التحقق من عنوان MAC من خلال الجزء الخاص بـ **Network Status ب**تقرير اتصال الشبكة.

❏إذا كانت نقطة وصلك تستخدم المصادقة نفسها التي متت مشاركتها مع أمان WEP، فتأكد من صحة مفتاح المصادقة ومؤشرها.

#### **معلومات ذات صلة**

| "ضبط عناصر إعدادات الشبكة [المتقدمة" في](#page-25-0) الصفحة 26 | "طباعة ورقة حالة [الشبكة" في](#page-35-0) الصفحة 36

#### **E-8**

#### **الرسالة:**

Incorrect IP address is assigned to the printer. Confirm IP address setup of the network device (hub, router, or access point). Contact your network administrator for assistance.

#### **الحلول:**

❏قم بتمكني وظيفة DHCP في نقطة الوصول إذا تم تعيني إعداد عنوان IP الذي تم الحصول عليه للطابعة على **التشغيل التلقايئ**.

■ إذا تم ضبط إعداد عنوان IP الذي تم الحصول عليه للطابعة إلى وضع التشغيل اليدوي، فإن عنوان IP الذي قمت بضبطه يدويًا غير صالح لأنه<br>خارج النطاق (على سبيل المثال: 0.0.0.0.).عينّ عنوان IP صالحًا من لوحة التحكم بالطابعة أو باس

#### **معلومات ذات صلة**

| "ضبط عناصر إعدادات الشبكة [المتقدمة" في](#page-25-0) الصفحة 26

#### **E-9**

### **الرسالة:**

Confirm the connection and network setup of the PC or other device. Connection using the EpsonNet Setup is available. Contact your network administrator for assistance.

#### **الحلول:**

تحقق مما يلي.

❏تم تشغيل الأجهزة.

ط بإمكانك الدخول إلى الإنترنت وأجهزة الحاسوب، أو أجهزة الشبكة الأخرى على نفس الشبكة من الأجهزة التي ترغب في توصيلها<br>بالطابعة.

<span id="page-32-0"></span>إذا استمرت الطابعة وأجهزة الشبكة في عدم القدرة على الاتصال بعد تأكيد ما سبق، فأوقف تشغيل نقطة الوصول. انتظر حوالي 10 ثوانٍ، ثم<br>شغّلها. ثم أعد تعيين إعدادات الشبكة من خلال تنزيل برنامج التثبيت من موقع الويب التالي وتشغيله.

**الإعداد**> [http://epson.sn](http://epson.sn/?q=2)

**أمريكا الشاملية وأمريكا اللاتينية** لعرض خيارات البرامج وتنزيلها، تفضل بزيارة: (المتحدة الولايات ([www.epson.com/support/scf170](https://epson.com/support/scf170) (كندا) [www.epson.ca/support/scf170](https://epson.ca/support/scf170) (اللاتينية أمريكا([www.latin.epson.com/support/scf170](https://latin.epson.com/select/support/scf170)

**معلومات ذات صلة**

 $\,$  "التوصيل بجهاز [كمبيوتر" في](#page-19-0) الصفحة 20 $\,$ 

#### **E-10**

#### **الرسالة:**

Confirm IP address, subnet mask, and default gateway setup. Connection using the EpsonNet Setup is available. Contact your network administrator for assistance.

**الحلول:**

تحقق مما يلي.

❏تم تشغيل الأجهزة الأخرى على نفس الشبكة.

 $\Box$  تكون عناوين الشبكة (عنوان IP، وقناع الشبكة الفرعية، والبوابة الافتراضية) صحيحة إذا قمت بضبط التشغيل اليدوي لعنوان IP الذي تم<br>الحصول عليه للطابعة.

أعد ضبط عنوان الشبكة إذا كانت تلك الخطوات غير صحيحة.<sub>ت</sub>مكنك التحقق من عنوان IP، وقناع الشبكة الفرعية، والبوابة الافتراضية من خلال<br>الجزء الخاص بـ **Network Status ب**تقرير اتصال الشبكة.

إذا تم متكني وظيفة DHCP، فقم بتغيري إعدادات عنوان IP الذي تم الحصول عليه للطابعة إلى **تلقايئ**.إذا كنت تريد ضبط عنوان IP بشكل يدوي، فتحقق من عنوان IP الخاص بالطابعة من خلال الجزء الخاص بـ **Network Status بتقرير اتصال الشبكة،** ثم حدد التشغيل اليدوي من على<br>شاشة إعدادات الشبكة.قم بضبط قناع الشبكة الفرعية على القيمة [255.255.25.0].

إذامل يتم توصيل طابعتك وأجهزة الشبكة، فأوقف تشغيل نقطة الوصول.انتظر حوالي 10 ثوان،ٍ ثم قم بتشغيلها.

#### **معلومات ذات صلة**

| "ضبط عناصر إعدادات الشبكة [المتقدمة" في](#page-25-0) الصفحة 26 | "طباعة ورقة حالة [الشبكة" في](#page-35-0) الصفحة 36

### **E-11**

**الرسالة:**

Setup is incomplete. Confirm default gateway setup. Connection using the EpsonNet Setup is available. Contact your network administrator for assistance.

#### **الحلول:**

تحقق مما يلي.

أن يكون عنوان البوابة الافتراضي صحيحًا إذا قمت بضبط إعداد TCP/IP الخاص بالطابعة على الوضع اليدوي.  $\Box$ 

❏أن يكون الجهاز الذي تم ضبطه كبوابة افتراضية قيد التشغيل.

<span id="page-33-0"></span>قم بضبط عنوان البوابة الافتراضية الصحيح.عكنك التحقق من عنوان البوابة الافتراضية من خلال الجزء الخاص بـ Network Status بتقرير اتصال

**معلومات ذات صلة**

| "ضبط عناصر إعدادات الشبكة [المتقدمة" في](#page-25-0) الصفحة 26

| "طباعة ورقة حالة [الشبكة" في](#page-35-0) الصفحة 36

# **E-12**

### **الرسالة:**

Confirm the following -Entered security key/password is correct -Index of the security key/password is set to the first number -IP address, subnet mask, or default gateway setup is correct Contact your network administrator for assistance.

**الحلول:**

تحقق مما يلي.

❏تم تشغيل الأجهزة الأخرى على نفس الشبكة.

❏صحة عناوين الشبكة (عنوان IP، وقناع الشبكة الفرعية، والبوابة الافتراضية) إذا قمت بإدخالها بشكل يدوي.

❏متاثل عناوين الشبكة الخاصة بالأجهزة الأخرى (قناع الشبكة الفرعية، والبوابة الافتراضية).

❏عدم تعارض عنوان IP مع أي أجهزة أخرى.

إذا لم يتم توصيل طابعتك وأجهزة الشبكة بعد التأكد مما سبق، فحاول القيام ما يلي.

وقف تشغيل نقطة الوصول. انتظر حوالي 10 ثوان، ثم شغّلها. $\Box$ 

❏أعد ضبط إعدادات الشبكة مرة أخرى باستخدام برنامج التثبيت. ميكنك تشغيله من خلال الموقع الإلكتروين التالي.

**الإعداد** >[http://epson.sn](http://epson.sn/?q=2)

**أمريكا الشاملية وأمريكا اللاتينية**

قم بالوصول إلى موقع الويب التالي، وحدد بلدك، ثم ابحث عن منتجك لتنزيل أحدث إصدار من مثبّت البرامج الخاص بالمنتج: <http://support.epson.net/>

لعرض خيارات البرامج وتنزيلها، تفضل بزيارة:

(المتحدة الولايات([www.epson.com/support/scf170](https://epson.com/support/scf170)

(كندا)[www.epson.ca/support/scf170](https://epson.ca/support/scf170)

(اللاتينية أمريكا ([www.latin.epson.com/support/scf170](https://latin.epson.com/select/support/scf170)

 $\Box$  عكنك تسجيل العديد من كلمات المرور في نقطة الوصول التي تستخدم نوع الأمان WEP. إذا تم تسجيل العديد من كلمات المرور، فتأكد من<br>ضبط كلمة المرور الأولى المسجلة على الطابعة.

### **معلومات ذات صلة**

| "ضبط عناصر إعدادات الشبكة [المتقدمة" في](#page-25-0) الصفحة 26

 $\,$  "التوصيل بجهاز [كمبيوتر" في](#page-19-0) الصفحة 20 $\,$ 

#### **E-13**

#### **الرسالة:**

<span id="page-34-0"></span>Confirm the following -Entered security key/password is correct -Index of the security key/password is set to the first number -Connection and network setup of the PC or other device is correct Contact your network administrator for assistance.

**الحلول:**

تحقق مما يلي.

❏تشغيل أجهزة الشبكة مثل نقطة الوصول، وموزع الشبكة، وجهاز التوجيه.

 $\Box$ عدم ضبط TCP/IP الخاص بأجهزة الشبكة بشكل يدوي. (إذا تم ضبط إعدادات TCP/IP الخاصة بالطابعة تلقائيًا أثناء إجراء ضبط TCP/IP الخاص بأجهزة الشبكة الأخرى بشكل يدوي، فقد تختلف شبكة الطابعة عن الشبكة الخاصة بالأجهزة الأخرى.)

إذا كانت لا تعمل حتى بعد التحقق مما ذكر أعلاه، فحاول القيام ما يلي.

أوقف تشغيل نقطة الوصول. انتظر حوالي 10 ثوان، ثم شغّلها. $\Box$ 

القم بضبط إعدادات الشبكة على جهاز الكمبيوتر المتصل بنفس الشبكة التي تتصل بها الطابعة باستخدام المثبت. ميكنك تشغيله من خلال الموقع التي ب<br>الإلكتروني التالي.

**الإعداد** >[http://epson.sn](http://epson.sn/?q=2)

**أمريكا الشاملية وأمريكا اللاتينية**

قم بالوصول إلى موقع الويب التالي، وحدد بلدك، ثم ابحث عن منتجك لتنزيل أحدث إصدار من مثبّت البرامج الخاص بالمنتج:

<http://support.epson.net/>

لعرض خيارات البرامج وتنزيلها، تفضل بزيارة:

(المتحدة الولايات([www.epson.com/support/scf170](https://epson.com/support/scf170)

(كندا)[www.epson.ca/support/scf170](https://epson.ca/support/scf170)

(اللاتينية أمريكا ([www.latin.epson.com/support/scf170](https://latin.epson.com/select/support/scf170)

يكنك تسجيل العديد من كلمات المرور في نقطة الوصول التي تستخدم نوع الأمان WEP. إذا تم تسجيل العديد من كلمات المرور، فتأكد من<br>ضبط كلمة المرور الأولى المسجلة على الطابعة.

#### **معلومات ذات صلة**

| "ضبط عناصر إعدادات الشبكة [المتقدمة" في](#page-25-0) الصفحة 26

 $\,$  "التوصيل بجهاز [كمبيوتر" في](#page-19-0) الصفحة 20 $\,$ 

# **رسالة حول بيئة الشبكة**

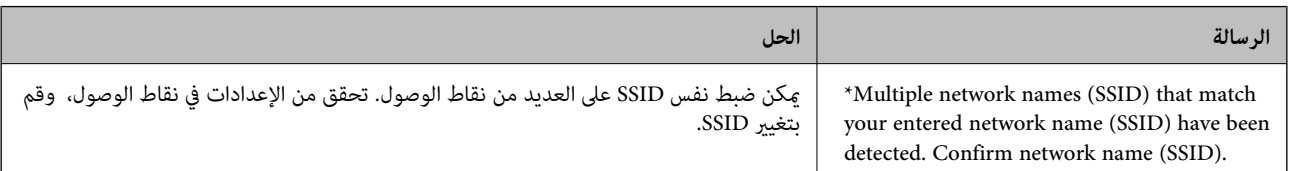

<span id="page-35-0"></span>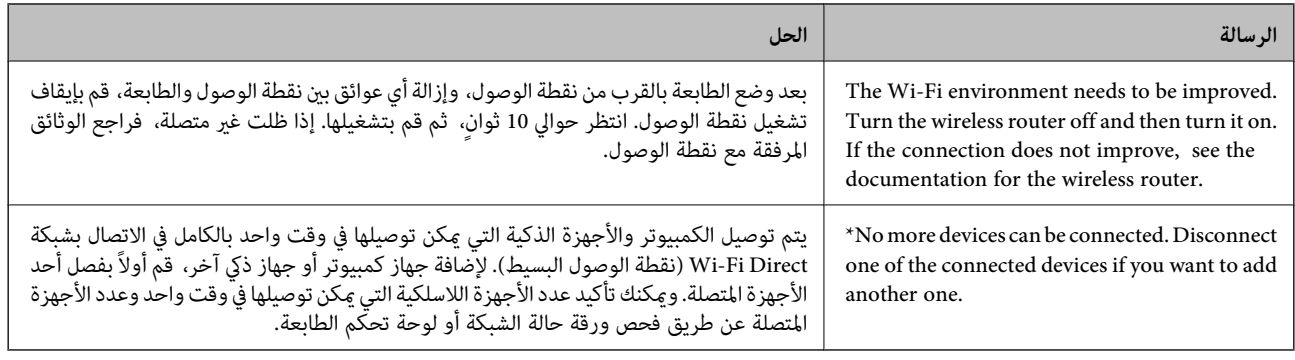

# **طباعة ورقة حالة الشبكة**

ميكنك التحقق من المعلومات المفصلة حول الشبكة عن طريق طباعتها.

- .1 حمّل الورق.
- .2 حدد **Settings** في الصفحة الرئيسية.

حدد عنصرًا، واستخدم أزرار هـ v  $\blacktriangleright\blacktriangleleft\mathbf{v}$ ، ثم اضغط على الزر OK.

- .**Network Status**< **Network Settings** < **General Settings** حدد .3
	- .**Print Status Sheet** حدد .4
	- .5 تحقق من الرسالة، ثم اطبع ورقة حالة الشبكة.
		- .6 أغلق الشاشة.

تغلق الشاشة تلقائيًا بعد فترة زمنية محددة.

# **استبدال موجهات لاسلكية جديدة أو إضافتها**

في حالة تغيير معرف مجموعة الخدمات نظرًا لاستبدال موجه لاسلكي، أو إضافته وتم إنشاء بيئة شبكة جديدة، أعد تعيين إعدادات شبكة<br>Wi-Fi.

**معلومات ذات صلة** | "تغيري طريقة الاتصال للكمبيوتر" في الصفحة 36

# **تغيري طريقة الاتصال للكمبيوتر**

شغّل المثبّت مرة أخرى واختر طريقة اتصال مختلفة.
<span id="page-36-0"></span>❏الإعداد من موقع الويب قم بزيارة الموقع التالي، ثم أدخل اسم المنتج. انتقل إلى **الإعداد**، ثم قم ببدء الإعداد. [http://epson.sn](http://epson.sn/?q=2) **أمريكا الشاملية وأمريكا اللاتينية** قم بالوصول إلى موقع الويب التالي، وحدد بلدك، ثم ابحث عن منتجك لتنزيل أحدث إصدار من مثبّت البرامج الخاص بالمنتج: <http://support.epson.net/> لعرض خيارات البرامج وتنزيلها، تفضل بزيارة: (المتحدة الولايات([www.epson.com/support/scf170](https://epson.com/support/scf170) (كندا)[www.epson.ca/support/scf170](https://epson.ca/support/scf170) (اللاتينية أمريكا ([www.latin.epson.com/support/scf170](https://latin.epson.com/select/support/scf170)

الإعداد باستخدام قرص البرامج (فقط للطُرز المزودة بقرص برامج والمستخدمين الذين عتلكون أجهزة كمبيوتر Windows مزودة محركات  $\Box$ أقراص.) أدخل قرص البرامج داخل جهاز الكمبيوتر، ثم اتبع التعليمات المعروضة على الشاشة.

## **تغيري اتصال الشبكة إلى إيرثنت باستخدام لوحة التحكم**

اتبع الخطوات الموضحة أدناه لتغيير اتصال الشبكة إلى إيثرنت من Wi-Fi باستخدام لوحة التحكم.

.1 حدد **Settings** في الصفحة الرئيسية.

حدد عنصرًا، واستخدم أزرار هـ v  $\blacktriangleright\blacktriangleleft\mathbf{V}$  ثم اضغط على الزر OK.

- .**Wired LAN Setup** < **Network Settings** < **General Settings** حدد .2
	- .3 اضغط على زر OK.
	- .4 وصل الطابعة بجهاز توجيه باستخدام كابل الإيرثنت.

## **إلغاء الاتصال بشبكة Fi-Wi من لوحة التحكم**

عند إلغاء الاتصال بشبكة Fi-Wi، يتم فصل شبكة Fi-Wi.

.1 حدد **Fi-Wi** في الصفحة الرئيسية.

حدد عنصرًا، واستخدم أزرار هـ v  $\blacktriangleright\blacktriangleleft\mathbf{v}$ ، ثم اضغط على الزر OK.

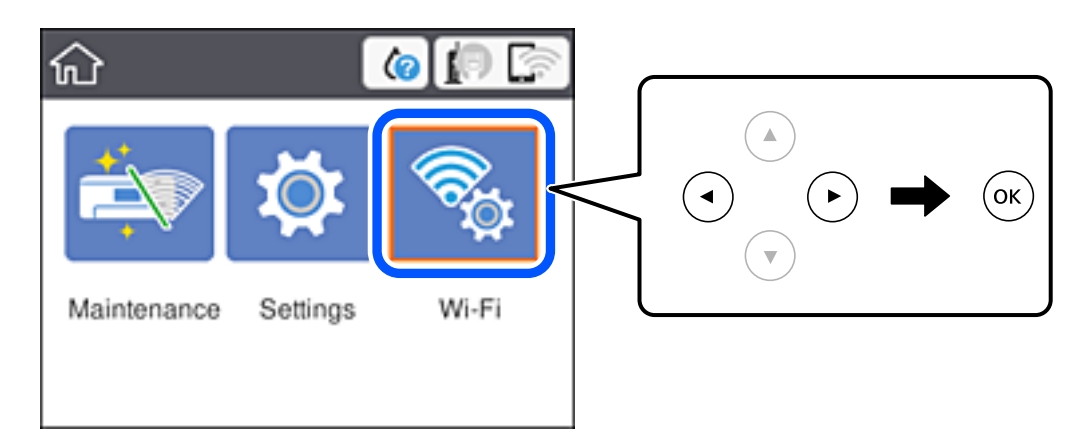

- .**Wi-Fi (Recommended)** حدد .2 يتم عرض حالة الشبكة.
	- .**Change Settings** حدد .3
- .**Disable Wi-Fi**< **Others** حدد .4
- .5 تحقق من الرسالة، ثم قم ببدء الإعداد.
- .6 عندما يتم عرض رسالة الانتهاء، أغلق الشاشة. تغلق الشاشة تلقائيًا بعد فترة زمنية محددة.
	- . اضغط على الزر  $\blacksquare$ .

## **قطع اتصال Direct Fi-Wi) نقطة الوصول البسيط) من لوحة التحكم**

---<br>عند تعطيل اتصال Wi-Fi Direct (نقطة الوصول البسيط)، يتم قطع الاتصال بجميع أجهزة الكمبيوتر والأجهزة الذكية المتصلة بالطابعة في وضع Wi-Fi<br>Direct (نقطة الوصول البسيط). إذا رغبت في فصل جهاز محدد، فقم بفصله من الجهاز بدلاً

.1 حدد **Fi-Wi** في الصفحة الرئيسية.

حدد عنصرًا، واستخدم أزرار  $\blacktriangleright\blacktriangleleft\blacktriangleright\blacktriangleleft$  ثم اضغط على الزر OK.

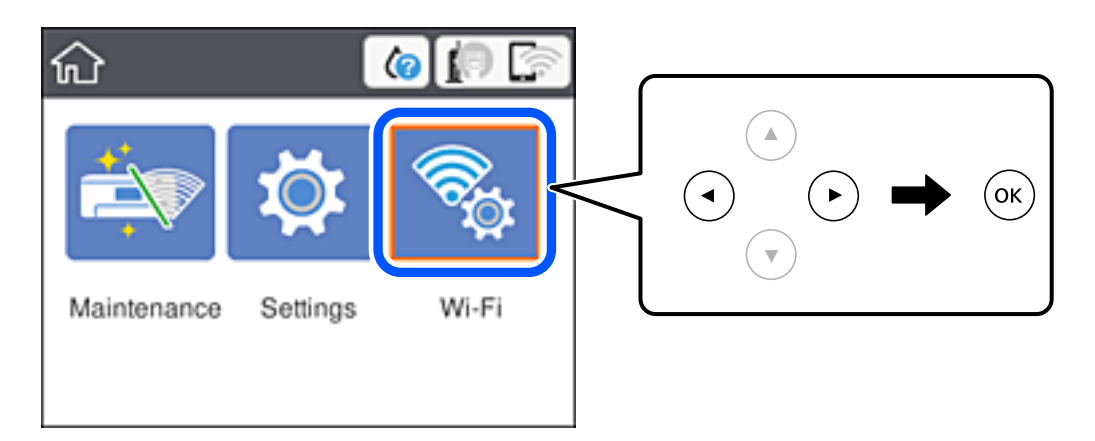

- .**Wi-Fi Direct** حدد .2 يتم عرض معلومات Direct Fi-Wi.
	- .3 اضغط على زر OK.
	- .**Change Settings** حدد .4
	- .**Disable Wi-Fi Direct** حدد .5
		- .6 اضغط على زر OK.
- .7 عندما يتم عرض رسالة الانتهاء، أغلق الشاشة. تغلق الشاشة تلقائيًا بعد فترة زمنية محددة.
	- .8 اضغط على الزر .

## **استعادة إعدادات الشبكة من لوحة التحكم**

ميكنك استعادة جميع إعدادات الشبكة إلى الأوضاع الافتراضية.

.1 حدد **Settings** في الصفحة الرئيسية.

حدد عنصرًا، واستخدم أزرار هـ v  $\blacktriangleright\blacktriangleleft\mathbf{V}$  ثم اضغط على الزر OK.

- .**Network Settings**< **Restore Default Settings** حدد .2
	- .3 قم بفحص الرسالة، ثم حدد **Yes**.
	- .4 عندما تظهر رسالة الاكتامل، قم بإغلاق الشاشة. تغلق الشاشة تلقائيًا بعد فترة زمنية محددة.

## **إعداد الطابعة**

## **تحميل الورق**

## **الورق والسعات المتوفرة**

توصي Epson باستخدام ورق Epson الأصلي لضامن الحصول على مطبوعات عالية الجودة.

#### **ورق Epson الأصلي**

<span id="page-39-0"></span>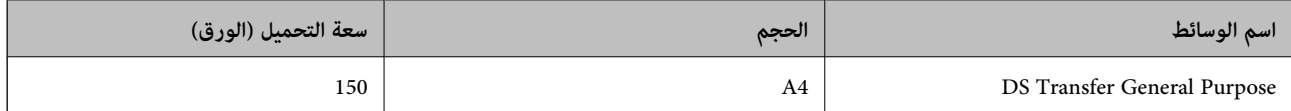

#### **أمريكا الشاملية وأمريكا اللاتينية**

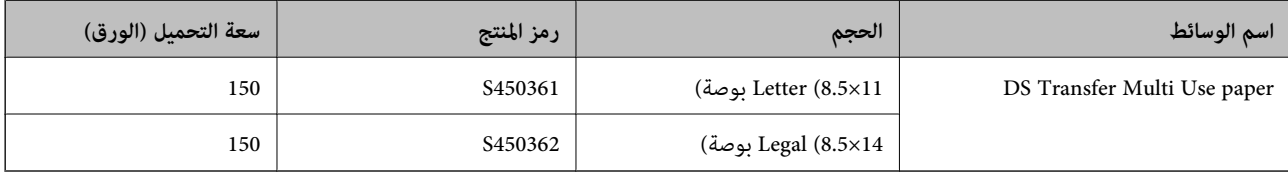

### **احتياطات التعامل مع الورق**

لاحظ النقاط التالية عند مناولة الورق وتخزينه. وإذامل يكن الورق بحالة جيدة، فقد تقل جودة الطباعة. راجع الأدلة المرفقة بكل نوع ورق.

#### **احتياطات التعامل**

- $\blacksquare$ تأكد من استخدام ورق شفاف أصلي من Epson. إذا كنت تستخدم ورقًا بخلاف ورق Epson الأصلي، فقد لا يظهر اللون كما هو متوقع، وقد<br>تكون آثار البكرات ملحوظة أو قد يزول الحبر.
- $\Box$  استخدم وسائط خاصة من Epson في ظروف الغرفة العادية (درجة الحرارة: من 15 إلى 25 درجة مئوية (من 59 إلى 77 درجة فهرنهايت)؛<br>الرطوبة: من 40 إلى 60%).
	- ❏تجنب طي الورق أو خدش سطحه.
	- ❏تجنب لمس السطح القابل للطباعة في الورق بيدين عاريتني. قد تنخفض جودة الطباعة بسبب الرطوبة والزيوت من اليدين.
		- أمسك الورق من حوافه. كما نوصي أيضًا بارتداء قفازات قطنية.  $\Box$
- اقد يصبح الورق متموجًا أو مرتخيًا إذا تغيرت درجة الحرارة والرطوبة. حمِّل الورق قبل الطباعة مباشرةً. لا تستخدم أيضًا الورق المتموج أو<br>المرتخي.

لا تبل الورق.  $\Box$ 

- لا تتخلص من مواد تغليف الورق؛ إذ قد تستخدمها لتخزين الورق.  $\Box$
- تجنب الأماكن المعرَّضة لأشعة شمس مباشرة أو سخونة زائدة أو رطوبة. $\Box$
- ❏احتفظ بالورق في مواد تغليفه الأصلية بعد الفتح، وأبقِه في مكان مستو.ٍ

#### **احتياطات التعامل مع الورق المطبوع**

لضامن نتائج طباعة عالية الجودة تدوم طويلا،ً التزم بالاحتياطات التالية.

❏لاتحك السطح المطبوع ولاتخدشه. إذا تم حكه أو خدشه، فقد يزول الحبر.

❏لاتلمس السطح المطبوع؛ وإلا، فقد يزول الحبر.

<span id="page-40-0"></span> $\Box$  تأكد من جفاف المطبوعات قامًا قبل طي التراص؛ وإلا، فقد يتغير اللون في مواضع اللمس (ويترك علامات). ستختفي هذه العلامات إذا تم فصلها<br>وتجفيفها فورًا؛ لكنها ستبقى إذا لم تُفصَل.

❏لاتستخدم مجففًا لتجفيف المطبوعات.

❏تجنّب أشعة الشمس المباشرة.

امنع تشوه الألوان أثناء عرض المطبوعات أو تخزينها باتباع التعليمات الموجودة في دليل الطابعة. $\Box$ 

## **تحميل الورق في درج الورق**

.1 افتح الغطاء الأمامي حتى يستقر في مكانه.

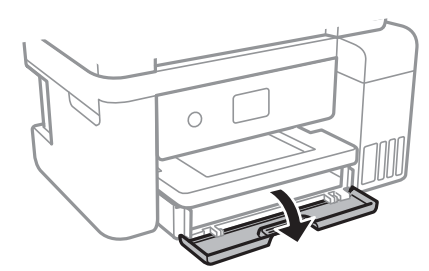

2. تأكد من أن الطابعة لا تعمل، ثم اسحب درج الورق إلى الخارج.

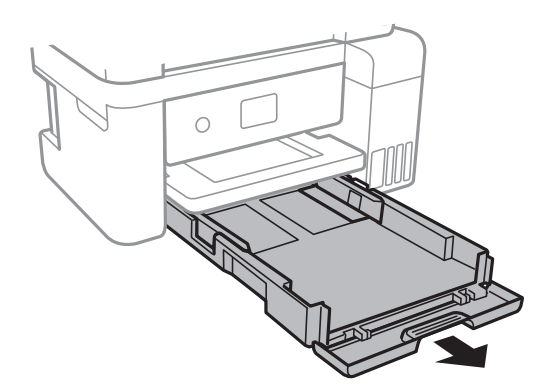

*هام:*c *تتعذّر إزالة درج الورق.*

.3 حرك موجهات الحافة إلى أقصى موضع لها.

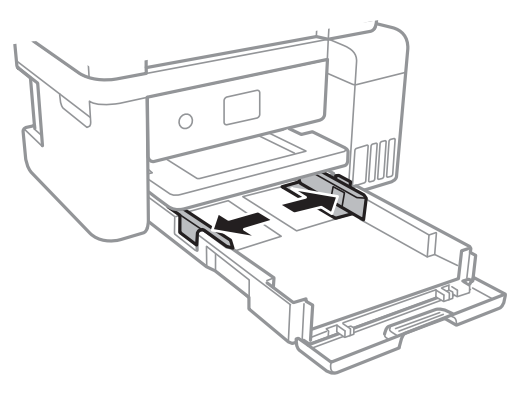

.4 حمِّل الورق حتى يلمس نهاية درج الورق بحيث يكون الوجه القابل للطباعة متجهًا لأسفل.

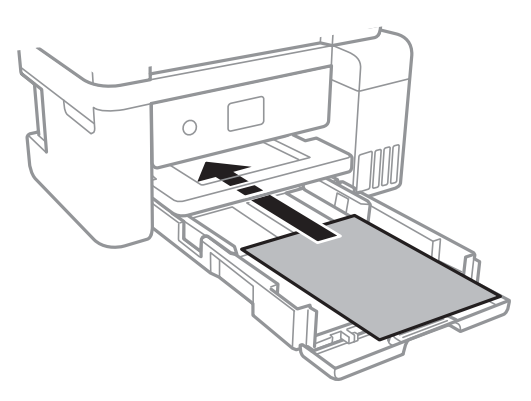

## *هام:*c

*لاتحمِّل عددًا من الورق يزيد عن الحد الأقصى لعدد الورق المحدد.*

#### ❏13×8.5 بوصة

حمّل الورق باستخدام خط المحاذاة.

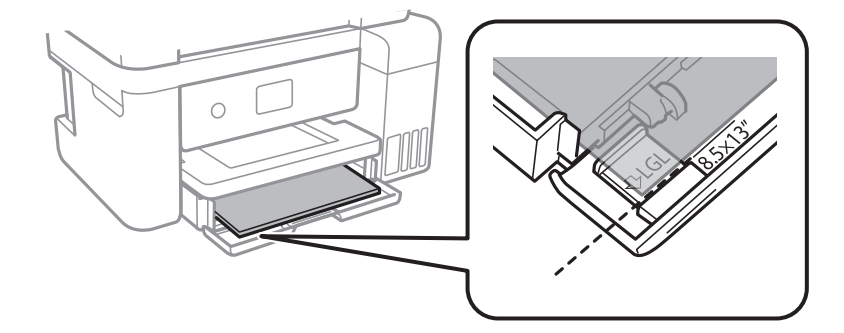

### Legal❏

اسحب امتداد موجّه الورق إلى الخارج وحمّل الورق باستخدام خط المحاذاة.

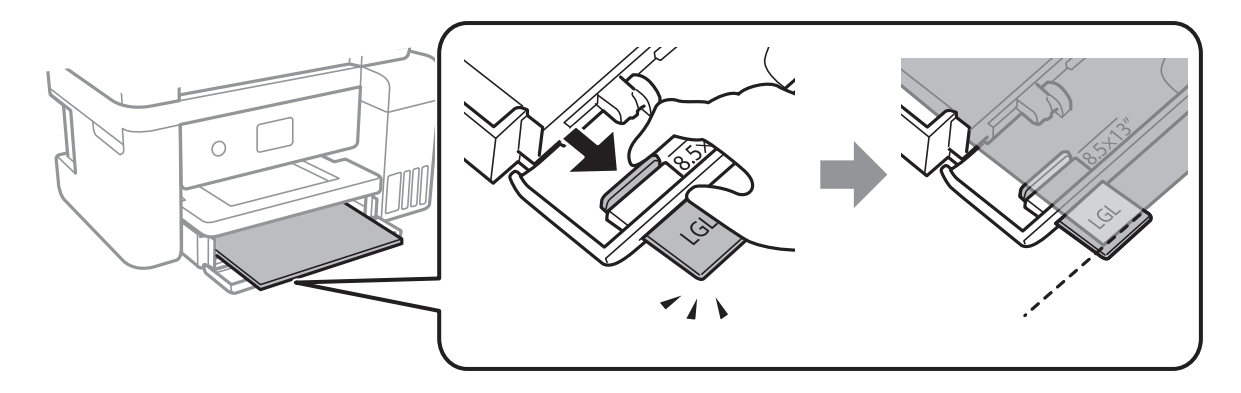

.5 حرك خطوط إرشادات الحافة تجاه حواف الورق.

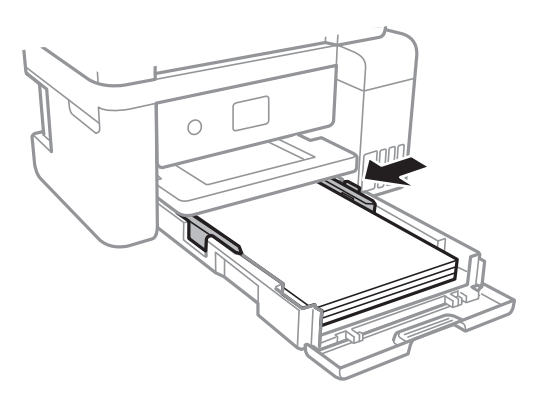

- .6 أدخل درج الورق برفق.
- .7 حرك درج إخراج الورق للخارج.

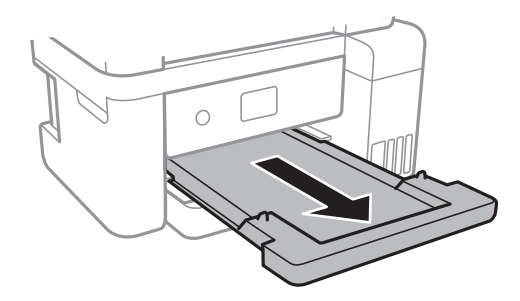

**معلومات ذات صلة** | ["احتياطات](#page-39-0) التعامل مع الورق" في الصفحة 40  $\,$  "الورق والسعات [المتوفرة" في](#page-39-0) الصفحة  $\,$ 40 $\,$ 

# **المزيد من خيارات Settings**

حدد **Settings** على الشاشة الرئيسية للطابعة لضبط العديد من الإعدادات.

## **المزيد من خيارات Settings General**

حدد القوائم على لوحة التحكم كما هو موضح أدناه. **General Settings** <**Settings**

#### **Basic Settings**

حدد القوائم على لوحة التحكم كما هو موضح أدناه.

**Basic Settings**< **General Settings** <**Settings**

#### :LCD Brightness

اضبط درجة سطوع شاشة LCD.

#### :Sleep Timer

اضبط الفترة الزمنية للدخول في وضع السكون (وضع توفير الطاقة) عند عدم قيام الطابعة بإجراء أي عمليات. تتحول شاشة LCD<br>إلى اللون الأسود بعد انتهاء الفترة المحددة.

#### :Power Off Timer

قد يشتمل المنتج على هذه الميزة أو ميزة **Settings Off Power** حسب مكان الشراء.

حدد هذا الإعداد لإيقاف تشغيل الطابعة تلقائيًا عند عدم استخدامها لفترة زمنية معينة. عكنك ضبط الوقت قبل استخدام إدارة<br>الطاقة. أي زيادة ستؤثر على الفعالية الخاصة باستهلاك المنتج للطاقة. يرجى مراعاة البيئة المحيطة قبل إجراء أ

#### :Power Off Settings

قد يشتمل المنتج على هذه الميزة أو ميزة **Timer Off Power** حسب مكان الشراء.

#### Power Off If Inactive **□**

حدد هذا الإعداد لإيقاف تشغيل الطابعة تلقائيًا في حالة عدم استخدامها لفترة زمنية معينة. أي زيادة ستؤثر على الفعالية<br>الخاصة باستهلاك المنتج للطاقة. يرجى مراعاة البيئة المحيطة قبل إجراء أية تعديلات.

#### Power Off If Disconnected □

حدد هذا الإعداد لإيقاف تشغيل الطابعة بعد مرور 30 دقيقة عند قطع اتصال كل المنافذ؛ ما فيها منفذ USB. قد لا تتوفر هذه<br>المبزة وفقًا لمنطقتك.

#### :Language

حدد اللغة المستخدمة على شاشة LCD.

#### :Operation Time Out

حدد **On** للعودة إلى الشاشة الأولية عند عدم إجراء أي عمليات لمدة معينة.

#### :Keyboard

قم بتغيري تخطيط لوحة المفاتيح على شاشة LCD.

#### **معلومات ذات صلة**

- | "توفري [الطاقة لوحة](#page-47-0) التحكم" في الصفحة 48
	- | "إدخال [أحرف" في](#page-15-0) الصفحة 16

#### **Printer Settings**

حدد القوائم على لوحة التحكم كما هو موضح أدناه.

#### **Printer Settings**< **General Settings** <**Settings**

#### :Universal Print Settings

يتم تطبيق إعدادات الطباعة هذه عند الطباعة باستخدام جهاز خارجي دون استخدام برنامج تشغيل الطابعة. تُطبق إعدادات<br>الإزاحة عند الطباعة باستخدام برنامج تشغيل الطابعة.

#### :Top Offset

اضبط الهامش العلوي للورق.

#### :Left Offset

اضبط الهامش الأيسر للورق.

#### :Check Paper Width

حدد On للتحقق من عرض الورق قبل الطباعة. يساعد هذا الأمر على منع الطباعة خارج حواف الورقة حينما تكون<br>إعدادات حجم الورقة غير صحيحة، ولكن قد يؤدي ذلك إلى تقليل سرعة الطباعة.

#### :Skip Blank Page

يتخطى الصفحات الفارغة في بيانات الطباعة بشكل تلقايئ.

#### :PC Connection via USB

حدد Enable للسماح للكمبيوتر بالوصول إلى الطابعة عند الاتصال بواسطة USB. عند تحديد Disable يتم تقييد عملية الطباعة<br>التي لم يتم إرسالها عبر اتصال الشبكة.

#### **Network Settings**

حدد القوائم على لوحة التحكم كما هو موضح أدناه.

#### **Network Settings**< **General Settings** <**Settings**

:Wi-Fi Setup

```
قم بضبط إعدادات الشبكة اللاسلكية أو تغيريها. اختر طريقة الاتصال من الطرق التالية ثم اتبع التعليامت على لوحة LCD.
```
Wi-Fi (Recommended)❏

Wi-Fi Direct❏

#### :Wired LAN Setup

قم بإعداد اتصال الشبكة الذي يستخدم كبل LAN وجهاز توجيه أو تغييره. عند استخدام ذلك، يتم تعطيل اتصالات Wi-Fi.

#### :Network Status

لعرض أو طباعة إعدادات الشبكة الحالية.

Wired LAN/Wi-Fi Status❏

Wi-Fi Direct Status❏

Print Status Sheet❏

:Connection Check

```
للتحقق من اتصال الشبكة الحالية وطباعة تقرير. إذا واجهتك أية مشكلات تتعلق بالاتصال، فراجع تقرير الفحص لحل تلك
                                                                                                   المشكلات.
```
:Advanced

قم بضبط الإعدادات التفصيلية التالية.

Device Name❏

TCP/IP❏

Proxy Server❏

IPv6 Address❏

Link Speed & Duplex❏

#### **معلومات ذات صلة**

- | "ضبط [إعدادات](#page-21-0) [Fi-Wi](#page-21-0) عن طريق [إدخال](#page-21-0) [SSID](#page-21-0) وكلمة [المرور" في](#page-21-0) الصفحة 22
- | "ضبط [إعدادات](#page-22-0) [Fi-Wi](#page-22-0) عن طريق [الضغط](#page-22-0) على زر الإعداد ([WPS](#page-22-0) "(في [الصفحة](#page-22-0) 23
- | "ضبط [إعدادات](#page-23-0) [Fi-Wi](#page-23-0) عن [طريق](#page-23-0) إعداد رم[زPIN](#page-23-0) [التعريف](#page-23-0) الشخصي [\(WPS](#page-23-0) "[\(](#page-23-0)في [الصفحة](#page-23-0) 24
	- | "ضبط [إعدادات](#page-24-0) اتصال [Direct Fi-Wi](#page-24-0))نقطة الوصول [البسيط\)" في](#page-24-0) الصفحة 25
		- | "طباعة ورقة حالة [الشبكة" في](#page-35-0) الصفحة 36
		- | "التحقق من حالة الاتصال [بالشبكة" في](#page-27-0) الصفحة 28
		- ◆ "تغيير اتصال الشبكة إلى إيثرنت باستخدام لوحة [التحكم" في](#page-36-0) الصفحة 37
			- | "ضبط الإعدادات المتقدمة [للشبكة" في](#page-25-0) الصفحة 26

## **المزيد من خيارات Maintenance**

حدد القوائم على لوحة التحكم كما هو موضح أدناه.

#### **Maintenance** <**Settings**

:Print Head Nozzle Check

حدد هذه الميزة للتحقق مما إذا كانت فوهات رأس الطباعة مسدودة أم لا. تطبع الطابعة مُوذج فحص فوهة.

:Print Head Cleaning

حدد هذه الميزة لتنظيف الفوهات المسدودة في رأس الطباعة.

#### :Power Cleaning

حدد هذه الميزة لاستبدال كل الحبر الموجود داخل أنابيب الحبر. تُستهَلك كمية حبر أكبر من المُستخدَمة في التنظيف المعتاد.<br>راجع «المعلومات ذات الصلة» أدناه للحصول على تفاصيل حول استخدام هذه الميزة.

#### :Print Head Alignment

حدد هذه الميزة لضبط رأس الطباعة لتحسني جودة الطباعة.

Vertical Alignment❏

حدد هذه الميزة إذا كانت مطبوعاتك تبدو غري واضحة أو كانت النصوص والأسطر غري محاذاة.

Horizontal Alignment❏

حدد هذه الميزة إذا ظهرت أشرطة أفقية تفصل بينها مسافات متساوية في مطبوعاتك.

#### :Fill Ink

حدد هذه الميزة لإعادة ضبط مستوى الحبر عند 100% عند تعبئة خزان الحبر.

:Ink Level Setting

حدد هذه الميزة لضبط مستوى الحبر وفقًا للحبر الفعلي المتبقي.

:Remaining capacity of Maintenance box

لعرض مدة الخدمة التقريبية لعلبة الصيانة.عند ظهور العلامة !، يشير ذلك إلى قرب امتلاء علبة الصيانة.عند ظهور العلامة X، يشير<br>ذلك إلى امتلاء علبة الصيانة.

:Paper Guide Cleaning

حدد هذه الميزة في حالة وجود بقع حبر على البكرات الداخلية. تقوم الطابعة بتغذية الورق لتنظيف البكرات الداخلية.

#### **معلومات ذات صلة**

- | "فحص رأس الطباعة [وتنظيفه" في](#page-75-0) الصفحة 76
	- | "محاذاة رأس [الطباعة" في](#page-78-0) الصفحة 79
	- | "إعادة تعبئة خزانات [الحبر" في](#page-68-0) الصفحة 69
- | "تنظيف مسار الورق عند تلطخ [الحبر" في](#page-79-0) الصفحة 80

### **المزيد من خيارات Sheet Status Print**

حدد القوائم على لوحة التحكم كما هو موضح أدناه.

**Print Status Sheet** <**Settings**

:Configuration Status Sheet

اطبع أوراق المعلومات التي توضح حالة الطابعة والإعدادات الحالية.

:Supply Status Sheet

اطبع أوراق المعلومات التي توضح حالة المواد القابلة للاستهلاك.

:Usage History Sheet

اطبع أوراق المعلومات التي توضح سجل استخدام الطابعة.

## **المزيد من خيارات Counter Print**

حدد القوائم على لوحة التحكم كما هو موضح أدناه. **Print Counter** <**Settings**

لعرض إجمالي عدد المطبوعات، والمطبوعات بالأبيض والأسود، وبالألوان منذ الوقت الذي اشتريت فيه الطابعة.

دليل المستخدم

## <span id="page-47-0"></span>**المزيد من خيارات Settings Default Restore**

حدد القوائم على لوحة التحكم كما هو موضح أدناه. **Restore Default Settings** <**Settings**

لإعادة ضبط القوائم التالية على قيمها الافتراضية.

Network Settings❏

Clear All Data and Settings❏

## **المزيد من خيارات Update Firmware**

حدد القوائم على لوحة التحكم كام هو موضح أدناه.

**Firmware Update** <**Settings**

:Update

تحقق مما إذا كان تم تحميل الإصدار الأخير للبرامج الثابتة في خادم شبكة الإنترنت أم لا. إذا كان التحديث متوفرًا، فيمكنك تحديد<br>إذا ما كنت ستبدأ التحديث أم لا.

:Notification

حدد **On** لاستلام إعلام إذا توفر تحديث للبرنامج الثابت.

## توفير الطاقة

تدخل الطابعة في وضع السكون أو يتم إيقاف تشغيلها تلقائيًا في حالة عدم إجراء أي عمليات لفترة معينة.عكنك ضبط الوقت قبل استخدام إدارة<br>الطاقة.أي زيادة ستؤثر على فعالية استهلاك المنتج للطاقة.يرجي مراعاة البيئة المحيطة قبل إجراء

وحسب مكان الشراء، قد تشتمل الطابعة على ميزة تتيح إيقاف تشغيلها تلقائيًا إذامل يتم توصيلها بالشبكة خلال 30 دقيقة.

## **توفري الطاقة — لوحة التحكم**

.1 حدد **Settings** في الصفحة الرئيسية.

حدد عنصرًا، واستخدم أزرار هـ V ♦ ♦ أن ثم اضغط على الزر OK.

- .**Basic Settings**< **General Settings** حدد .2
	- .3 نفِّذ أحد الإجراءات التالية.

*قد يشتمل المنتج على ميزة Settings Off Power أو Timer Off Power حسب مكان الشراء. ملاحظة:*

اضبط ثم **Power Off If Disconnected** أو **Power Off If Inactive**<sup>&</sup>lt; **Power Off Settings** أو **Sleep Timer** حدد ❏.الإعدادات

❏حدد **Timer Sleep** أو **Timer Off Power** ثم اضبط الإعدادات.

## <span id="page-48-0"></span>**الطباعة من برنامج تشغيل الطابعة في نظام التشغيل Windows**

## **الوصول إلى برنامج تشغيل الطابعة**

عندما يتم الوصول إلى برنامج تشغيل الطابعة من لوحة التحكم الخاصة بالكمبيوتر، تسري الإعدادات على جميع التطبيقات.

**الوصول إلى برنامج تشغيل الطابعة من لوحة التحكم**

Windows 10/Windows Server 2019/Windows Server 2016❏

انقر فوق زر البدء، ثم حدد **نظام > Windowsلوحة التحكم > عرض الأجهزة والطابعات في الأ<b>جهزة و**ال**صوت**. انقر بزر الماوس الأعن فوق<br>الطابعة أو اضغط عليها مع الاستمرار ثم حدد **تفضيلات الطباعة**.

Windows 8.1/Windows 8/Windows Server 2012 R2/Windows Server 2012❏

حدد **سطح المكتب** > ا**لإعدادات > لوحة التحكم > عرض الأجهزة والطابعات** في ا**لأجهزة والصوت**. انقر بزر الماوس الأعن فوق الطابعة أو<br>اضغط عليها مع الاستمرار ثم حدد **تفضيلات الطباعة**.

Windows 7/Windows Server 2008 R2❏

انقر فوق زر البدء، ثم حدد **لوحة التحكم**> **عرض الأجهزة والطابعات** في **الأجهزة والصوت**. انقر بزر الماوس الأعن فوق الطابعة الخاصة بك، ثم<br>حدد **تفضلات الطباعة**.

Windows Vista/Windows Server 2008❏

انقر فوق زر البدء، وحدد **لوحة التحكم** > **الطابعات** في **الأجهزة والصوت**. انقر بزر الماوس الأعن فوق الطابعة الخاصة بك، ثم حدد **تفضيلات**<br>ال**ط**باعة.

Windows XP/Windows Server 2003 R2/Windows Server 2003❏

انقر فوق زر البدء، ثم حدد **لوحة التحكم > الطابعات والأجهزة الأخرى > الطابعات <b>والفاكسات**. انقر بزر الماوس الأمن فوق الطابعة الخاصة<br>بك، ثم حدد **تفضيلات الطباعة**.

**الوصول إلى برنامج تشغيل الطابعة من رمز الطابعة على شريط المهام**

رمز الطابعة على شريط مهام سطح المكتب هو عبارة عن رمز اختصار يتيح لك الوصول السريع إلى برنامج تشغيل الطابعة.

في حالة النقر فوق رمز الطابعة وتحديد **إعدادات الطابعة**، <sub>ت</sub>مكنك الوصول إلى الإطار الخاص بإعدادات الطابعة المماثل للإطار المعروض من لوحة<br>التحكم. في حالة النقر المزدوج فوق هذا الرمز، <sub>ت</sub>مكنك التحقق من حالة الطابعة.

ملاحظة:

في حالة عدم عرض رمز الطابعة على شريط المهام، عكنك الوصول إلى إطار برنامج تشغيل الطابعة، والنقر فوق **تفضيلات المراقبة** من علامة التبويب<br>ا**لصيانة**، ثم تحديد **قم بتسجيل رمز الاختصار في شريط المهام**.

### **أساسيات الطباعة**

ملاحظة: *قد تختلف العمليات بناءً على التطبيق. راجع تعليامت التطبيق للاطلاع على التفاصيل. ملاحظة:*

.1 افتح الملف الذي تريد طباعته.

حمّل الورق في الطابعة إذامل يتم تحميله بالفعل.

- .2 حدد **طباعة** أو **إعداد الصفحة** من القامئة **ملف**.
	- .3 حدد الطابعة الخاصة بك.
- .4 حدد **التفضيلات** أو **الخصائص** للوصول إلى إطار برنامج تشغيل الطابعة.

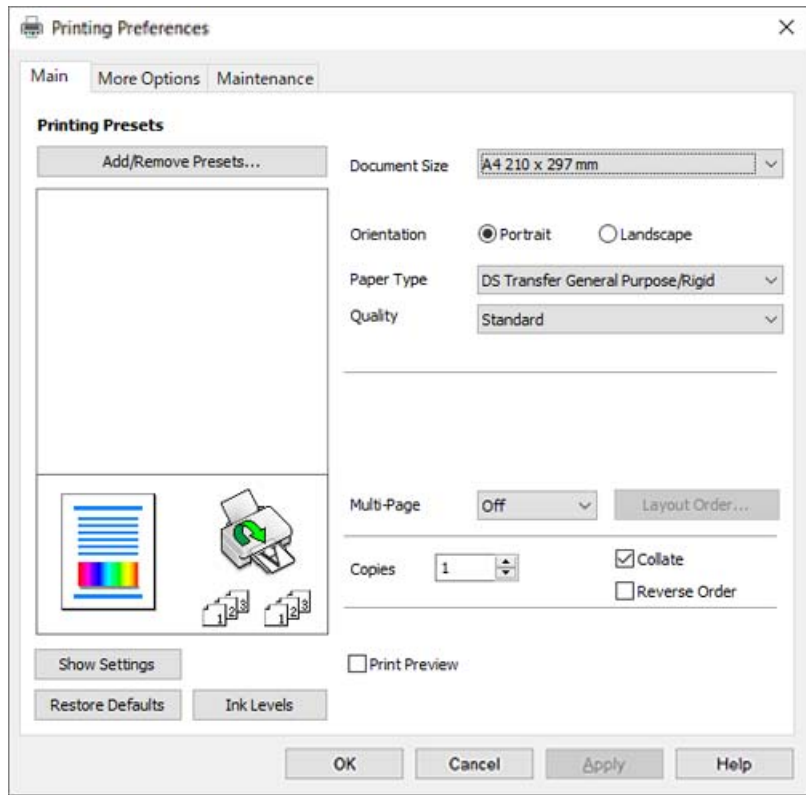

.5 غريّ الإعدادات حسب الضرورة.

راجع خيارات القامئة الخاصة ببرنامج تشغيل الطابعة للاطلاع على التفاصيل.

\_<br>\_\_ عكنك أيضًا الاطلاع على التعليمات عبر الإنترنت للحصول على شرح لعناصر الإعداد. يعرض النقر بزر الماوس الأعن فوق أحد العناصر<br>\_\_

❏ *عند تحديد معاينة قبل الطباعة، ميكنك مشاهدة معاينة المستند قبل طباعته.*

■ حتى في حال عدم تعيين أي شيء في برنامج تشغيل الطابعة، يتم عكس بيانات الطباعة وطباعتها. في علامة التبويب **مزيد من الخيارات**، لا يتم<br>عكس الطباعة إذا قمت عسح **نسخة مطابقة للصورة**.

- .6 انقر فوق **OK** لإغلاق نافذة برنامج تشغيل الطابعة.
	- .7 انقر فوق **طباعة**.

<mark>ملاحظة:</mark><br>عند تحديد **معاينة قبل الطباعة**، يتم عرض نافذة المعاينة. لتغيير الإعدادات، انقر فوق **إلغاء**، ثم كرر الإجراء من الخطوة 2.

**معلومات ذات صلة**

- | "الورق والسعات [المتوفرة" في](#page-39-0) الصفحة 40
- ♦ "تحميل الورق في درج [الورق" في](#page-40-0) الصفحة 41
	- | "علامة التبويب [رئيسي" في](#page-58-0) الصفحة 59

## **طباعة صفحات متعددة على ورقة واحدة**

ميكنك طباعة عدة صفحات من البيانات على ورقة واحدة.

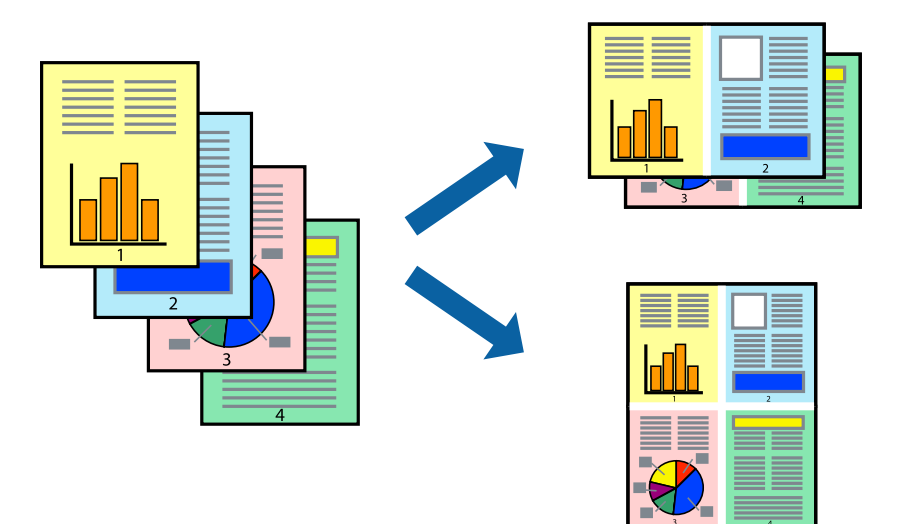

### **إعدادات الطباعة**

في علامة التبويب **رئيسي** الخاصة ببرنامج تشغيل الطابعة، حدد 2 **فأعلى، أو 6 ضفحات في ورقة**، أو 8 **فأعلى، 9 صفحات في ورقة،** أو 16<br>**صفحة في ورقة** كإعداد لـ متعدد الصفحات.

**معلومات ذات صلة**

- | "أساسيات [الطباعة" في](#page-48-0) الصفحة 49
- | "علامة التبويب [رئيسي" في](#page-58-0) الصفحة 59

## **الطباعة والتجميع بترتيب الصفحات (الطباعة بترتيب عكسي)**

ميكنك الطباعة من الصفحة الأخرية حتى يتم تجميع المستندات حسب ترتيب الصفحات.

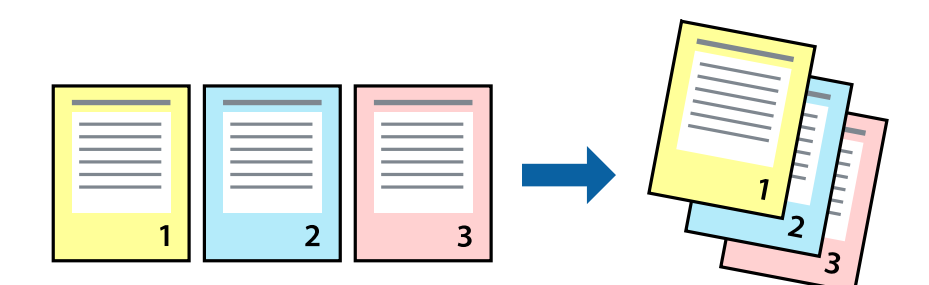

#### **إعدادات الطباعة**

في علامة التبويب **رئيسي** الخاصة ببرنامج تشغيل الطابعة، حدد **ترتيب عكسي**.

**معلومات ذات صلة** | "أساسيات [الطباعة" في](#page-48-0) الصفحة 49

| "علامة التبويب [رئيسي" في](#page-58-0) الصفحة 59

## **طباعة مستند مصغر أو مكبر**

ميكنك تقليل حجم المستند أو تكبريه بنسبة مئوية معينة أو لملاءمة حجم الورق الذي قمت بتحميله في الطابعة.

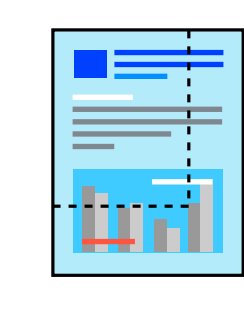

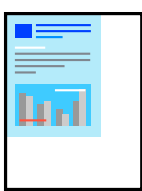

### **إعدادات الطباعة**

من علامةالتبويب**مزيدمن الخيارات**الخاصةببرنامج تشغيل الطابعة، حدد حجم المستندمن إعداد **حجم المستند**.حدد حجم الورق الذي تريد نسبة مئوية. طباعتهمن إعداد**ورقالإخراج**.حدد**تصغري/تكبري المستند**, ثم حدد**ملاءمةالصفحة**أو**تكبري/تصغري إلى**.عندما تحدد**تكبري/تصغري إلى**، قم بإدخال

حدد **مركز** لطباعة الصور في وسط الصفحة.

**معلومات ذات صلة**

- | "أساسيات [الطباعة" في](#page-48-0) الصفحة 49
- | "علامة التبويب مزيد من [الخيارات" في](#page-59-0) الصفحة 60

## **طباعة صورة واحدة على عدة صفحات للتكبري (إنشاء ملصق)**

تتيح هذه الميزة طباعة صورة واحدة على عدة صفحات من الورق.ميكنك عمل ملصق بحجم أكبر عن طريق لصقهام معا.ً

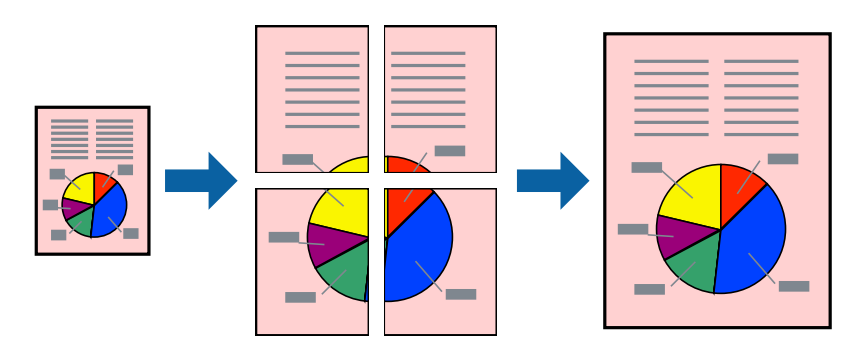

### **إعدادات الطباعة**

في علامة التبويب الخاصة ببرنامج تشغيل الطابعة **رئيسي** حدد **ملصق 2x**1، أو **ملصق 2x**2، أو ملصق 4x4 كإعداد لـ **متعدد**<br>ا**لصفحات**. إذا نقرت فوق إ**عدادات**، عكنك تحديد الشرائح التي لا تريد طباعتها. كما عكنك تحديد خيارات موجه

#### **معلومات ذات صلة**

- | "أساسيات [الطباعة" في](#page-48-0) الصفحة 49
- | "علامة التبويب [رئيسي" في](#page-58-0) الصفحة 59

### **عمل ملصقات باستخدام علامات محاذاة متراكبة**

إليك مثالاً لكيفية عمل ملصق عندما يتم تحديد **ملصق 2x2** ، وتحديد **علامات محاذاة متراكبة** في **طباعة موجهات القطع**.

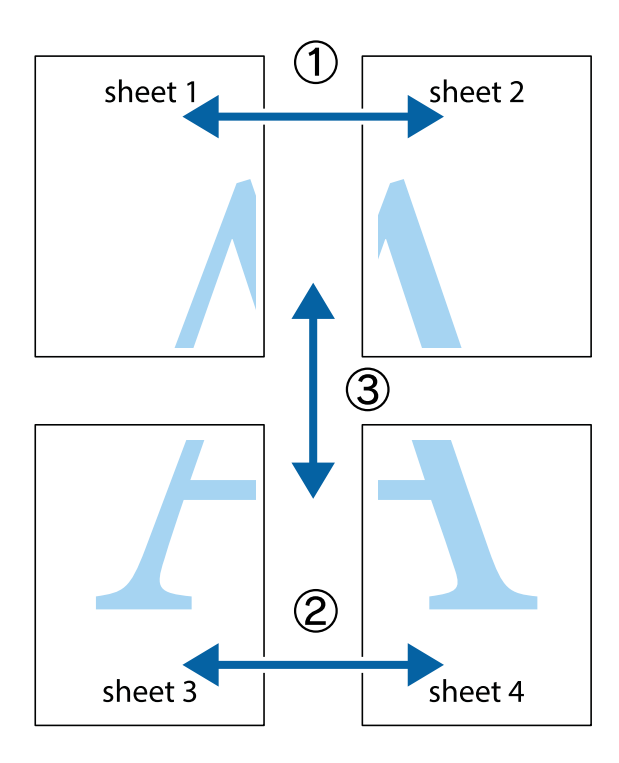

1. قم بإعداد 1 Sheet و 2 Sheet. اقطع هوامش 1 Sheet بطول الخط الأزرق الرأسي ومرورًا منتصف العلامتين المتصالبتين العلوية<br>والسفلية.

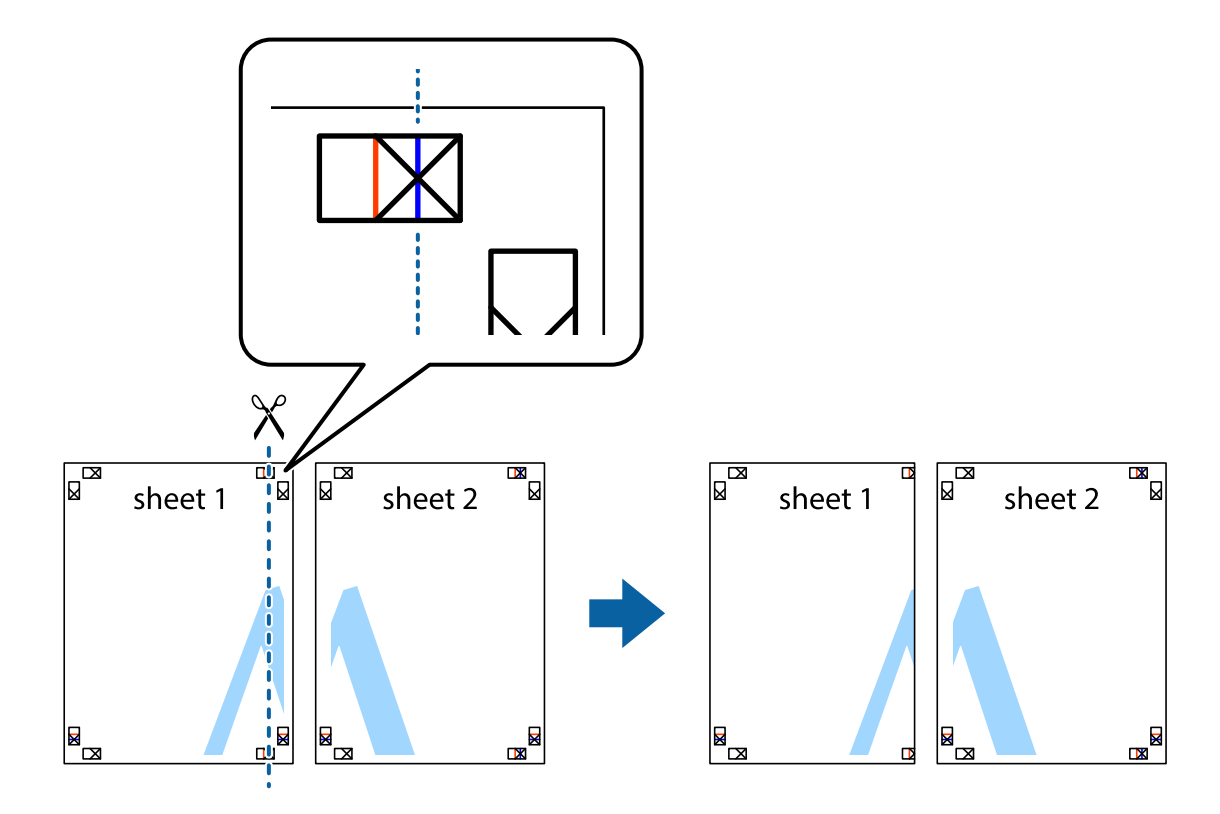

.2 ضع حافة 1 Sheet فوق 2 Sheet وقم مبحاذاة العلامات المتصالبة، ثم قم بتثبيت الورقتني معًا من الخلف مؤقتًا.

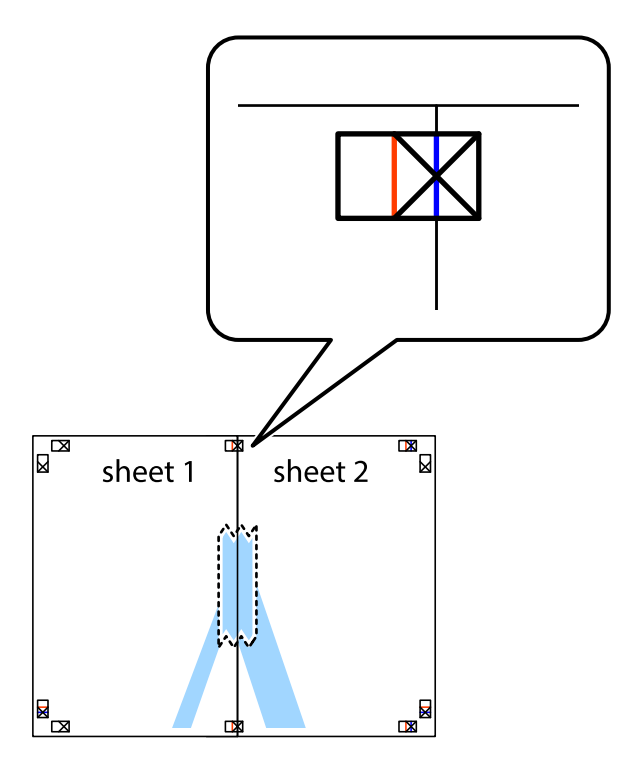

3. اقطع الورقتين اللتين قمت بتثبيتهما معًا إلى ورقتين في الخط الطولي الأحمر عبر علامات المحاذاة (الخط إلى يسار العلامات المتصالبة في هذه<br>المرة).

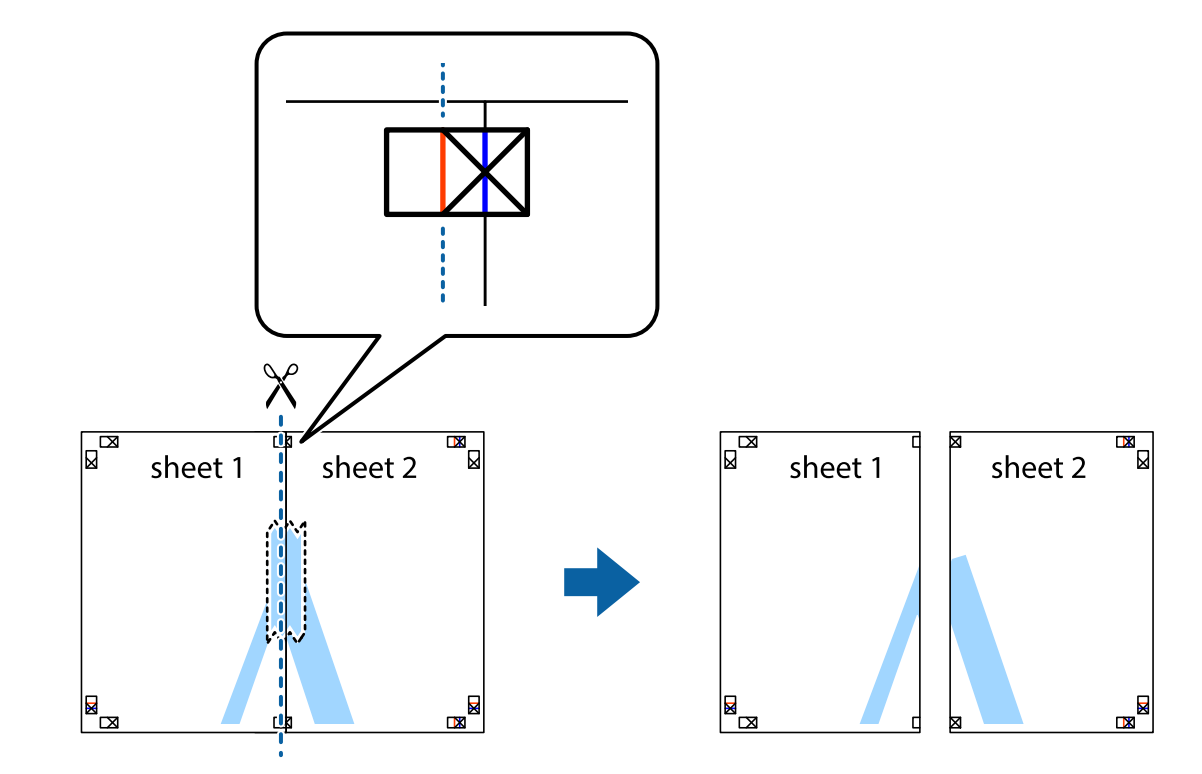

.4 قم بتثبيت الورقتني معًا من الخلف.

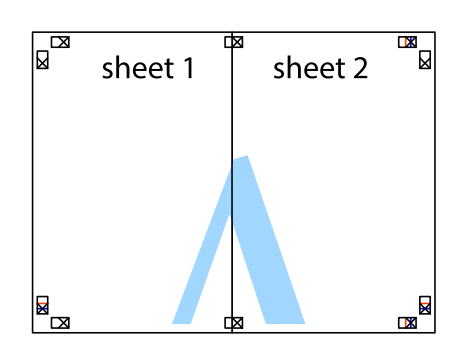

.5 كرر الخطوات من 1 إلى 4 لتثبيت 3 Sheet و 4 Sheet معًا.

6. اقطع هوامش 1 Sheet و 2 Sheet بطول الخط الأزرق الأفقي ومرورًا منتصف العلامتين المتصالبتين اليسرى واليمنى.

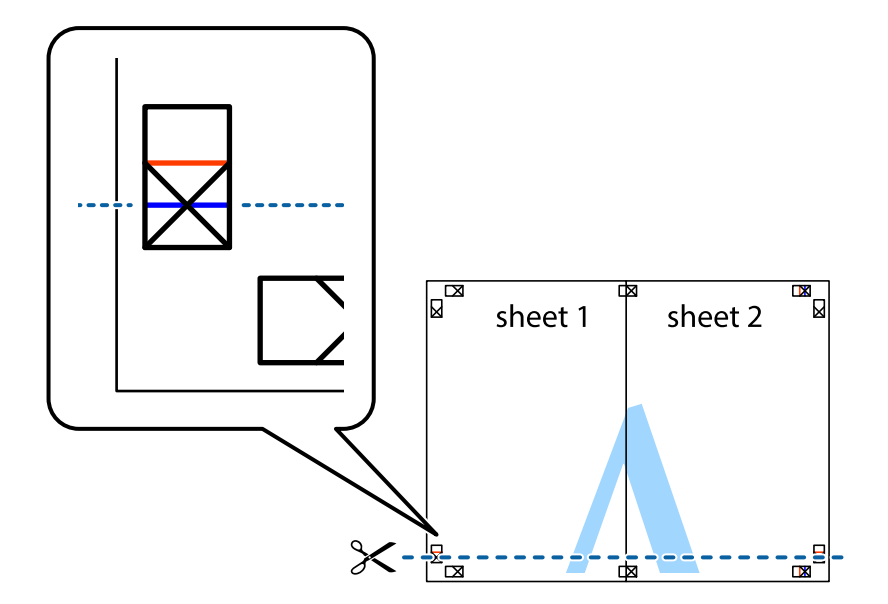

7. ضع حافة الورقة Sheet 1 و 2 Sheet فوق 3 Sheet و 4 Sheet وقم ممحاذاة العلامتين المتصالبتين، ثم قم بتثبيتهم معًا من الخلف<br>مؤقتًا.

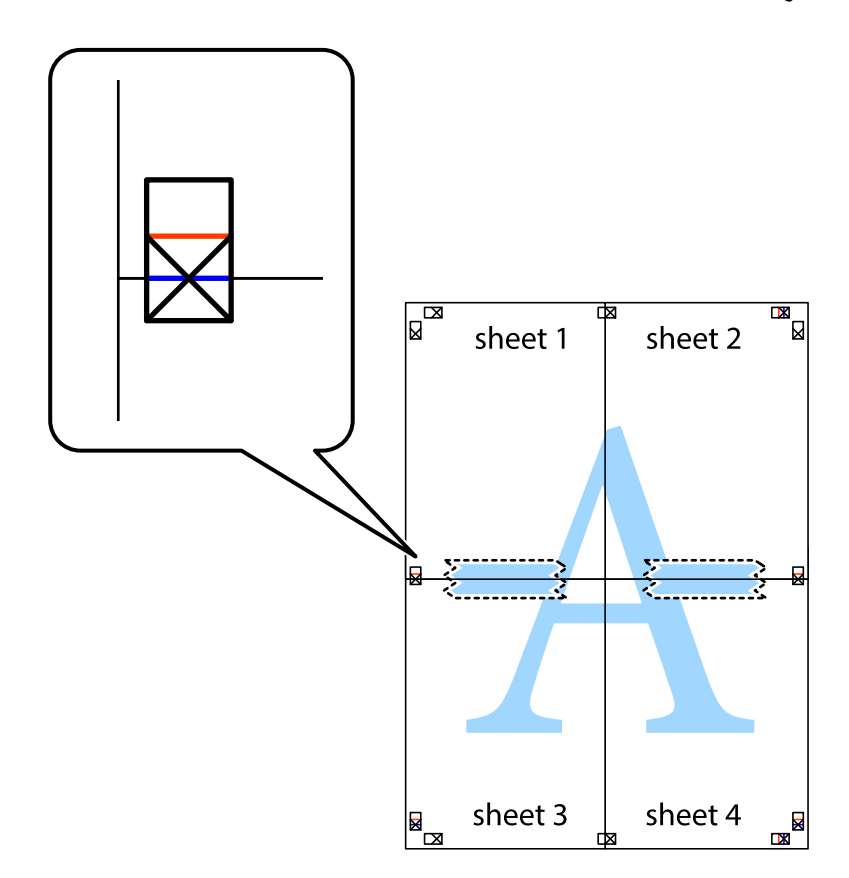

8. اقطع الورقتين اللتين قمت بتثبيتهما معًا إلى ورقتين في الخط الأفقي الأحمر عبر علامات المحاذاة (الخط إلى أعلى العلامات المتصالبة في هذه<br>المرة).

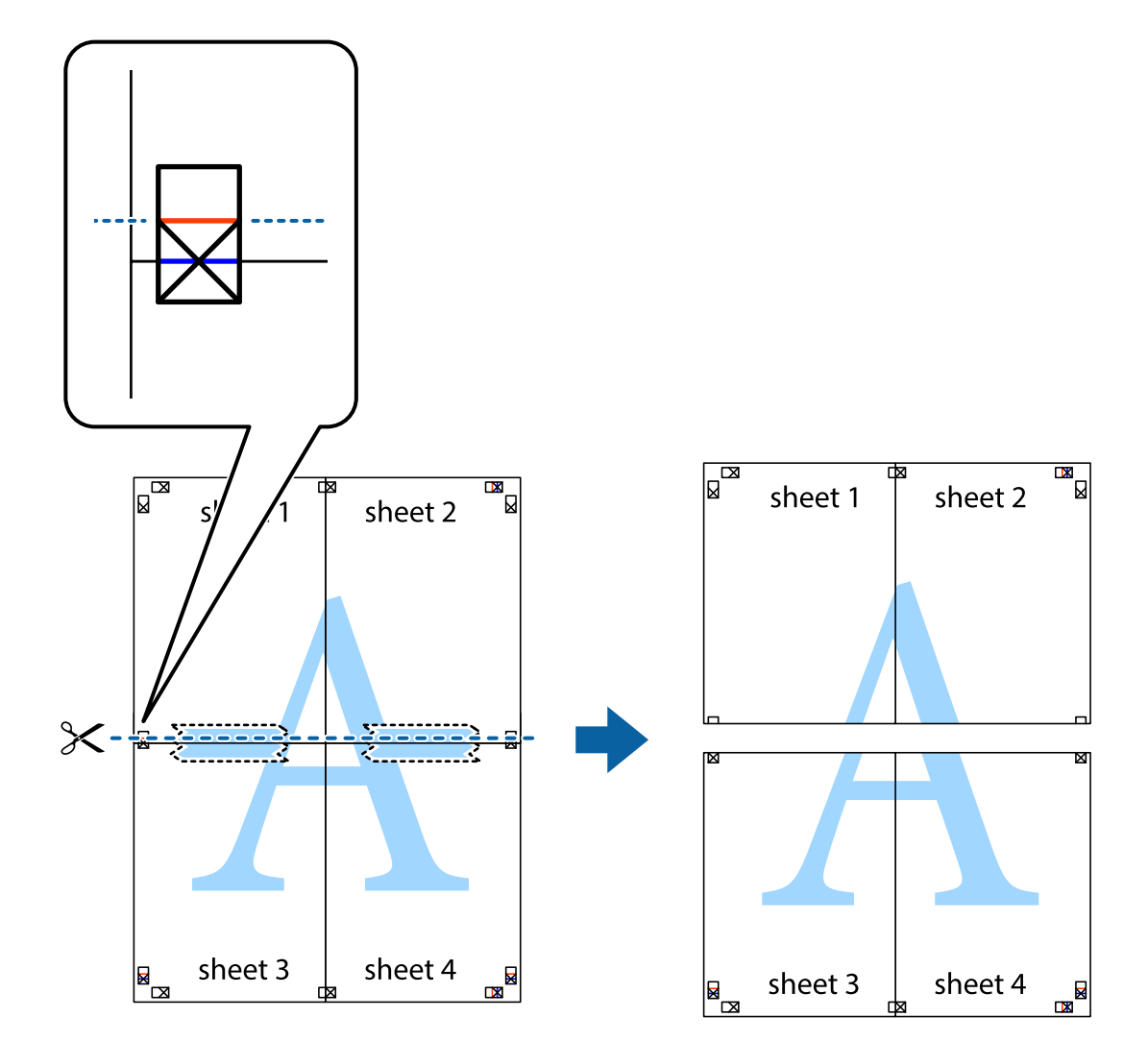

.9 قم بتثبيت الورقتني معًا من الخلف.

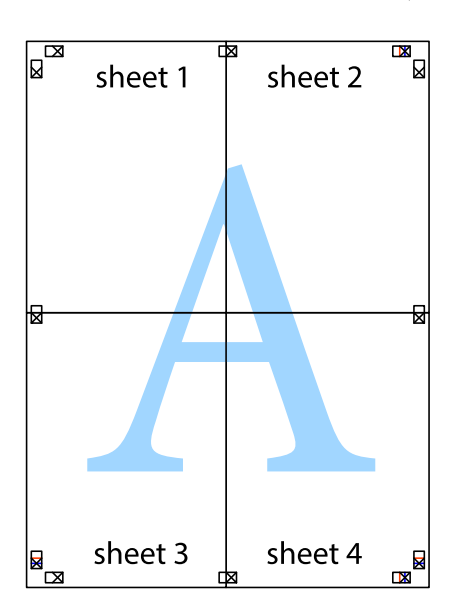

.10 اقطع الهوامش المتبقية في الموجه الخارجي.

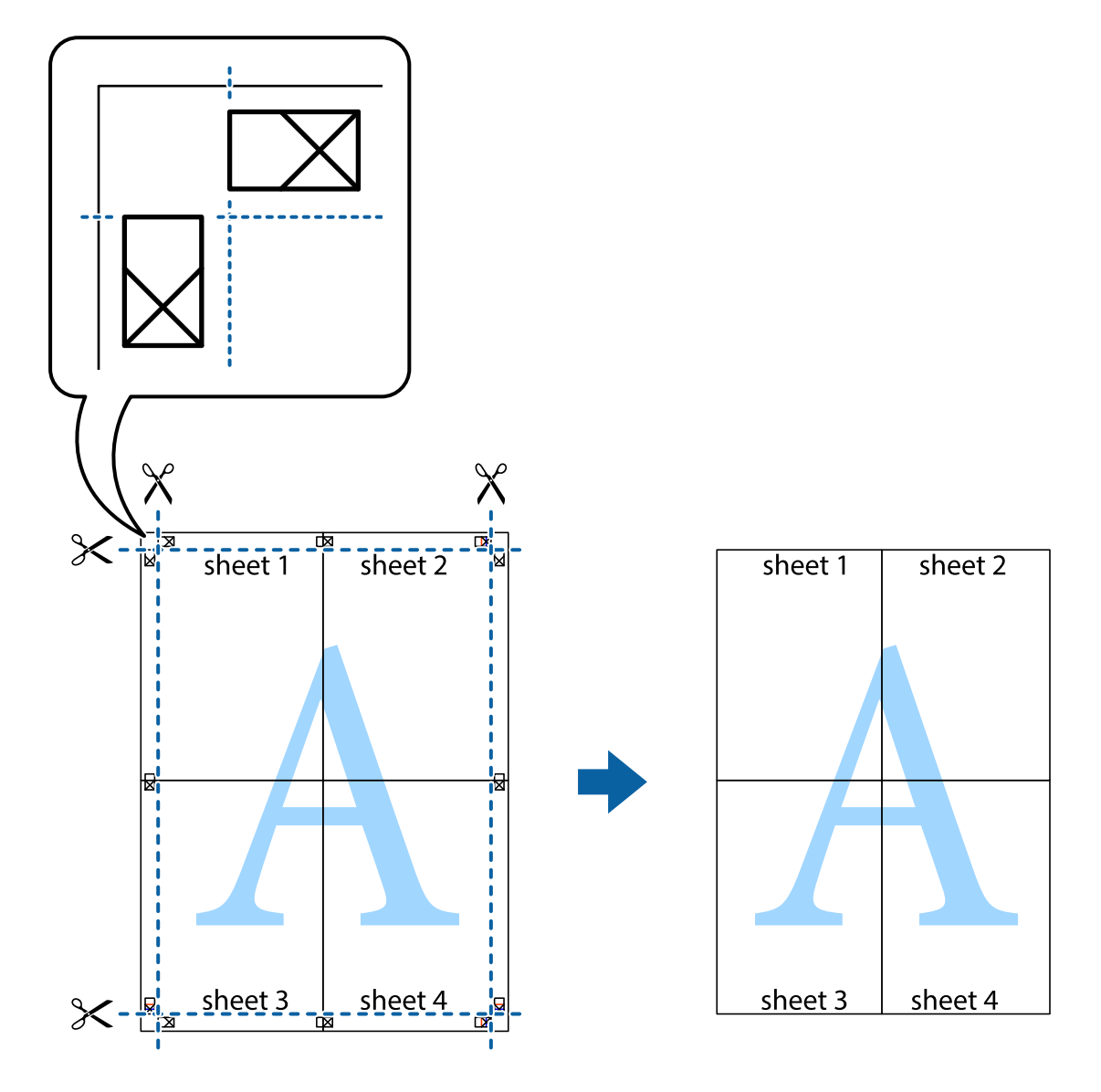

## **ضبط إعدادات مطابقة الألوان**

يتم تعيينه عند إجراء مطابقة الألوان في تطبيقات مثل Photoshop.

## **إعدادات الطباعة**

في علامة التبويب الخاصة ببرنامج تشغيل الطابعة **مزيد من الخيارات** حدد **مخصص** كإعداد **تصحيح الألوان**. انقر فوق **متقدم** لفتح نافذة **تصحيح**<br>ا**لألوان**، ثم حدد طريقة مطابقة الألوان.

حدد عادةً **ICM**. عند تنفيذ مطابقة الألوان مع تطبيق مثل Photoshop، حدد **لا ضبط ألوان**.

**معلومات ذات صلة**

- | "أساسيات [الطباعة" في](#page-48-0) الصفحة 49
- | "علامة التبويب مزيد من [الخيارات" في](#page-59-0) الصفحة 60

## **إلغاء الطباعة**

<span id="page-58-0"></span>عكنك إلغاء مهمة الطباعة من الكمبيوتر.ومع ذلك، لا عكنك إلغاء مهمة طباعة من جهاز الكمبيوتر عجرد إرسالها بشكل كامل إلى الطابعة.في تلك<br>الحالة، ألغ مهمة الطباعة باستخدام لوحة تحكم الطابعة.

### **إلغاء المهام**

على الكمبيوتر الخاص بك، انقر بزر الماوس الأمن على طابعتك في ا**لأجهزة والطابعات**، أو **الطابعات والل الصابت**.انقر فوق **ما الذي**<br>**يُطبع**، وانقر بزر الماوس الأمن فوق المهمة التي ترغب في إلغائها، ثم حدد **إلغاء**.

## **خيارات القامئة لبرنامج تشغيل الطابعة**

افتح نافذة الطباعة في أحد التطبيقات، وحدد الطابعة، ثم ادخل إلى نافذة برنامج تشغيل الطابعة.

*تختلف القوائم وفقًا للخيار الذي حددته. ملاحظة:*

## **علامة التبويب رئيسي**

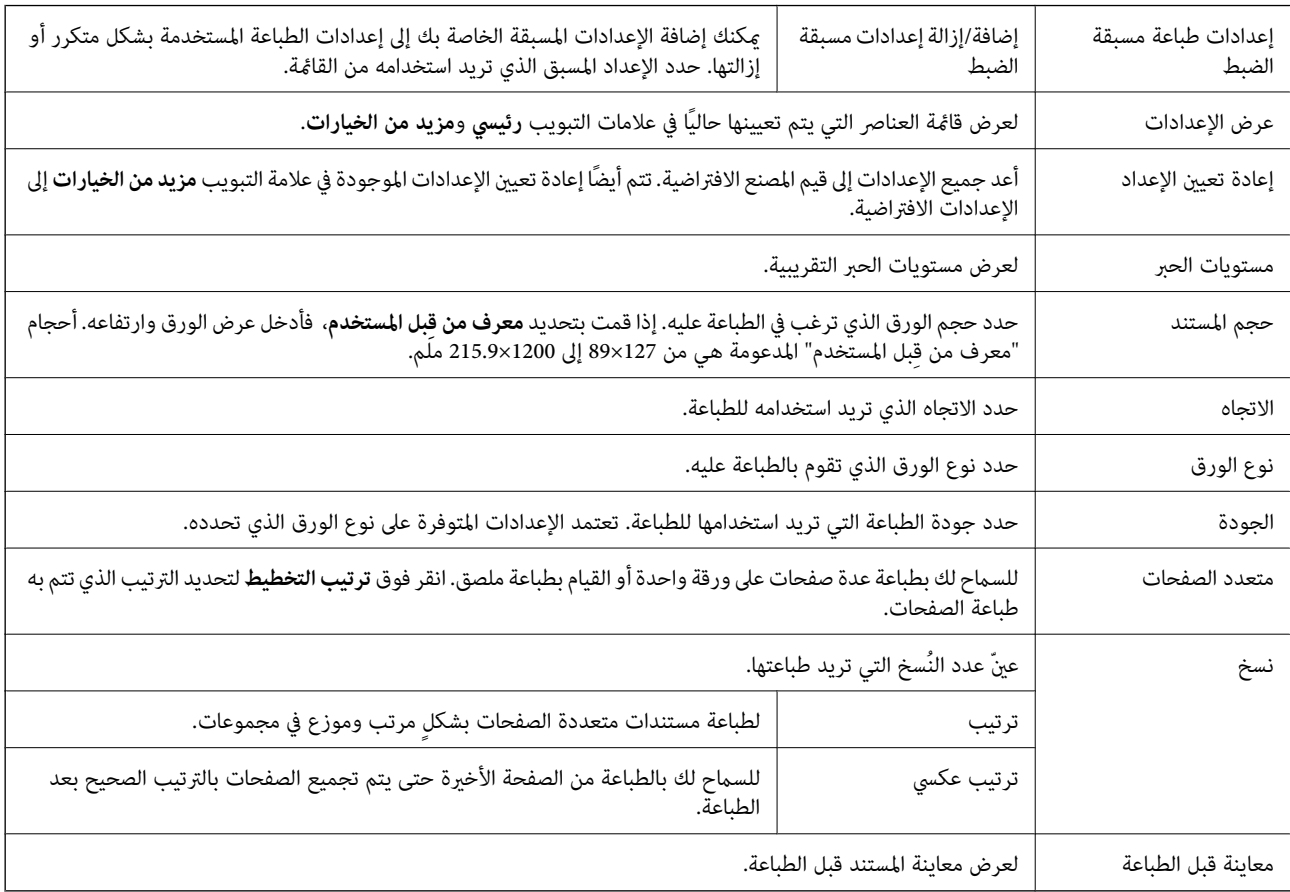

<span id="page-59-0"></span>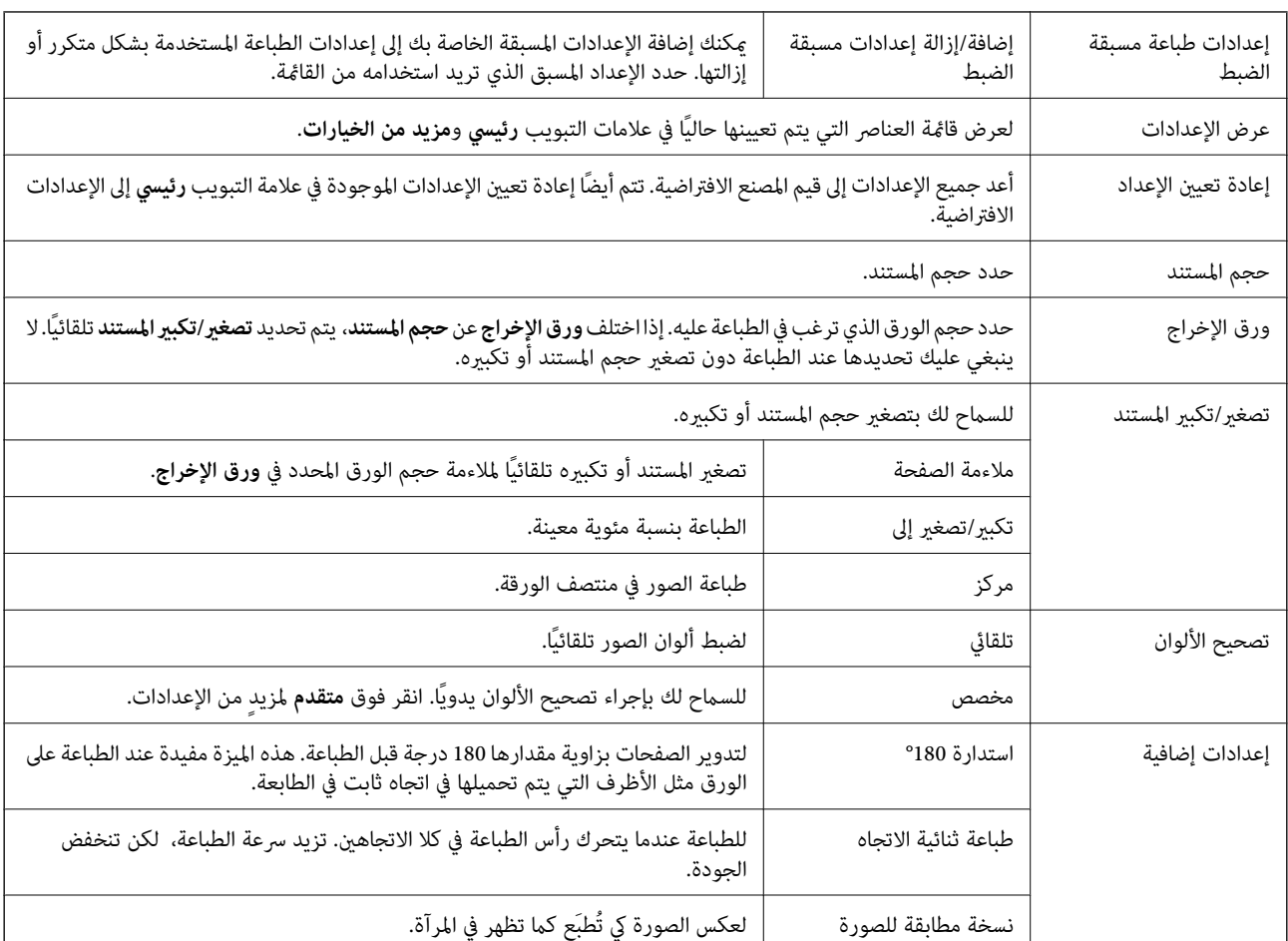

## **علامة التبويب مزيد من الخيارات**

## **علامة التبويب الصيانة**

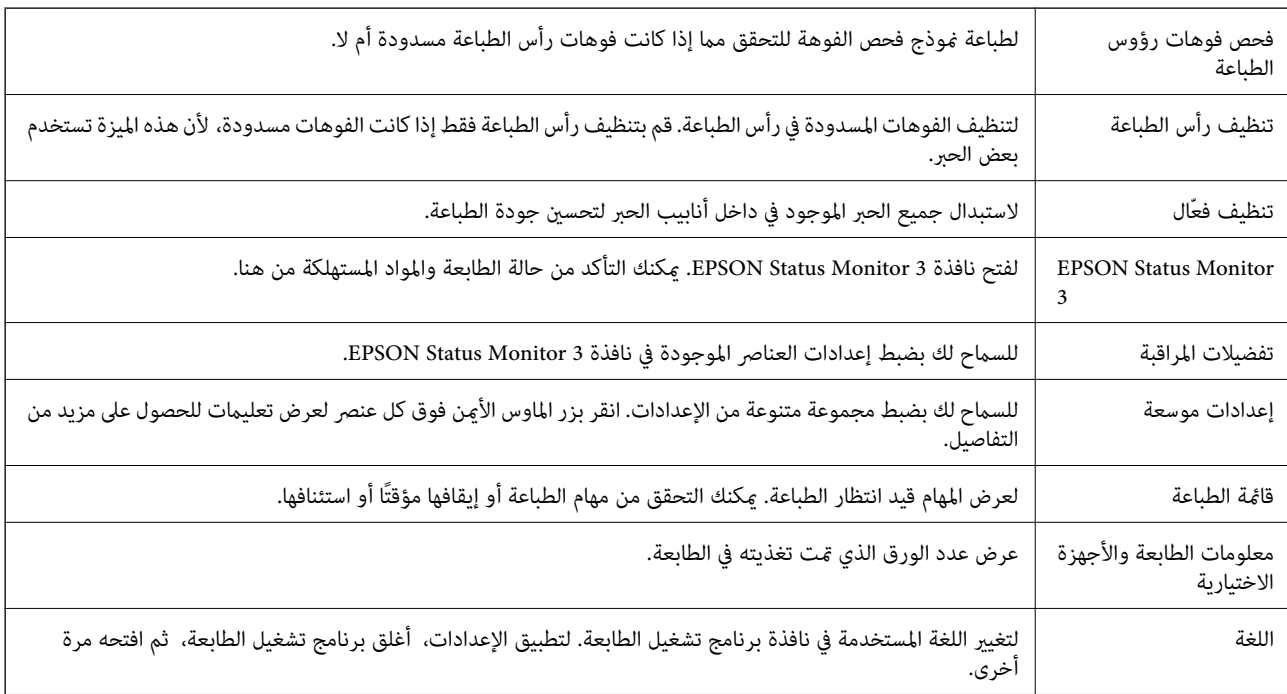

<span id="page-60-0"></span>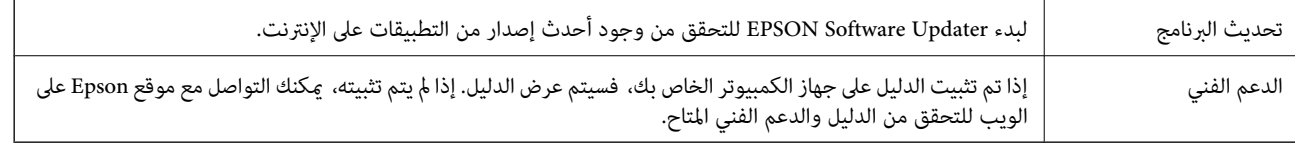

# **الطباعة من برنامج تشغيل الطابعة في نظام التشغيل OS Mac**

**أساسيات الطباعة**

*تختلف العمليات بناءً على التطبيق. راجع تعليامت التطبيق للاطلاع على التفاصيل. ملاحظة:*

- .1 افتح الملف الذي تريد طباعته. حمّل الورق في الطابعة إذامل يتم تحميله بالفعل.
- .2 حدد **طباعة** من القامئة **ملف** أو أمر آخر للوصول إلى مربع حوار الطباعة.

إذا لزم الأمر، فانقر فوق **إظهار التفاصيل** أوdلتوسيع نافذة الطباعة.

- .3 حدد الطابعة الخاصة بك.
- .4 حدد **إعدادات الطباعة** من القامئة المنبثقة.

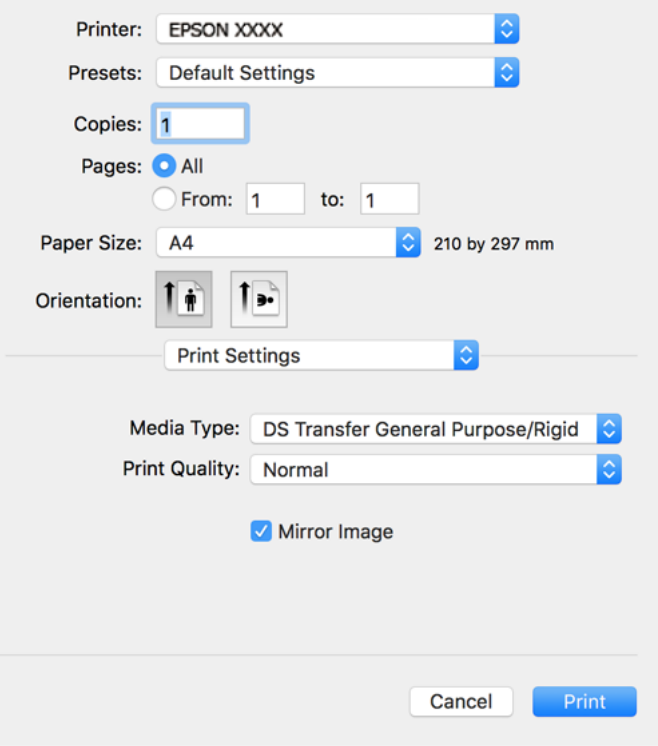

---<br>إذا كانت قائمة إعدادا**ت الطباعة** غير معروضة في 10.15macOS Catalina) ) أو الإصدار الأحدث، وThe Sierra (10.13macOS High Sierra) )، وmacOS<br>Labitan ))، وLabitan (10.110S X El Capitan) )، وLaboS X Mavericks )، وLaboS X Mou 10.12Sierra))، و10.110S X El Capitan))، (10.10OS X Yosemite))، و10.90S X Mavericks))، و10.8OS X Mountain Lion)، فهذا<br>يعني أنه لم يتم تثبيت برنامج تشغيل طابعة Epson بصورة صحيحة. قم بتمكينه من القائمة التالية.

حدد **تفضيلات النظام** من قامًـة Apple > **الطابعات والماسحات الضوئية** (أو **طباعة ومسح ضوئي، أو طباعة وفاكس)،** ثم احذف الطابعة وأضفها مرةً<br>أخرى. راجع ما يلي لإضافة طابعة.

*[http://epson.sn](http://epson.sn/?q=2)*

*أمريكا الشاملية وأمريكا اللاتينية*

*لعرض خيارات البرامج وتنزيلها، تفضل بزيارة:*

*(المتحدة الولايات([www.epson.com/support/scf170](https://epson.com/support/scf170)*

*(كندا ([www.epson.ca/support/scf170](https://epson.ca/support/scf170)*

*(اللاتينية أمريكا([www.latin.epson.com/support/scf170](https://latin.epson.com/select/support/scf170)*

*يتعذر على Mojave macOS10.14 ( (الوصول إلى إعدادات الطباعة في التطبيقات التي تقدمها Apple مثل TextEdit.*

5. غرّ الإعدادات حسب الضرورة.

راجع خيارات القامئة الخاصة ببرنامج تشغيل الطابعة للاطلاع على التفاصيل.

.6 انقر فوق **طباعة**.

```
ملاحظة:
---<br>حتى في حال عدم تعيين أي شيء في برنامج تشغيل الطابعة، يتم عكس بيانات الطباعة وطباعتها. لا يتم عكس الطباعة إذا قمت عسح نسخة مطابقة<br>للصورة.
```
**معلومات ذات صلة**

- | "الورق والسعات [المتوفرة" في](#page-39-0) الصفحة 40
- ♦ "تحميل الورق في درج [الورق" في](#page-40-0) الصفحة 41
- | "المزيد من خيارات إعدادات [الطباعة" في](#page-64-0) الصفحة 65

## **طباعة صفحات متعددة على ورقة واحدة**

ميكنك طباعة عدة صفحات من البيانات على ورقة واحدة.

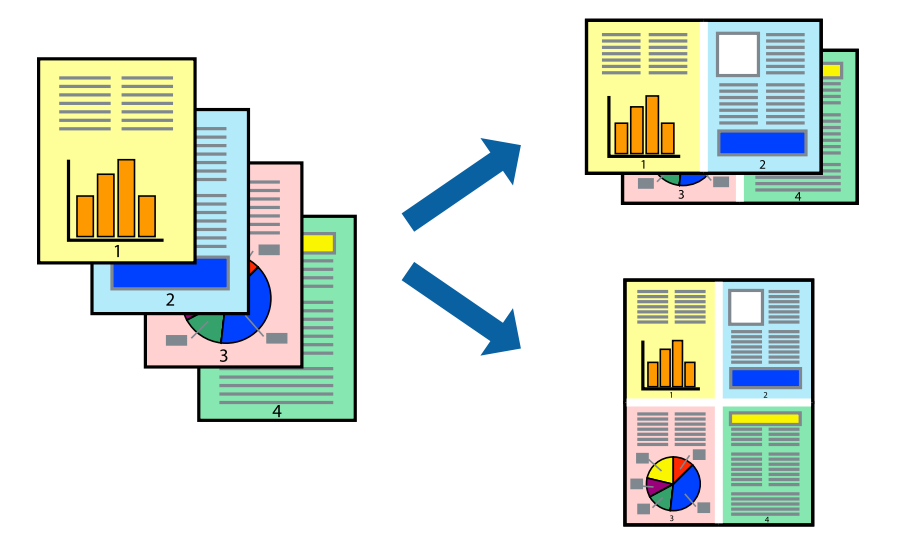

### **إعدادات الطباعة**

حدد **تخطيط** من القامئة المنبثقة.اضبط عدد الصفحات في **عدد الصفحات لكل ورقة**، و **اتجاه المخطط** (ترتيب الصفحات)، و **الحد**.

#### **معلومات ذات صلة**

- | "أساسيات [الطباعة" في](#page-60-0) الصفحة 61
- | "خيارات القامئة [للتخطيط" في](#page-63-0) الصفحة 64

## **الطباعة والتجميع بترتيب الصفحات (الطباعة بترتيب عكسي)**

ميكنك الطباعة من الصفحة الأخرية حتى يتم تجميع المستندات حسب ترتيب الصفحات.

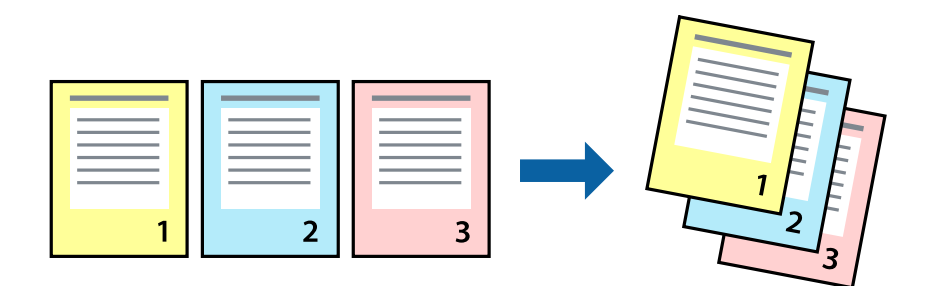

### **إعدادات الطباعة**

حدد **التعامل مع الورق** من القامئة المنبثقة.حدد **عكسي** كإعداد **ترتيب الصفحات**.

#### **معلومات ذات صلة**

- | "أساسيات [الطباعة" في](#page-60-0) الصفحة 61
- | "خيارات القامئة للتعامل مع [الورق" في](#page-64-0) الصفحة 65

## **طباعة مستند مصغر أو مكبر**

ميكنك تقليل حجم المستند أو تكبريه بنسبة مئوية معينة أو لملاءمة حجم الورق الذي قمت بتحميله في الطابعة.

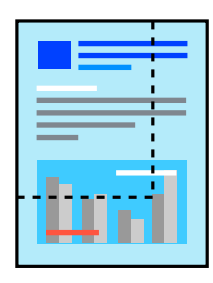

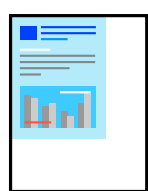

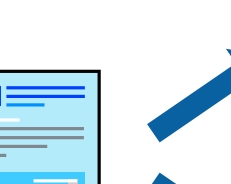

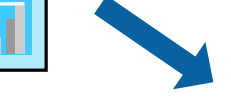

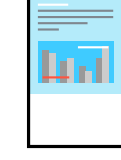

### **إعدادات الطباعة**

<span id="page-63-0"></span>عند الطباعة لملاءمة حجم الورق، حدد **معالجة الورق** من القائمة المنبثقة، ثم حدد **تغيير الحجم لملاءمة حجم الور**ق الورق الذي حمّلته<br>في الطابعة في **حجم ورق الوجهة**.عند تقليل حجم المستند، حدد **تقليل الحجم فقط**.

عند الطباعة باستخدام نسبة مئوية محددة، فقم بأحد الأمور التالية.

❏حدد **طباعة** من قامئة **الملف** الخاصة بالتطبيق.حدد **طابعة**، وأدخل نسبة مئوية في **تغيري الحجم**، ثم انقر فوق **طباعة**.

**موافق**. ❏حدد **إعداد الصفحة** من قامئة **الملف** الخاصة بالتطبيق.حدد طابعتك في **تنسيق لـ**، وأدخل نسبة مئوية في **تغيري الحجم**، ثم انقر فوق

ملاحظة: *حدد حجم الورق الذي قمت بتعيينه في التطبيق كإعداد حجم الورق. ملاحظة:*

#### **معلومات ذات صلة**

| "أساسيات [الطباعة" في](#page-60-0) الصفحة 61

| "خيارات القامئة للتعامل مع [الورق" في](#page-64-0) الصفحة 65

### **إلغاء الطباعة**

عكنك إلغاء مهمة الطباعة من الكمبيوتر.ومع ذلك، لا عكنك إلغاء مهمة طباعة من جهاز الكمبيوتر عجرد إرسالها بشكل كامل إلى الطابعة.في تلك<br>الحالة، ألغ مهمة الطباعة باستخدام لوحة تحكم الطابعة.

### **إلغاء المهام**

انقر فوق رمز الطابعة في **المرسى**.حدد المهمة التي ترغب في إلغائها ثم اتخذ أحد الإجراءات التالية.

الأحدث الإصدار أو OS X Mountain Lion❏

انقر فوق بجانب عداد التقدم.

v10.7.x  $\downarrow$  Mac OS X v10.6.8 **□** 

انقر فوق **حذف**.

## **خيارات القامئة لبرنامج تشغيل الطابعة**

افتح نافذة الطباعة في أحد التطبيقات، وحدد الطابعة، ثم ادخل إلى نافذة برنامج تشغيل الطابعة.

*تختلف القوائم وفقًا للخيار الذي حددته. ملاحظة:*

### **خيارات القامئة للتخطيط**

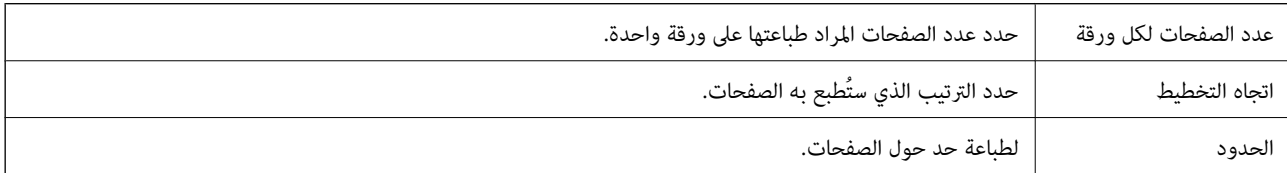

<span id="page-64-0"></span>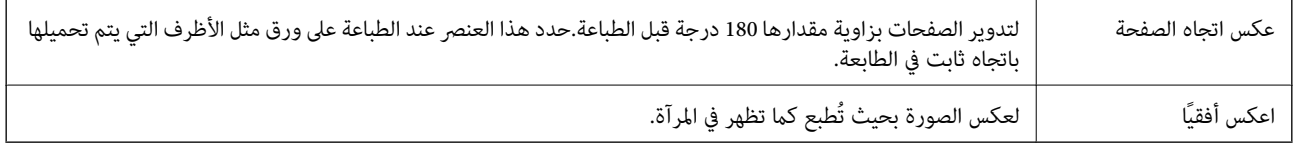

### **خيارات القامئة لمطابقة الألوان**

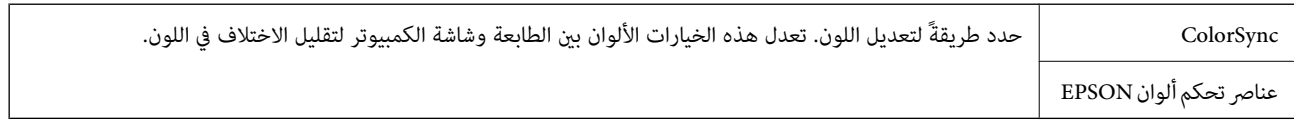

## **خيارات القامئة للتعامل مع الورق**

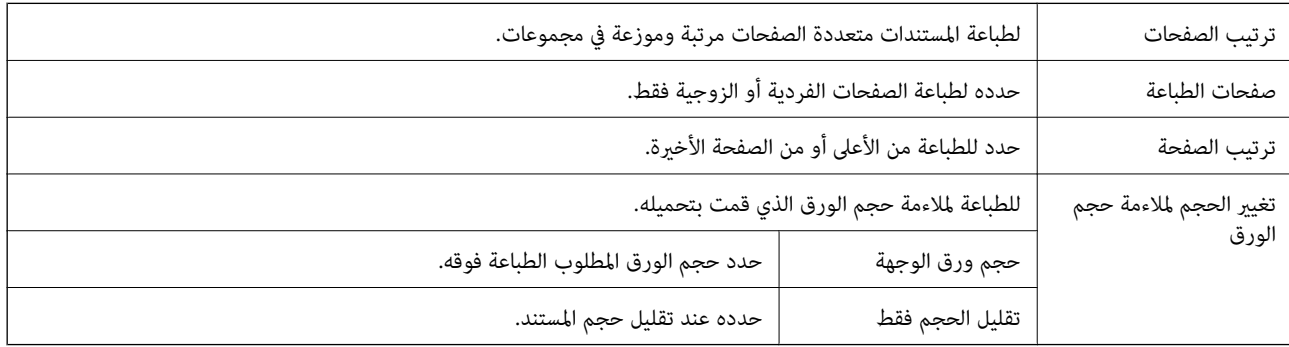

### **خيارات القامئة لصفحة الغلاف**

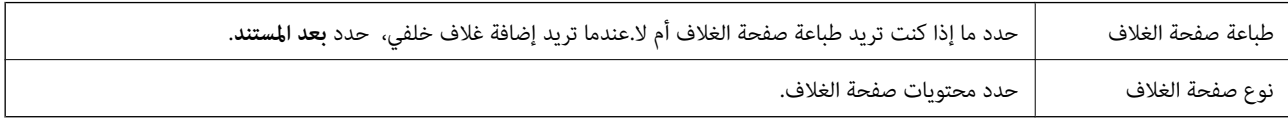

### **المزيد من خيارات إعدادات الطباعة**

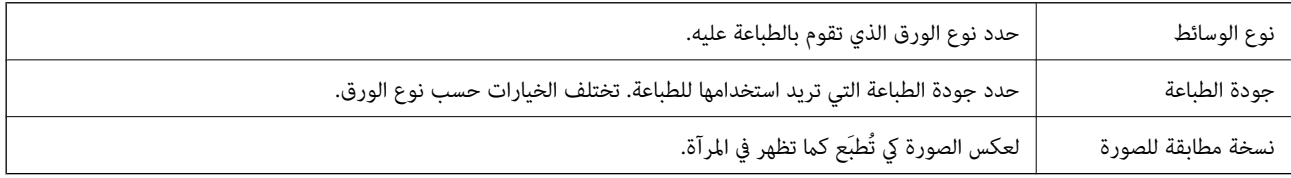

## **ضبط إعدادات تشغيل برنامج تشغيل الطابعة الخاص بنظام التشغيل OS Mac**

## **الوصول إلى نافذة إعدادات التشغيل لبرنامج تشغيل الطابعة OS Mac**

حدد **تفضيلات النظام** من القائمة Apple > **الطابعات والماسحات الضوئية** (أو **طباعة ومسح ضوئي، أو طباعة وفاكس**)، ثم حدد الطابعة. انقر فوق<br>**خيارات وتجهيزات > خيارات** (أو **برنامج التشغيل**).

### **إعدادات تشغيل برنامج تشغيل الطابعة في OS Mac**

- تجاوز الصفحة الفارغة: لمنع طباعة الصفحات الفارغة. $\Box$
- ❏الطباعة بسرعة عالية: للطباعة عندما يتحرك رأس الطباعة في كلا الاتجاهني. تزيد سرعة الطباعة، لكن تنخفض الجودة.
	- الإشعارات التحذيرية: للسماح لبرنامج تشغيل الطابعة بعرض إشعارات تحذيرية. $\Box$
- ل تأسيس اتصال ثنائي الاتجاه: غالبًا، يتم ضبط هذا الخيار على **تشغيل**. حدد **إيقاف التشغيل** عندما يكون من المستحيل الحصول على معلومات<br>الطابعة لأن الطابعة مشتركة مع أجهزة كمبيوتر تستخدم نظام التشغيل Windows على الشبكة أو لأي
- ◘ تقليل حجم بيانات الطباعة: يزيد من ضغط بيانات الطباعة، إن أمكن، مما قد يحسّن من سرعة الطباعة. اتركه غير محدد عند طباعة الأماط<br>الجميلة.

## **إلغاء المهمة الحالية**

اضغط على الزر  $\bigotimes$  في لوحة تحكم الطابعة لإلغاء مهمة الطباعة الجارية.

# **إعادة تعبئة الحبر واستبدال علب الصيانة**

## **فحص حالة الحبر المتبقي وعلبة الصيانة**

للتأكد من الحبر الفعلي المتبقي، افحص بعينيك مستويات الحبر الموجودة في خزانات الطابعة.

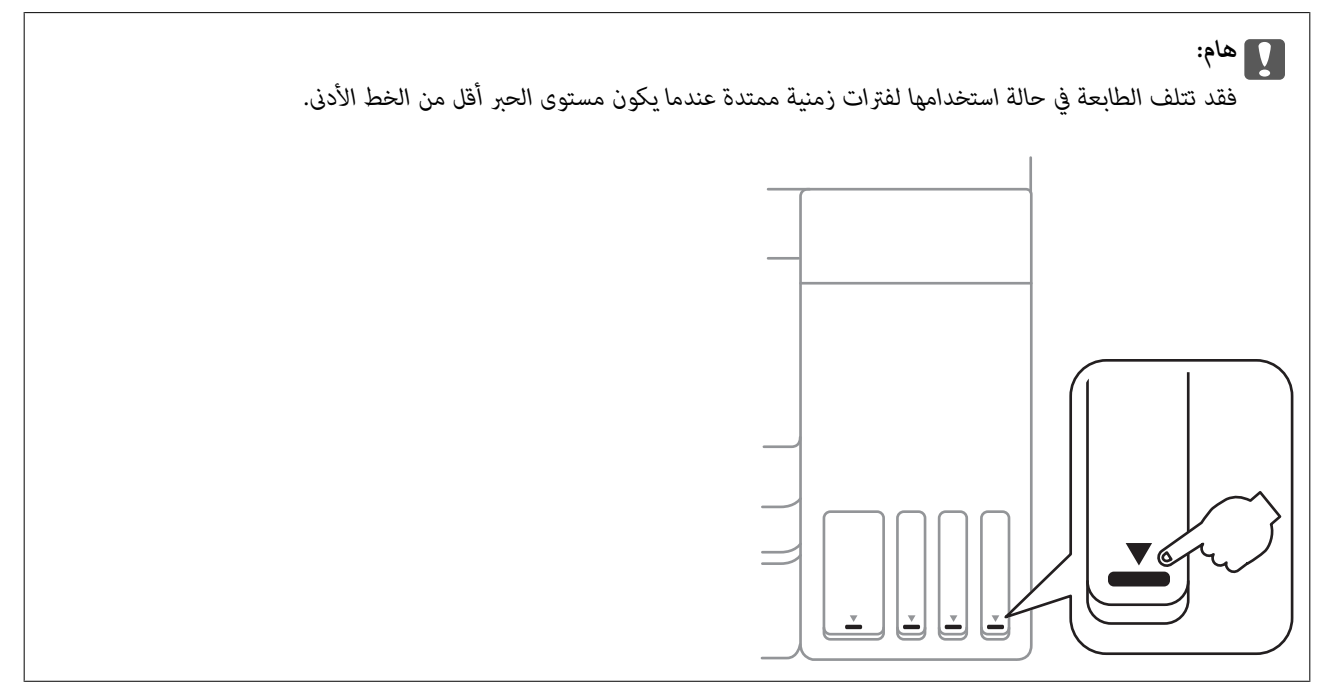

ميكنك التحقق من المستويات التقريبية للحبر من الكمبيوتر، ومدة الخدمة التقريبية لعلبة الصيانة من لوحة التحكم أو من الكمبيوتر.

## **فحص حالة علبة الصيانة — لوحة التحكم**

- .1 حدد **Maintenance** في الصفحة الرئيسية. حدد عنصرًا، واستخدم أزرارrldu، ثم اضغط على الزر OK.
	- .**Remaining capacity of Maintenance box** حدد .2

## **فحص حالة الحبر المتبقي وعلبة الصيانة - أنظمة التشغيل Windows**

- .1 قم بالوصول إلى إطار برنامج تشغيل الطابعة.
- .2 انقر فوق **3 Monitor Status EPSON** بعلامة التبويب **الصيانة**.

ملاحظة:

*ملاحظة: في حالةتعطيل 3 Monitor Status EPSON، انقرفوق إعداداتموسعةبعلامةالتبويبالصيانة، ثم حدد متكني Monitor Status EPSON .3*

**معلومات ذات صلة**

| "الوصول إلى برنامج تشغيل [الطابعة" في](#page-48-0) الصفحة 49

## **فحص حالة الحبر المتبقي وصندوق الصيانة (OS Mac(**

- .1 حدد **تفضيلات النظام** من قامئة Apple< **الطابعات والماسحات الضوئية** (أو **طباعة ومسح ضويئ**، أو **طباعة وفاكس**) ثم حدد الطابعة.
	- .2 انقر فوق **خيارات وتجهيزات** >**البرنامج المساعد**>**فتح برنامج الطابعة المساعد**.
		- .**EPSON Status Monitor** فوق انقر .3

## **رموز زجاجات الحبر**

توصي Epson باستخدام زجاجات الحبر الأصلية من Epson. فيما يلي رموز زجاجات حبر Epson الأصلية. لأوروبا وأستراليا ونيوزيلندا

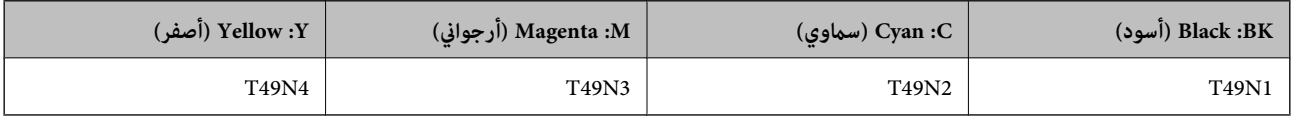

بالنسبة لآسيا

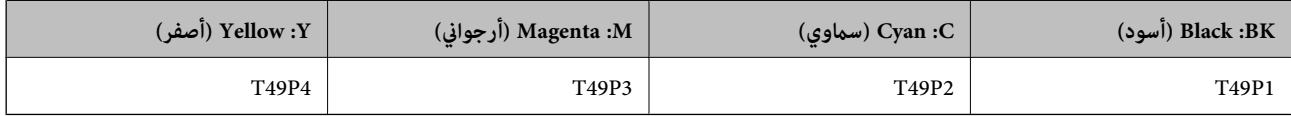

للولايات المتحدة وكندا وأمريكا اللاتينية

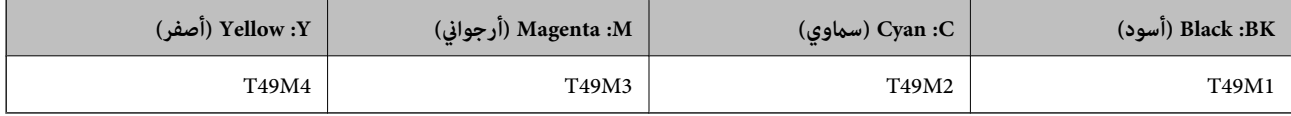

*هام:*c لا يغطي ضمان Epson الأضر ار الناتجة من استخدام أحبار أخرى غير تلك الموصى بها، ما في ذلك أي حبر أصلي من Epson غير مصمم لهذه الطابعة<br>أو أي حبر من جهة خارجية. قد تتسبب المنتجات الأخرى غير المصنعة من قِبل Epson في إحداث ضرر لا تغطيه ضمانات Epson، بل وقد تتسبب في عمل الطابعة بشكل غير<br>طبيعي في ظل ظروف معينة.

**ملاحظة:**<br>قد تختلف رموز زجاجة الحبر من مكان لآخر. للاطلاع على الرموز الصحيحة المتوفرة في منطقتك، اتصل بخدمة الدعم من Epson.

**معلومات ذات صلة**

| "موقع الويب للدعم [الفني" في](#page-125-0) الصفحة 126

## **احتياطات التعامل مع زجاجات الحبر**

اقرأ الإرشادات التالية قبل إعادة تعبئة الحبر.

#### **تخزين الاحتياطات للحبر**

❏احتفظ بزجاجات الحبر بعيدًا عن أشعة الشمس المباشرة.

❏لا تُخزن زجاجات الحبر في درجة حرارة عالية أو درجة حرارة التجمد.

<span id="page-68-0"></span>بعد جلب زجاجة حبر من موضع تخزين بارد، اترك الزجاجة لمدة ثلاث ساعات على الأقل حتى تدفأ وتصل إلى درجة حرارة الغرفة قبل $\Box$ 

جبرد أن تفتح زجاجة الحبر، نوصيك باستخدامها في أسرع وقت ممكن. $\Box$ 

❏لضامن جودة الطابعة، استخدم كل الحبر الموجود في خزان الحبر قبل التواريخ التالية.

تاريخ انتهاء الصلاحية مدوّن على زجاجة الحبر $\Box$ 

بعد مرور 25 يومًا على إعادة تعبئة خزان الحبر $\Box$ 

لا تفتح عبوة زجاجة الحبر إلا إذا كنت مستعدًا لملء خزان الحبر.يتم إحكام غلق زجاجة الحبر بتفريغها من الهواء للحفاظ على موثوقيتها.إذا<br>تركت زجاجة الحبر بعد إخراجها من العبوة لفترة طويلة قبل استخدامها، فقد يتعذر إجراء الطباع

■ عند تخزين زجاجة الحبر أو نقلها، فلا يجب إمالة الزجاجة أو تعريضها إلى صدمات أو تغبرات في درجات الحرارة.وإلا، فقد يتسرب الحبر حتى في حالة إحكام غطاء زجاجة الحبر بشكل آمن.يجب التأكد من وضع زجاجة الحبر في وضع عمودي أثناء إحكام الغطاء واتخاذ الاحتياطات اللازمة<br>لمنع تسرب الحبر أثناء نقل الزجاجة، على سبيل المثال، وضع الزجاجة في حقيبة.

#### **احتياطات التعامل مع إعادة تعبئة الحبر**

- يجب معالجة حبر هذه الطابعة بعناية. قد يتطاير رذاذ الحبر عند تعبئة خزانات الحبر أو إعادة تعبئتها بالحبر. إذا وصل رذاذ الحبر إلى ملابسك أو<br>مقتنىاتك، فقد لا عكن إزالته.
	- ❏استخدم فقط زجاجات الحبر التي تحمل رقم الجزء المناسب لهذه الطابعة.
		- ❏لاتهز زجاجة الحبر بقوة مبالغ فيها أو تضغط عليها.
	- ❏للحصول على نتائج طباعة مثالية، لاتترك مستويات الحبر منخفضة لفترة طويلة.
	- ❏للحصول على نتائج طباعة مثالية، أعد تعبئة خزانات الحبر إلى الخط العلوي مرة واحدة على الأقل كل عام.
- التأكد من الحصول على جودة طباعة فائقة وللمساعدة في حماية رأس الطباعة لديك، يظل المخزون الآمن من الحبر المتنوع موجودًا في خزان التخزين المخزون الآمنية<br>الحبر عند إشارة الطابعة إلى إعادة تعبئة الحبر.

#### **استهلاك الحبر**

- ــــا للحفاظ على أفضل أداء لرأس الطباعة، ¸ستهلك بعض الحبر من جميع خزانات الحبر أثناء عمليات الصيانة مثل تنظيف رأس الطباعة. قد يتم<br>استهلاك الحبر كذلك عند تشغيلك للطابعة.
- عند الطباعة أحادية اللون أو بتدرج الرمادي، عكن استخدام الأحبار الملونة بدلاً من الحبر الأسود على حسب نوع الورق أو إعدادات جودة<br>الطباعة.وذلك بسبب استخدام مزيج من الأحبار الملونة للحصول على اللون الأسود.
- يتم استخدام الحبر الموجود في زجاجات الحبر المرفقة مع الطابعة استخدامًا جزئيًا أثناء الإعداد الأولي.للحصول على مطبوعات عالية الجودة، $\Box$ يجب تعبئة رأس الطباعة كاملاً بالحبر.تستهلك هذه العملية التي تحدث مرة واحدة كمية من الحبر ولذلك قد تطبع هذه الزجاجات صفحات<br>أقل مقارنة بزجاجات الحبر التالية.

## **إعادة تعبئة خزانات الحبر**

أعد تعبئة الحبر عندما يكون مستوى الحبر في خزان الحبر ممتلئًا أقل من النصف.

دليل المستخدم

.1 افتح غطاء الطابعة بكلتا يديك حتى يتم قفلها.

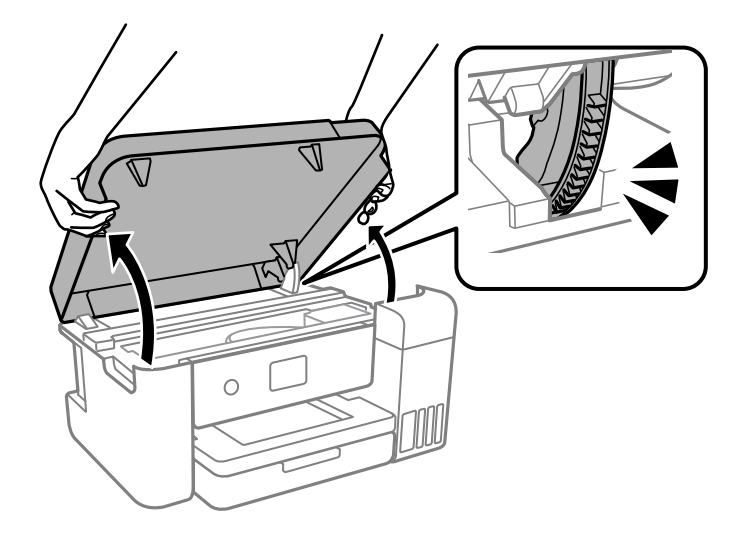

.2 افتح غطاء خزان الحبر.

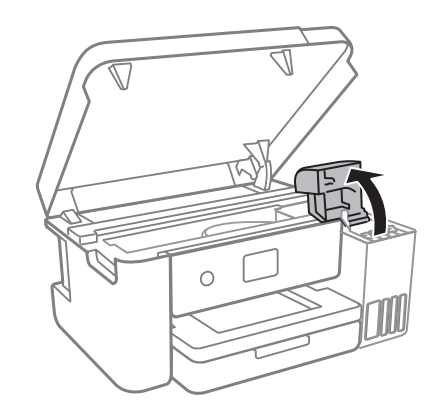

اقرأ جميع احتياطات الاستخدام لملء الحبر على الشاشة، ثم انتقل إلى الشاشة التالية.

.3 افتح غطاء خزان الحبر.

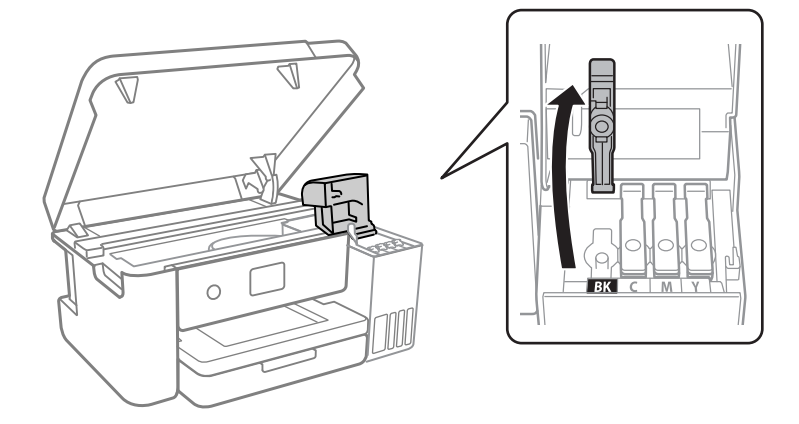

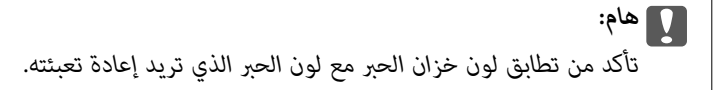

دليل المستخدم

- .4 تأكد من إغلاق غطاء زجاجة الحبر بإحكام.
- .5 رجّ زجاجة الحبر 15 مرة في غضون خمس ثوان.ٍ

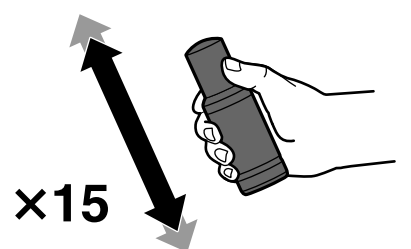

.6 قم بتدوير الغطاء ببطءلإزالته أثناء حمل زجاجة الحبر في وضع عمودي.

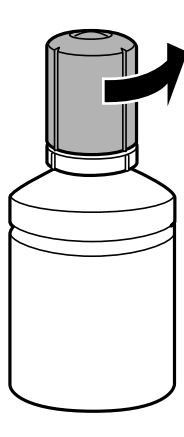

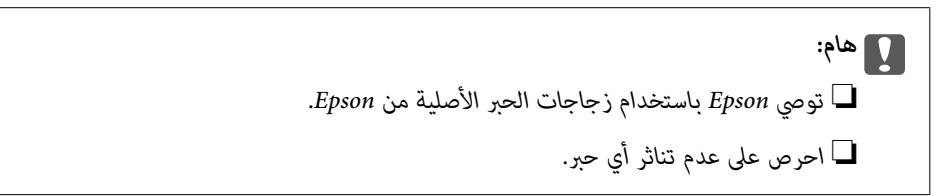

7. تحقق من الخط العلوى (a) في خزان الحبر.

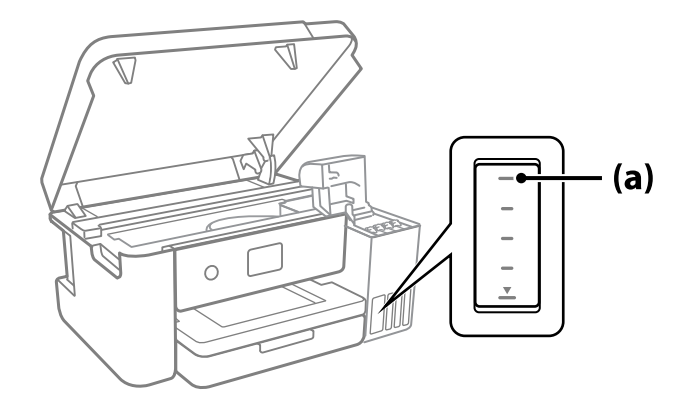

8. قم ممحاذاة الجزء العلوي من زجاجة الحبر مع منفذ الملء، ومن ثمّ أدخله مباشرةً في المنفذ لملء الحبر حتى يتوقف تلقائيًا عند الخط<br>العلوي.

عند إدخال زجاجة الحبر في منفذ الملء للحصول على اللون الصحيح، يبدأ الحبر في الانسكاب ويتوقف التدفق تلقائيًا حين يصل الحبر إلى الخط<br>العلوي.

إذا لم يبدأ الحبر في التدفق داخل الخزان، فأزِل زجاجة الحبر وأعد إدخالها. ومع ذلك، احرص على عدم إزالة زجاجة الحبر أو إعادة إدخالها<br>عندما يصل الحبر إلى الخط العلوي؛ وإلا فقد يتسرّب الحبر.

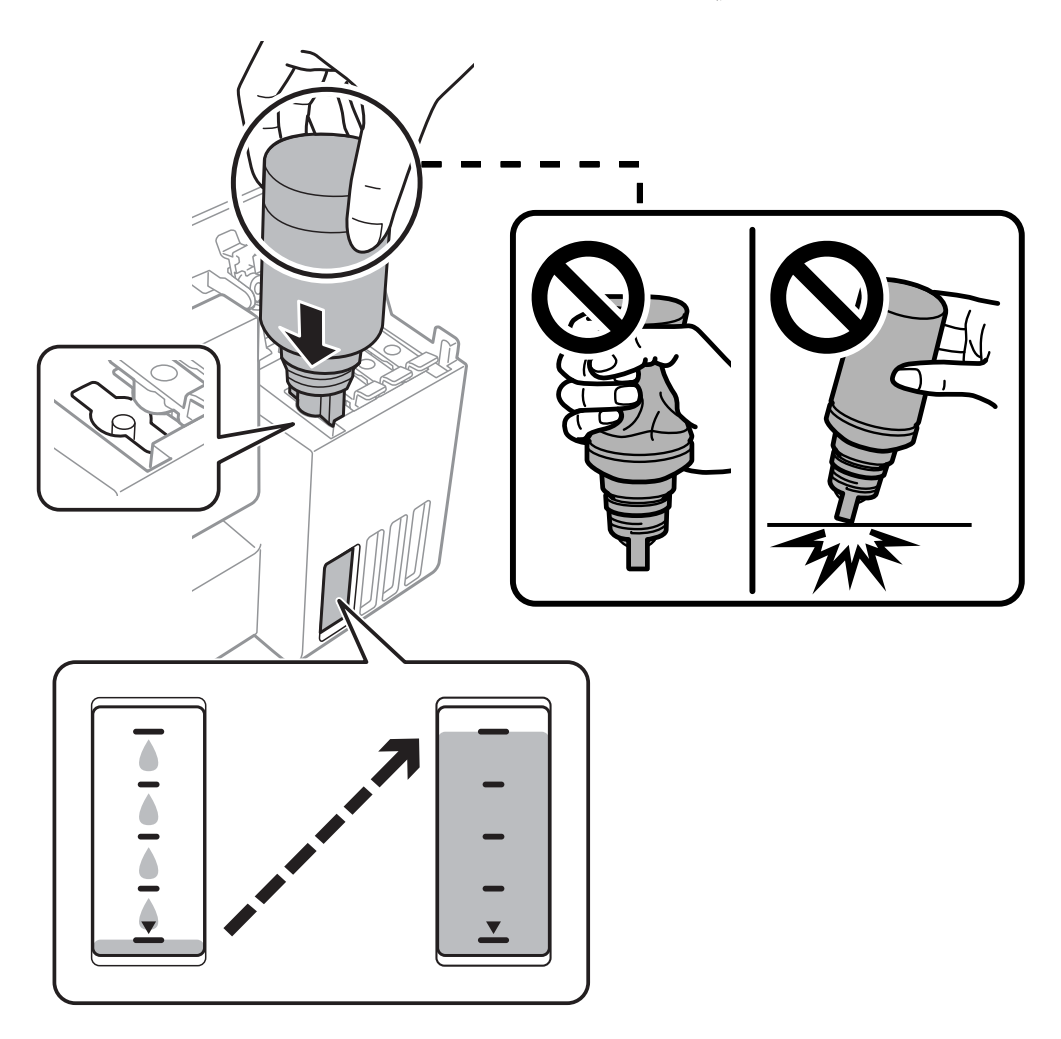

.9 عند الانتهاء من ملء الحبر، أزِل زجاجة الحبر.

## *هام:*c

*لاتترك زجاجة الحبر بالداخل؛ وإلافقد تتلف الزجاجة أو يتسرب الحبر.*

**ملاحظة:**<br>إذا تبقى أي مقدار من الحبر في الزجاجة، فقم بإحكام الغطاء وتخزين الزجاجة في وضع عمودي لاستخدامها لاحقًا.

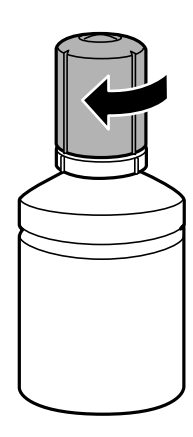
.10 أغلق سدادة خزان الحبر بإحكام.

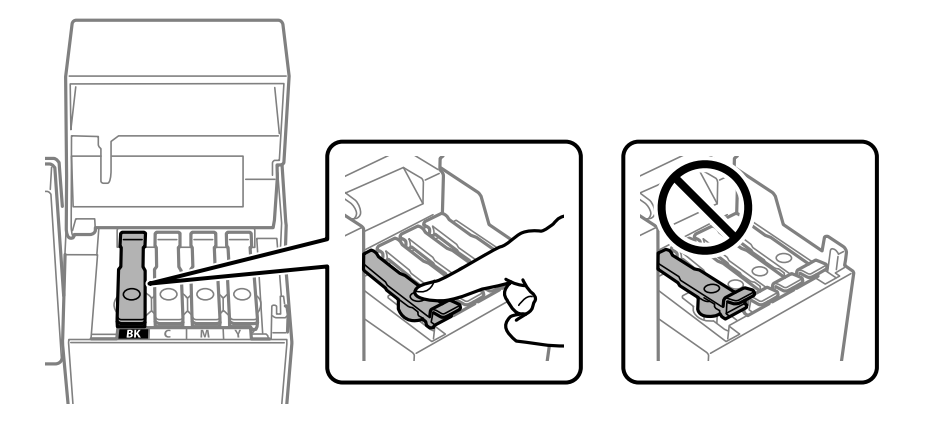

.11 أغلق غطاء خزان الحبر بإحكام.

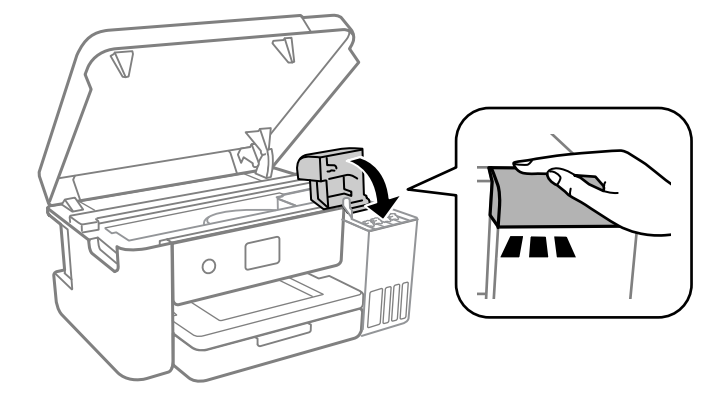

.12 أغلق غطاء الطابعة.

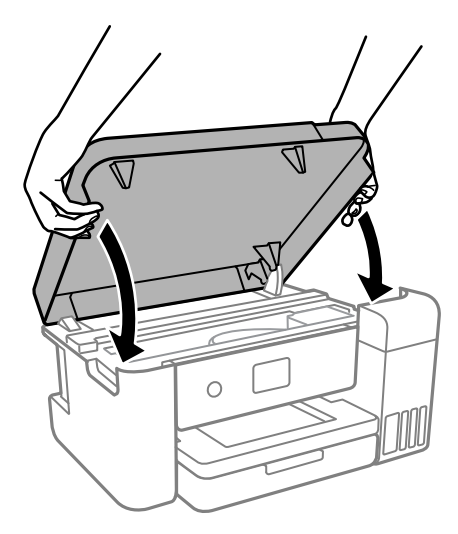

---<br>صُمم غطاء الطابعة على أن يُغلق ببطء وتصدر عنه مقاومة بسيطة كإجراء وقائي ضد جذب الأصابع. وعليه، استمر في الإغلاق حتى لو شعرت ببعض<br>المقاومة.

.13 اتبع التعليامت المعروضة على الشاشة لضبط مستوى الحبر للحصول على لون الحبر الذي أعدت ملأه.

#### *هام:*c

<span id="page-73-0"></span>حتى إذا لم تُعد ملء الحبر إلى الخط العلوي الموجود على خزان الحبر، فبإمكانك متابعة استخدام الطابعة. لضمان استمر ار تشغيل الطابعة بأفضل<br>حالة، قم عِلَء خزان الحبر حتى الخط العلوي وأعد ضبط مستويات الحبر على الفور.

#### **معلومات ذات صلة**

- | "رموز [زجاجات](#page-67-0) الحبر" في الصفحة 68
- | ["احتياطات](#page-67-0) التعامل مع زجاجات الحبر" في الصفحة 68
	- | "الحبر [المسكوب" في](#page-112-0) الصفحة 113

# **التخلص من المواد المستهلكة المستعملة**

تُصنف مواد الحبر المستعملة التالية على أنها نفايات صناعية.

ز جاجات الحبر $\Box$ 

صناديق الصيانة  $\Box$ 

❏الورق المطبوع

تخلص من المواد المستهلكة المستعملة وفقًا للقوانين واللوائح، مثل التعاقد مع شركة معنيّة بالتخلّص من النفايات الصناعية. عند الاستعانة بشركة<br>معنيّة بالتخلّص من النفايات الصناعية، تأكد من إعطائها أيضًا ورقة بيانات سلامة المن

وميكنك تنزيلها من موقع Epson المحلي على الويب.

## **رمز علبة الصيانة**

توصي Epson باستخدام علبة صيانة Epson الأصلية. رمز علبة الصيانة: 210125S13C

*هام:*c

*مبجرد تركيب صندوق الصيانة في طابعةٍ ما، لا ميكن استخدامه مع طابعات أخرى.*

# **احتياطات التعامل مع علبة الصيانة**

الرجاء قراءة التعليامت التالية قبل استبدال علبة الصيانة.

❏لاتلمس الشريحة الخضراء الموجودة على جانب علبة الصيانة.فقد يحول ذلك دون التشغيل والطباعة بصورة طبيعية.

لا تُسقط صندوق الصيانة أو تعرضه لصدمات قوية.  $\Box$ 

❏لاتقم باستبدال علبة الصيانة أثناء الطباعة؛ وإلا فقد يتسرب الحبر.

لا تفك صندوق الصيانة وغطائه فيما عدا عند استبدال صندوق الصيانة، وإلا فقد يتسرب الحبر.  $\Box$ 

❏عند تعذّر إعادة تركيب الغطاء، فلا ميكن أن يكون قد تم تركيب علبة الصيانة بشكل صحيح.أزل علبة الصيانة، ثم أعد تركيبها.

❏لاتقم بإمالة علبة الصيانة المستخدمة حتى يتم إحكام قفلها في كيس البلاستيك؛ وإلافقد يتسرب الحبر.

لا تلمس الفتحات الموجودة في علبة الصيانة، حيث قد تتلطخ بالحبر.  $\Box$ 

لا تُعد استخدام علبة صيانة مّت إزالتها وتتركها مفصولة لفترة طويلة.فسيصبح الحبر بداخل العلبة متيبسًا وبالتالي سيتعذر امتصاص مزيد من<br>الحبر.

❏احتفظ بعلبة الصيانة بعيدًا عن أشعة الشمس المباشرة.

❏لا تُخزن صندوق الصيانة في درجة حرارة عالية أو درجة حرارة التجمد.

## **استبدال صندوق الصيانة**

في بعض دوائر الطباعة، قد يتم تجميع كمية صغيرة جدًا من الحبر الفائض في صندوق الصيانة. لمنع تسرب الحبر من صندوق الصيانة، يتم تصميم الطابعة بحيث عكنها التوقف عن الطباعة عندما تصل سعة امتصاص صندوق الصيانة بها إلى حدها. وتختلف المطالبة بذلك وعدد مرات تلك المطالبة<br>بحسب عدد الصفحات التي تقوم بطباعتها ونوع المادة التي تطبعها وعدد دورات التنظيف التي تقوم ال

عند عرض رسالة تطالبك باستبدال علبة الصيانة، راجع الرسوم المتحركة المعروضة على لوحة التحكم. لا تعني الحاجة إلى استبدال العلبة أن طابعتك<br>لم تعد تعمل وفقًا للمواصفات. لا يغطي ضمان Epson تكلفة هذا الاستبدال. فهو جزء مخصص لتقد

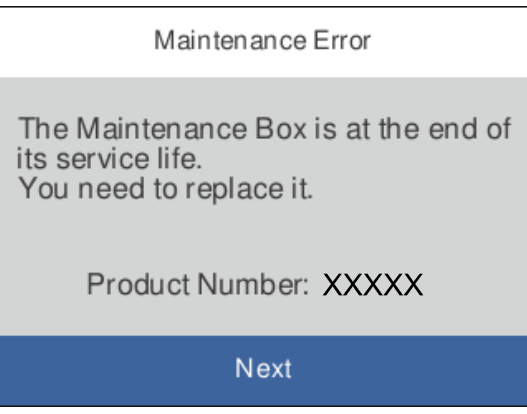

... \_\_\_ .<br>■ عندما يكون ممتلئًا، لن تتمكن من الطباعة وتنظيف رأس الطباعة حتى تستبدل صندوق الصيانة لتجنب تسرب الحبر.

#### **معلومات ذات صلة**

- | "رمز علبة [الصيانة" في](#page-73-0) الصفحة 74
- | "احتياطات التعامل مع علبة [الصيانة" في](#page-73-0) الصفحة 74

# **صيانة الطابعة**

# **فحص رأس الطباعة وتنظيفه**

<span id="page-75-0"></span>إذا انسدت الفوهات، فسوف تصبح المطبوعات باهتة أو تظهر أشرطة مرئية أو ألوان غير متوقعة. عند انخفاض جودة الطباعة، استخدم ميزة فحص<br>الفوهة وتحقق من انسداد الفوهات. في حالة انسداد الفوهات، نظِّف رأس الطباعة.

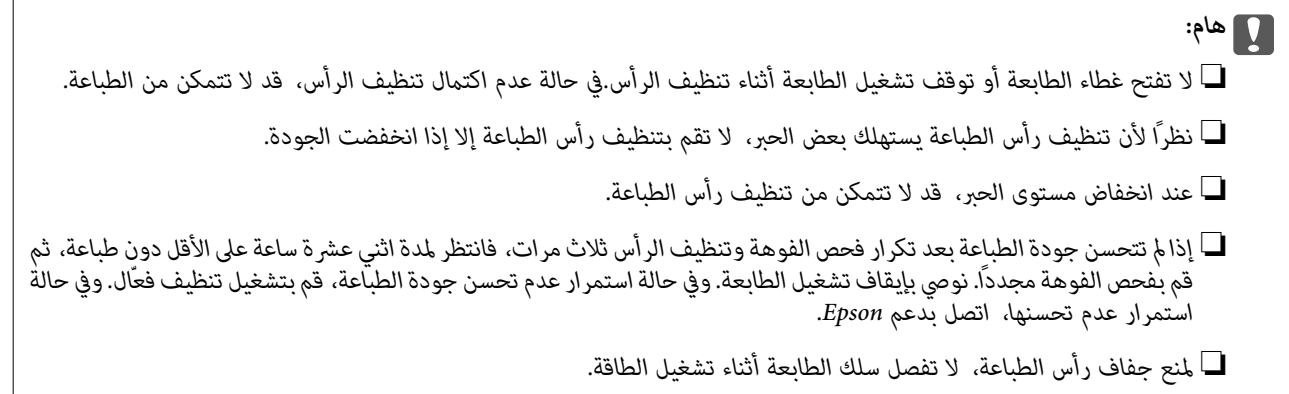

## **فحص رأس الطباعة وتنظيفه — لوحة التحكم**

- .1 حمّل ورقًا بحجم 4A أو Letter في الطابعة.
	- .2 حدد **Maintenance** في الشاشة الرئيسية.

حدد عنصرًا، واستخدم أزرار هـ v  $\blacktriangleright\blacktriangleleft\mathbf{V}$  ثم اضغط على الزر OK.

- .**Print Head Nozzle Check** حدد .3
- 4. اتبع الإرشادات المعروضة على الشاشة لطباعة نموذج فحص الفوهة.
- .5 تحقق من النموذج المطبوع لمعرفة ما إذا كانت فوهات رأس الطباعة مسدودة أولا.

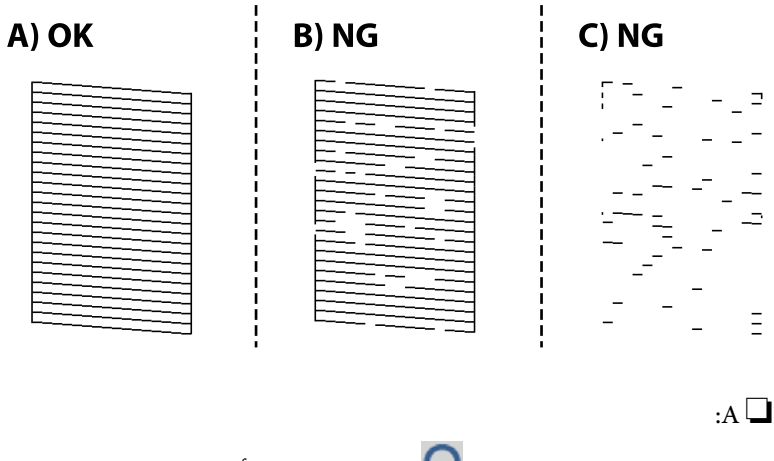

تتم طباعة كل الخطوط. حدد  $\overline{\mathbf{O}}$ . لا توجد خطوات أخرى مطلوبة.

❏ب أو قريب من ب

بعض الفوهات مسدودة. حدد ، ثم اتبع التعليامت المعروضة على الشاشة لتنظيف رأس الطباعة.

 $\Box$ (ج) أو قريب من (ج)

<span id="page-76-0"></span>إذا كانت معظم الخطوط مفقودة أو غير مطبوعة، فهذا يشير إلى أن معظم الفوهات مسدودة. حدد �� لإغلاق ميزة فحص الفوهة، ثم<br>قم بإجراء Power Cleaning. لمعرفة مزيد من التفاصيل، انظر "المعلومات ذات الصلة" الموجودة أدناه.

6. عند انتهاء عملية التنظيف، اطبع نموذج فحص الفوهة مرة أخرى. كرر عملية التنظيف وطباعة النموذج حتى تتم طباعة كل السطور بشكل<br>كامل.

**معلومات ذات صلة**

♦ "تحميل الورق في درج [الورق" في](#page-40-0) الصفحة 41 | "تشغيل تنظيف فعّال" في الصفحة 77

### **فحص رأس الطباعة وتنظيفه — Windows**

- .1 حمّل ورقًا بحجم 4A أو Letter في الطابعة.
- .2 قم بالوصول إلى نافذة برنامج تشغيل الطابعة.
- .3 انقر فوق **فحص فوهات رؤوس الطباعة** بعلامة التبويب **الصيانة**.
	- .4 اتبع التعليامت المعروضة على الشاشة.

#### **معلومات ذات صلة**

| "تحميل الورق في درج [الورق" في](#page-40-0) الصفحة 41 | "الوصول إلى برنامج تشغيل [الطابعة" في](#page-48-0) الصفحة 49

## **فحص رأس الطباعة وتنظيفه — OS Mac**

- .1 حمّل ورقًا بحجم 4A أو Letter في الطابعة.
- .2 حدد **تفضيلات النظام** من قامئة Apple< **الطابعات والماسحات الضوئية** (أو **طباعة ومسح ضويئ**، أو **طباعة وفاكس**) ثم حدد الطابعة.
	- .3 انقر فوق **خيارات وتجهيزات** >**البرنامج المساعد**>**فتح برنامج الطابعة المساعد**.
		- .4 انقر فوق **فحص فوهات رؤوس الطباعة**.
			- .5 اتبع التعليامت المعروضة على الشاشة.

# **تشغيل تنظيف فعّال**

تتيح لك الأداة المساعدة **تنظيف فعّال** استبدال كل الحبر الموجود داخل أنابيب الحبر. قد تحتاج إلى استخدام هذه الميزة لتحسين جودة الطباعة في<br>الحالات التال*ي*ة.

❏إذا كانت مستويات الحبر منخفضة جدًا لدرجة أنه لا ميكن رؤيتها في نافذة خزان الحبر وقمت بالطباعة أو إجراء تنظيف للرأس.

الع إذا قمت بإجراء فحص الفوهة وتنظيف الرأس عدة مرات ثم انتظرت لمدة لا تقل عن 12 ساعة بدون إجراء طباعة، لكن مع ذلك لم تتحسن جودة<br>الطباعة.

قم بقراءة الإرشادات التالية قبل تشغيل هذه الميزة.

#### *هام:*c

*تأكد من وجود حبر كافٍ في خزان الحبر.*

تحقق بعينيك من أن جميع خزانات الحبر مملوءة حتى نصفها على الأقل. قد تؤدي مستويات الحبر المنخفضة أثناء تنظيف فعّال إلى تلف *المنتج.*

#### *هام:*c

*يتطلب توفر فاصل زمني مدته 12 ساعة بني كل تنظيف فعّال.*

عادة، يجب أن يحل تنظيف فعّال واحد مشكلة جودة الطباعة خلال 12 ساعة.ومن ثم، لتجنب الاستخدام غير الضروري للحبر، يجب عليك<br>الانتظار لمدة 12 ساعة قبل أن تحاول مرة أخرى.

#### *هام:*c

*قد يكون استبدال علبة الصيانة مطلوبًا.*

*سيتم إيداع الحبر في علبة الصيانة.إذا أصبحت ممتلئة، يجب عليك إعداد علبة صيانة بديلة وتركيبها لمواصلة الطباعة.*

عندما تكون مستويات الحبر أو المساحة الخالية في علبة الصيانة غير كافية من أجل تنظيف فعّال، فلا عكنك تشغيل هذه الميزة.حتى في هذه الحالة، فقد<br>تظل المستويات والمساحة الخالية الخاصة بالطباعة.

## **تشغيل Cleaning Power — لوحة التحكم**

اقرأ إرشادات Cleaning Power قبل تشغيل هذه الميزة.

- .1 اضغط على زر  $\bigcup$  لإيقاف تشغيل الطابعة.
- . أثناء الضغط مع الاستمرار على الزر  $\mathbb C$  اضغط على زر  $\bigcup$  لعرض شاشة التأكيد حتى يومض مصباح الطاقة.
	- 3. اتبع الإرشادات المعروضة على الشاشة لتشغيل ميزة Power Cleaning.

---<br>إذا تعذر عليك تشغيل هذه الميزة، فقم بحل المشكلات المعروضة على الشاشة. بعد ذلك، قم باتباع هذه الإجراءات من الخطوة *1* لتشغيل هذه الميزة<br>مجدداً.

.4 وبعد تشغيل الخاصية تلك، تحقق من الفوهات للتأكد من عدم انسدادها.

للتفاصيل حول كيفية تشغيل فحص الفوهات، راجع المعلومات ذات الصلة أدناه.

#### **معلومات ذات صلة**

- | "تشغيل تنظيف [فعّال" في](#page-76-0) الصفحة 77
- | "فحص رأس الطباعة [وتنظيفه" في](#page-75-0) الصفحة 76

### **تشغيل تنظيف فعّال (نظام التشغيل Windows(**

- .1 قم بالوصول إلى نافذة برنامج تشغيل الطابعة.
- .2 انقر فوق **تنظيف فعّال** بعلامة التبويب **الصيانة**.
	- .3 اتبع التعليامت المعروضة على الشاشة.

<span id="page-78-0"></span>---<br>إذا تعذر عليك تشغيل هذه الميزة، فعليك حل المشكلات المعروضة في لوحة تحكم الطابعة. بعد ذلك، قم باتباع هذه الإجراءات من الخطوة *1* لتشغيل<br>هذه الميزة مجددًا.

**معلومات ذات صلة**

| "الوصول إلى برنامج تشغيل [الطابعة" في](#page-48-0) الصفحة 49

### **تشغيل تنظيف فعّال (OS Mac(**

- الطابعة. .1 حدد **تفضيلات النظام** من القامئة Apple< **الطابعات والماسحات الضوئية** (أو **طباعة ومسح ضويئ**، أو **طباعة وفاكس**)، ثم حدد
	- .2 انقر فوق **خيارات وتجهيزات** >**البرنامج المساعد**>**فتح برنامج الطابعة المساعد**.
		- .3 انقر فوق **تنظيف فعّال**.
		- .4 اتبع التعليامت المعروضة على الشاشة.

---<br>إذا تعذر عليك تشغيل هذه الميزة، فعليك حل المشكلات المعروضة في لوحة تحكم الطابعة. بعد ذلك، قم باتباع هذه الإجراءات من الخطوة *1* لتشغيل<br>هذه الميزة مجددًا.

# **محاذاة رأس الطباعة**

إذالاحظت عدم محاذاة الخطوط الرأسية أو وجود صور مموهة، فاضبط محاذاة رأس الطباعة.

## **محاذاة رأس الطباعة — لوحة التحكم**

- 1. حمّل ورقًا بحجم A4 أو Letter الفعلي الذي سيتم إجراء التعديلات عليه.
	- .2 حدد **Maintenance** في الشاشة الرئيسية.

حدد عنصرًا، واستخدم أزرار  $\blacktriangleright \blacktriangleleft \blacktriangleright \blacktriangleleft$  ثم اضغط على الزر OK.

- .**Print Head Alignment** حدد .3
	- .4 حدد إحدى قوائم المحاذاة.

❏في حال عدم محاذاة الخطوط الرأسية أو إذا كانت المطبوعات تبدو مموهة: فحدد **Alignment Vertical**.

❏عند ظهور الأشرطة الأفقية على فواصل زمنية منتظمة: حدد **Alignment Horizontal**.

5. اتبع الإرشادات المعروضة على الشاشة لطباعة غط المحاذاة.

#### **معلومات ذات صلة**

| "تحميل الورق في درج [الورق" في](#page-40-0) الصفحة 41

# **تنظيف مسار الورق**

عندما تكون المطبوعات ملطخة أو عندمالاتتم تغذية الورق بصورة صحيحة، نظّف الأسطوانة الداخلية.

*هام:*c *لاتستخدم المناديل الورقية لتنظيف الطابعة من الداخل. فقد يؤدي ذلك إلى انسداد فوهات رأس الطباعة بالنسالة.*

### **تنظيف مسار الورق عند تلطخ الحبر**

في حال استمر التلطخ ببقع الحبر أو الخدوش، نظِّف الأسطوانة الداخلية.

*هام:*c

*لاتستخدم المناديل الورقية لتنظيف الطابعة من الداخل. فقد يؤدي ذلك إلى انسداد فوهات رأس الطباعة بالنسالة.*

- .1 حمّل ورقًا عاديًا بحجم 4A أو Letter في الطابعة.
	- .2 حدد **Maintenance** في الشاشة الرئيسية.

حدد عنصرًا، واستخدم أزرار مله v → ﴿ ثم اضغط على الزر OK.

- .**Paper Guide Cleaning** حدد .3
- .4 اتبع الإرشادات التي تظهر على الشاشة لتنظيف مسار الطباعة. *كرر هذا الإجراء حتى يخرج الورق غري ملطخ بالحبر. ملاحظة:*

**معلومات ذات صلة**

♦ "تحميل الورق في درج [الورق" في](#page-40-0) الصفحة 41

## **تنظيف مسار الورق عند حدوث مشكلات في تغذية الورق**

عندمالاتتم تغذية الورق من درج الورق بشكل صحيح، نظّف البكرة الداخلية.

- .1 أوقف تشغيل الطابعة بالضغط على الزر  $\bigcup$  .
- .2 انزع سلك الطاقة من القابس الكهربايئ، ثم افصل سلك الطاقة.

.3 تأكد من أن غطاء خزان الحبر مغلق بإحكام.

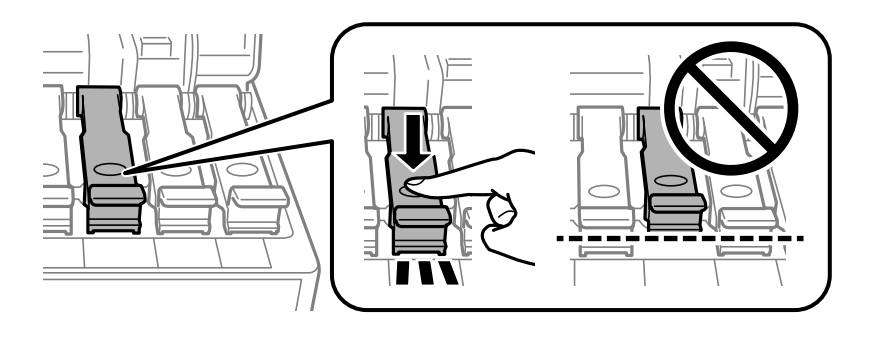

### *هام:*c

*إذامليكن غطاء خزان الحبر مغلقًا بإحكام، فقد يتسرب الحبر.*

.4 أغلق غطاء الطابعة.

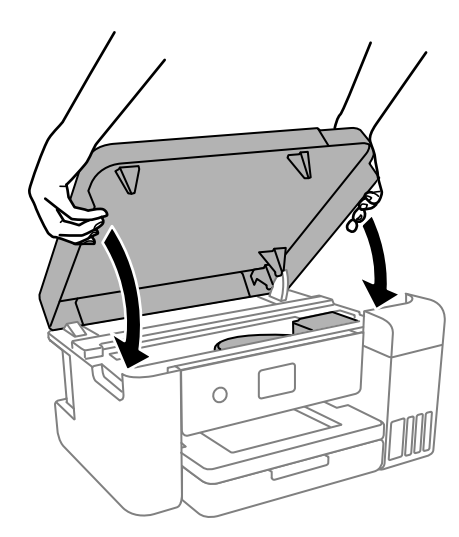

---<br>صُمم غطاء الطابعة على أن يُغلق ببطء وتصدر عنه مقاومة بسيطة كإجراء وقائي ضد جذب الأصابع. وعليه، استمر في الإغلاق حتى لو شعرت ببعض<br>المقاومة.

.5 اسحب درج الورق، إلى الخارج ثم أزِل الورق.

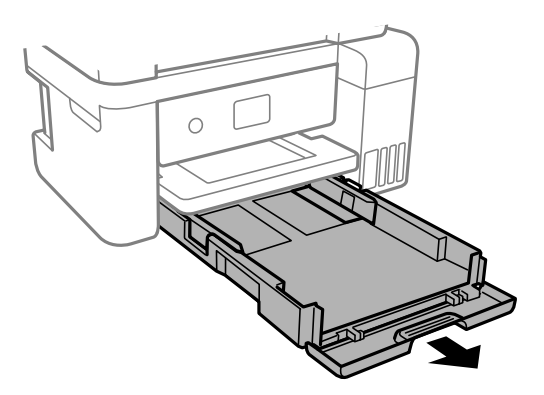

.6 قم بإيقاف الطابعة على جانبها مع وضع خزان حبر الطابعة في الأسفل.

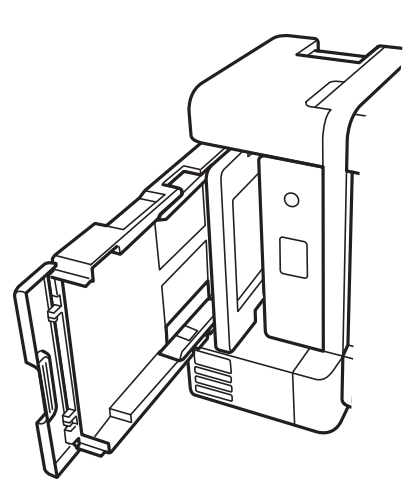

# <mark>\/</mark> تنبيه:<br>كن حذراً حتى لا تنحشر يدك أو أصابعك عند تثبيت الطابعة بشكلِ قائم. قد يؤدي عدم الالتزام بذلك إلى تعرضك لخطر الإصابة.

#### *هام:*c

*يجب عدم ترك الطابعة موضوعة في وضع قائم لفترة طويلة.*

.7 قم بترطيب قطعة قامش ناعمة بالماء، وقم بعصرها جيدًا، ثم امسح الأسطوانة بالقطعة أثناء تدويرها.

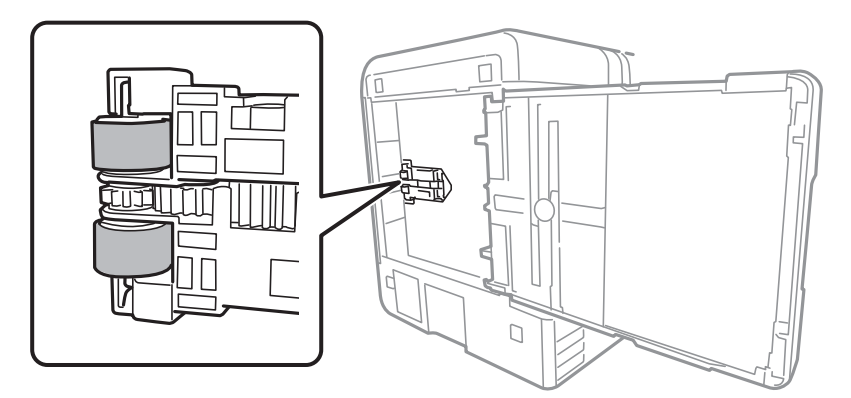

- .8 أعد الطابعة إلى وضعها الطبيعي، ثم ركب درج الورق.
	- .9 وصل سلك الطاقة.

# **تنظيف الفيلم شبه الشفاف**

في حال عدم تحسن المطبوعات بعد محاذاة رأس الطباعة أو تنظيف مسار الورق، فقد يكون الفيلم شبه الشفاف الموجود داخل الطابعة<br>ملطخًا.

العناصر المطلوبة:

قطع قطنية (منفصلة)  $\Box$ 

❏ماء مع بضع قطرات من المنظفات (2 إلى 3 قطرات من المنظفات في 1/4 كوب من ماء الصنبور)

❏قم بالإضاءة للتحقق من اللطخات

## *هام:*c

*لاتستخدم أي سائل منظف بخلاف الماء المضاف له بضع قطرات من المنظف.*

- .1 أوقف تشغيل الطابعة بالضغط على الزر  $\bigcup$ 
	- .2 أغلق غلاف المستندات إذا كان مفتوحًا.
		- .3 افتح غطاء الطابعة.

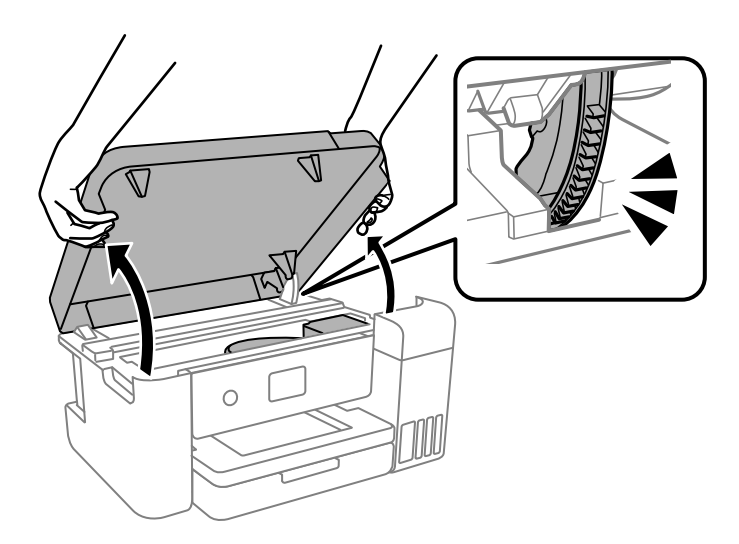

4. تحقق مما إذا كان الفيلم شبه الشفاف ملطخًا أم لا. تسهل رؤية اللطخات عند استخدام ضوء. في حال وجود لطخات (مثل علامات الأصابع أو مواد التشحيم) على الفيلم شبه الشفاف (أ)، انتقل إلى الخطوة التالية.

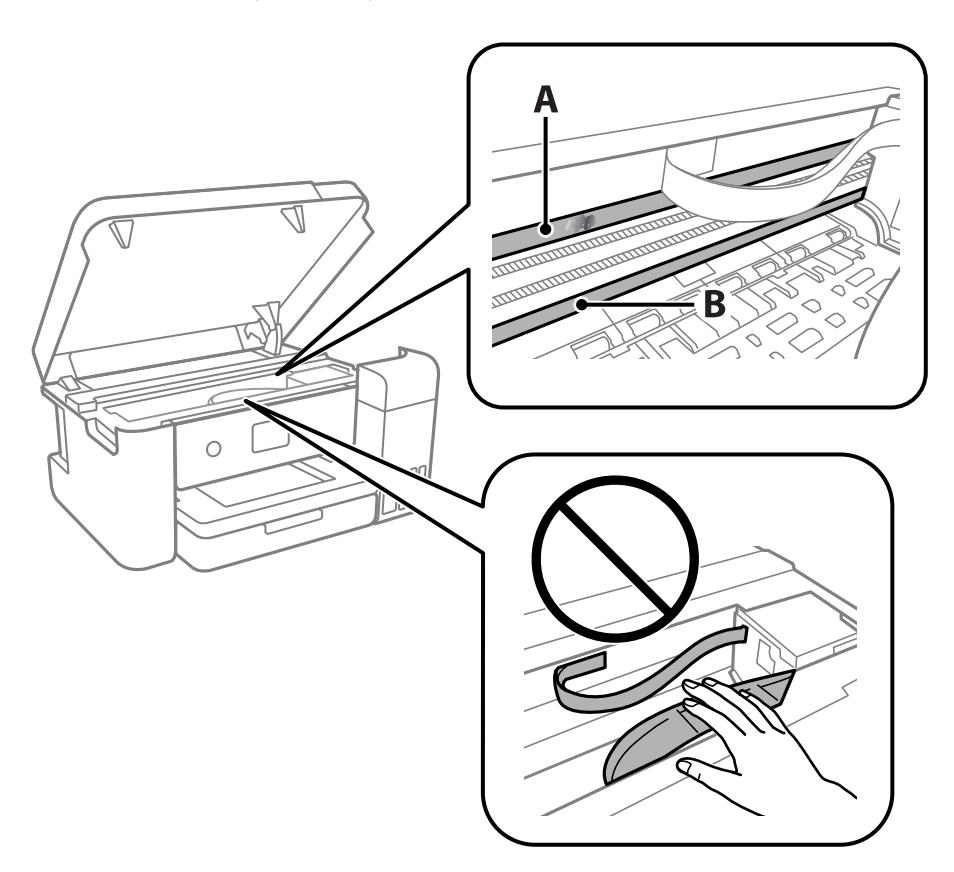

أ: الفيلم شبه الشفاف

ب: القضيب

# *هام:*c *التشغيل. كنحذرًالاتلمسالقضيب (ب). وإلاقدلا ميكنكالطباعةبشكلٍصحيح. لا متسح الشحم منعلىالقضيب، لأن هذا يعدضروريًا لعمليات*

.5 بلل قطعة قامش بالماء مع إضافة عدة قطرات من المنظف دون أن يقطر منها الماء، ثم امسح الجزء الملطخ.

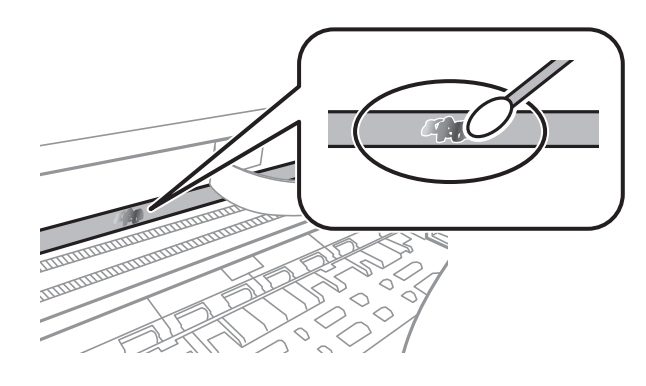

*هام:*c

امسح البقعة بلطف. إذا ضغطت على الفيلم بشدة باستخدام قطعة القطن، فقد تنخلع الزنبر كات الخاصة بالفيلم من أماكنها وتتعرض<br>الطابعة للتلف.

.6 استخدم قطعة قامش جافة جديدة لمسح الفيلم.

### *هام:*c

*لاتترك أي ألياف على الفيلم.*

*لمنع اللطخة من الانتشار، قم بتبديل القطعة القطنية بواحدة جديدة باستمرار. ملاحظة:*

- .7 كرر الخطوتني 5 و6 حتى يصبح الفيلم نظيفًا.
	- .8 تحقق بعينيك من أن الفيلم ليس ملطخًا.
		- .9 أغلق غطاء الطابعة.

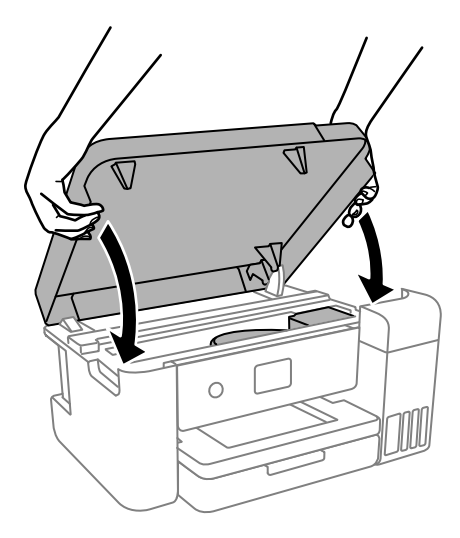

صُمم غطاء الطابعة على أن يُغلق ببطء وتصدر عنه مقاومة بسيطة كإجراء وقائي ضد جذب الأصابع. وعليه، استمر في الإغلاق حتى لو شعرت ببعض<br>المقاومة.

# **تنظيف الطابعة**

إذا كان أيٌّ من المكوّنات والغطاء متسخًا أو مغبرًا، فقم بإيقاف تشغيل الطابعة ونظّفهما باستخدام قطعة قماش ناعمة ونظيفة ومبلّلة بالماء. وإذا لم<br>تتمكّن من إزالة الاتساخات، فجرّب إضافة كمية صغيرة من المنظّف المخفّف إلى قطعة

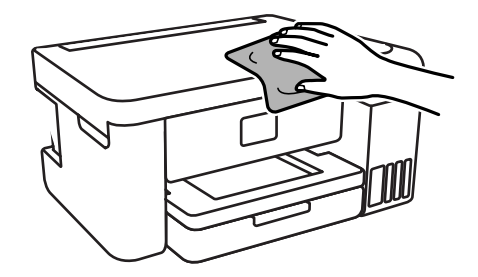

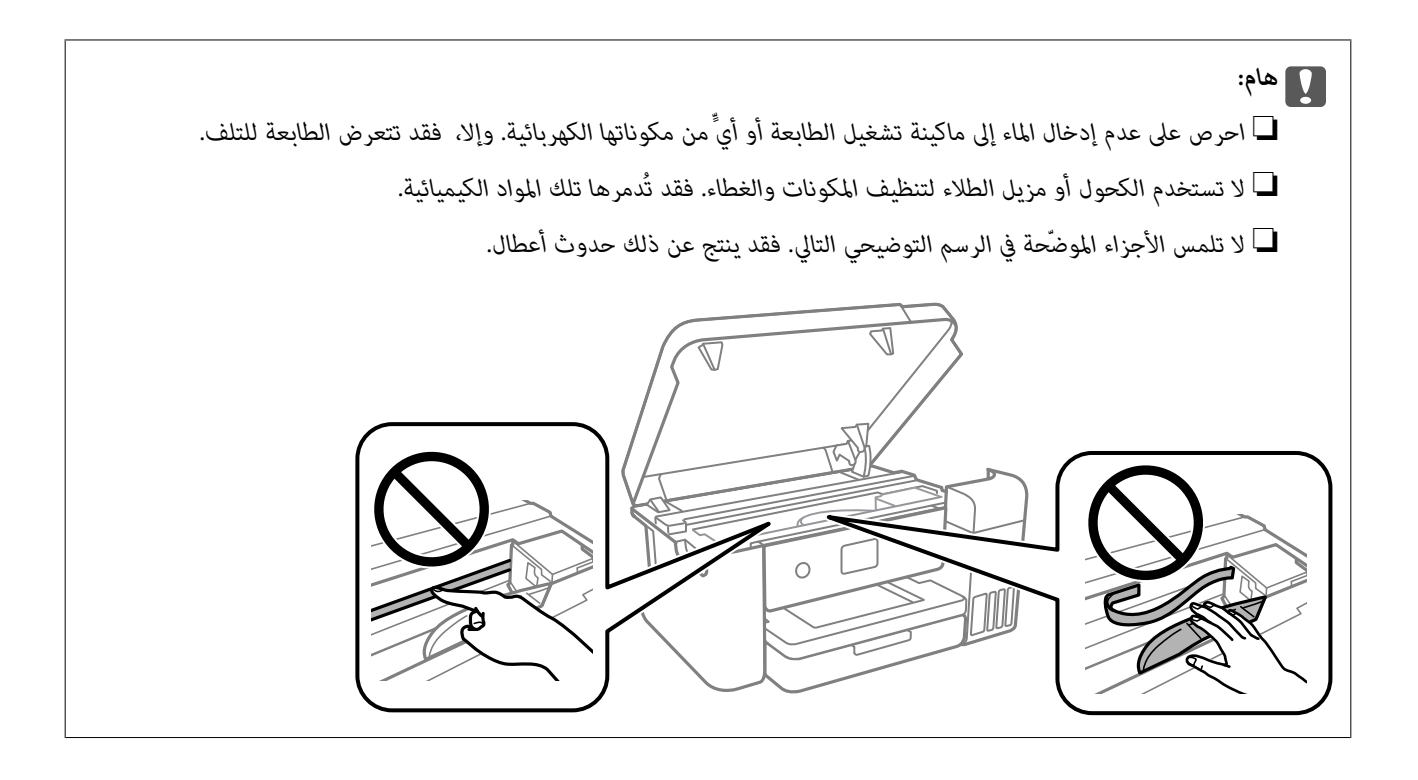

# **التحقق من عدد الصفحات الإجاملي الذي متت تغذيته عبر الطابعة**

يمكنك التحقق من عدد الصفحات الإجمالي الذي تمت تغذيته عبر الطابعة.

## **التحقق من عدد الصفحات الإجاملي الذي متت تغذيته عبر الطابعة – لوحة التحكم**

تتم طباعة المعلومات مع منوذج فحص الفوهة.

- .1 حمّل ورقًا عاديًا بحجم 4A أو Letter في الطابعة.
	- .2 حدد **Maintenance** في الشاشة الرئيسية.

حدد عنصرًا، واستخدم أزرار هـ v  $\blacktriangleright\blacktriangleleft$ . ثم اضغط على الزر OK.

- .**Print Head Nozzle Check** حدد .3
- 4. اتبع الإرشادات المعروضة على الشاشة لطباعة مُوذج فحص الفوهة.

**معلومات ذات صلة**

♦ "تحميل الورق في درج [الورق" في](#page-40-0) الصفحة 41

## **التحقق من عدد الصفحات الإجاملي الذي متت تغذيته عبر الطابعة - نظام Windows**

- .1 قم بالوصول إلى إطار برنامج تشغيل الطابعة.
- .2 انقر فوق **معلومات الطابعة والأجهزة الاختيارية** بعلامة التبويب **الصيانة**.

**معلومات ذات صلة**

| "الوصول إلى برنامج تشغيل [الطابعة" في](#page-48-0) الصفحة 49

## **التحقق من عدد الصفحات الإجاملي الذي متت تغذيته عبر الطابعة — OS Mac**

- .1 حدد **تفضيلات النظام** من القامئة >**الطابعات والماسحات الضوئية** (أو **طباعة ومسح ضويئ**، **طباعة وفاكس**)، ثم حدد الطابعة.
	- .2 انقر فوق **خيارات وتجهيزات** >**البرنامج المساعد**>**فتح برنامج الطابعة المساعد**.
		- .3 انقر فوق **معلومات الطابعة والأجهزة الاختيارية**.

# **معلومات البرنامج**

يقدِّم هذا القسم معلومات عن المنتجات البرمجية المتوفرة للطابعة من موقع ويب Epson.

# **تطبيق لتكوين عمليات تشغيل الطابعة (Config Web(**

Web Config هو تطبيق يتم تشغيله في مستعرض ويب، مثل Internet Explorer و Safari، على جهاز كمبيوتر أو جهاز ذي. عكنك التأكد من<br>حالة الطابعة أو تغيير خدمة الشبكة وإعدادات الطابعة. لاستخدام Web Config، قم بتوصيل الطابعة والكمبيو

وفيما يلي أسماء المتصفحات المدعومة.

 $\check{ }$  Safari , $\check{ }$ Chrome , $\check{ }$ Firefox أو الإصدار الأحدث  $\check{ }$  Internet Explorer 8 ,Microsoft Edge

\* استخدم أحدث إصدار.

#### ملاحظة:

يجب تعيين كلمة المرور في صفحة إعداد كلمة مرور المسؤول، في حال لم يتم تعيين كلمة مرور المسؤول عند الوصول إلى Web Config. *لاتنسَ إدخال اسم المستخدم وكلمة المرور. إذا نسيتهام، فسيلزم الاتصال بخدمة دعم Epson.*

## **تشغيل Config Web في متصفح ويب**

.1 تحقّق من عنوان IP الخاص بالطابعة.

حدد رمز الشبكة في الشاشة الرئيسية للطابعة، ثم حدد طريقة الاتصال النشِط لتأكيد عنوان IP الخاص بالطابعة.

حدد عنصرًا، واستخدم أزرار هـ V ♦ ♦ . ثم اضغط على الزر OK.

*ميكنك أيضًا التحقق من عنوان IP عن طريق طباعة تقرير اتصال الشبكة. ملاحظة:*

.2 شغِّل متصفح ويب من كمبيوتر أو جهاز ذيك، ثم أدخل عنوان IP الخاص بالطابعة.

التنسيق:

4IPv: http//:عنوان IP الخاص بالطابعة/

6IPv: http//:]عنوان IP الخاص بالطابعة]/

أمثلة:

/192.168.100.201//:http :IPv4

/[1000:1::db8:2001]//:http :IPv6

نظرًا لأن الطابعة تستخدم شهادة موقعة ذاتيًا عند الوصول إلى HTTPS، يتم عرض تحذير على المتصفح عند بدء تشغيل Web Config؛ وهذا<br>لا يشبر إلى وجود مشكلة ومكن تجاهله بأمان.

**معلومات ذات صلة**

| "طباعة تقرير الاتصال [بالشبكة" في](#page-27-0) الصفحة 28

## **Windows في Web Config تشغيل**

عند توصيل كمبيوتر بالطابعة باستخدام WSD، اتبع الخطوات التالية لتشغيل Config Web.

- .1 افتح قامئة الطابعة على الكمبيوتر.
	- Windows 10<del></del>**□**

<span id="page-88-0"></span>انقر فوق زر البدء، ثم حدد **نظام** > **Windowsلوحة التحكم** >**عرض الأجهزة والطابعات** في **الأجهزة والصوت**.

Windows 8.1/Windows 8❏

```
حدد سطح المكتب > الإعدادات >لوحة التحكم >عرض الأجهزة والطابعات في الأجهزة والصوت (أو الأجهزة).
```
Windows 7❏

انقر فوق زر البدء، ثم حدد **لوحة التحكم** >**عرض الأجهزة والطابعات** في **الأجهزة والصوت**.

Windows Vista❏

```
انقر فوق زر البدء، وحدد لوحة التحكم >الطابعات في الأجهزة والصوت.
```
- .2 انقر بزر الماوس الأمين فوق طابعتك، وحدد **خصائص**.
- .3 حدد علامة التبويب **خدمة ويب** ثم انقر فوق عنوان URL.

نظرًا لأن الطابعة تستخدم شهادة موقعة ذاتيًا عند الوصول إلى HTTPS، يتم عرض تحذير على المتصفح عند بدء تشغيل Web Config؛ وهذا<br>لا يشير إلى وجود مشكلة ومكن تجاهله بأمان.

#### **Mac OS في Web Config تشغيل**

- الطابعة. .1 حدد **تفضيلات النظام** من القامئة Apple< **الطابعات والماسحات الضوئية** (أو **طباعة ومسح ضويئ**، أو **طباعة وفاكس**)، ثم حدد
	- .2 انقر فوق **خيارات وتجهيزات** >**إظهار صفحة ويب الطابعة**.

نظرًا لأن الطابعة تستخدم شهادة موقعة ذاتيًا عند الوصول إلى HTTPS، يتم عرض تحذير على المتصفح عند بدء تشغيل Web Config؛ وهذا<br>لا يشير إلى وجود مشكلة ومكن تجاهله بأمان.

# **تطبيق لتحديث البرنامج والبرامج الثابتة (Software EPSON (Updater**

برنامج EPSON Software Updater عبارة عن تطبيق يُستخدم لتثبيت برامج جديدة وإصدارات تحديث للبرامج الثابتة عبر الإنترنت. إذا كنت ترغب في التحقق بانتظام من وجود معلومات التحديث، يمكنك تعيين الفاصل الزمني للتحقق من التحديثات، في إعدادات التحديث التلقائي الخاصة<br>بـ EPSON Software Updater.

*أنظمة تشغيل Server Windows غري مدعومة. ملاحظة:*

**بدء التشغيل في نظام التشغيل Windows**

Windows 10❏

انقر فوق زر البدء ثم حدد **Software Epson**< **Updater Software EPSON**.

Windows 8.1/Windows 8❏

أدخل اسم التطبيق في رمز البحث، ثم حدد الرمز المعروض.

Windows 7/Windows Vista/Windows XP❏

انقر فوق زر البدء، ثم حدد **كل البرامج** (أو **البرامج**)>**Software Epson** < **Updater Software EPSON**.

<span id="page-89-0"></span>**ملاحظة:**<br>يمكنك أيضًا بدء تشغيل EPSON Software Updater بالنقر فوق رمز الطابعة بشريط المهام على سطح المكتب، ثم تحديد **تحديث البرنامج**.

**بدء التشغيل في نظام التشغيل OS Mac**

.**EPSON Software Updater**< **Epson Software**< **التطبيقات** >**الانتقال** حدد

# **تثبيت أحدث التطبيقات**

*عند إعادة تثبيت أي تطبيق، يجب إزالة تثبيته أولا.ً ملاحظة:*

- .1 تأكد من إمكانية اتصال الطابعة بالكمبيوتر، واتصال الكمبيوتر بالإنترنت.
	- .EPSON Software Updater تشغيل ابدأ .2

تعد لقطة الشاشةمنوذجًا على Windows.

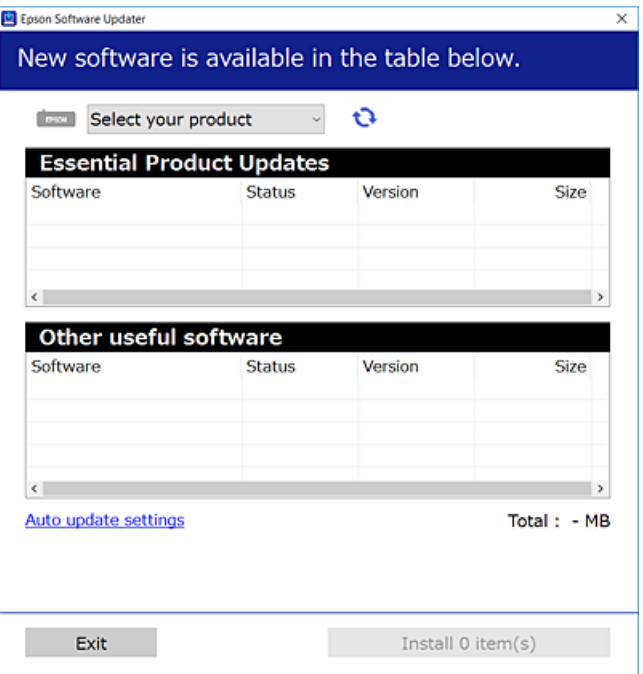

- 3. بالنسبة لنظام التشغيل Windows، حدد طابعتك، ثم انقر فوق  $\Pi$  للتحقق من وجود أحدث الإصدارات المتوفرة من التطبيقات.
	- .4 حدد العناصر التي ترغب في تثبيتها أو تحديثها، ثم انقر فوق زر التثبيت.

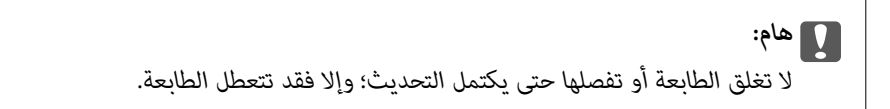

*ملاحظة:* ❏ *ميكنك تنزيل أحدث التطبيقات من موقع Epson على الويب. [http://www.epson.com](http://www.epson.com/)*

*أمريكا الشاملية وأمريكا اللاتينية لعرض خيارات البرامج وتنزيلها، تفضل بزيارة: (المتحدة الولايات ([www.epson.com/support/scf170](https://epson.com/support/scf170) (كندا([www.epson.ca/support/scf170](https://epson.ca/support/scf170)*

*(اللاتينية أمريكا ([www.latin.epson.com/support/scf170](https://latin.epson.com/select/support/scf170)*

<span id="page-90-0"></span>طـــا إذا كنت تستخدم نظام تشغيل Windows Server فلا عكنك استخدام EPSON Software Updater. نزّل أحدث التطبيقات من موقع Epson<br>على الويب.

#### **معلومات ذات صلة**

- ♦ "تطبيق لتحديث البرنامج والبرامج الثابتة (EPSON Software Updater)" في الصفحة 89
	- | "إلغاء تثبيت التطبيقات" في الصفحة 91

# **تحديث البرامج الثابتة للطابعة باستخدام لوحة التحكم**

عكنك تحديث البرامج الثابتة للطابعة باستخدام لوحة التحكم في حالة اتصال الطابعة بشبكة الإنترنت. عكنك أيضًا ضبط الطابعة للتحقق بانتظام من<br>توافر تحديثات للبرامج الثابتة وإشعارك عند توافر أي تحديثات.

.1 حدد **Settings** في الشاشة الرئيسية.

حدد عنصرًا، واستخدم أزرارrldu، ثم اضغط على الزر OK.

.**Update**< **Firmware Update** حدد .2

ملاحظة:

*مكّن Notification لضبط الطابعة للتحقق بانتظام من تحديثات البرامج الثابتة المتوفرة. ملاحظة:*

- .3 تحقق من الرسالة المعروضة على الشاشة واضغط على **Checking Start** لبدء البحث عن التحديثات المتوفرة.
- .4 إذا أبلغتك الرسالة المعروضة على شاشة LCDبتوفر تحديثات للبرامج الثابتة، فاتبع التعليامت المعروضة على الشاشة لتبدأ التحديث.

#### *هام:*c

❏ *لا تغلق الطابعة أو تفصلها حتى يكتمل التحديث؛ وإلا قد تتعطل الطابعة.*

❏ *فيحالةعدماكتامل التحديثأوعدمنجاحه، لاتبدأ الطابعةفيالعمل بصورة طبيعيةويظهر"Mode Recovery "علىشاشةLCDفي المرةالتاليةلتشغيل الطابعة. في هذهالحالة، أنتبحاجةإلى تحديثالبرامج الثابتةمرةً أخرى باستخدام جهازكمبيوتر. قم بتوصيل الطابعة بالحاسوب من خلال كبل USB. أثناء ظهور "Mode Recovery "على الطابعة، لا ميكنك تحديث البرامج الثابتة عبر اتصال* شبكة. من خلال الكمبيوتر، قم بزيارة موقع Epson المحلي، ثم قم بتنزيل أحدث إصدار من البرامج الثابتة للطابعة. راجع التعليمات<br>على موقع الويب لمعرفة الخطوات التالية.

# **إلغاء تثبيت التطبيقات**

سجّل دخولك إلى جهاز الكمبيوتر الخاص بك كمسؤول. أدخل كلمة مرور المسؤول إذا طالبك الكمبيوتر بذلك.

### **إلغاء تثبيت التطبيقات — Windows**

- .1 اضغط على الزر P لإيقاف تشغيل الطابعة.
	- .2 قم بإنهاء كل التطبيقات الجاري تشغيلها.
		- .3 افتح **لوحة التحكم**:

Windows 10/Windows Server 2019/Windows Server 2016❏

انقر فوق زر البدء، ثم حدد **نظام** > **Windowsلوحة التحكم**.

Windows 8.1/Windows 8/Windows Server 2012 R2/Windows Server 2012❏

حدد **سطح المكتب** > **الإعدادات** >**لوحة التحكم**.

Windows 7/Windows Vista/Windows XP/Windows Server 2008 R2/Windows Server 2008/Windows Server 2003 R2/Windows Server 2003

انقر فوق زر البدء وحدد **لوحة التحكم**.

.4 افتح **إلغاء تثبيت برنامج** (أو **إضافة برامج أو إزالتها**):

Windows 10/Windows 8.1/Windows 8/Windows 7/Windows Vista/Windows Server 2019/Windows Server 2016/❏ Windows Server 2012 R2/Windows Server 2012/Windows Server 2008 R2/Windows Server 2008

حدد **إلغاء تثبيت برنامج** في **البرامج**.

Windows XP/Windows Server 2003 R2/Windows Server 2003❏

انقر فوق **إضافة برامج أو إزالتها**.

.5 حدد التطبيق الذي تريد إلغاء تثبيته.

لا ميكنك إلغاء تثبيت برنامج تشغيل الطابعة إذا كان هناك أي مهام طباعة. احذف أو انتظر إلى أن تتم طباعة المهام قبل إلغاء التثبيت.

.6 إلغاء تثبيت التطبيقات:

Windows 10/Windows 8.1/Windows 8/Windows 7/Windows Vista/Windows Server 2019/Windows Server 2016/❏ Windows Server 2012 R2/Windows Server 2012/Windows Server 2008 R2/Windows Server 2008

انقر فوق **إلغاء تثبيت/تغيري** أو **إلغاء تثبيت**.

Windows XP/Windows Server 2003 R2/Windows Server 2003❏

انقر فوق **تغيري/إزالة** أو **إزالة**.

*إذا تم عرض الإطار التحكم في حساب المستخدم، انقر فوق متابعة. ملاحظة:*

.7 اتبع التعليامت المعروضة على الشاشة.

### **إلغاء تثبيت التطبيقات — OS Mac**

- .EPSON Software Updater باستخدام Uninstaller بتنزيل قم .1 مبجرد تنزيل برنامج Uninstaller, فلن تكون بحاجة إلى تنزيله ثانية في كل مرة تقوم فيها بإلغاء تثبيت التطبيق.
	- . اضغط على الزر  $\bigcup$  لإيقاف تشغيل الطابعة.  $2$
- 3. لإلغاء تثبيت برنامج تشغيل الطابعة، حدد **تفضيلات النظام** من القامًة Apple > ا**لطابعات والماسحات الضوئية (أو طباعة ومسح ضوئي**، أو<br>**طباعة وفاكس**)، ثم احذف الطابعة من قامًة الطابعات الممكنة.
	- .4 قم بإنهاء كل التطبيقات الجاري تشغيلها.
	- .5 حدد **الانتقال إلى** >**التطبيقات** >**Software Epson** < **Uninstaller**.
		- .6 حدد التطبيق الذي تريد إلغاء تثبيته، ثم انقر فوق **Uninstall**.

#### *هام:*c

*يقومتطبيقUninstallerبإزالةكافةبرامج تشغيل الطابعاتinkjet Epson المثبتةعلىجهازالكمبيوتر. إذاكنتتستخدمعدة طابعات* من طراز Epson inkjet وكنت ترغب في إِزالة بعض برامج التشغيل فقط، فقم بإزالة كافة برامج التشغيل أولاً، ثم قم بتثبيت برنامج<br>تشغيل الطابعة الضروري مرة أخرى.

سعت ب<br>إذا لم تتمكن من العثور على التطبيق الذي تريد إلغاء تثبيته في قامًة التطبيقات، فلن يكون بإمكانك إلغاء التثبيت باستخدام تطبيق Uninstaller. في تلك الحالة، حدد ا**لانتقال إلى** > **التطبيقّات** > Epson Software، ثم حدد التطبيق الذي ترغب في إلغاء تثبيته، ثم اسحبه باتجاه رمز<br>المهملات.

#### **معلومات ذات صلة**

♦ "تطبيق لتحديث البرنامج والبرامج الثابتة (EPSON Software Updater)" في الصفحة 89

# **حل المشكلات**

# **فحص حالة الطابعة**

## **فحص الرسائل المعروضة على شاشة LCD**

إذا ظهرت رسالة خطأ على شاشة LCD، فاتبع التعليامت المعروضة على الشاشة أو الحلول أدناه لحل المشكلة.

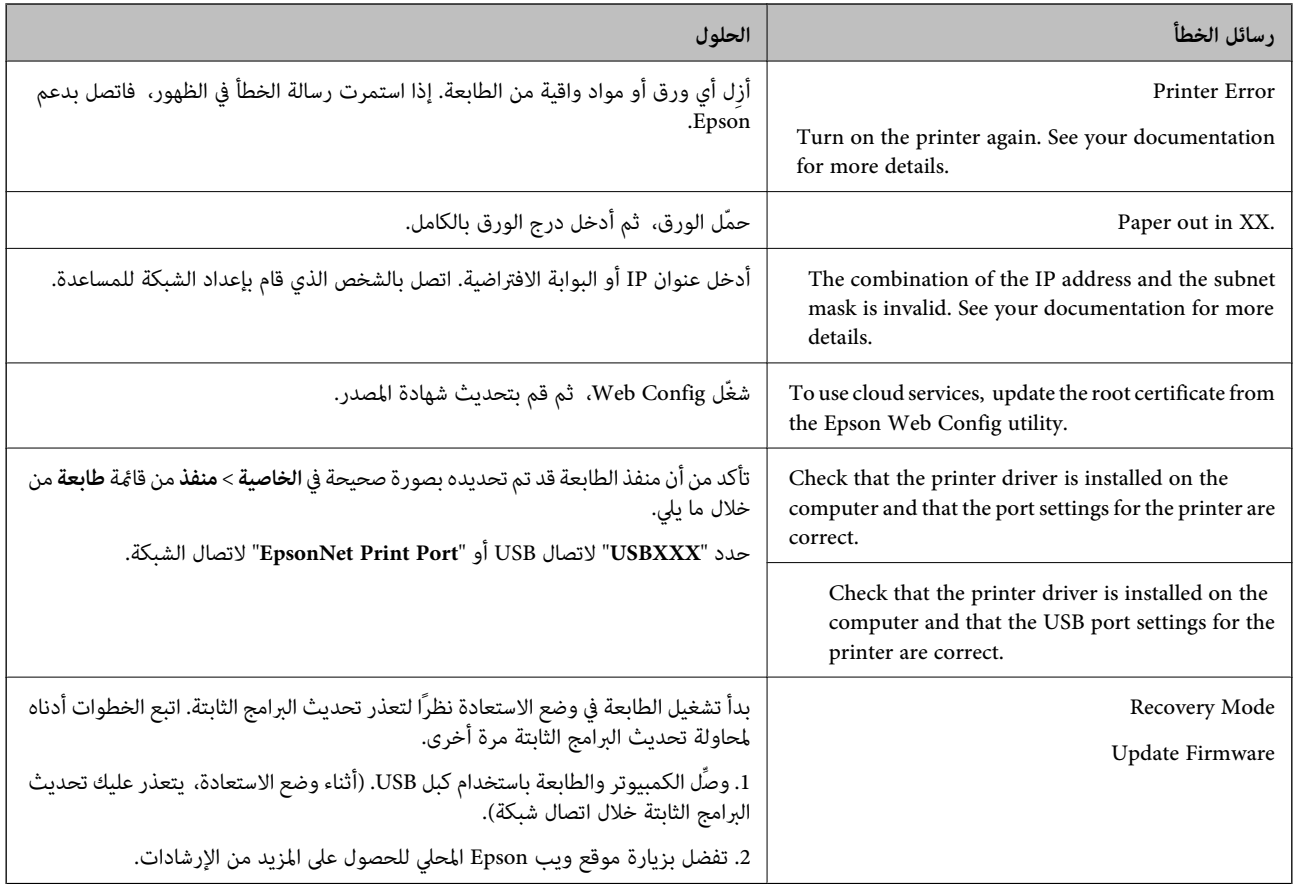

#### **معلومات ذات صلة**

- | ["الاتصال](#page-125-0) بدعم شركة [Epson](#page-125-0) "في [الصفحة](#page-125-0) 126
	- | "تثبيت أحدث [التطبيقات" في](#page-89-0) الصفحة 90
- | "تحديث البرامج الثابتة للطابعة باستخدام لوحة [التحكم" في](#page-90-0) الصفحة 91

### **فحص حالة الطابعة - Windows**

.1 قم بالوصول إلى إطار برنامج تشغيل الطابعة.

.2 انقر فوق **3 Monitor Status EPSON** بعلامة التبويب **الصيانة**.

<span id="page-94-0"></span>\_\_<br>يكنك أيضًا التحقق من حالة الطابعة بالنقر المزدوج فوق رمز الطابعة على شريط المهام. في حالة عدم إضافة رمز الطابعة إلى شريط المهام، انقر<br>فوق **تفضيلات المراقبة** بعلامة التبويب **الصيانة**، ثم حدد **قم بتسجيل رمز الاختصار في** 

*EPSON Status Monitorمتكني ثمحدد ،انقرفوقإعداداتموسعةبعلامةالتبويبالصيانة ،EPSON Status Monitor 3فيحالةتعطيل*❏ *.3*

**معلومات ذات صلة**

| "الوصول إلى برنامج تشغيل [الطابعة" في](#page-48-0) الصفحة 49

#### **التحقق من حالة الطابعة — OS Mac**

- الطابعة. .1 حدد **تفضيلات النظام** من القامئة Apple< **الطابعات والماسحات الضوئية** (أو **طباعة ومسح ضويئ**، أو **طباعة وفاكس**) ثم حدد
	- .2 انقر فوق **خيارات وتجهيزات** >**البرنامج المساعد**>**فتح برنامج الطابعة المساعد**.
		- .**EPSON Status Monitor** فوق انقر .3

ميكنك التحقق من حالة الطابعة، ومستويات الحبر، وحالة الخطأ.

# **التحقق من حالة البرنامج**

قد تكون قادرًا على حل المشكلة عن طريق تحديث البرنامج إلى أحدث إصدار. للتحقق من حالة البرنامج، استخدم أداة تحديث البرنامج.

**معلومات ذات صلة**

- ♦ "تطبيق لتحديث البرنامج والبرامج الثابتة (EPSON Software Updater)" في الصفحة 89
	- | ["الاتصال](#page-125-0) بدعم شركة [Epson](#page-125-0) "في [الصفحة](#page-125-0) 126

# **إزالة الورق المحشور**

تبع التعليمات المعروضة على لوحة التحكم الخاصة بالطابعة لتحديد موقع الورق المحشور وإزالته عا في ذلك أية أجزاء مقطوعة.تعرض شاشة<br>LCD رسومًا متحركة توضح طريقة إزالة الورق المنحشر.

!*تنبيه:*

لا تلمس مطلقًا الأزرار الموجودة على لوحة التحكم ويدك داخل الطابعة.إذا بدأ تشغيل الطابعة، فقد يؤدي ذلك إلى التعرض لإصابة.تجنب لمس<br>الأجزاء البارزة تجنبًا للإصابة.

*هام:*c

❏ *أزل الورق المحشور بحرص.قد تؤدي إزالة الورق بعنف إلى تلف الطابعة.*

عند إزالة الورق المحشور، تجنب إمالة الطابعة، أو وضعها بشكل رأسي أو قلبها رأسًا على عقب، وإلا فقد يتسرب الحبر.

## **إزالة الورق المحشور**

<mark>∕ كر تنبيه:</mark><br>■ كن حذراً حتى لا تنحشر يدك أو أصابعك عند فتح غطاء الطابعة أو إغلاقه. قد يؤدي عدم الالتزام بذلك إلى تعرضك لخطر الإصابة.

■ لا تلمس مطلقًا الأزرار الموجودة على لوحة التحكم ويدك داخل الطابعة. إذا بدأ تشغيل الطابعة، فقد يؤدي ذلك إلى التعرض لإصابة. تجنب<br>لمس الأجزاء البارزة تجنبًا للإصابة.

.1 أزِل الغطاء الخلفي.

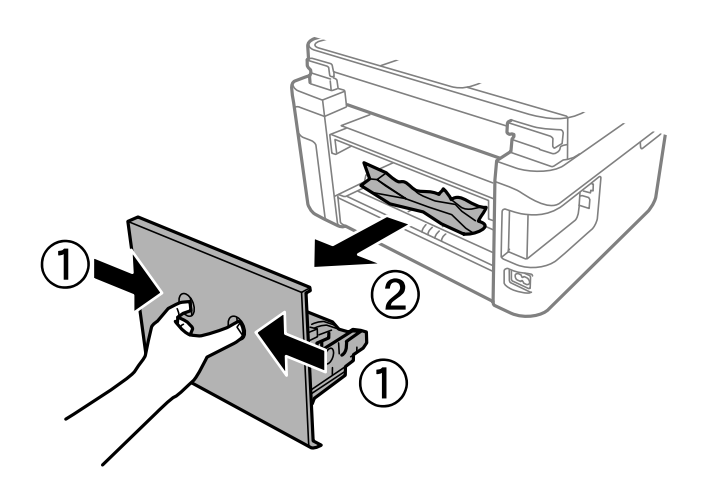

.2 أزِل الورق المحشور.

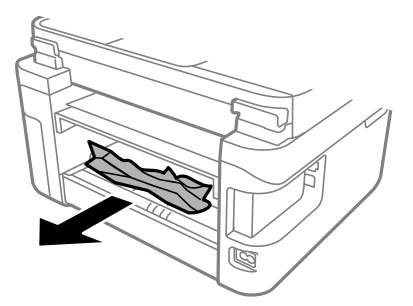

.3 أزِل الورق المحشور من الغطاء الخلفي.

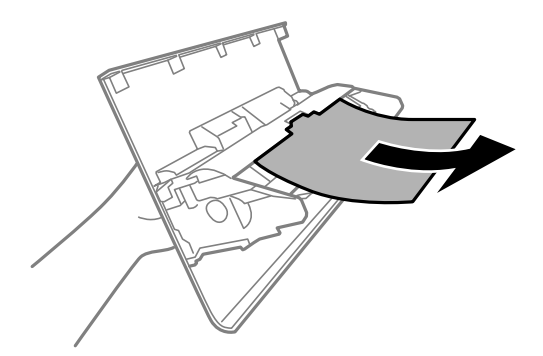

- .4 أدخل الغطاء الخلفي في الطابعة.
- .5 أغلق غلاف المستندات إذا كان مفتوحًا.
- .6 افتح غطاء الطابعة بكلتا يديك حتى يتم قفلها.

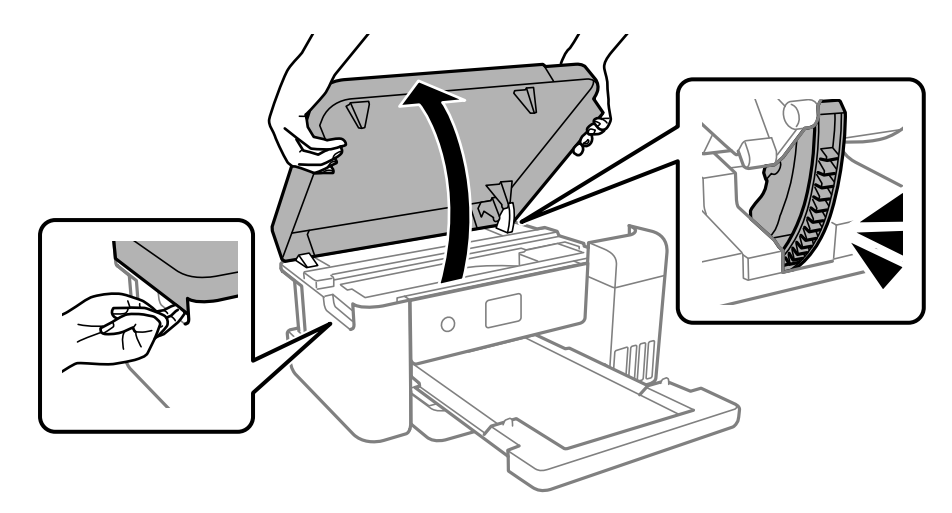

.7 أزِل الورق المحشور.

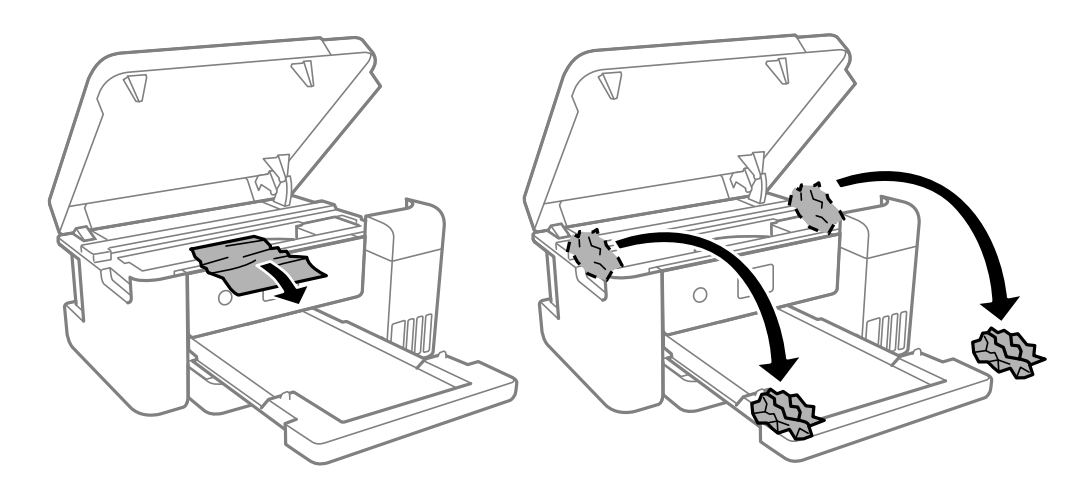

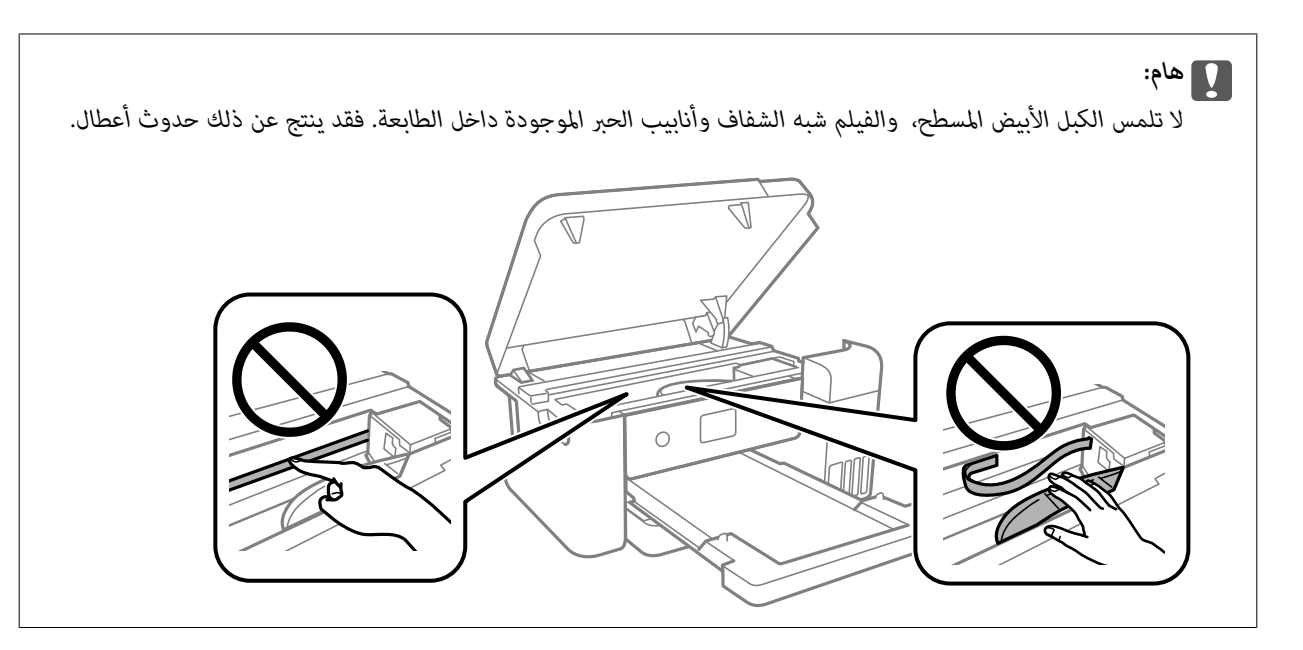

.8 أغلق غطاء الطابعة.

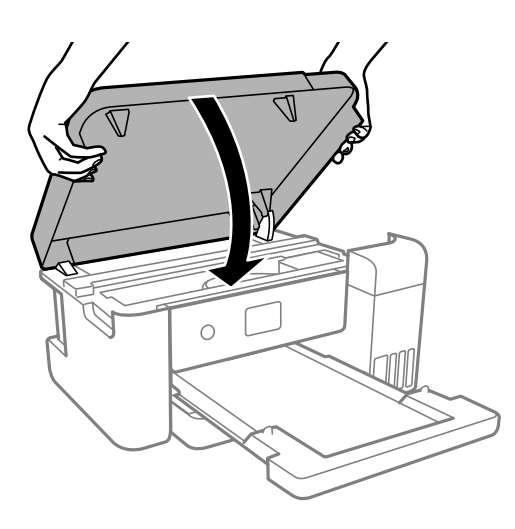

صُمم غطاء الطابعة على أن يُغلق ببطء وتصدر عنه مقاومة بسيطة كإجراء وقائي ضد جذب الأصابع. وعليه، استمر في الإغلاق حتى لو شعرت ببعض<br>المقاومة.

# **لا تتم تغذية الورق على النحو الصحيح**

تحقق من النقاط التالية ثم اتخذ الإجراءات المناسبة لحل المشكلة.

❏ضع الطابعة على سطح مستوٍ وشغّل الطابعة في الظروف البيئية الموصى بها.

❏استخدم الورق المعتمد لهذه الطابعة.

❏اتبع احتياطات التعامل مع الورق.

❏لاتحمِّل عددًا من الورق يزيد عن الحد الأقصى لعدد الورق المحدد.

❏تأكد من تطابق إعدادات حجم الورق ونوعه مع حجم ونوع الورق المحمَّل في الطابعة.

❏نظّف الأسطوانة الموجودة بداخل الطابعة.

#### **معلومات ذات صلة**

- | ["المواصفات](#page-116-0) البيئية" في الصفحة 117
- $\,$  ["احتياطات](#page-39-0) التعامل مع الورق" في الصفحة $\blacklozenge$ 
	- | "الورق والسعات [المتوفرة" في](#page-39-0) الصفحة 40

### **الورق ينحشر**

حمِّل الورق في الاتجاه الصحيح، وحرك موجهات الحافة عكس حافة الورق.

#### **معلومات ذات صلة**

♦ "إزالة الورق [المحشور" في](#page-94-0) الصفحة 95 ♦ "تحميل الورق في درج [الورق" في](#page-40-0) الصفحة 41

## **تتم تغذية الورق مبيل**

حمِّل الورق في الاتجاه الصحيح، وحرك موجهات الحافة عكس حافة الورق.

**معلومات ذات صلة** | "تحميل الورق في درج [الورق" في](#page-40-0) الصفحة 41

# **مشكلات الطاقة ولوحة التحكم**

## **عدم تشغيل التيار الكهريب**

❏تأكد من توصيل سلك الطاقة بإحكام. اضغط مع الاستمرار على الزر  $\bigcup$  لفترة أطول قليلاً. $\square$ 

## **عدم إيقاف تشغيل التيار الكهربايئ**

اضغط مع الاستمرار على الزر  $\bf U$ لفترة أطول قليلاً. افصل سلك الطاقة إذا لم يعد بإمكانك إيقاف تشغيل الطابعة. لمنع جفاف رأس الطباعة، قم بتشغيل الطابعة مرة أخرى ثم أقف تشغيلها بالضغط على الزر  $\bigcup$ .

## **إيقاف تشغيل الطاقة تلقائيًا**

<sup>و</sup> **Power Off If Inactive** الإعدادين عطِّل ثم **Power Off Settings** <sup>&</sup>lt; **Basic Settings** <sup>&</sup>lt; **General Settings**<sup>&</sup>lt; **Settings** حدد ❏.**Power Off If Disconnected**

.**Power Off Timer** الإعداد عطِّل ثم ،**Basic Settings** < **General Settings**< **Settings** حدد❏

*قد يشتمل المنتج على ميزة Settings Off Power أو Timer Off Power حسب مكان الشراء. ملاحظة:*

### **ظلام شاشة LCD**

عندما تكون الطابعة في وضع السكون، اضغط على أي زر بلوحة التحكم لإعادة الشاشة LCDإلى حالتها السابقة.

# **تعذر الطباعة من جهاز الكمبيوتر**

#### **التحقق من اتصال (USB(**

قم بإحكام توصيل كبل USB بالطابعة وجهاز الكمبيوتر.  $\Box$ 

إذا كنت تستخدم محور USB، فحاول توصيل الطابعة بجهاز الكمبيوتر مباشرة.  $\Box$ 

❏إذا تعذر التعرف على كابل USB، فقم بتغيري المنفذ، أو قم بتغيري كابل USB.

❏إذا تعذر على الطابعة إجراء عملية الطباعة باستخدام وصلة USB، فحاول القيام مبا يلي.

افصل كبل USB من جهاز الكمبيوتر انقر بزر الماوس الأمن على رمز الطابعة الظاهر على شاشة جهاز الكمبيوتر، ثم حدد **إزالة الجهاز**.التالي، قم<br>بتوصيل كبل USB بجهاز الكمبيوتر وحاول إجراء طباعة تجريبية.

أعد تعيين اتصال USB من خلال اتباع الخطوات التالية الواردة في هذا الدليل المتعلقة بتغيير طريقة الاتصال بجهاز الكمبيوتر.اطلع على رابط<br>المعلومات ذات الصلة أدناه للحصول على التفاصيل.

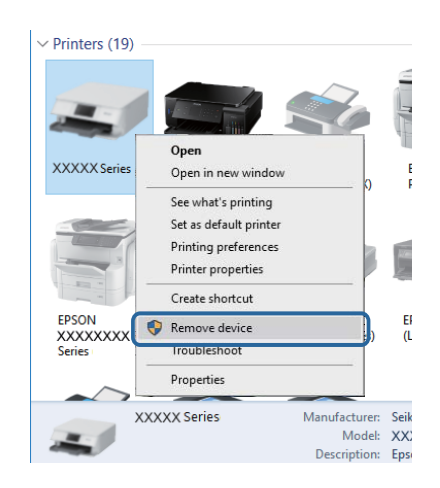

## **التحقق من اتصال (الشبكة)**

- عند تغييرك لنقطة الوصول أو الموفر، حاول ضبط إعدادات الشبكة للطابعة مجددًا.قم بتوصيل الكمبيوتر أو الجهاز الذي معرف الشبكة SSID<br>نفسه الذي تتصل به الطابعة.
- ❏أغلق الأجهزة التي ترغب بتوصيلها بالشبكة.انتظرلمدة10ثوان،ٍ ثم شغل الأجهزة بالترتيب التالي؛ نقطةالوصول، أو الكمبيوتر، أوالجهاز الذي، ثم الطابعة.قم بنقل الطابعة والكمبيوتر أو الجهاز الذي بالقّرب من نقطة الوصول للمساعدة في الاتصال موجات الراديو، ثم حاول ضبط<br>إعدادات الشبكة محددًا.
	- قم بطباعة تقرير اتصال الشبكة.اطلع على رابط المعلومات ذات الصلة أدناه للحصول على التفاصيل.إذا أظهر التقرير الفشل في الاتصال<br>بالشبكة، فتحقق من تقرير الاتصال بالشبكة ثم اتبع الحلول المطبوعة.
- ❏إذا كان عنوان IP المعني للطابعة هو .169.254XXX.XXX، وقناع الشبكة الفرعية هو ،255.255.0.0 فقدلايتم تعيني عنوان IP بشكلٍ سليم.أعد تشغيل نقطة الوصول أو أعد ضبط إعدادات الشبكة للطابعة.إذا لم يؤدِّ هذا إلى حل المشكلة، فراجع الوثائق الخاصة بنقطة الوصول.

 $\Box$ ول الوصول إلى أي موقع إلكتروني من جهاز الكمبيوتر الخاص بك للتأكد من صحة إعدادات شبكة الكمبيوتر الخاص بك.إذا لم تستطع الوصول إلىأيموتراتشبكيرين، فعندئذ تكون هناك مشكلة بجهاز الكمبيوت<br>إلى أي موقع إلكتروني، فعندئذ تكون

#### **معلومات ذات صلة**

 $\,$  "التوصيل بجهاز [كمبيوتر" في](#page-19-0) الصفحة 20 $\,$ 

## **التحقق من البرنامج والبيانات**

- ❏تأكد من تثبيت برنامج تشغيل طابعة Epson الأصلي.إذامليتم تثبيت برنامج تشغيل طابعة Epson الأصلي، فستكون الميزات المتوفرة محدودة.لذا فنحن نوصي باستخدام برنامج تشغيل طابعة Epson الأصلي.اطلع على رابط المعلومات ذات الصلة أدناه للحصول على التفاصيل.
- ❏إذا كنت تحاول طباعة صورة بحجم بيانات كبري، فقد تنفد مساحة الذاكرة الخاصة بالكمبيوتر.اطبع الصورة بدقة أقل أو بحجم أصغر.

#### **معلومات ذات صلة**

- | "التحقق من وجود برامج التشغيل الأصلية لطابعة Epson "في الصفحة 101
	- | "تثبيت أحدث [التطبيقات" في](#page-89-0) الصفحة 90

#### **التحقق من وجود برامج التشغيل الأصلية لطابعة Epson**

ميكنك التحقق من تثبيت برامج التشغيل الأصلية لطابعة Epson على جهاز الكمبيوتر الخاص بك من خلال استخدام إحدى الطرق الآتية.

#### **Windows**

- حدد **لوحة التحكم** >**عرض الأجهزة والطابعات** (**الطابعات**, **الطابعات والفاكسات**), ثم قم بالآيت لفتح نافذة خصائص خادم الطابعة.
- Windows 10/Windows 8.1/Windows 8/Windows 7/Windows Server 2016/Windows Server 2012 R2/Windows Server □ 2012/Windows Server 2008 R2
	- انقر فوق رمز الطابعة، ثم انقر فوق **خصائص ملقم الطابعة** أعلى النافذة.
		- Windows Vista/Windows Server 2008❏
	- انقر بزر الماوس الأمين فوق مجلد **الطابعات**، ثم انقر فوق **تشغيل كمسؤول** > **خصائص الخادم**.
		- Windows XP/Windows Server 2003 R2/Windows Server 2003❏
			- من القامئة **ملف**، حدد **خصائص الخادم**.

انقر فوق علامة التبويب **برنامج التشغيل**. إذا كان اسم الطابعة الخاصة بك معروض في القاءًة، فذلك يعني وجود برنامج تشغيل أصلي لطابعة<br>Epson مثبّت على جهاز الكمبيوتر الخاص بك.

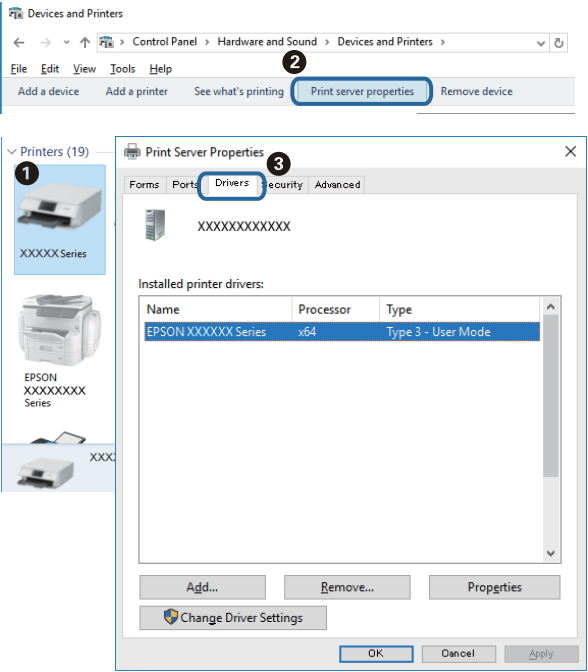

#### **Mac OS**

حدد **تفضيلات النظام** من قامًـة Apple > ا**لطابعات والماسحات الضوئية** (أو **طباعة ومسح ضوئي، أو طباعة وفاكس**)، ثم حدد الطابعة. انقر فوق **خيارات وتجهيزات**, وإذا كانت علامتا التبويب **خيارات** و **الأداة المساعدة** معروضتين على النافذة، فذلك يعني وجود برنامج تشغيل أصلي لطابعة<br>Epson مثبّت على جهاز الكمبيوتر الخاص بك.

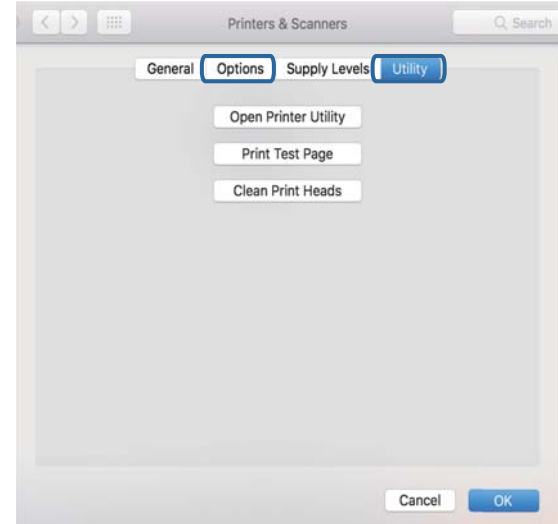

#### **معلومات ذات صلة** | "تثبيت أحدث [التطبيقات" في](#page-89-0) الصفحة 90

#### **التحقق من حالة الطابعة من الكمبيوتر (Windows(**

انقر فوق **قامئة الطباعة** بعلامة التبويب **الصيانة** الخاصة ببرنامج تشغيل الطابعة، ثم تحقق مام يلي.

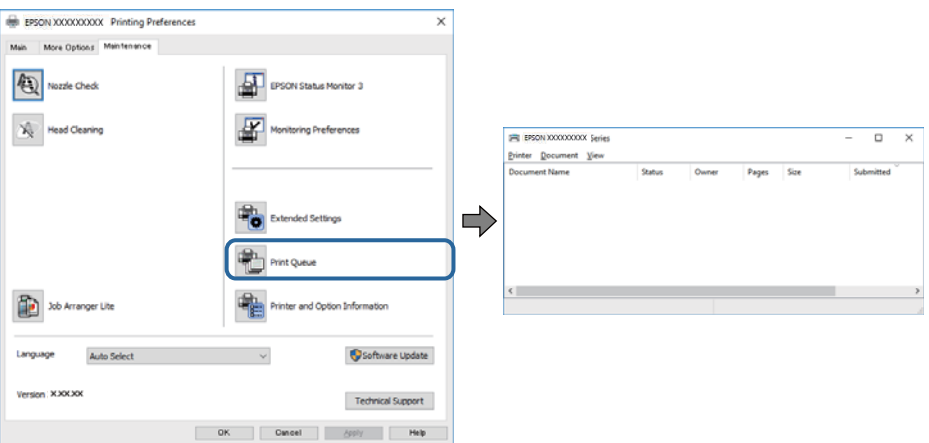

❏تحقق مام إذا كانت هناك أي مهام طباعة موقوفة مؤقتًا.

في حال تبقت أي بيانات غري ضرورية، حدد **إلغاء جميع المستندات** من قامئة **الطابعة**.

أتأكد أن الطابعة غبر متصلة أو معلقة. $\Box$ 

إذا كانت الطابعة غري متصلة أو معلقة، فامسح الإعداد "غري متصلة" أو "معلقة" من القامئة **الطابعة**.

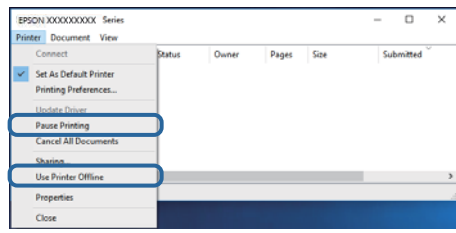

❏تأكد من تحديد الطابعة بوصفها الطابعة الافتراضية في القامئة **الطابعة** (يجب أن يكون هناك علامة اختيار على عنصر القامئة).

إذا لم يتم تحديد الطابعة كطابعة افتراضية، فاضبطها بوصفها الطابعة الافتراضية.عند وجود العديد من الرموز في **لوحة التحكم > عرض الأجهزة**<br>**والطابعات (الطابعات، الطابعات والفاكسات**)، فقم عراجعة التالي لتحديد الرمز.

مثال)

EPSON XXXX Series :USB اتصال

اتصال الشبكة: Series XXXX EPSON) الشبكة)

إذا قمت بتثبيت برنامج تشغيل الطابعة عدة مرات، فقد يتم إنشاء نسخ من برنامج تشغيل الطابعة.إذا تم إنشاء نسخ مثل "EPSON XXXX<br>Series (نسخة 1)"، فانقر بزر الماوس الأعن فوق رمز برنامج التشغيل المنسوخ، ثم انقر فوق **إزالة الجهاز** 

❏تأكد من أن منفذ الطابعة قد تم تحديده بصورة صحيحة في **ميزة**>**منفذ** من قامئة **طابعة** من خلال الآيت. حدد "**USBXXX** "لاتصال USB أو "**Port Print EpsonNet** "لاتصال الشبكة.

## **التحقق من حالة الطابعة من الكمبيوتر (OS Mac(**

تأكد من أن حالة الطابعة ليست **إيقافًا مؤقتًا**.

حدد **تفضيلات النظام** من قامًة Apple > ا**لطابعات والماسحات الضوئية** (أو **طباعة ومسح ضوئي, طباعة وفاكس**)، ثم انقر نقرًا مزدوجًا فوق<br>الطابعة. في حال إيقاف الطابعة مؤقتًا، انقر فوق ا**ستئناف** (أو ا**ستئناف الطابعة**).

# **ر ضبط إعدادات الشبكة وقت تعذُ**

- ❏أغلق الأجهزة التي ترغب بتوصيلها بالشبكة.انتظرلمدة10ثوان،ٍ ثم شغل الأجهزة بالترتيب التالي؛ نقطةالوصول، أو الكمبيوتر، أوالجهاز الذي، ثم الطابعة.قم بنقل الطابعة والكمبيوتر أو الجهاز الذي بالقَرب من نقطة الوصول للمساعدة في الاتصال موجات الراديو، ثم حاول ضبط<br>إعدادات الشبكة محددًا.
- فتحقق من تقرير الاتصال بالشبكة ثم اتبع الحلول المطبوعة. ❏حدد**Settings**<**Settings General**<sup>&</sup>lt; **Settings Network**<sup>&</sup>lt; **Check Connection**، ثم اطبع تقرير الاتصال بالشبكة.إذا حدث خطأ،

#### **معلومات ذات صلة**

- | "طباعة تقرير الاتصال [بالشبكة" في](#page-27-0) الصفحة 28
- | "الرسائل والحلول الخاصة بتقرير اتصال [الشبكة" في](#page-28-0) الصفحة 29

## **تعذّر الاتصال من الأجهزة رغم عدم وجود مشكلة في إعدادات الشبكة**

إذا تعذر عليك الاتصال بالطابعة من جهاز الكمبيوتر أو الجهاز الذكي حتى إن لم يظهر تقرير الاتصال بالشبكة أي مشكلات، فراجع ما يلي.

ـــا عندما تستخدم عدة موجهات لاسلكية في الوقت نفسه، قد لا تتمكن من استخدام الطابعة من جهاز الكمبيوتر أو الجهاز الذي حسب إعدادات<br>الموجهات اللاسلكية. قم بتوصيل الكمبيوتر أو الجهاز الذي بالموجه اللاسلكي نفسه الذي تتصل به ال قم بتعطيل وظيفة الربط على الجهاز الذيك في حال كانت في وضع التمكني.

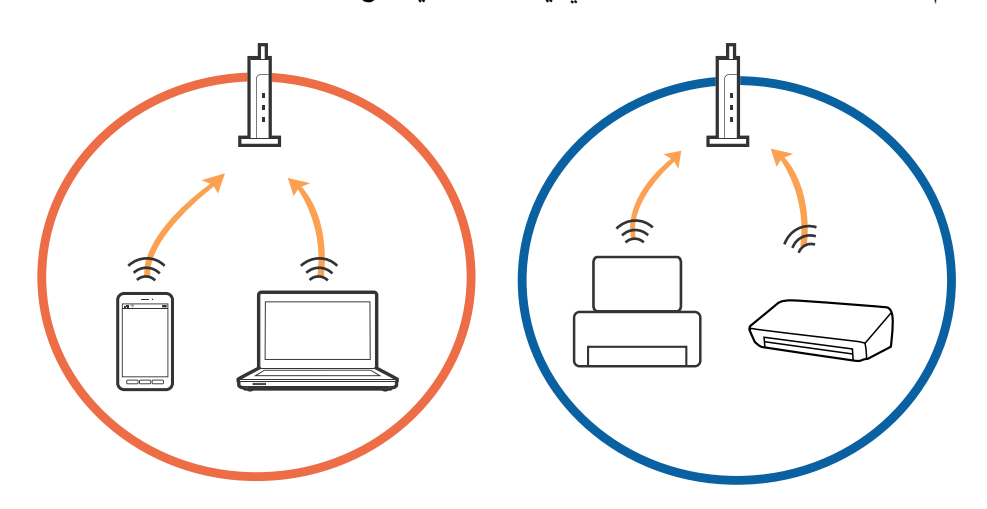

❏قدلاتتمكن من الاتصال بالموجه اللاسليك عندما يكون لدى الموجه اللاسليك عدد من معرفات مجموعة الخدمات المتعددة وتكون الأجهزة متصلة معرفات مجموعة الخدمات المختلفة على الموجه اللاسلكي نفسه. قم بتوصيل الكمبيوتر أو الجهاز الذكي معرف مجموعة الخدمات نفسه<br>الذي تتصل به الطابعة.

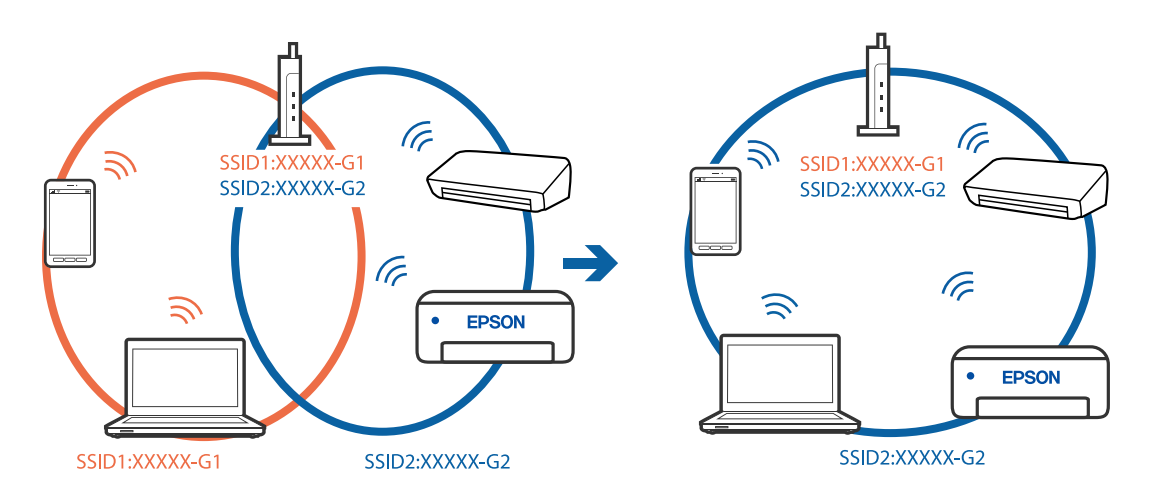

علك الموجه اللاسلكي المتوافق مع كلٍ من IEEE 802.11g IEEE 802.11g معرفات مجموعة خدمات معدل 2.4 جيجا هرتز و5 جيجا هرتز. إذا قمت بتوصيل جهاز الكمبيوتّر أو الجهاز الذكي معرف مجموعة خدمات معدل 5 جيجا هرتز، فلن تتمكن من الاتصال بالطابعة حيث إن الطابعة تدعم الاتصال معدل أكثر من 2.4 جيجا هرتز فقط. قم بتوصيل الكمبيوتر أو الجهاز الذي معرف مجموعة الخدمات نفسه الذي<br>تتصل به الطابعة.

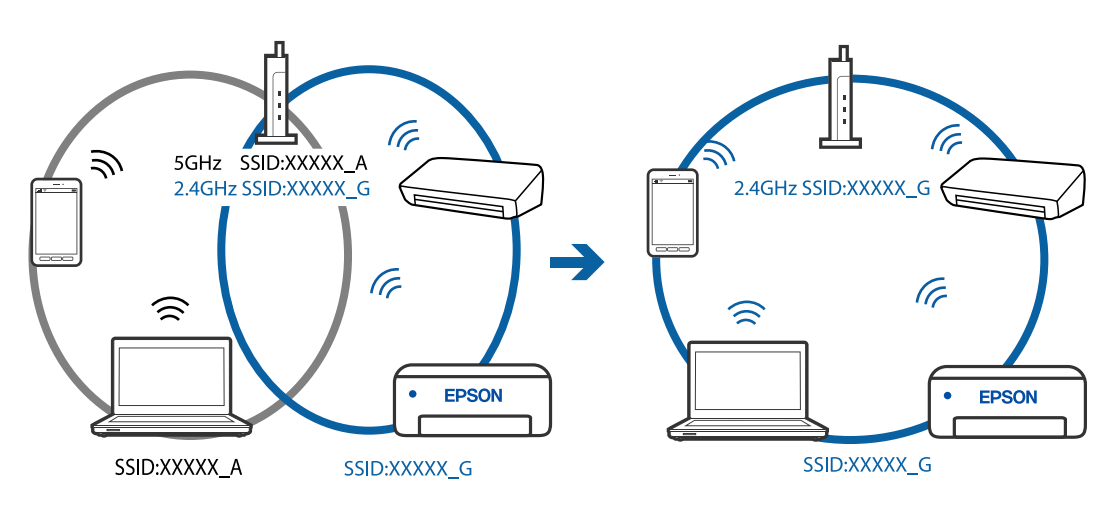

 $\Box$ مّلك معظم الموجهات اللاسلكية ميزة فاصل الخصوصية التي تحظر الاتصال بين الأجهزة المتصلة. إذا لم تتمكن من إجراء الاتصال بين الطابعة وجهاز الكمبيوتر أو الجهاز الذي حتى وإن كانا متصلين بالشبكّة نفسها، فقم بتعطيل فاصل الخصوصية على الموجه اللاسلكي. انظر الدليل المرفق<br>مع الموجه اللاسلكي للحصول على التفاصيل.

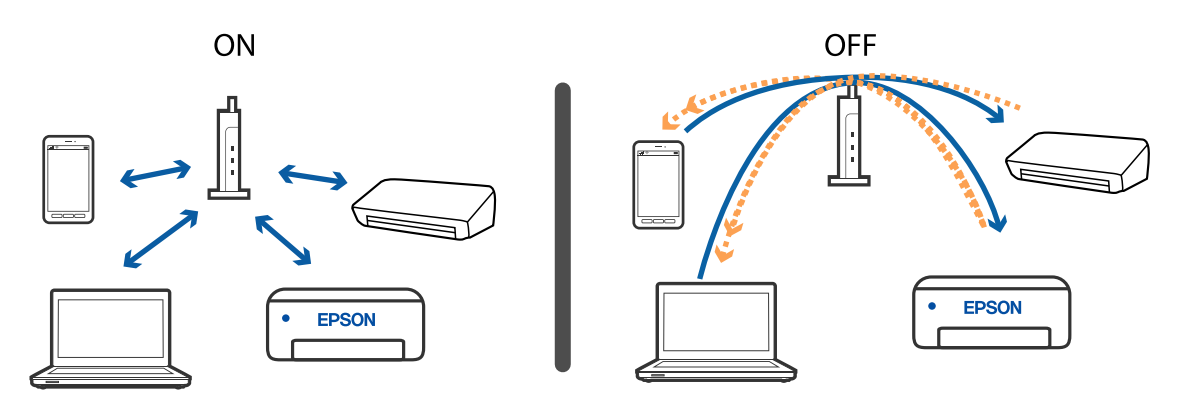

**معلومات ذات صلة** | "التحقق من معرف الشبكة SSID المتصل بالطابعة" في الصفحة 106

## **التحقق من معرف الشبكة SSID المتصل بالطابعة**

.**Network Status**< **Network Settings**< **General Settings**<**Settings** حدد ميكنك التحقق من SSID لـ Fi-Wi وDirect Fi-Wi من كل قامئة.

## **التحقق من SSID للكمبيوتر**

#### **Windows**

انقر فوق عمله على أدوات المهام على سطح المكتب. تحقق من اسم SSID المتصل من القامًة المعروضة.

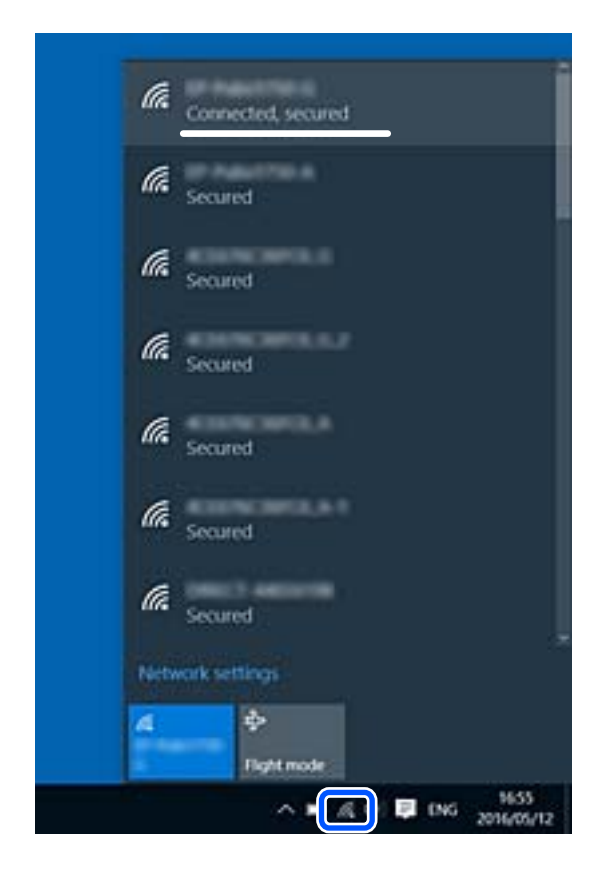

#### **Mac OS**

انقر فوق رمز Fi-Wi في الجزء العلوي من شاشة الكمبيوتر. يتم عرض قامئة بـ SSID وتتم الإشارة إلى SSID المتصل بعلامة اختيار.

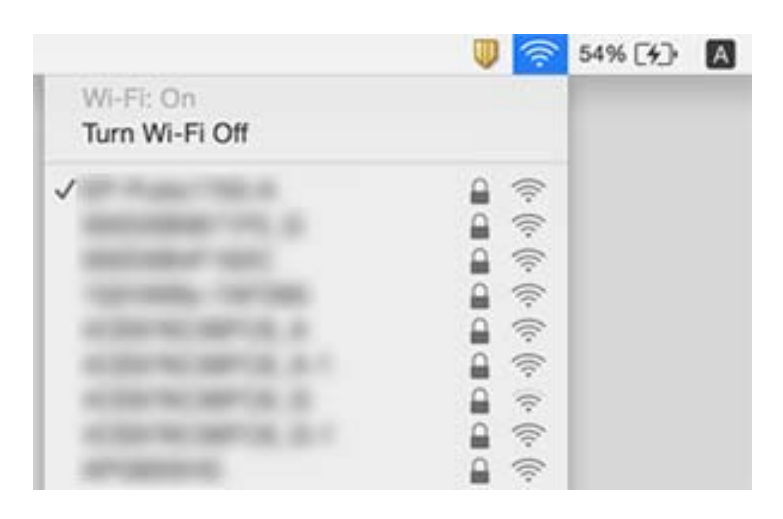

**مشكلات المطبوعات**

## **المطبوعات مخدوشة أو الألوان مفقودة**

الطباعة عدم استخدام الطابعة لفترة زمنية طويلة، قد تنسد فوهات رأس الطباعة وقد تتسرب نقاط حبر.شغِّل فحص الفوهة ثم نظّف رأس الصباحة بنقاب رأس<br>الطباعة في حالة انسداد أي من فوهات رأس الطباعة.

❏إذا قمت بالطباعة في حال كانت مستويات الحبر منخفضة للغاية ولا ميكن رؤيتها في نافذة خزان الحبر، فقم مبلء خزانات الحبر وصولاً إلى الخطوط العلوية ثمّ استخدم برنامج **تنظيف فعّال** لاستبدال الحبر داخل القنوات المخصصة له.بعد استخدام البرنامج، شغِّل فحص الفوهة<br>لمعرفة ما إذا تحسّنت جودة الطباعة.

#### **معلومات ذات صلة**

- | "فحص رأس الطباعة [وتنظيفه" في](#page-75-0) الصفحة 76
- | "إعادة تعبئة خزانات [الحبر" في](#page-68-0) الصفحة 69
	- | "تشغيل تنظيف [فعّال" في](#page-76-0) الصفحة 77

## **تظهر الأشرطة الفاتحة في المناطق المطلية بألوان داكنة حتى بعد تنظيف رأس الطباعة**

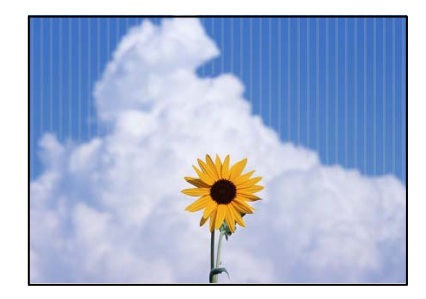

إذا قمت بالطباعة باستخدام إعداد الجودة القياسي، فقد تظهر أشرطة فاتحة في المطبوعات. عند نقل هذا إلى قطعة القماش، قد لا يكون الشريط<br>مرئيًا. تحقق من الصورة بعد النقل. في حال ظهور الأشرطة حتى بعد النقل، اطبع باستخدام إعداد ج

## **ظهور أشرطة أو ألوان غري متوقعة**

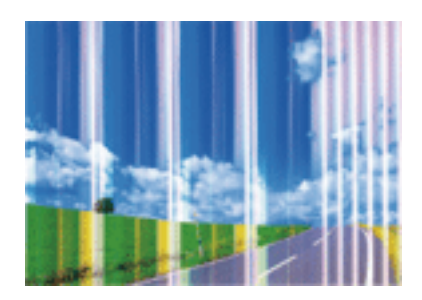

قد تكون فوهات رأس الطباعة مسدودة. احرص على فحص الفوهة لمعرفة ما إذا كانت فوهات رأس الطباعة مسدودة أم لا. نظّف رأس الطباعة في<br>حالة انسداد أي من فوهات رأس الطباعة.

**معلومات ذات صلة** | "فحص رأس الطباعة [وتنظيفه" في](#page-75-0) الصفحة 76

## **ظهور أشرطة ملونة بفواصل 2 ملم (0.8 بوصة) تقريبًا**

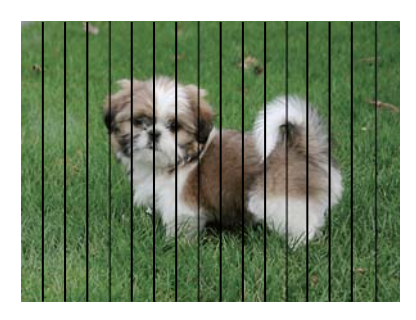

اضبط محاذاة رأس الطباعة باستخدام ميزة **Alignment Horizontal**.

**معلومات ذات صلة** | "محاذاة رأس [الطباعة" في](#page-78-0) الصفحة 79

**طبعات مموهة، أو وجود الأشرطة العمودية، أو عدم المحاذاة**

enthanen ane 1 Aufdruck. W  $\sqrt{5008}$  "Regel

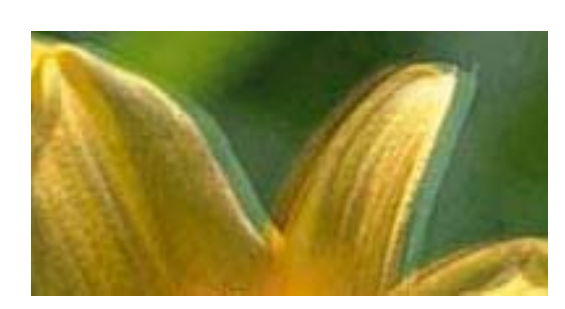

اضبط محاذاة رأس الطباعة باستخدام ميزة **Alignment Vertical**.
#### **معلومات ذات صلة**

| "محاذاة رأس [الطباعة" في](#page-78-0) الصفحة 79

### **عدم تحسن جودة الطباعة حتى بعد محاذاة رأس الطباعة**

أثناء تمكين الطباعة ثنائية الاتجاهات (أو عالية السرعة)، يُجري رأس الطباعة عملية الطباعة أثناء التحرك في كلا الاتجاهين، وقد تتم محاذاة الخطوط الرأسية بشكل غير سليم. إذا لم تتحسن جودة الطباعة، فعطِّل إعداد الاتجاه الثنائي (أو السرعة العالية). وقد يؤدي تعطيل هذا الإعداد إلى إبطاء<br>سرعة الطباعة.

Windows❏

امسح **طباعة ثنائية الاتجاه** من علامة التبويب **مزيد من الخيارات** في برنامج تشغيل الطابعة.

Mac OS❏

حدد **تفضيلات النظام** من قامًة Apple > ا**لطابعات والماسحات الضوئية** (أو **طباعة ومسح ضوئي،** أو **طباعة وفاكس**) ثم حدد الطابعة. انقر فوق<br>**خيارات وتجهيزات > خيارات** (أو **برنامج التشغيل**). حدد **إيقاف التشغيل** ليكون إعداد **طباعة** 

### **تظهر المطبوعات على شكل ورقة فارغة**

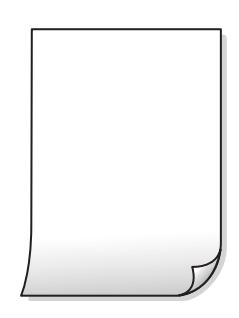

❏قد تكون فوهات رأس الطباعة مسدودة. أجرِ فحص الفوهات، ثم جرّب تنظيف فعّال في حال انسداد فوهات رأس الطباعة.

 $\Box$  إعدادات الطباعة وحجم الورق المُحمل في الطابعة مختلف. غيرّ إعدادات الطباعة وفقًا لحجم الورق المحمَّل في الطابعة<br>المطابقة لإعدادات الطباعة.

❏تتم تغذية عدة أوراق في الطابعة في الوقت نفسه. راجع ما يلي لمنع إدخال عدة أوراق في الطابعة في الوقت نفسه.

**معلومات ذات صلة**

| "لاتتم تغذية الورق على النحو [الصحيح" في](#page-97-0) الصفحة 98

### **جودة الطباعة سيئة**

تحقق من الأمور التالية: ألا تكون جودة الطباعة سيئة نتيجة وجود طبعات مموهة، وأشرطة، وألوان مفقودة، وألوان باهتة وتحقق من محاذاة<br>المطبوعات.

**فحص الطابعة**

❏تأكد من اكتامل شحن الحبر الأولي. ❏أعد تعبئة خزان الحبر إذا كان مستوى الحبر أقل من الخط الأدىن.

❏شغِّل فحص الفوهة ثم نظّف رأس الطباعة في حال انسداد أيٍّ من فوهات رأس الطباعة.

❏احرص على محاذاة رأس الطباعة.

### **فحص الورق**

- ❏استخدم الورق المعتمد لهذه الطابعة.
- ❏لاتطبع على ورق مبلل أو تالف أو قديم للغاية.
- ❏إذا كان الورق ملتويًا أو كان الظرف منتفخًا، فاحرص على تسويته.
	- لا تكدس الورق فوق بعضه البعض بعد طباعته على الفور.  $\Box$
- $\Box$ جفف المطبوعات تمامًا قبل حفظها في ملف أو عرضها. عند تجفيف المطبوعات، تجنب تعريضها لضوء الشمس المباشر، ولا تستخدم مجففًا، ولا<br>تلمس الوجه المطبوع من الورق.

### **فحص إعدادات الطباعة**

- ❏حدد إعداد نوع الورق المطابق لنوع الورق المحمَّل في الطابعة.
	- ❏اطبع باستخدام إعداد جودة أعلى.

### **التحقق من زجاجة الحبر**

- ❏استخدم فقط زجاجات الحبر التي تحمل رقم الجزء المناسب لهذه الطابعة.
- ضمان جودة الطابعة، استخدم كل الحبر الموجود في خزان الحبر قبل التواريخ التالية.  $\square$

❏تاريخ انتهاء الصلاحية مدوّن على زجاجة الحبر

بعد مرور 25 يومًا على إعادة تعبئة خزان الحبر $\Box$ 

 $\Box$ حاول استخدام زجاجات الحبر الأصلية من Epson.تم تصميم هذا المنتج لضبط الألوان بناءً على استخدام زجاجات الحبر الأصلية من Epson.قد<br>يؤدي استخدام زجاجات الحبر غبر الأصلية إلى انخفاض جودة الطباعة.

#### **معلومات ذات صلة**

- | "فحص رأس الطباعة [وتنظيفه" في](#page-75-0) الصفحة 76
	- | "محاذاة رأس [الطباعة" في](#page-78-0) الصفحة 79
	- | "الورق والسعات [المتوفرة" في](#page-39-0) الصفحة 40
- | ["احتياطات](#page-39-0) التعامل مع الورق" في الصفحة 40

### **الورق ملطخ أو مخدوش**

ـــا عند ظهور أشرطة أفقية أو إذا كان الجزء العلوي أو السفلي للورق ملطخًا، فقم بتحميل الورق في الاتجاه الصحيح وحرك موجهات الحافة تجاه<br>حافة الورق.

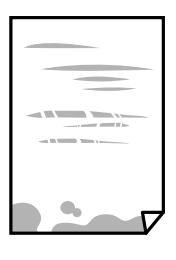

❏عند ظهور الأشرطة العمودية أو إذا كان الورق ملطخًا، فقم بتنظيف مسار الورق.

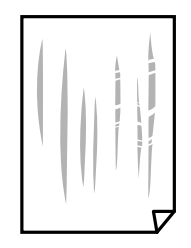

الطابعة، ثم قم زوال المشكلة بعد تنظيف مسار الورق، فإن الجزء المبين في الرسم التوضيحي والموجود داخل الطابعة يكون ملطخًا. قم بإيقاف المسار الورق، في الجزء المبني في المبني في الموجود<br>الطابعة، ثم قم عسح الحبر باستخدام قطعة

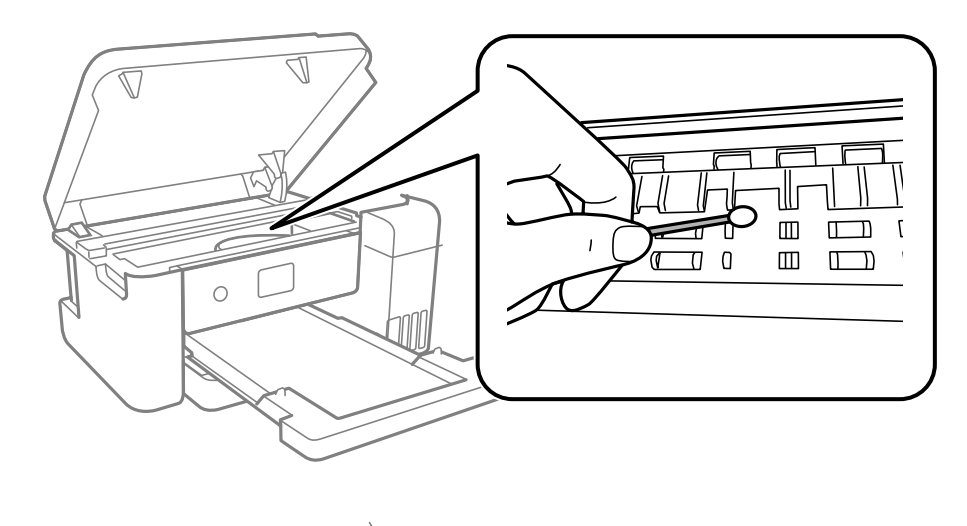

لاتلمس الكبل الأبيض المسطح، والفيلم شبه الشفاف وأنابيب الحبر الموجودة داخل الطابعة. فقد ينتج عن ذلك حدوث أعطال.

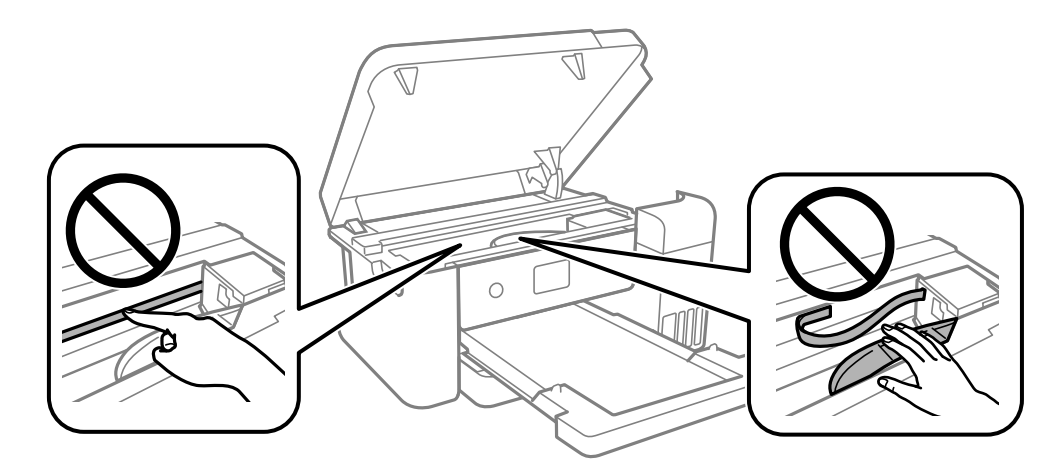

ضع الورقة على سطح مستوٍ للتحقق من كونها مجعدة أم لا. إذا كانت مجعدة، فقم بتسويتها.  $\Box$ 

#### **معلومات ذات صلة**

- | "تحميل الورق في درج [الورق" في](#page-40-0) الصفحة 41
- | "تنظيف مسار الورق عند تلطخ [الحبر" في](#page-79-0) الصفحة 80

### **وضع المطبوعات أو حجمها أو هوامشها غري صحيحة**

❏حمِّل الورق في الاتجاه الصحيح، وحرك موجهات الحافة عكس حافة الورق.

❏حدد ميزة حجم الورق المناسب.

❏اضبط إعداد الهامش في التطبيق بحيث يقع داخل المنطقة القابلة للطباعة.

### **الحروف المطبوعة غري صحيحة أو مشوهة**

قم بإحكام توصيل كبل USB بالطابعة وجهاز الكمبيوتر.  $\Box$ 

❏قم بإلغاء أي مهام طباعة متوقفة مؤقتًا.

عا لا تقم بضبط جهاز الكمبيوتر يدويًا على وضع ا**لإسبات** أو وضع ا**لسكون** أثناء الطباعة. الصفحات التي تظهر بها نصوص مشوهة قد تتم طباعتها<br>عندما تقوم بتشغيل جهاز الكمبيوتر في المرة القادمة.

■ إذا كنت تستخدم برنامج تشغيل الطابعة الذي كنت تستخدمه من قبل، فقد تكون الحروف المطبوعة مشوهة. تأكد من أن برنامج تشغيل<br>الطابعة الذي تستخدمه مخصصًا لهذه الطابعة. تحقق من اسم الطابعة الموجود في الجزء العلوي من نافذة برنام

### **الصورة المطبوعة غري معكوسة**

حدد أي إعدادات للصورة المعكوسة في برنامج تشغيل الطابعة أو التطبيق.

Windows❏

حدد **نسخة مطابقة للصورة** من علامة التبويب **مزيد من الخيارات** الخاصة ببرنامج تشغيل الطابعة.

Mac OS❏

حدد **نسخة مطابقة للصورة** من قامئة **إعدادات الطباعة** الخاصةمبربع حوار الطباعة.

### **النقوش التي تشبه الفسيفساء في المطبوعات**

عند طباعة صور مرسومة أو صور فوتوغرافية، فاطبعها باستخدام بيانات عالية الدقة. غالبًا ما تكون الصور الموجودة على مواقع الويب منخفضة<br>الدقة على الرغم من أنها قد تبدو جيدة على الشاشة، لذلك فقد تنخفض جودة طباعتها.

### **مشكلة المطبوعات لا ميكن حلها**

إذا قمت بتجربة كل الحلول ومليتم حل المشكلة، فحاول إلغاء تثبيت ثم إعادة تثبيت برنامج تشغيل الطابعة.

### **مشكلات الطباعة الأخرى**

### **الطباعة بطيئة جدًا**

أغلق كل التطبيقات غبر الضرورية.  $\Box$ 

❏قلل إعداد الجودة. فالطباعة عالية الجودة تبطئ سرعة الطباعة.

➡ مكِّن إعداد الاتجاه الثنائي (أو السرعة العالية). عند مّكين هذا الإعداد، يجري رأس الطباعة عملية الطباعة أثناء التحرك في الاتجاهين، وتزيد<br>سرعة الطباعة.

### Windows❏

حدد **طباعة ثنائية الاتجاه** من علامة التبويب **مزيد من الخيارات** الخاصة ببرنامج تشغيل الطابعة.

Mac OS<del></del>

حدد **تفضيلات النظام** من القامُة Apple > ا**لطابعات والماسحات الضوئية** (أو **طباعة ومسح ضوئي،** أو **طباعة وفاكس**) ثم حدد الطابعة. انقر<br>فوق **خيارات وتجهيزات > خيارات** (أو **برنامج التشغيل**). حدد **تشغيل** ليكون إعداد **طباعة ثنائي** 

### **تقل سرعة الطباعة بشكل كبري أثناء الطباعة المستمرة**

تقل سرعة الطباعة لمنع تعرض آلية الطابعة لارتفاع درجة الحرارة والتلف. ومع ذلك، عكنك متابعة الطباعة. للعودة إلى سرعة الطباعة العادية، قم<br>بترك الطابعة في حالة خمول لمدة 30 دقيقة على الأقل. لا تعود سرعة الطباعة إلى السرعة الع

## **مشكلات أخرى**

### **صدمة كهربائية خفيفة عند لمس الطابعة**

إذا تم توصيل العديد من الأجهزة الطرفية بالكمبيوتر، فإنك قد تشعر بصدمة كهربائية خفيفة عند لمس الطابعة. قم بثبيت سلك أرضي بالكمبيوتر<br>المتصل بالطابعة.

### **تظهر رسالة تطالبك بإعادة ضبط مستويات الحبر**

أعد تعبئة كل خزانات الحبر أو خزانات الحبر المحددة، وحدد اللون الذي أعدت تعبئته على شاشة LCD، ثم أعد ضبط مستويات الحبر. بناءً على حالات الاستخدام، قد يتم عرض الرسالة في حالة تبقي حبر في الخزان.

### **الحبر المسكوب**

❏إذا كان الحبر ملتصقًا بالمنطقة المحيطة بالخزان، فامسحه باستخدام قطعة قامش نظيفة أو قطعة قطن نظيفة.

- ـــا إذا انسكب الحبر على المكتب أو الأرض، فقم مسحه فورًا.عندما يجف الحبر، سيكون من الصعب إزالة اللطخة عنه. عنه<br>الانتشار، قم بتجفيف الحبر باستخدام قطعة قماش جافة، ثم قم مسحها باستخدام قطعة قماش مبللة.
	- إذا تلطخت يداك بالحبر، فاغسلهما بالماء والصابون.  $\Box$

### **يتم تنظيف رأس الطباعة تلقائيًا**

لضامن جودة الطباعة، قد تقوم الطابعة تلقائيًا بإجراء تنظيف للرأس عند تشغيل الطابعة أو قبل بدء الطباعة.

## **المواصفات الفنية**

### **مواصفات الطابعة**

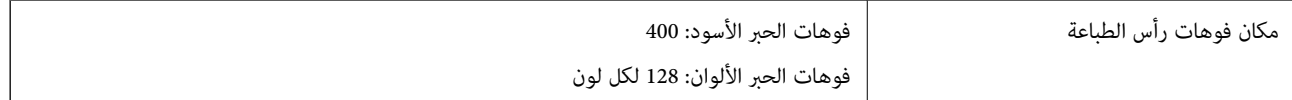

### **المنطقة القابلة للطباعة**

*منطقة قابلة للطباعة للأوراق الفردية* قد تنخفض جودة الطباعة في المناطق المظللة نتيجة آلية الطابعة.

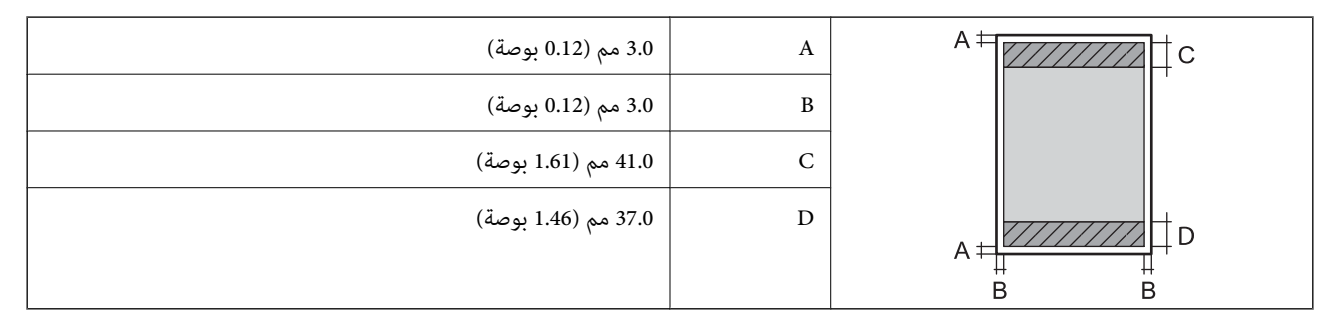

### **مواصفات الواجهة**

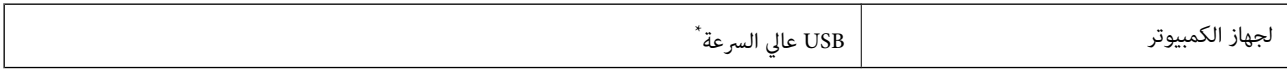

\* كابلات 3.0 USB غري مدعومة.

### **قامئة وظائف الشبكة**

### **وظائف الشبكة و6IPv4/IPv**

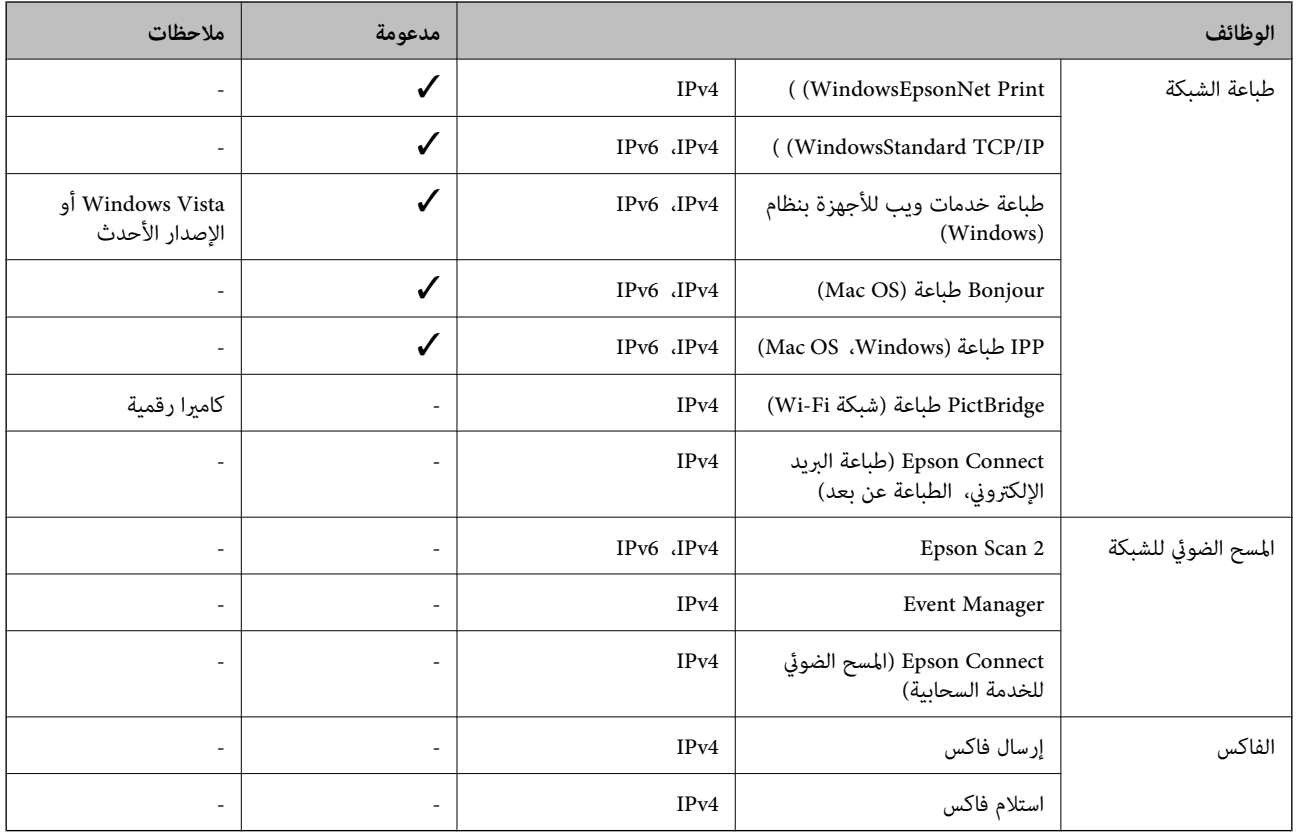

### **مواصفات شبكة Fi-Wi**

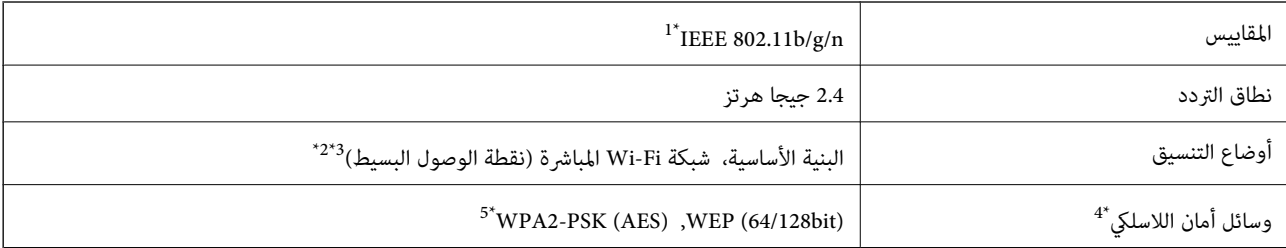

\*1 لايتوفر n802.11 IEEE إلالـ 20HT فقط.

\*2 غري مدعوم للتوافق مع b802.11 IEEE.

\*3 يتوافق وضع نقطة الوصول البسيط مع اتصال Fi-Wi) البنية الأساسية) أو اتصال Ethernet.

.WPA2-PSK (AES) سوى المباشرة Wi-Fi شبكة لاتدعم 4\*

\*5 متوافق مع مقاييس 2WPA مع دعم 2WPA/WPA الشخصي.

### **مواصفات Ethernet**

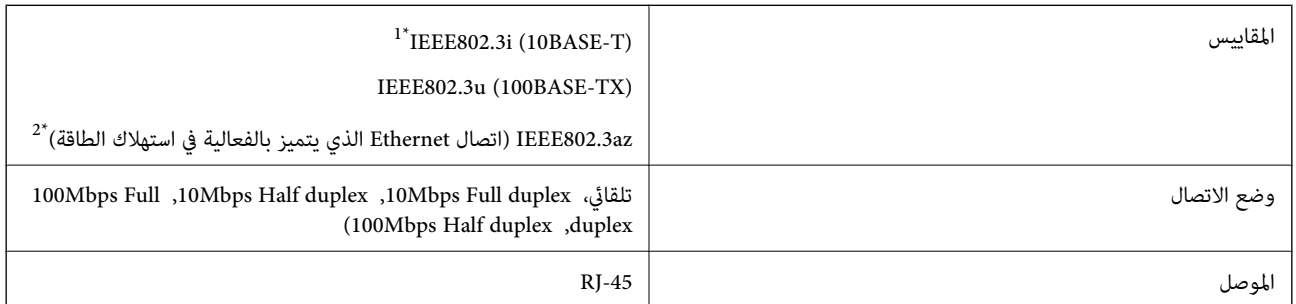

\*1 استخدم كبلاً مزدوجًا مجدولاً مصفحًا (STP (من الفئة e5 أو أعلى لمنع مخاطر تداخل الموجات اللاسلكية.

\*2 يجب أن يتوافق الجهاز المتصل مع معايري az802.3IEEE.

### **بروتوكول الأمان**

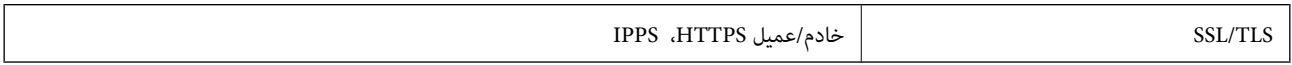

### **الأبعاد**

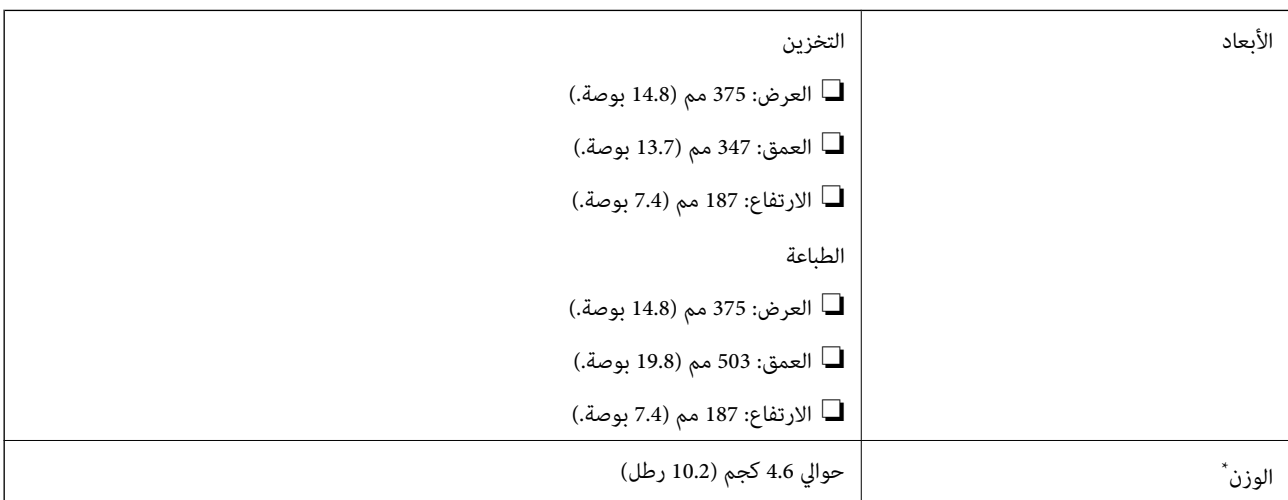

\* بدون الحبر وسلك التيار.

### **المواصفات الكهربية**

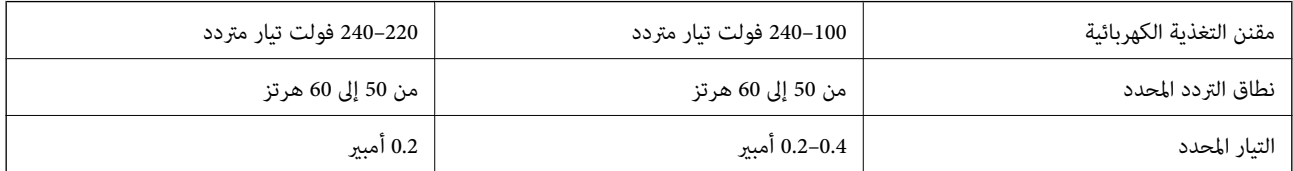

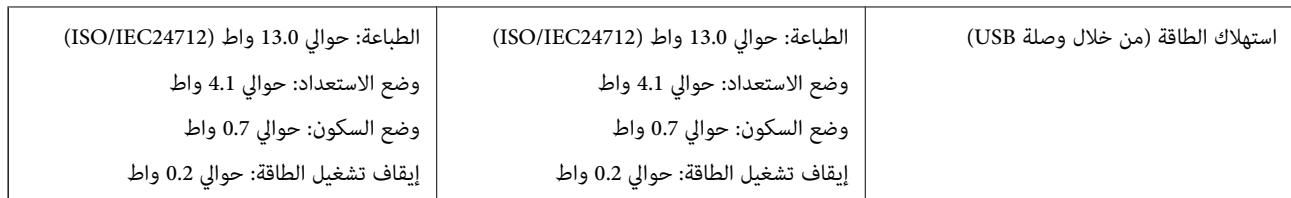

*ملاحظة:* ❏ *افحص الملصق الموجود على الطابعة لمعرفة جهدها الكهريب.*

❏ *للمستخدمني في أوروبا, الرجاء زيارة الموقع التالي لمزيد من التفاصيل حول استهلاك الطاقة. <http://www.epson.eu/energy-consumption>*

### **المواصفات البيئية**

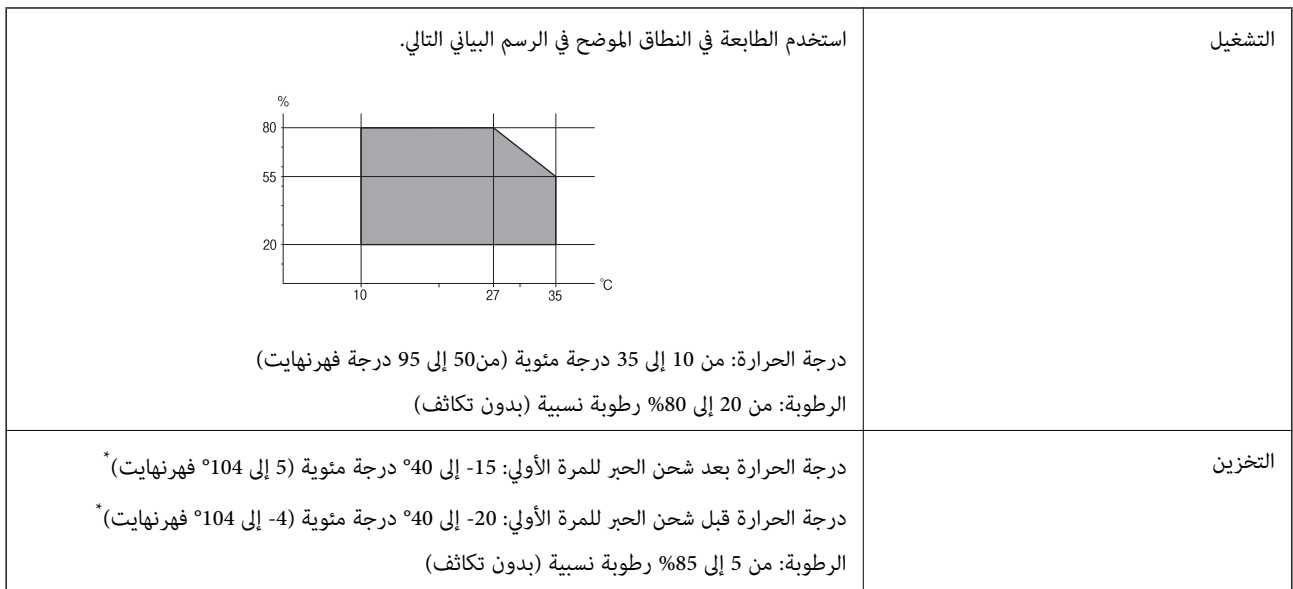

\* ميكنك التخزين لمدة شهر واحد بدرجة حرارة 40 درجة مئوية (104 درجة فهرنهايت).

### **مواصفات الحبر**

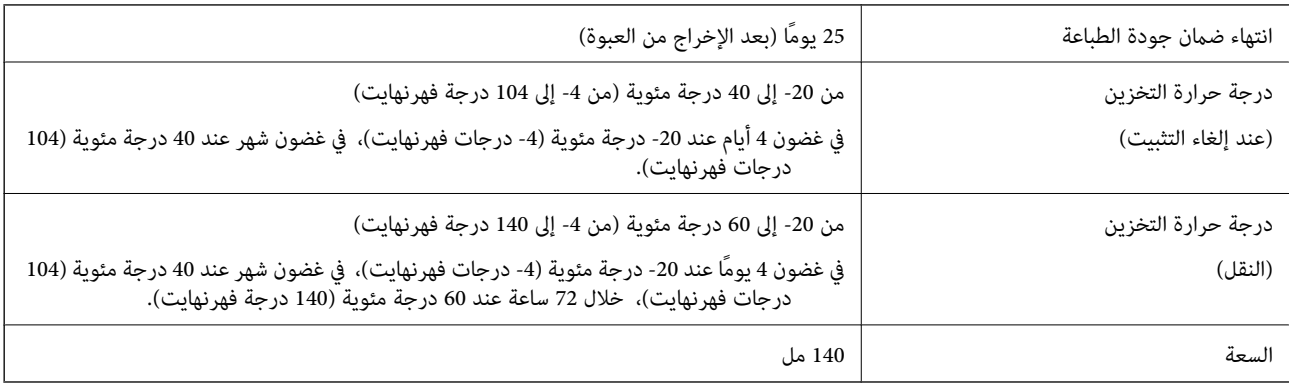

### *هام:*c

يتجمد الحبر إذا تُرك لفترة طويلة في درجة حرارة أقل من 15- درجة مئوية (5 درجات فهرنهايت). إذا تجمد، فضعه في درجة حرارة الغرفة، 2*5*<br>درحة مئوية (77 درجة فهرنهايت) لمدة 2 ساعة.

### **متطلبات النظام**

### Windows❏

Vista Windows، أو 7 Windows، أو 8/8.1 Windows، أو 10 Windows أو الإصدار الأحدث (-32بت، أو -64بت) (بت-32 (إصدار Windows XP SP3

Windows XP Professional x64 Edition SP2 (2SP (2003 Server Windows أو الإصدار الأحدث

### Mac OS $\Box$

الأحدث الإصدار أو Mac OS X v10.6.8

*ملاحظة:* ❏ *قدلايدعم نظام التشغيل OS Mac بعض التطبيقات والميزات.*

❏ *نظام الملفات (UFS (UNIX الخاص بنظام التشغيل OS Mac غري مدعوم.*

### **معلومات تنظيمية**

### **المقاييس والاعتامدات**

### **المقاييس والمواصفات الخاصة بطراز الولايات المتحدة**

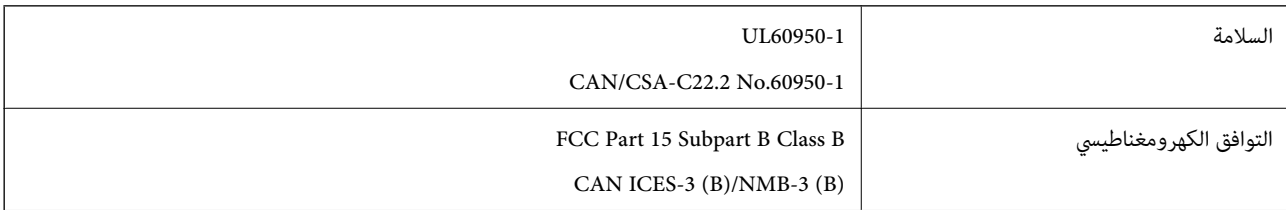

يحتوي هذا الجهاز على الوحدة اللاسلكية التالية.

Askey Computer Corporation :المصنِّع

(WLU6320-D69 (RoHS :النوع

يتوافق هذا المنتج مع الجزء 15 من قواعد لجنة الاتصالات الفيدرالية FCC وRSS-210 من قواعد IC. لن تتحمل شركة Epson مسؤولية أي فشل في تحقيق متطلبات الحماية نتيجة إجراء أية تعديلات غير موصى بها على المنتج. يخضع التشغيل للشرطين التاليين: (1) لا يجوز أن يتسبب هذا الجهاز في تشويش أو تداخل ضار و(2) يجب أن يقبل هذا الجهاز أي تشويش أو موجات متداخلة قد تصل إليه، ما في ذلك الموجات التي قد تؤثر بالسلب على تشغيله.

لمنع تشويش موجات الراديو على الخدمة المرخصة، تم تصميم هذا الجهاز ليتم استخدامه داخل المنشآت والمنازل وبعيداً عن النوافذ لضمان<br>الحصول على أقصى درجات الحماية. ويخضع الجهاز (أو هوائي الإرسال الخاصة به) المثبت خارج المنشآت و

يتوافق هذا الجهاز مع حدود التعرض للإشعاع التي أقرتها لجنة الاتصالات الفيدرالية (FCC (وهيئة الصناعة الكندية (IC (بشأن البيئة غري الخاضعة للمراقبة، كما يستوفي إرشادات التعرض لترددات الراديو (RF) التي أقرتها لجنة الاتصالات الفيدرالية في المحلق C بالنشرة OET65 وكذلك 102-RSS من قواعد التعرض لموجات الراديو الصادرة عن هيئة الصناعة الكندية. ويتعين تركيب هذا الجهاز وتشغيله بحيث يبقى المشعاع<br>على بعد 7.9 بوصة (20 سم) على الأقل من جسم الإنسان (باستثناء الأطراف: اليدان والمعصمان والقدما

### **المقاييس والموافقات الخاصة بأمريكا اللاتينية**

#### **Avisos para Argentina**

Modelo del módulo WLAN: WLU6320-D69(RoHS) Marca: EPSON

CNC ID: C-12902

#### **Aviso para México**

La operación de este equipo está sujeta a las siguientes dos condiciones: (1) es posible que este equipo o dispositivo no cause interferencia perjudicial y (2) este equipo o dispositivo debe aceptar cualquier interferencia, incluyendo la que pueda causar su operación no deseada.

Modelo del producto: B711A (Epson SureColor F170)

Modelo del módulo WLAN: WLU6320-D69 (RoHS)

Marca: EPSON

Nº de homologación IFT: RCPEPWL14-0107

#### **Aviso para Paraguay**

Importado por:

Fastrax, S.A.

Av. Perú esq. Río de Janeiro, Barrios Las Mercedes, Asunción, Paraguay

Sol Control S.R.L.

Av. Gral. Bernardino Caballero 810 esq. Celsa Speratti, Asunción, Paraguay

#### **Aviso para Perú**

Modelo: Epson SureColor F170 (B711A) Marca: EPSON Este equipo contiene el siguiente módulo inalámbrico: Modelo del módulo WLAN: WLU6320-D69 (RoHS) ID de FCC: BKMFBWLU6320

Fabricante del producto: Seiko Epson Corporation

Dirección: 3-3-5 Owa Suwa-shi, Nagano-Ken 392-8502, Japón

### **المقاييس والمواصفات الخاصة بالطراز الأورويب**

#### للمستخدم الأورويب

تقر شركة Seiko Epson Corporation أن طراز معدات الراديو يتوافق مع التوجيه 2014/53/EU. يتوفر النص الكامل لإعلان المطابقة الصادر عن<br>الاتحاد الأوروبي على الموقع التالي.

<http://www.epson.eu/conformity>

#### B711A

يستخدم فقط فى أيرلندا والمملكة المتحدة والنمسا وألمانيا وليختنشتاين وسويسرا وفرنسا وبلجيكا ولوكسمبرج وهولندا وإيطاليا والبرتغال وأسبانيا والداغارك وفنلندا والنرويج والسويد وأيسلندا وقبرص وكرواتيا واليونان وسلوفينيا ومالطا وبلغاريا والتشيك وإستونيا والمجر ولاتفيا وليتوانيا<br>وبولندا ورومانيا وسلوفاكيا.

لن تتحمل شركة Epson مسؤولية أي فشل في تحقيق متطلبات الحماية نتيجة إجراء أي تعديلات غير موصى بها على المنتج.

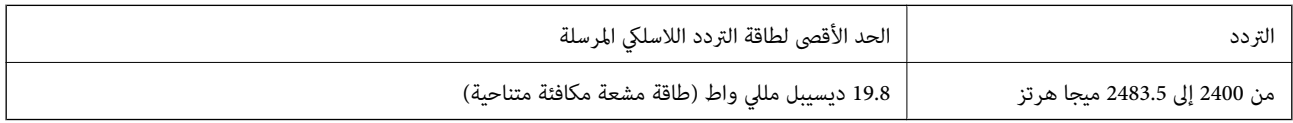

# $\epsilon$

### **المقاييس والمواصفات الخاصة بالطراز الأسترالي**

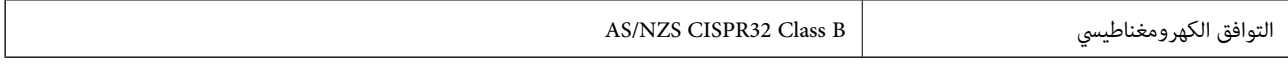

تقر شركة Epson، مموجب هذا المستند أن الطُرز التالية من الأجهزة تتوافق مع المتطلبات الأساسية والقوانين الأخرى ذات الصلة في /AS<br>NZS4268:

B711A

لن تتحمل شركة Epson مسؤولية أي فشل في تحقيق متطلبات الحماية نتيجة إجراء أي تعديلات غر موصى بها على المنتج.

### **قيود النسخ**

انتبه إلى القيود التالية للتأكد من الاستخدام القانوين والمسؤول للطابعة.

يحظر القانون نسخ العناصر التالية:

❏الفواتري البنكية والعملات والأوراق المالية الحكومية وسندات المواثيق الحكومية والأوراق المالية المحلية

❏الطوابع البريديةغري المستخدمةوالبطاقاتالبريديةذاتالطوابع الملصقةبشكل مسبق والعناصر البريديةالرسميةالأخرى التي تحمل طوابع بريدية صالحة

الدمغات الحكومية والأوراق المالية الصادرة وفقًا لإجراء قانونى  $\Box$ 

توخَ الحرص عند نسخ العناصر التالية:

الأوراق المالية الخاصة (شهادات الأسهم والأوراق النقدية القابلة للتداول والشيكات وغير ذلك)، الإجازات الشهرية وإيصالات التنازل وغير<br>ذلك

❏جوازات السفر وتراخيص القيادة وشهادات الملاءمة وجوازات عبور الطرق وكوبونات الأطعمة والتذاكر وغري ذلك.

*قد يحظر القانون أيضًا نسخ هذه العناصر. ملاحظة:*

الاستخدام المسؤول للمواد المحمية موجب حقوق الطبع والنشر:

يمكن إساءة استخدام الطابعات عن طريق النسخ غير الملائم لمواد محمية موجب حقوق نشر. ما لم تكن تتصرف بناءً على نصائح محام يتمتع بخبرة جيدة، فيجب أن تكون على قدر من المسؤولية والاحترام وذلك من خلال الحصول على إذن من حامل حقوق الطبع والنشر قبل نًسخ أية مواد منشورة.

### **نقل الطابعة وتخزينها**

عندما تحتاج إلى تخزين الطابعة أو نقلها عند تغيري المكان أولإجراء الصيانة، اتبع الخطوات أدناه لوضع الطابعة في علبتها.

- .1 أوقف تشغيل الطابعة بالضغط على الزر  $\bigcup$
- .2 تأكد من انطفاء مصباح الطاقة، ثم افصل سلك الطاقة.

### *هام:*c

افصل سلك الطاقة عند انقطاع الطاقة. وإلا، فلن يعود رأس الطباعة إلى الوضع الرئيسي مما يتسبب في جفاف الحبر، وقد تصبح الطباعة<br>مستحبلة.

- .3 افصل جميع الكبلات، مثل سلك الطاقة وكبل USB.
	- .4 أزِل كل الورق من الطابعة.
	- .5 افتح غطاء الطابعة بكلتا يديك حتى يتم قفلها.

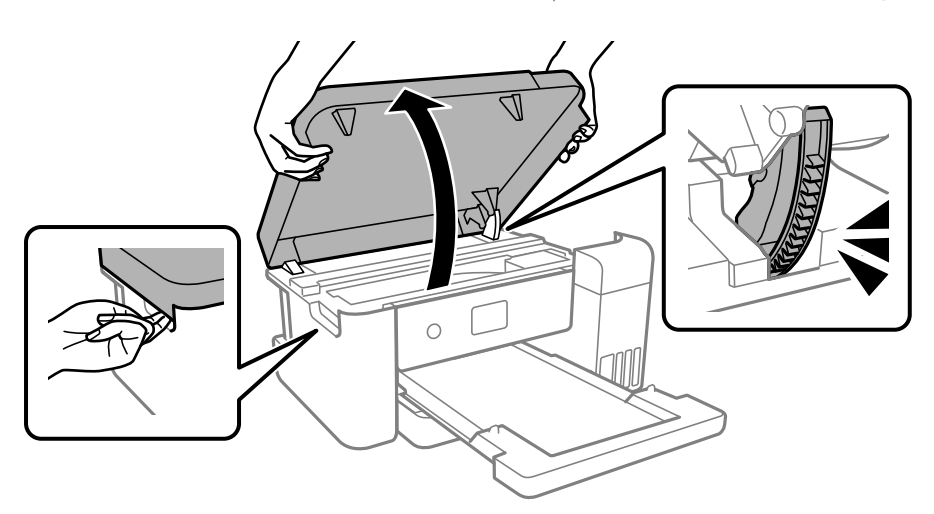

.6 ثبّت رأس الطباعة بالحاوية بإحكام باستخدام شريط.

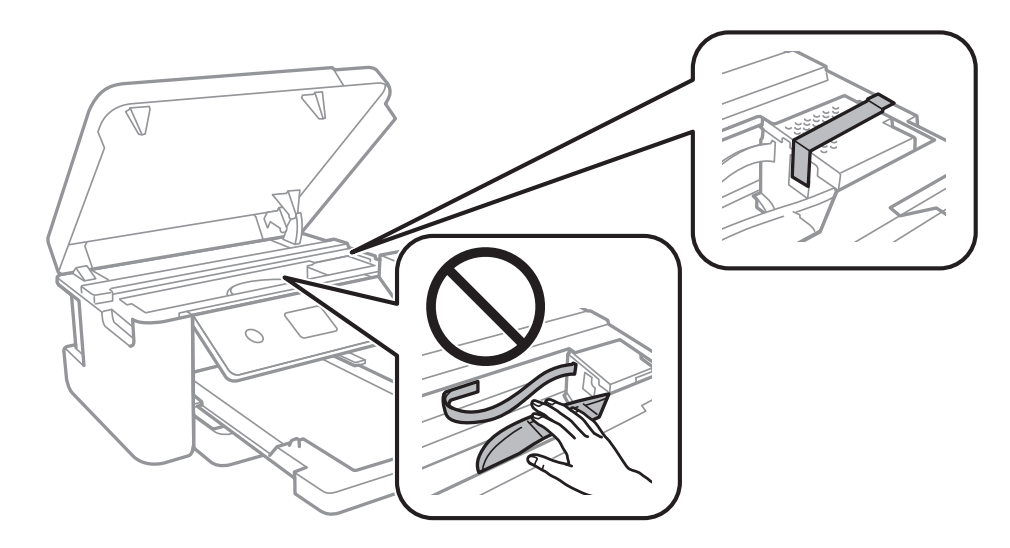

دليل المستخدم

**الملحق**

.7 تأكد من إحكام تركيب الغطاء على خزان الحبر.

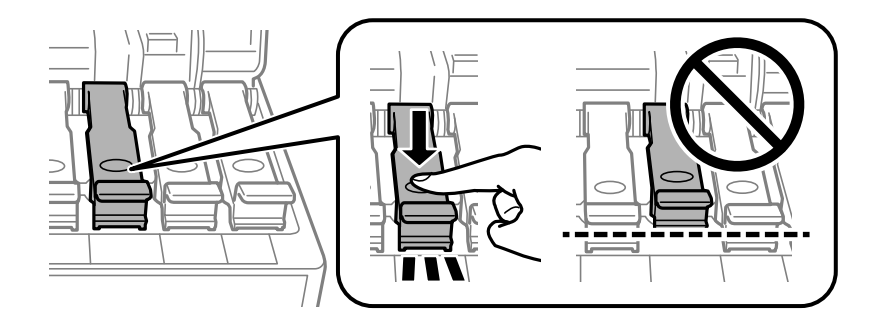

.8 أغلق غطاء خزان الحبر بإحكام.

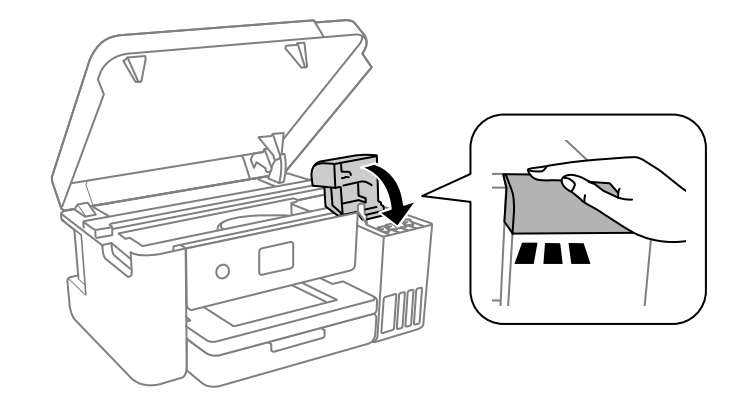

.9 أغلق غطاء الطابعة.

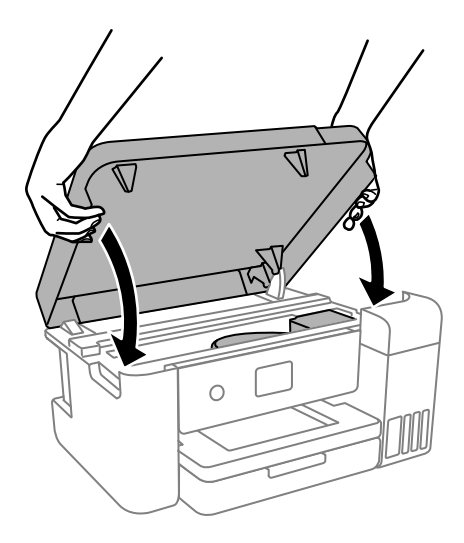

---<br>صُمم غطاء الطابعة على أن يُغلق ببطء وتصدر عنه مقاومة بسيطة كإجراء وقائي ضد جذب الأصابع. وعليه، استمر في الإغلاق حتى لو شعرت ببعض<br>المقاومة.

.10 استعد لوضع الطابعة في علبتها بالشكل الموضح أدناه.

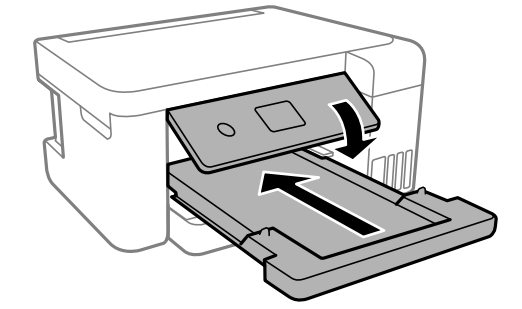

- .11 ضع الطابعة في الكيس البلاستييك المخصص لنقلها وأغلق الكيس.
	- .12 ضع الطابعة في علبتها باستخدام المواد الواقية.

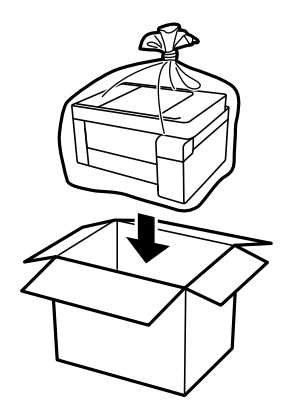

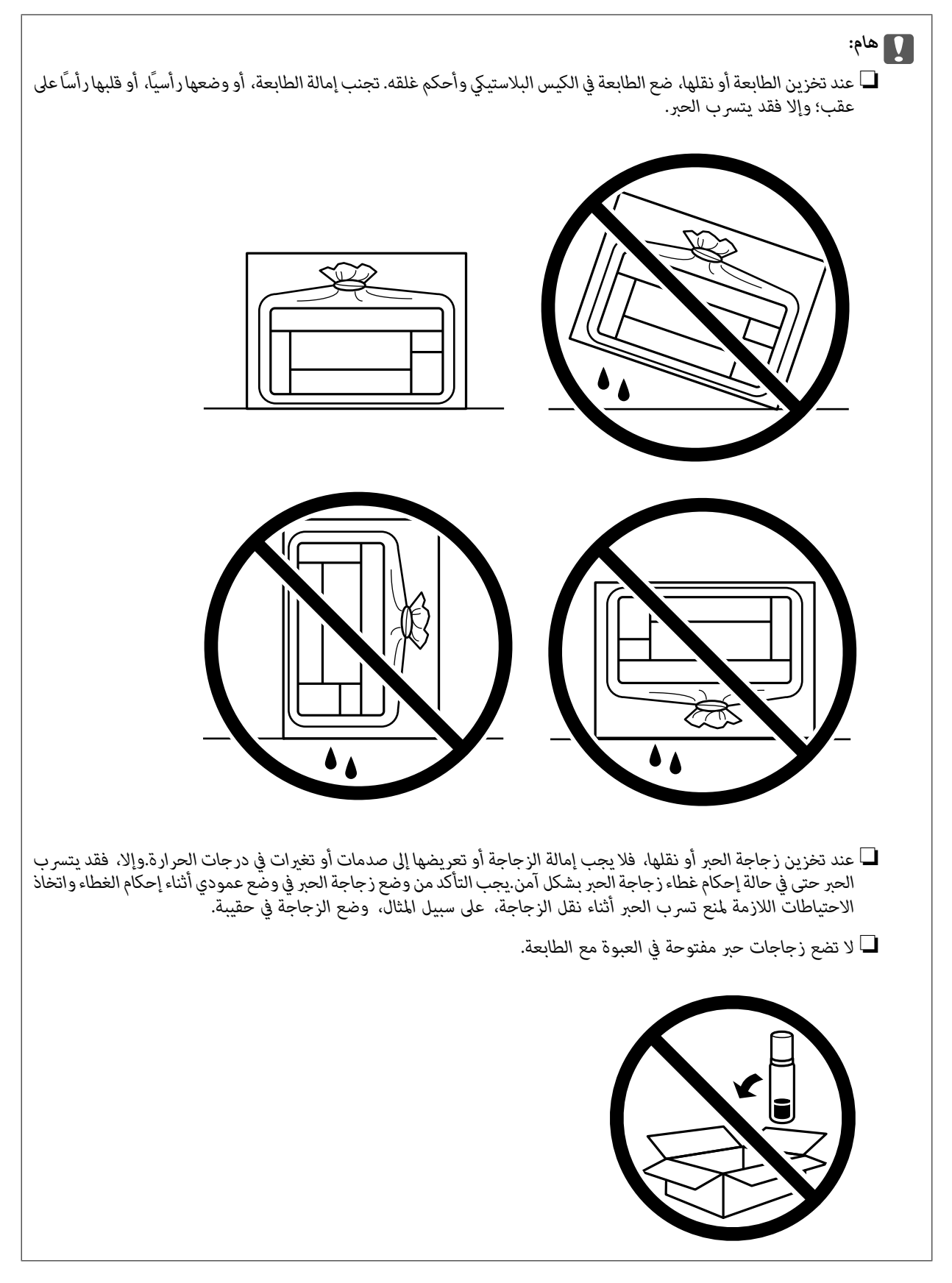

عند استخدام الطابعة مرةً أخرى، تأكد من إزالة الشريط الذي يثبّت رأس الطباعة. إذا انخفضت جودة الطباعة وي عملية الطباعة التالية، فنظف<br>رأس الطباعة واضبط محاذاته.

**معلومات ذات صلة**

| "فحص رأس الطباعة [وتنظيفه" في](#page-75-0) الصفحة 76

| "محاذاة رأس [الطباعة" في](#page-78-0) الصفحة 79

## **حقوق الطبع والنشر**

يُحظر إعادة إنتاج أي جزء من هذا الدليل أو تخزينه في نظام استرجاع أو نقله بأي شكل أو طريقة، إلكترونيًا أو ميكانيكيًا أو نُسخًا مصورة أو تسجيلاً أو خلاف ذلك، بدون تصريح مسبق مكتوب من شركة Seiko Epson Corporation. لا توجد مسؤولية قانونية تجاه براءة الاختراع فيما يخص استخدام المعلومات الواردة هنا. كما لا توجد أي مسؤولية قانونية تجاه الأضرار الناجمة عن استخدام المعلومات الواردة هنا. تُعد المعلومات<br>المذكورة هنا مُعدة للاستخدام مع منتج Epson هذه فقط. لا تُعد Epson مسؤولة عن أي استخدام له

لن تتحمل Seiko Epson Corporation أو أيٍّ من الشركات التابعة لها تجاه مشترى هذا المنتج أو أطراف أخرى المسؤولية عن الأضرار أو الخسائر أو التكاليف أو النفقات التي يتعرض لها المشتري أو أطراف أخرى كنتيجة لحادث أو سوء استخدام أو العبث بهذا المنتج أو التعديلات أو الإصلاحات أو التغييرات غير المصرح بهآ لهذا المنتج، أو (باستثناء الولايات المتحدة) الفشل في الالتزام الكامل بإرشادات الصيانة والتشغيل الخاصة بشركة Seiko<br>Epson Corporation.

لن تتحمل شركة Seiko Epson Corporation والشركات التابعة لها مسؤولية أي أضرار أو مشاكل تنجم عن استخدام أي وحدات اختيارية أو أي<br>منتجات استهلاكية غير تلك المعينة كمنتجات Epson الأصلية أو المنتجات المعتمدة من Epson بواسطة شركة

لن تتحمل شركة Seiko Epson Corporation مسؤولية أي ضرر ناجم عن التشويش الكهرومغناطيسي الذي يحدث نتيجة استخدام أي كابلات<br>توصيل غير تلك المعينة كمنتجات معتمدة من Epson بواسطة شركة Seiko Epson Corporation.

Seiko Epson Corporation 2020 ©

تُعد محتويات هذا الدليل والمواصفات عُرضة للتغيري دون إشعار.

### **العلامات التجارية**

EPSON® علامة تجارية مسجَّلة، و EXCEED YOUR VISION أو EXCEED YOUR VISION علامة تجارية لشركة Seiko<br>Epson Corporation.

Microsoft<sup>®</sup>, Windows®, Windows Server®, and Windows Vista® are registered trademarks of Microsoft Corporation.

Apple, Mac, macOS, OS X, Bonjour, ColorSync, and Safari are trademarks of Apple Inc., registered in the U.S. and other countries.

Chrome, Google Play, and Android are trademarks of Google LLC.❏

Adobe, Photoshop, and Reader are either registered trademarks or trademarks of Adobe in the United States and/or**□** other countries.

Firefox is a trademark of the Mozilla Foundation in the U.S. and other countries.  $\Box$ 

 $\Box$ تنبيه عام: أسماء المنتجات الأخرى المستخدمة في هذا الدليل هي لأغراض التعريف فقط وقد تكون علامات تجارية تخص مالكيها.تخلي Epson<br>مسؤوليتها تجاه كل الحقوق في هذه العلامات.

## **أين تجد المساعدة**

### **موقع الويب للدعم الفني**

إذا كنت بحاجة إلى تعليمات إضافية، قم بزيارة موقع دعم الويب الخاص بشر كة Epson الموضح أدناه. حدد البلد أو المنطقة ثم انتقل إلى قسم الدعم<br>لموقع ويب Epson المحلي. تتوفر أيضًا أحدث برامج التشغيل أو الأسئلة الشائعة أو الأدلة أ

<http://support.epson.net/>

(أوروبا)<http://www.epson.eu/Support>

إذا كان منتج Epson لديك لايعمل بشكل صحيح ولا ميكنك حل المشكلة، فاتصل بخدمات دعم شركة Epson للحصول على المساعدة.

### **الاتصال بدعم شركة Epson**

### **قبل الاتصال بشركة Epson**

إذا كان منتج Epson لديك لايعمل بشكل صحيح ولا ميكنك حل المشكلة باستخدام معلومات استكشاف الأخطاء وإصلاحها الموجودة في أدلة المنتج، فاتصل بخدمات دعم شركة Epson للحصول على المساعدة. إذا كان دعم شركة Epson في منطقتك غير مضمن في القائمة التالية، فاتصل<br>بالموزع الذي قمت بشراء المنتج منه.

سيكون دعم شركة Epson قادرًا على المساعدة بسرعة أكبر في حالة توفري المعلومات التالية:

❏الرقم التسلسلي للمنتج

(عادةً ما يوجد ملصق الرقم التسلسلي على الجزء الخلفي من المنتج.)

❏طراز المنتج

❏إصدار برنامج المنتج

(انقر فوق **About**, **Info Version**, أو الزر المامثل في برنامج المنتج.)

❏العلامة التجارية للكمبيوتر وطرازه

اسم نظام تشغيل الكمبيوتر وإصداره $\Box$ 

أسماء وإصدارات تطبيقات البرامج التي تستخدمها عادةً مع المنتج $\Box$ 

---<br>استناداً إلى المنتج، قد يتم تخزين إعدادات الشبكة في ذاكرة المنتج. قد يتم فقد الإعدادات، بسبب عطل المنتج أو إصلاحه. لن تتحمل Epson المسؤولية عند<br>فقدان البيانات، ولعمل نسخة احتياطية أو استعادة الإعدادات حتى أثناء فترة

### **تعليامت للمستخدمني في أمريكا الشاملية**

تفضلبزيارة www.epson.com/support (الولايات المتحدة) أو [www.epson.ca/support](https://epson.ca/Support/sl/s) (كندا) والبحث عن منتجك لتنزيل البرامج والأدوات المساعدة، أو الاطلاع على الأدلة، أو الحصول على الأسئلة الشائعة ونصائح حول استكشاف الأخطاء وإصلاحها، أو التواصل مع شركة .Epson

توفر Epson الدعم الفني والمعلومات حول تثبيت منتجات الطباعة المهنية وتكوينها وتشغيلها من خلال خطة الضامن المحدود المفضلة من Epson. اتصل بالرقم 888) 377-6611)، من الساعة 6 صباحًا إلى الساعة 6 مساءً، بتوقيت المحيط الهادئ، من الاثنين إلى الجمعة. أيام الدعم وأوقاته<br>قابلة للتغيير دون إشعار. قبل اتصالك، تأكد من امتلاك الرقم التسلسلي للطابعة الخاصة

#### ولاحظة·

*إذا واجهت صعوبة في استخدام الخط المجاين، فاتصل بالرقم 562) 1305-276). ملاحظة:*

*ملاحظة: للحصول على تعليامت بشأن استخدام أي برنامج آخر على النظام الخاص بك، راجع الوثائق الخاصة بهذا البرنامج للحصول على معلومات الدعم الفني.*

#### **لوازم الشراء وملحقاته**

ميكنك شراء الحبر والورق والملحقات الأصلية من Epson من أي موزع معتمد لدى شركة Epson. للعثور على أقرب موزع، تفضل بزيارة proimaging.epson.com (الولايات المتحدة) أو proimaging.epson.ca (كندا)، وحدد سلسلة المنتجات ومنتجك، ثم آنقر فوق زر المكا**ن**<br>الملائم للشراء. أو الاتصال بالرقم 667-463-800 (800-BPSON-800) في الولايات المتحدة أو 800-877-766

### **تعليامت للمستخدمني في أمريكا اللاتينية**

إذا كنت بحاجة إلى مساعدة إضافية بشأن منتج Epson، فاتصل بشركة Epson.

تقدم Epson خدمات الدعم الفني التالية:

**الدعم عبر الإنترنت**

تفضل بزيارة موقع دعم شركة Epson على الويب على www.latin.epson.com/support للحصول على حلول للمشكلات الشائعة. مكنك تنزيل برامج التشغيل والّوثائق، أو الحصول على إجابات للأسئلة الشائعة ونصائح لاكتشاف الأخطاء وإصلاحها، أو عكنك إرسال بريد إلكتروني يتضمن<br>الأسئلة الخاصة بك إلى شركة Epson.

### **التحدّث إلى أحد ممثلي الدعم**

قبل التواصل مع شركة Epson للحصول على الدعم، يُرجى إعداد المعلومات التالية:

❏اسم المنتج

❏الرقم التسلسلي للمنتج (موجود على ملصق على المنتج)

❏إثبات الشراء (مثل إيصال المتجر) وتاريخ الشراء

تكوين الكمبيوتر $\Box$ 

❏وصف المشكلة

ثم اتصل على:

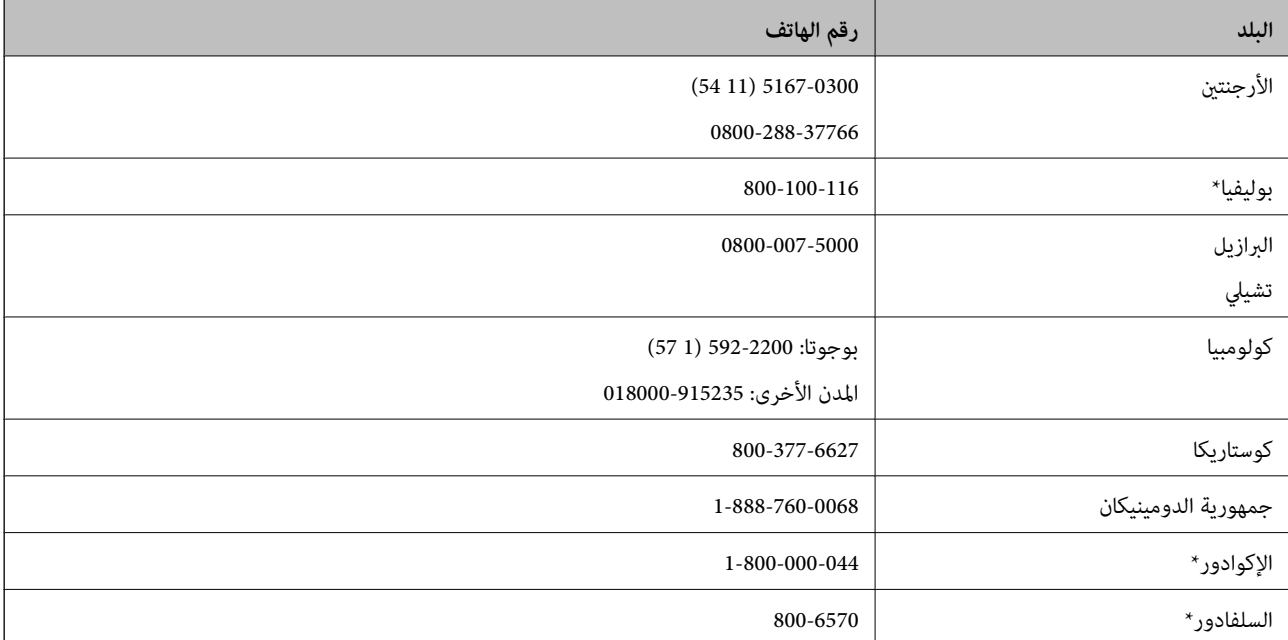

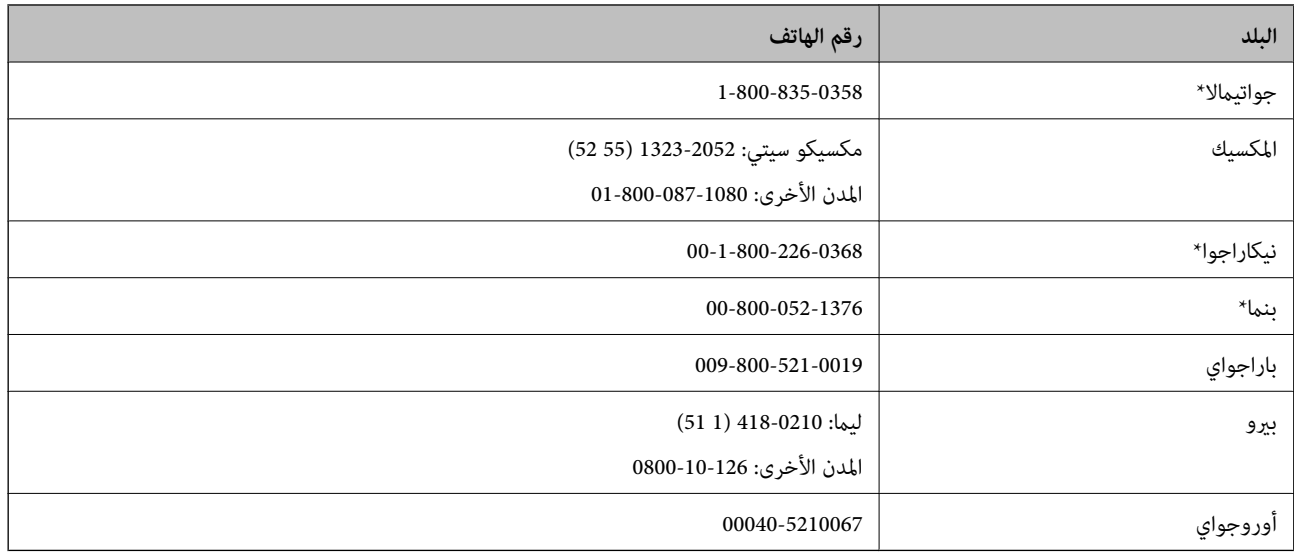

### **تعليامت للمستخدمني في أوروبا**

راجع مستند الضمان في أوروبا للحصول على معلومات حول طريقة الاتصال بدعم شركة Epson.

### **تعليامت للمستخدمني في تايوان**

اتصل للحصول على المعلومات والدعم والخدمات التالية:

#### **صفحة الويب العالمية**

#### [http://www.epson.com.tw](http://www.epson.com.tw/)

تتوفر معلومات حول مواصفات المنتج وبرامج التشغيل للتنزيل والاستعلام عن المنتجات.

### **مكتب الدعم الفني بشركة Epson**

هاتف: +886-2-80242008 يستطيع فريق مكتب الدعم لدينا مساعدتك فيما يلي عبر الهاتف: ❏استعلامات المبيعات ومعلومات المنتج ❏مشكلات استخدام المنتج أو الأسئلة الخاصة بذلك

استعلامات حول خدمة الإصلاح والضمان $\Box$ 

### **مركز خدمة الإصلاح:**

<http://www.tekcare.com.tw/branchMap.page>

مؤسسة TekCare هي مركز خدمة معتمد لشركة Ltd Trading & Technology Taiwan Epson.

### **تعليامت للمستخدمني في أستراليا**

يتمنى فرع شركة Epson في أستراليا توفير مستوى عالٍ من خدمة العملاء. بالإضافة إلى أدلة المنتج، نحن نوفر المصادر التالية للحصول على<br>معلومات:

### **عنوان URL على شبكة الإنترنت**

#### [http://www.epson.com.au](http://www.epson.com.au/)

قم بالوصول لصفحات الويب العالمية الخاصة بفرع شركة Epson في أستراليا. موقع يستحق استخدام المودم لتصفحه! يوفر الموقع منطقة تنزيل<br>لبرامج التشغيل وجهات الاتصال بشركة Epson ومعلومات المنتجات الجديدة والدعم الفني (البريد الإلكت

### **مكتب الدعم الفني بشركة Epson**

هاتف: 1300-361-054

يعتبر مكتب الدعم الفني بشركة Epson آخر إجراء احتياطي للتأكد من وصول العملاء للنصائح المطلوبة. يستطيع العاملون في مكتب الدعم الفني المساعدة في تثبيت منتجات Epson وتكوينها وتشغيلها. يستطيع أفراد الدعم الفني لما قبل المبيعات توفير الوثائق حول منتجات Epson الجديدة<br>وتقديم النصيحة حول مكان أقرب موزع أو وكيل صيانة. تتم الإجابة على أنواع عديدة من الاستعلاما

نشجعك على الحصول على كل المعلومات المطلوبة عند الاتصال. كلما قمت بإعداد المزيد من المعلومات، زادت سرعتنا في مساعدتك على حل<br>المشكلة. تتضمن هذه المعلومات أدلة منتج Epson ونوع الكمبيوتر ونظام التشغيل وبرامج التطبيق وأي معلو

#### **نقل المنتج**

توصي Epson بالاحتفاظ بعبوة المنتج تحسبًا لنقله مستقبلاً. ويوصى أيضًا بإحكام تثبيت خزان الحبر باستخدام شريط لاصق وإبقاء المنتج في وضع رأسي.

### **تعليامت للمستخدمني في نيوزيلندا**

يتمنى فرع شركة Epson في نيوزيلندا توفير مستوى عالٍ من خدمة العملاء. بالإضافة إلى وثائق المنتج، نحن نوفر المصادر التالية للحصول على<br>معلومات:

#### **عنوان URL على شبكة الإنترنت**

#### [http://www.epson.co.nz](http://www.epson.co.nz/)

قم بالوصول إلى صفحات الويب العالمية الخاصة بفرع شركة Epson في نيوزيلندا. موقع يستحق استخدام المودم لتصفحه! يوفر الموقع منطقة تنزيل<br>لبرامج التشغيل وجهات الاتصال بشركة Epson ومعلومات المنتجات الجديدة والدعم الفني (البريد ال

#### **مكتب الدعم الفني بشركة Epson**

هاتف: 766 237 0800

يعتبر مكتب الدعم الفني بشركة Epson آخر إجراء احتياطي للتأكد من وصول العملاء للنصائح المطلوبة. يستطيع العاملون في مكتب الدعم الفني المساعدة في تثبيت منتجات Epson وتكوينها وتشغيلها. يستّطيع أفراد الدعم الفني لما قبل المبيعات توفير الوثائق حول منتجات Epson الجديدة<br>وتقديم النصيحة حول مكان أقرب موزع أو وكيل صيانة. تتم الإجابة على أنواع عديدة من الاستعلام

نشجعك على الحصول على كل المعلومات المطلوبة عند الاتصال. كلما قمت بإعداد المزيد من المعلومات، زادت سرعتنا في مساعدتك على حل<br>المشكلة. تتضمن هذه المعلومات وثائق منتج Epson ونوع الكمبيوتر ونظام التشغيل وبرامج التطبيق وأي معل

#### **نقل المنتج**

توِصي Epson بالاحتفاظ بعبوة المنتج تحسبًا لنقله مستقبلاً. ويوصى أيضًا بإحكام تثبيت خزان الحبر باستخدام شريط لاصق وإبقاء المنتج في وضع رأسي.

### **تعليامت للمستخدمني في سنغافورة**

مصادر المعلومات والدعم والخدمات المتوفرة من Epson في سنغافورة هي:

#### **صفحة الويب العالمية**

#### [http://www.epson.com.sg](http://www.epson.com.sg/)

تتوفر معلومات حول مواصفات المنتج وبرامج التشغيل للتنزيل والأسئلة الشائعة واستعلامات المبيعات والدعم الفني عبر البريد الإلكتروين.

### **مكتب الدعم الفني بشركة Epson**

الاتصال المجاين: 800-120-5564 يستطيع فريق مكتب الدعم لدينا مساعدتك فيما يلي عبر الهاتف: ❏استعلامات المبيعات ومعلومات المنتج ❏الأسئلة المتعلقة باستخدام المنتج أو استكشاف المشكلات وحلها ستعلامات حول خدمة الإصلاح والضمان $\Box$ 

### **تعليامت للمستخدمني في تايلاند**

اتصل للحصول على المعلومات والدعم والخدمات التالية:

#### **صفحة الويب العالمية**

#### [http://www.epson.co.th](http://www.epson.co.th/)

تتوفر معلومات حول مواصفات المنتج وبرامج التشغيل للتنزيل والأسئلة الشائعة والبريد الإلكتروين.

#### **مركز اتصالات Epson**

هاتف: 66-2685-9899 support@eth.epson.co.th:الإلكتروين البريد يستطيع مركز الاتصالات لدينا مساعدتك فيما يلي عبر الهاتف: ❏استعلامات المبيعات ومعلومات المنتج ❏مشكلات استخدام المنتج أو الأسئلة الخاصة بذلك ❏استعلامات حول خدمة الإصلاح والضامن

### **تعليامت للمستخدمني في فيتنام**

اتصل للحصول على المعلومات والدعم والخدمات التالية:

#### **مركز خدمة شركة Epson**

65 Truong Dinh Street, District 1, Ho Chi Minh City, Vietnam. هاتف(مدينة هوشي مينه): ،84-8-3823-9239 84-8-3825-6234 29 Tue Tinh, Quan Hai Ba Trung, Hanoi City, Vietnam هاتف(مدينة هانوي): ،84-4-3978-4785 84-4-3978-4775

### **تعليامت للمستخدمني في إندونيسيا**

اتصل للحصول على المعلومات والدعم والخدمات التالية:

### **صفحة الويب العالمية**

[http://www.epson.co.id](http://www.epson.co.id/)

معلومات حول مواصفات المنتج وبرامج التشغيل للتنزيل $\Box$ ❏الأسئلة الشائعة واستعلامات المبيعات والأسئلة عبر البريد الإلكتروين

### **الخط الساخن لشركة Epson**

هاتف: +62-1500-766

فاكس: +62-21-808-66-799

يستطيع فريق الخط الساخن لدينا مساعدتك فيما يلي عبر الهاتف أو الفاكس:

❏استعلامات المبيعات ومعلومات المنتج

❏الدعم الفني

### **مركز خدمة شركة Epson**

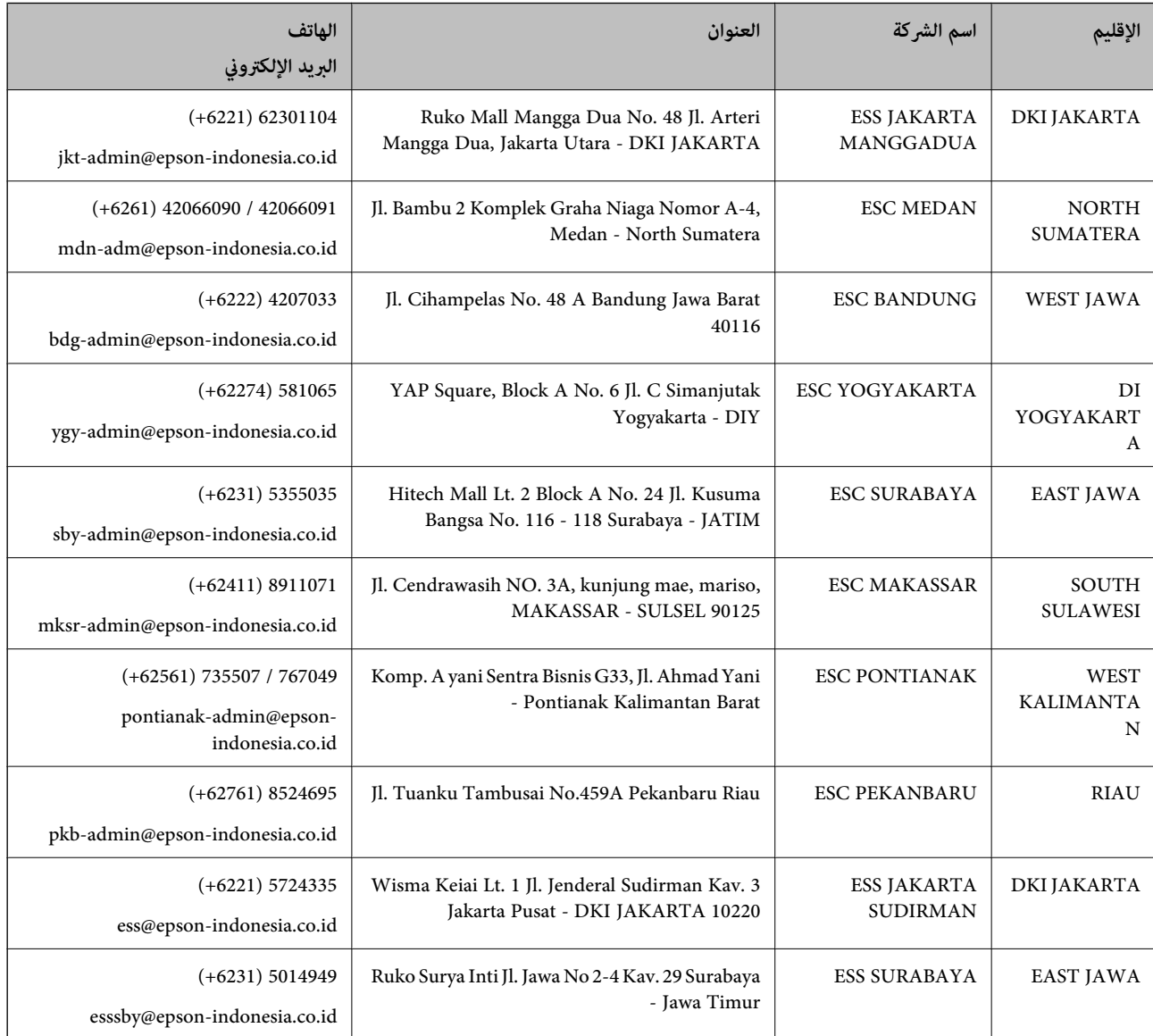

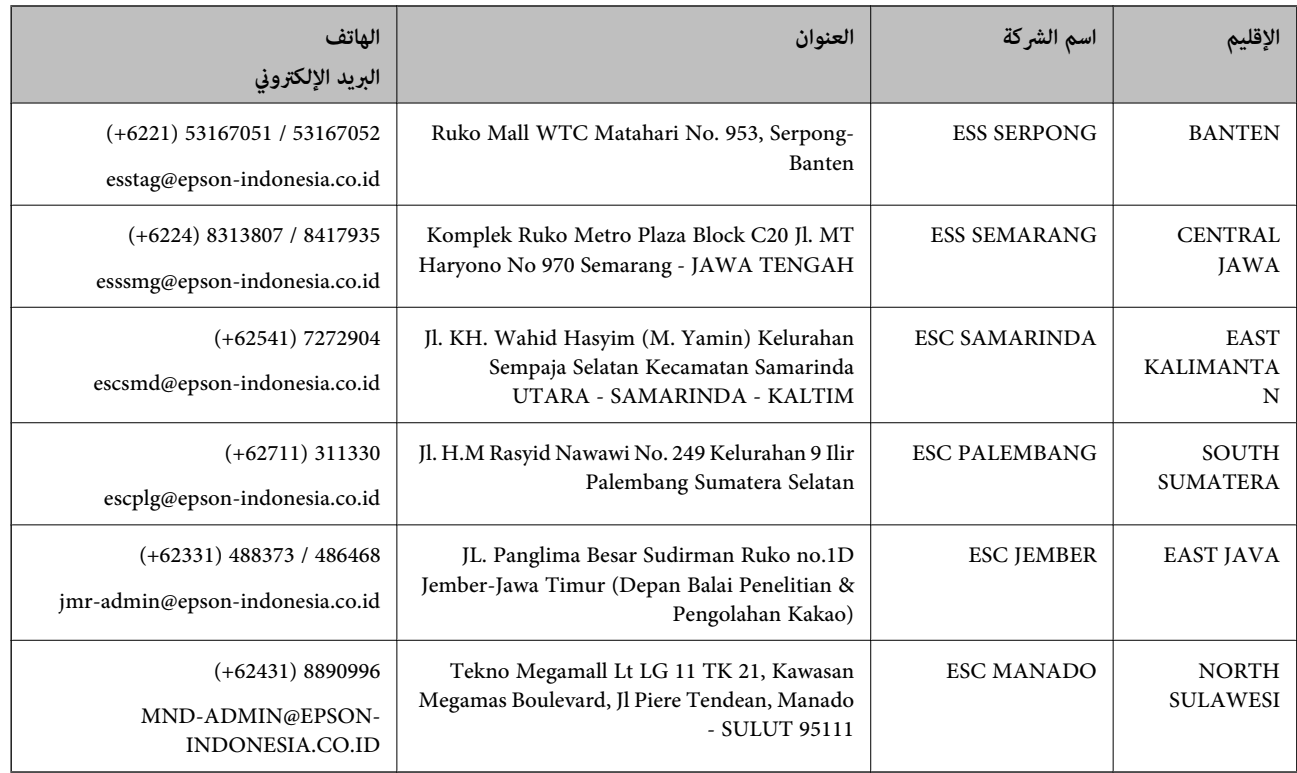

للمدن الأخرى غير المسرودة هنا، اتصل بالخط الساخن: 08071137766.

### **تعليامت للمستخدمني في ماليزيا**

اتصل للحصول على المعلومات والدعم والخدمات التالية:

#### **صفحة الويب العالمية**

#### [http://www.epson.com.my](http://www.epson.com.my/)

معلومات حول مواصفات المنتج وبرامج التشغيل للتنزيل $\Box$ 

الأسئلة الشائعة واستعلامات المبيعات والأسئلة عبر البريد الإلكتروني $\Box$ 

### **مركز اتصالات Epson**

هاتف: 1800-8-17349 +60

❏استعلامات المبيعات ومعلومات المنتج

❏مشكلات استخدام المنتج أو الأسئلة الخاصة بذلك

❏استعلامات حول خدمات الإصلاح والضامن

### **المكتب الرئيسي**

هاتف: 603-56288288

فاكس: 2088 8388/603-5621 603-5628

### **تعليامت للمستخدمني في الهند**

اتصل للحصول على المعلومات والدعم والخدمات التالية:

#### **صفحة الويب العالمية**

#### [http://www.epson.co.in](http://www.epson.co.in/)

تتوفر معلومات حول مواصفات المنتج وبرامج التشغيل للتنزيل والاستعلام عن المنتجات.

#### **خط المساعدة**

❏الخدمة ومعلومات المنتج والعناصر المستهلكة للطلبات (خطوط BSNL( رقم الاتصال المجاين: 18004250011 ميكنك الاتصال من 9 صباحًا حتى 6 مساء،ً من الاثنني إلى السبت (باستثناء الإجازات العامة) ❏للخدمة (مستخدمو CDMA والهواتف المحمولة)

رقم الاتصال المجاين: 186030001600 ميكنك الاتصال من 9 صباحًا حتى 6 مساء،ً من الاثنني إلى السبت (باستثناء الإجازات العامة)

### **تعليامت للمستخدمني في الفليبني**

للحصول على الدعم الفني بالإضافة إلى خدمات ما بعد البيع، نرحب باتصال المستخدمين بشركة Epson Philippines Corporation من خلال<br>الهاتف أو الفاكس ومن خلال عنوان البريد الإلكتروني أدناه:

#### **صفحة الويب العالمية**

### [http://www.epson.com.ph](http://www.epson.com.ph/)

تتوفر معلومات حول مواصفات المنتج وبرامج التشغيل للتنزيل والأسئلة الشائعة واستعلامات البريد الإلكتروين.

#### **خدمة العملاء بشركة Philippines Epson**

الاتصال المجاين: (1-800-1069-37766 (PLDT الاتصال المجاين: (رقمي) 1-800-3-0037766 مترو مانيلا: 441-9030(+632) <https://www.epson.com.ph/contact> :الويب موقع customercare@epc.epson.som.ph:الإلكتروين البريد ميكنك الاتصال من 9 صباحًا حتى 6 مساء،ً من الاثنني إلى السبت (باستثناء الإجازات العامة) يستطيع فريق خدمة العملاء لدينا مساعدتك فيام يلي عبر الهاتف: ستعلامات المبعات ومعلومات المنتج $\Box$ ❏مشكلات استخدام المنتج أو الأسئلة الخاصة بذلك

ستعلامات حول خدمة الإصلاح والضمان $\Box$ 

#### **Epson Philippines Corporation**

خط الاتصال الرئيسي: +632-706-2609 فاكس: +632-706-2663